# Canon

# PowerShot S200

# Camera User Guide

# **ENGLISH**

- **•**  Make sure you read this guide, including the "Safety Precautions"  $($  $\Box$ 8) section, before using the camera.
- **•**  Reading this guide will help you learn to use the camera properly.
- **•**  Store this guide safely so that you can use it in the future.
- **•**  Click the buttons in the lower right to access other pages.
	- $\triangleright$ : Next page
	- **T**: Previous page
	- **ED**: Page before you clicked a link
- **•**  To jump to the beginning of a chapter, click the chapter title at right.

From chapter title pages, you can access topics by clicking their titles.

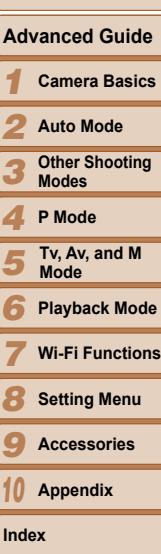

**Cover Before Use Common Camera Operations**

**Basic Guide**

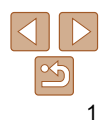

# <span id="page-1-0"></span>Package Contents

Before use, make sure the following items are included in the package. If anything is missing, contact your camera retailer.

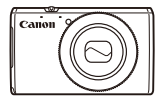

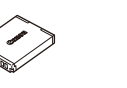

Camera Battery Pack NB-6LH

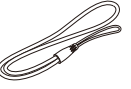

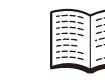

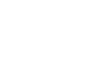

Wrist Strap Getting Started Warranty System Booklet

**Battery Charger** CB-2LY/CB-2LYE

• A memory card is not included  $(\Box 2)$ .

# Compatible Memory Cards

The following memory cards (sold separately) can be used, regardless of capacity.

- **•**  SD memory cards\*
- **•**  SDHC memory cards\*

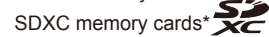

\* Cards conforming to SD standards. However, not all memory cards have been verified to work with the camera.

#### Preliminary Notes and Legal Information

- Take and review some test shots initially to make sure the images were recorded correctly. Please note that Canon Inc., its subsidiaries and affiliates, and its distributors are not liable for any consequential damages arising from any malfunction of a camera or accessory, including memory cards, that result in the failure of an image to be recorded or to be recorded in a way that is machine readable.
- Images recorded by the camera are intended for personal use. Refrain from unauthorized recording that infringes on copyright law, and note that even for personal use, photography may contravene copyright or other legal rights at some performances or exhibitions, or in some commercial settings.
- For information on your camera's warranty, please refer to the Warranty information provided with your camera. For Canon Customer Support, please refer to the warranty information for contact information.
- **•**  Although the LCD monitor is produced under extremely high-precision manufacturing conditions and more than 99.99% of the pixels meet design specifications, in rare cases some pixels may be defective or may appear as red or black dots. This does not indicate camera damage or affect recorded images.
- The LCD monitor may be covered with a thin plastic film for protection against scratches during shipment. If covered, remove the film before using the camera.
- When the camera is used over an extended period, it may become warm. This does not indicate damage.

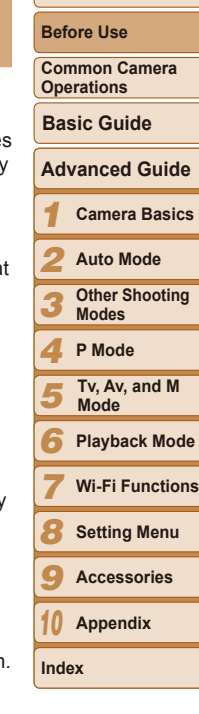

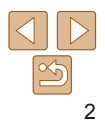

# <span id="page-2-0"></span>Part Names and Conventions in This Guide

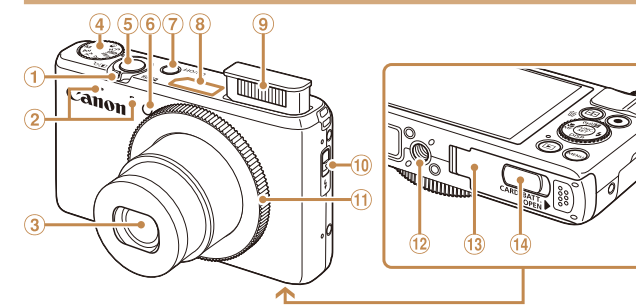

- Zoom lever Shooting: <[4] (telephoto)> /  $\leq$  (wide angle)> Playback:  $< Q$  (magnify)> /  $\leq$  (index)>
- 2 Microphone
- $3$  lens
- Mode dial
- **5** Shutter button
- Lamp ON/OFF button Wi-Fi antenna area
	- <sup>(9)</sup> Flash
	- $\omega \leq$  (Flash up) > switch
	- **10 Control ring**
	- <sup>12</sup> Tripod socket
	- <sup>(3)</sup> Memory card/battery cover
	- <sup>(4)</sup> DC coupler terminal cover

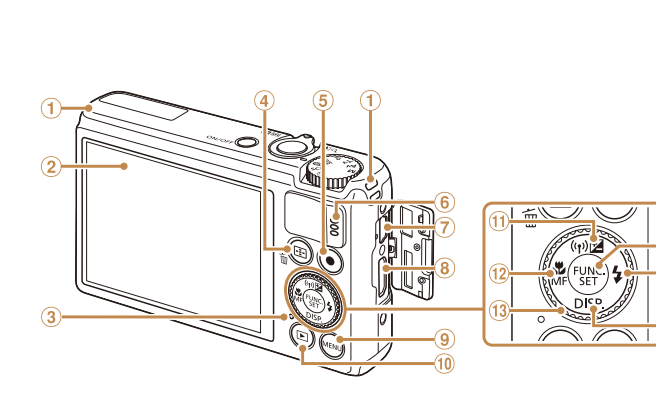

- Strap mount
- 2 Screen (LCD monitor)
- 3 Indicator
- $\circledast$  <  $\bullet$  (AF frame selector)> /  $\leq$  (Single-image erase) > button
- Movie button
- <sup>6</sup> Speaker
- AV OUT (Audio/video output) / DIGITAL terminal
- <sup>8</sup> HDMI™ terminal
- <sup>9</sup> <MENU> button
- <1 (Playback)> button  $(10)$
- $\odot$  < $\mathbb{Z}$  (Exposure compensation)>  $\langle \overline{\Psi}(\mathbf{w}) | \overline{\Psi}(\mathbf{w}) | \overline{\Psi}(\mathbf{w}) | \overline{\Psi}(\mathbf{w}) | \overline{\Psi}(\mathbf{w})$
- $\frac{1}{2}$  < (Macro) > / < MF (Manual focus)> / Left button
- <sup>(3)</sup> Control dial
- FUNC./SET button
- $\textcircled{\tiny{13}}$  <  $\textcircled{\tiny{k}}$  (Flash) > / Right button
- <sup>(6</sup> <DISP, (Display)> / Down button

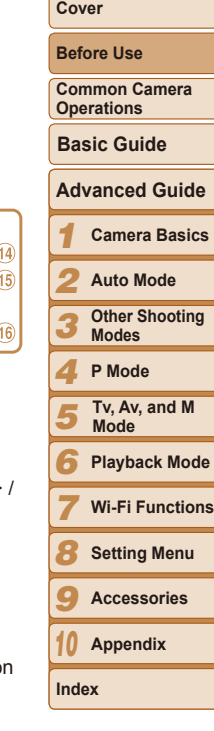

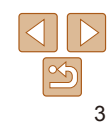

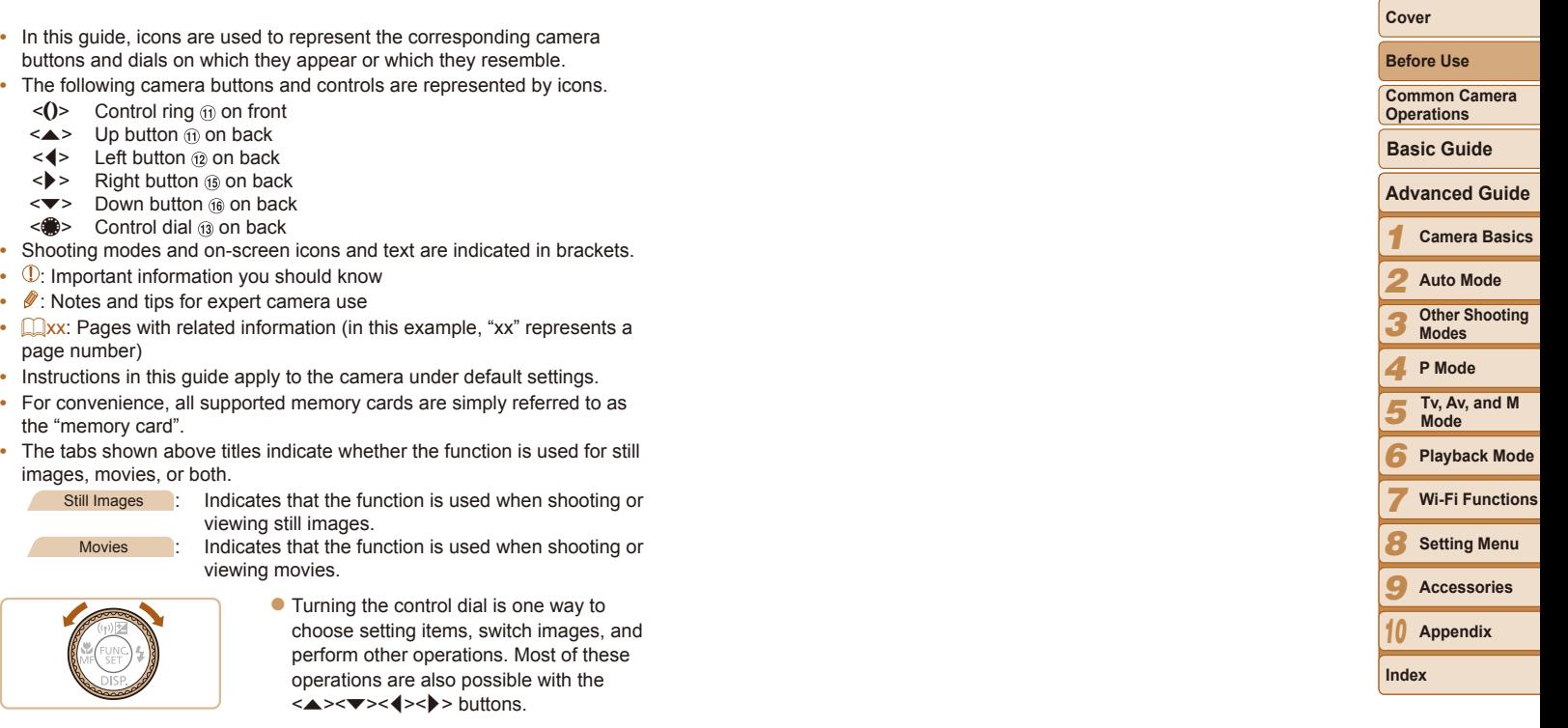

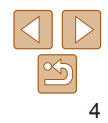

# Table of Contents

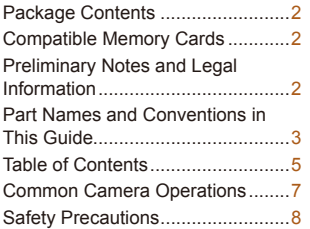

# [Basic Guide....................](#page-10-0) 11 [Initial Preparations](#page-11-0) .......................12 [Trying the Camera Out](#page-15-0) ................16

#### [Advanced Guide.............](#page-19-0) 20

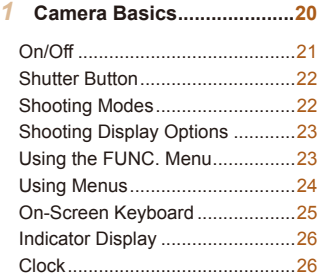

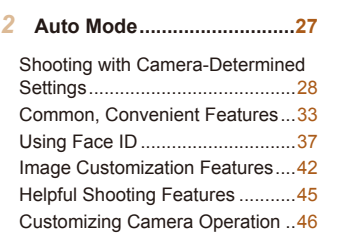

#### *3* **[Other Shooting Modes........49](#page-48-0)**

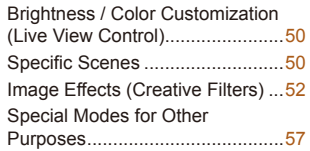

#### *4* **[P Mode..................................61](#page-60-0)**

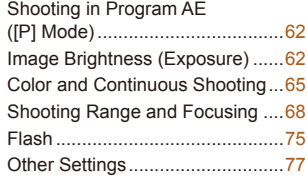

#### *5* **Tv, Av, and M Mode..............79**

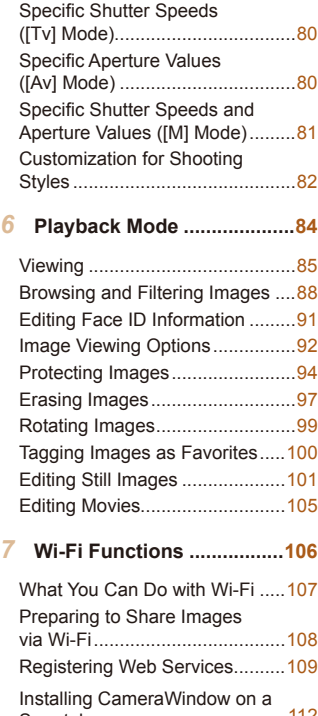

Smartphone [...............................112](#page-111-0) [Preparing to Register a](#page-112-0)  [Computer...................................113](#page-112-0)

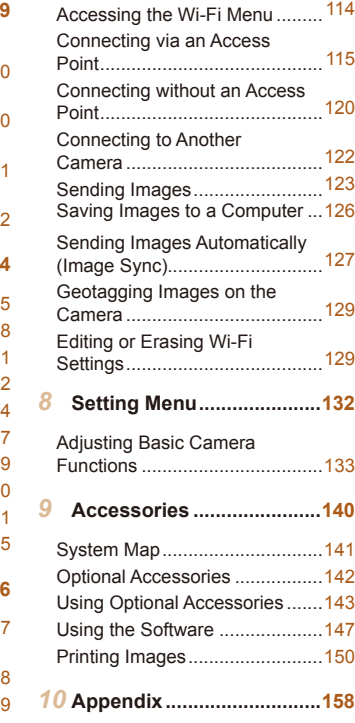

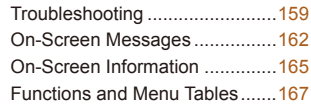

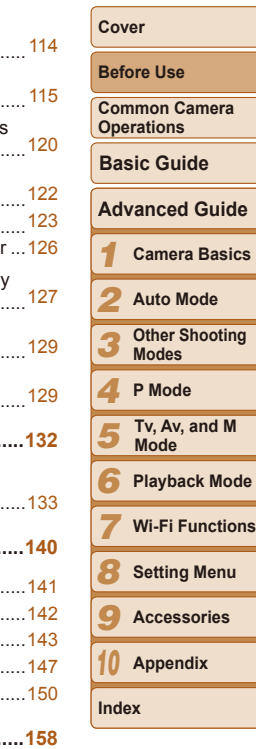

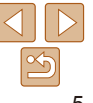

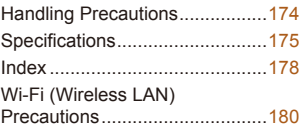

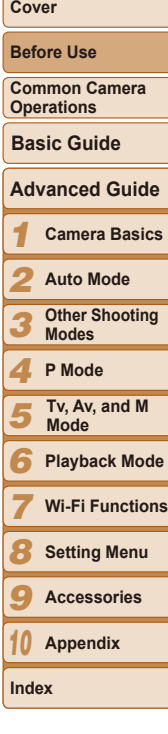

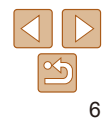

# <span id="page-6-0"></span>Common Camera Operations

#### 4 **Shoot**

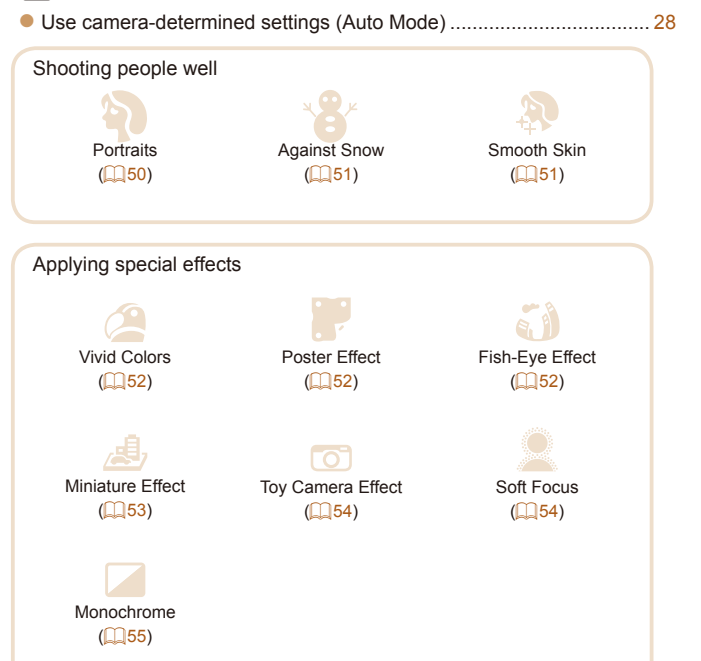

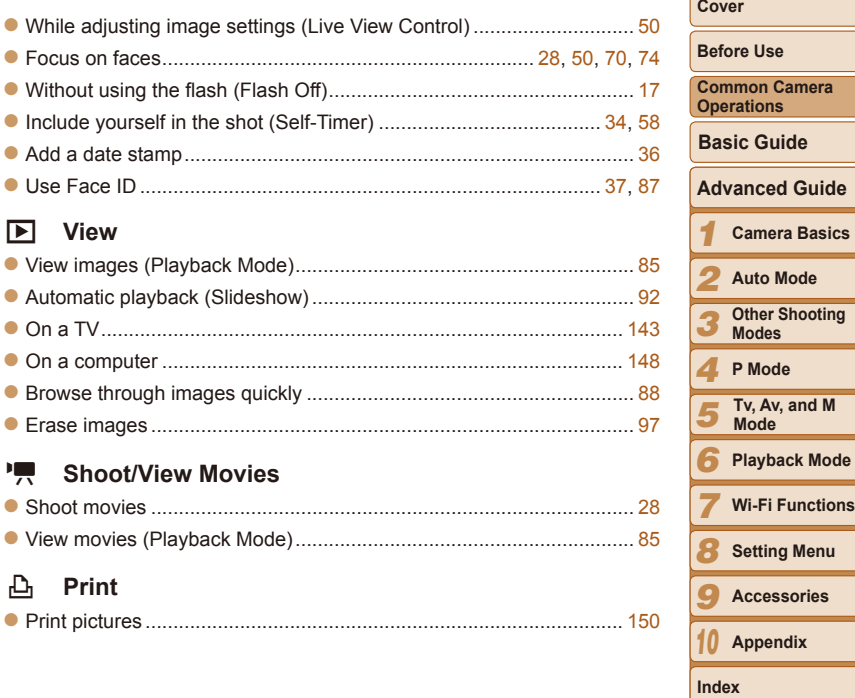

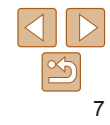

# **Save**

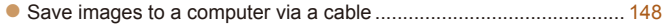

# **Use Wi-Fi Functions**

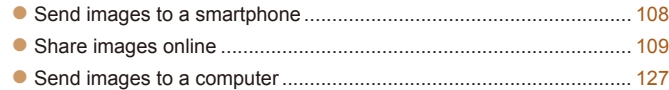

#### Safety Precautions

- Before using the product, please ensure that you read the safety precautions described below. Always ensure that the product is used correctly.
- The safety precautions noted on the following pages are intended to prevent injuries to yourself and other persons, or damage to the equipment.
- Be sure to also check the quides included with any separately sold accessories you use.

**Warning** Denotes the possibility of serious injury or death.

**• Do not trigger the flash in close proximity to people's eyes.** Exposure to the intense light produced by the flash could damage eyesight. In particular, remain at least 1 meter (39 inches) away from infants when using the flash.

**• Store this equipment out of the reach of children and infants.** Strap: Putting the strap around a child's neck could result in asphyxiation. Date/time battery (if removable): Dangerous if swallowed. If this occurs, contact a doctor immediately.

- **• Use only recommended power sources.**
- **• Do not attempt to disassemble, alter or apply heat to the product.**
- **• Avoid dropping or subjecting the product to severe impacts.**
- **• To avoid the risk of injury, do not touch the interior of the product if it has been dropped or otherwise damaged.**
- **• Stop using the product immediately if it emits smoke, a strange smell, or otherwise behaves abnormally.**
- **• Do not use organic solvents such as alcohol, benzine, or thinner to clean the product.**
- **• Do not let the product come into contact with water (e.g. sea water) or other liquids.**

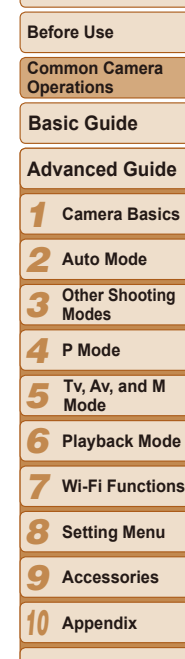

**Cover**

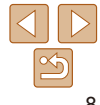

**Index**

#### *1 2 3 4 5 6 7 8 9 10* **Before Use Advanced Guide Camera Basics Auto Mode Other Shooting Modes P Mode Playback Mode Wi-Fi Functions Setting Menu Accessories Appendix Basic Guide Tv, Av, and M Mode Common Camera Operations Cover**

**Index**

#### **Caution** Denotes the possibility of injury.

- **• When holding the camera by the strap, be careful not to bang it, subject it to strong impacts or shocks, or let it get caught on other objects.**
- **• Be careful not to bump or push strongly on the lens.** This could lead to injury or damage the camera.
- **• Be careful not to subject the screen to strong impacts.** If the screen cracks, injury may result from the broken fragments.
- **• When using the flash, be careful not to cover it with your fingers or clothing.**

This could result in burns or damage to the flash.

- **• Avoid using, placing or storing the product in the following places: - Places subject to direct sunlight**
- **- Places subject to temperatures above 40 °C (104 °F)**
- **- Humid or dusty areas**

These could cause leakage, overheating or an explosion of the battery pack/batteries, resulting in electrical shock, fire, burns or other injuries. High temperatures may deform the product.

**• The slideshow transition effects may cause discomfort when viewed for prolonged periods.**

**• When using optional lenses, lens filters, or filter adapters (if applicable), be sure to attach these accessories firmly.**

If the lens becomes loose and falls off, it may crack, and the shards of glass may lead to cuts.

**• On cameras that raise and lower the flash automatically, make sure your finger is out of the way when the flash is lowered, to avoid pinching it.**

This could result in injury.

#### **• Do not allow liquids or foreign objects to enter the camera.**

This could result in electrical shock or fire.

If liquids or foreign objects come into contact with the camera interior immediately turn the camera off and remove the battery pack/batteries. If the battery charger (for cameras that use one) becomes wet, unplug it from the outlet and consult your camera retailer or a Canon Customer Support Help Desk.

**• Do not look through the viewfinder (if your model has one) at bright light sources, such as the sun on a clear day.**

This could damage your eyesight.

- **• Use only the recommended battery pack/batteries.**
- **• Do not place the battery pack/batteries near or in direct flame.**
- **• If your camera uses a battery charger, note the following precautions.**
- **- Unplug the power cord periodically, and using a dry cloth, wipe away any dust and dirt that has collected on the plug, the exterior of the power outlet, and the surrounding area.**
- **- Do not handle the power cord with wet hands.**
- **- Do not use the equipment in a manner that exceeds the rated capacity of the electrical outlet or wiring accessories. Do not use if the power cord or plug are damaged, or not fully plugged into the outlet.**
- **- Do not allow dirt or metal objects (such as pins or keys) to contact the terminals or plug.**

The battery pack/batteries may explode or leak, resulting in electrical shock or fire. This could cause injury and damage the surroundings. In the event that a battery pack leaks and the battery electrolyte contacts eyes, mouth, skin or clothing, immediately flush with water.

#### **• Turn the camera off in places where camera use is prohibited.**

The electromagnetic waves emitted by the camera may interfere with the operation of electronic instruments and other devices. Exercise adequate caution when using the camera in places where use of electronic devices is restricted, such as inside airplanes and medical facilities.

**Caution** Denotes the possibility of damage to the equipment.

**• Do not aim the camera at bright light sources (such as the sun on a clear day).**

Doing so may damage the image sensor.

- **• When using the camera on a beach or at a windy location, be careful not to allow dust or sand to enter the camera.**
- **• On cameras that raise and lower the flash automatically, do not push the flash down or pry it open.**

This may cause the product to malfunction.

**• In regular use, small amounts of smoke may be emitted from the flash.**

This is due to the high intensity of the flash burning dust and foreign materials stuck to the front of the unit. Please use a cotton swab to remove dirt, dust or other foreign matter from the flash to prevent heat build-up and damage to the unit.

**• Remove and store the battery pack/batteries when you are not using the camera.**

If the battery pack or batteries are left inside the camera, damage caused by leakage may occur.

**• Before you discard the battery pack/batteries, cover the terminals with tape or other insulators.**

Contacting other metal materials may lead to fire or explosions.

**• If your camera is used with a battery charger, keep the charger unplugged when not in use. When charging the battery pack, do not leave it covered with a cloth or put other objects on it.**

Leaving the unit plugged in for a long period of time may cause it to overheat and distort, resulting in fire.

**• Do not leave the battery pack near pets.**

Pets biting the battery pack could cause leakage, overheating or explosion, resulting in fire or damage.

**• If your camera uses multiple batteries, do not use batteries that have different levels of charge together, do not use old and new batteries together, and do not insert the batteries with the + and – terminals reversed.**

This may cause the product to malfunction.

- **• Do not sit down with the camera in your pocket.** Doing so may cause malfunctions or damage the screen.
- **• When putting the camera in your bag, ensure that hard objects do not come into contact with the screen. Also close the screen (so that it faces the camera body), if your camera has a screen that closes.**
- **• Do not attach any hard objects to the camera.**

Doing so may cause malfunctions or damage the screen.

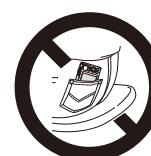

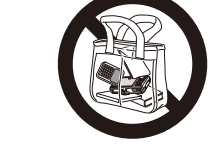

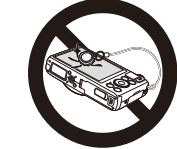

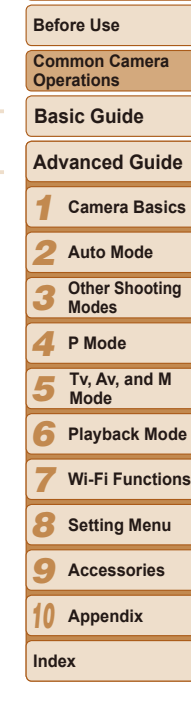

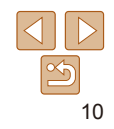

<span id="page-10-0"></span>Basic information and instructions, from initial preparations to shooting and playback

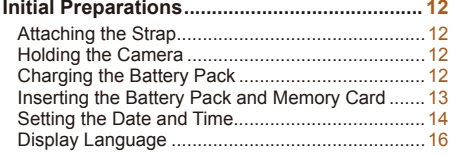

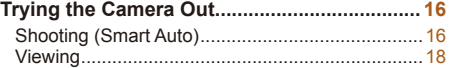

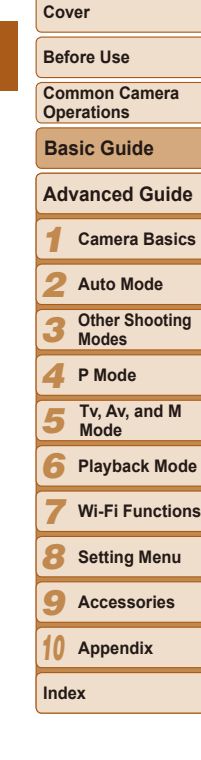

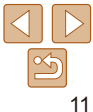

# <span id="page-11-0"></span>Initial Preparations

Prepare for shooting as follows.

#### Attaching the Strap

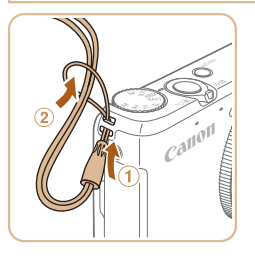

 $\bullet$  Thread the end of the strap through the strap hole  $(0)$ , and then pull the other end of the strap through the loop on the threaded end  $(2)$ .

 $\bullet$  The strap can also be attached to the left

side of the camera.

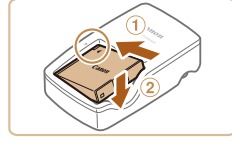

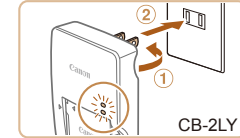

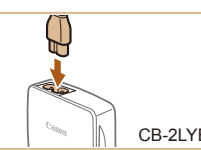

Holding the Camera

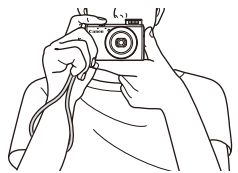

- $\bullet$  Place the strap around your wrist.
- $\bullet$  When shooting, keep your arms close to your body and hold the camera securely to prevent it from moving. If you have raised the flash, do not rest your fingers on it.

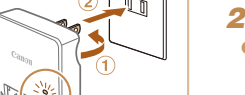

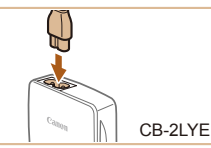

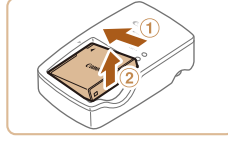

#### Charging the Battery Pack

Before use, charge the battery pack with the included charger. Be sure to charge the battery pack initially, because the camera is not sold with the battery pack charged.

# *1* **Insert the battery pack.**

 $\bullet$  After aligning the  $\blacktriangle$  marks on the battery pack and charger, insert the battery pack by pushing it in  $(①)$  and down  $(②)$ .

#### *2* **Charge the battery pack.**

- $\bullet$  CB-2LY: Flip out the plug ( $\circ$ ) and plug the charger into a power outlet  $(2)$ .
- CB-2LYE: Plug the power cord into the charger, then plug the other end into a power outlet.
- $\bullet$  The charging lamp turns orange and charging begins.
- $\bullet$  When charging is finished, the lamp turns green.

#### *3* **Remove the battery pack.**

 $\bullet$  After unplugging the battery charger. remove the battery pack by pushing it in  $(①)$  and up  $(②)$ .

#### *1 2 3 4 5 6 7 8 9 10* **Common Camera Operations Advanced Guide Camera Basics Auto Mode Other Shooting Modes P Mode Playback Mode Wi-Fi Functions Setting Menu Accessories Appendix Index Tv, Av, and M Mode Basic Guide**

**Before Use**

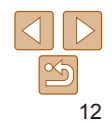

<span id="page-12-0"></span>**•** To protect the battery pack and keep it in optimal condition, do not charge it continuously for more than 24 hours.

**•**  For details on charging time and the number of shots and recording time possible with a fully charged battery pack, see ["Number of Shots/Recording](#page-174-1) 

**•** For battery chargers that use a power cord, do not attach the charger or cord to other objects. Doing so could result in malfunction or damage to the product.

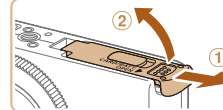

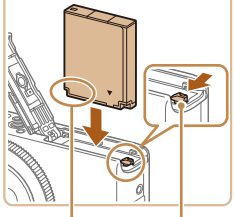

# Terminals Battery

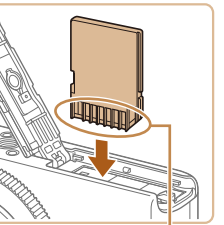

#### **Terminals**

#### *2* **Open the cover.**

 $\bullet$  Slide the cover  $( \circ )$  and open it  $( \circ )$ .

#### *3* **Insert the battery pack.**

- $\bullet$  While pressing the battery lock in the direction of the arrow, insert the battery pack as shown and push it in until it clicks into the locked position.
- $\bullet$  If you insert the battery pack facing the wrong way, it cannot be locked into the correct position. Always confirm that the battery pack is facing the right way and locks when inserted.

#### *4* **Insert the memory card.**

- $\bullet$  Insert the memory card facing as shown until it clicks into the locked position.
- $\bullet$  Make sure the memory card is facing the right way when you insert it. Inserting memory cards facing the wrong way may damage the camera.

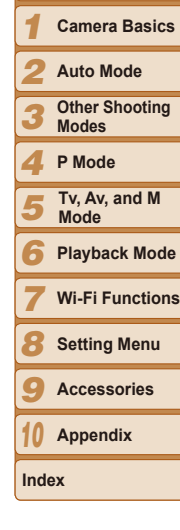

**Before Use Common Camera Operations**

**Basic Guide**

**Cover**

**Advanced Guide**

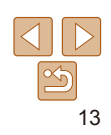

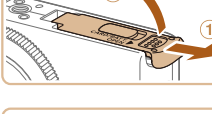

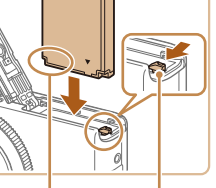

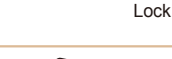

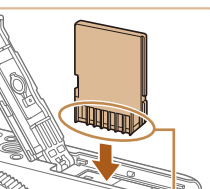

#### [Time, Playback Time" \(](#page-174-1) $\Box$ 175). • Charged battery packs gradually lose their charge, even when they are not used. Charge the battery pack on (or immediately before) the day of use. • The charger can be used in areas with 100 – 240 V AC power (50/60 Hz). For

power outlets in a different format, use a commercially available adapter for the plug. Never use an electrical transformer designed for traveling, which may damage the battery pack.

# Inserting the Battery Pack and Memory Card

Insert the included battery pack and a memory card (sold separately). Note that before using a new memory card (or a memory card formatted in another device), you should format the memory card with this camera  $($  $\Box$ [136\)](#page-135-0).

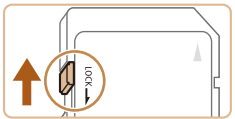

#### *1* **Check the card's write-protect tab.**

 $\bullet$  Recording is not possible on memory cards with a write-protect tab when the tab is in the locked (downward) position. Slide the tab up until it clicks into the unlocked position.

<span id="page-13-0"></span>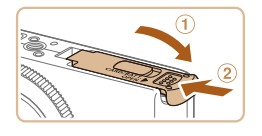

#### *5* **Close the cover.**

 $\bullet$  Lower the cover ( $\circled{1}$ ) and hold it down as you slide it, until it clicks into the closed position  $(2)$ .

**•**  For guidelines on how many shots or hours of recording can be saved on one memory card, see ["Number of 4:3 Shots per Memory Card" \(](#page-175-0)2176).

#### **Removing the Battery Pack and Memory Card**

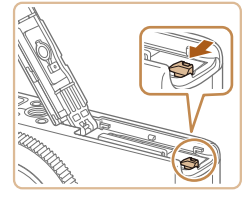

# **Remove the battery pack.**

- $\bullet$  Open the cover and press the battery lock in the direction of the arrow.
- $\bullet$  The battery pack will pop up.

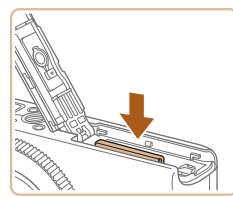

#### **Remove the memory card.**

- $\bullet$  Push the memory card in until it clicks, and then slowly release it.
- $\bullet$  The memory card will pop up.

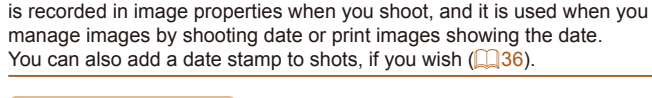

<span id="page-13-2"></span>Setting the Date and Time

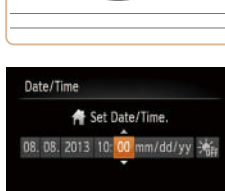

**SET Next** 

**MENU** Skip

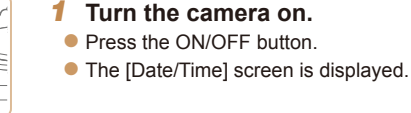

Set the current date and time correctly as follows if the [Date/Time] screen is displayed when you turn the camera on. Information you specify this way

#### <span id="page-13-1"></span>*2* **Set the date and time.**

- $\bullet$  Press the  $\lt \blacktriangle \gt \gt \gt$  buttons to choose an option.
- $\bullet$  Press the  $\leq$   $\blacktriangleright$   $\leq$   $\blacktriangleright$  buttons or turn the <**<sup>3</sup>>** dial to specify the date and time.
- When finished, press the  $\leq$   $\binom{f(n)}{f(n)}$  button.

- *3* **Set the home time zone.**
- $\bullet$  Press the  $\lt\prec\gt\gt\gt$  buttons or turn the <7> dial to choose your home time zone.

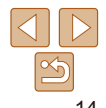

**Cover**

*2 3 4*

**Before Use**

**Common Camera Operations**

**Basic Guide**

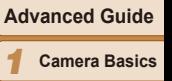

**Auto Mode**

**Other Shooting Modes P Mode**

*5* **Tv, Av, and M Mode**

- *6* **Playback Mode**
- *7* **Wi-Fi Functions**
- *8* **Setting Menu**
- *9* **Accessories**
- *10* **Appendix**

**Index**

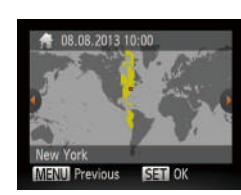

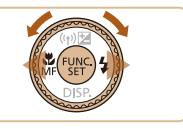

#### *4* **Finish the setup process.**

- $\bullet$  Press the  $\leq$  Press the  $\leq$  Press the  $\leq$  Press the  $\leq$ After a confirmation message, the setting screen is no longer displayed.
- $\bullet$  To turn off the camera, press the ON/OFF button.
- Unless you set the date, time, and home time zone, the [Date/Time] screen will be displayed each time you turn the camera on. Specify the correct information.
- **To set daylight saving time (1 hour ahead), choose [** $\frac{1}{2}$ **<sub>***i***ff<sub>iff</sub>]</sub> in step 2 and then** choose  $\left[\frac{1}{2} \right]$  by pressing the  $\leq \geq \leq \leq$  buttons or turning the  $\leq \frac{2}{2}$  dial.

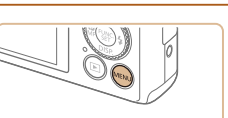

08.08.13.10:00

 $\overline{\mathbf{r}}$ 

**DE YT** Volume Sound Options Hints & Tips

ate/Time

ime Zone Sets the date and time

**Changing the Date and Time** Adjust the date and time as follows.

- *1* **Access the camera menu.**
	- **Press the <MFNU> button.**

#### *2* **Choose [Date/Time].**

- $\bullet$  Move the zoom lever to choose the  $[9]$ tab.
- **Press the**  $\leq$  $\leq$  $\leq$  $\leq$   $\geq$  buttons or turn the <7> dial to choose [Date/Time], and then press the  $\leq$   $\leq$   $\leq$
- *3* **Change the date and time.**
- Follow step 2 in "Setting the Date and Time"  $($  $\Box$ 14) to adjust the settings.
- **Press the <MENU> button to close the** menu.
- Date/time settings can be retained for about 3 weeks by the camera's built-in date/time battery (backup battery) after the battery pack is removed.
- **•**  The date/time battery will be charged in about 4 hours once you insert a charged battery pack or connect the camera to an AC adapter kit (sold separately,  $\Box$  [142\)](#page-141-1), even if the camera is left off.
- **•**  Once the date/time battery is depleted, the [Date/Time] screen will be displayed when you turn the camera on. Set the correct date and time as described in "Setting the Date and Time"  $(1114)$ .

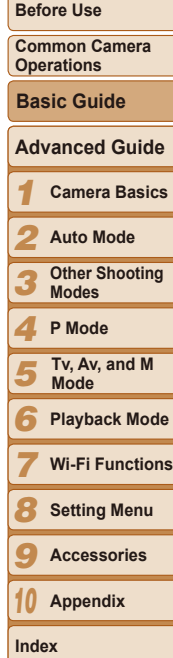

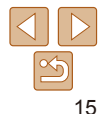

#### <span id="page-15-0"></span>Display Language

Change the display language as needed.

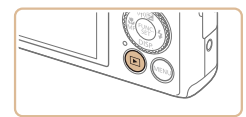

- *1* **Enter Playback mode.**
- **Press the <ID> button.**

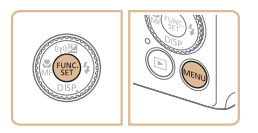

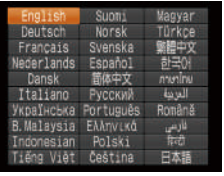

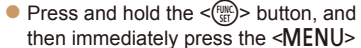

*2* **Access the setting screen.**

#### *3* **Set the display language.**

 $\bullet$  Press the  $\leq$   $\leq$   $\$  $turn the  $<$  1 and 1 to choose a language.$ and then press the  $\leq$   $\binom{f(m)}{5}$  button.

 $\bullet$  Once the display language has been set. the setting screen is no longer displayed.

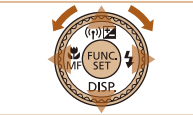

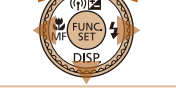

**•**  The current time is displayed if you wait too long in step 2 after pressing the <former > button before you press the <MENU> button. In this case, press the  $\leq$   $\binom{mn}{m}$  button to dismiss the time display and repeat step 2.

button.

• You can also change the display language by pressing the <MENU> button and choosing [Language  $[\sqrt{3}]$  on the  $[\sqrt[4]{1}]$  tab.

Still Images Movies

#### **Before Use Cover**

## Trying the Camera Out

Follow these instructions to turn the camera on, shoot still images or movies, and then view them.

#### <span id="page-15-1"></span>Shooting (Smart Auto)

For fully automatic selection of the optimal settings for specific scenes, simply let the camera determine the subject and shooting conditions.

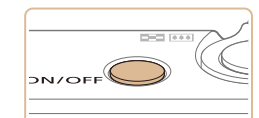

## *1* **Turn the camera on.**

- **Press the ON/OFF button.**
- $\bullet$  The startup screen is displayed.

#### *2* **Enter [ ] mode.**

- $\bullet$  Set the mode dial to  $[AUTO]$ .
- $\bullet$  Aim the camera at the subject. The camera will make a slight clicking noise as it determines the scene.
- $\bullet$  Icons representing the scene and image stabilization mode are displayed in the upper right of the screen.
- $\bullet$  Frames displayed around any detected subjects indicate that they are in focus.

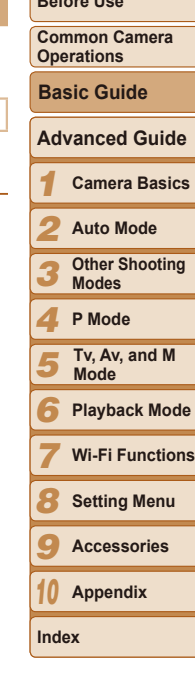

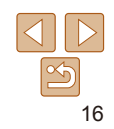

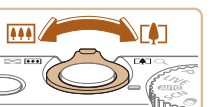

#### *3* **Compose the shot.**

 $\bullet$  To zoom in and enlarge the subject, move the zoom lever toward <[ $\bullet$ ]> (telephoto). and to zoom away from the subject, move it toward  $\leq$   $\frac{1}{10}$  (wide angle).

#### *4* **Shoot. Shooting Still Images Focus.**

 $\bullet$  Press the shutter button lightly, halfway down. The camera beeps twice after focusing, and AF frames are displayed to indicate image areas in focus.

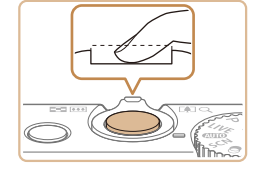

#### **(2)Shoot.**

- $\bullet$  Press the shutter button all the way down.
- $\bullet$  As the camera shoots, a shutter sound is played, and in low-light conditions when you have raised the flash, it fires automatically.
- $\bullet$  Keep the camera still until the shutter sound ends.
- $\bullet$  After displaying your shot, the camera will revert to the shooting screen.

#### **Shooting Movies Start shooting.**

- **Press the movie button. The cameral** beeps once as recording begins, and [ Rec] is displayed with the elapsed time.
- $\bullet$  Black bars displayed on the top and bottom edges of the screen indicate image areas not recorded.
- $\bullet$  Frames displayed around any detected faces indicate that they are in focus.
- $\bullet$  Once recording begins, take your finger off the movie button.

### **Finish shooting.**

 $\bullet$  Press the movie button again to stop shooting. The camera beeps twice as recording stops.

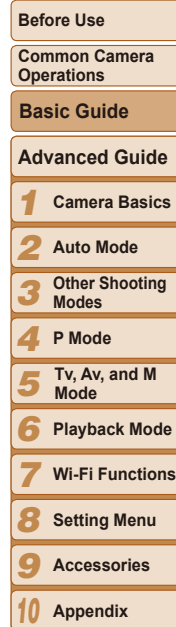

**Cover**

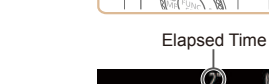

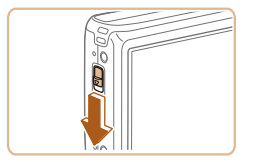

<span id="page-16-0"></span> $\bullet$  If [Raise the flash] appears on the screen, move the  $\leq$  > switch to raise the flash. It will fire when shooting. If you prefer not to use the flash, push it down with your finger, into the camera.

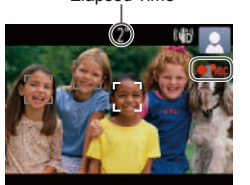

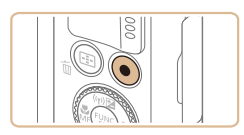

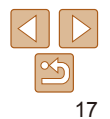

**Index**

#### <span id="page-17-0"></span>**Viewing**

After shooting images or movies, you can view them on the screen as follows.

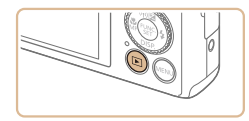

- *1* **Enter Playback mode.**  $\bullet$  Press the  $\leq$ **F** $>$  button.
- Your last shot is displayed.

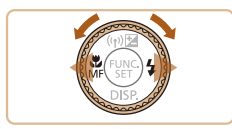

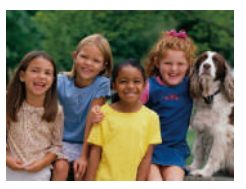

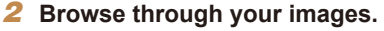

- $\bullet$  To view the previous image, press the  $\leq$  button or turn the  $\leq$   $\gg$  dial counterclockwise. To view the next image, press the  $\leq$  > button or turn the <a> dial clockwise.
- Press and hold the <<<> > buttons to browse through images quickly.

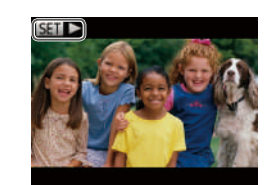

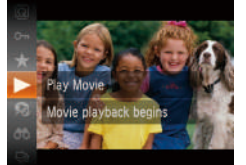

 $\bullet$  Movies are identified by a  $[$  $\bullet$   $\bullet$   $]$  icon. To play movies, go to step 3.

Press the  $\leq$  Press the  $\leq$  and  $\geq$  button, choose [ $\blacktriangleright$ ] (either press the  $\langle \blacktriangle \rangle \langle \blacktriangledown \rangle$  buttons or turn the  $\leq$   $\implies$  dial), and then press the

 $\bullet$  Playback now begins, and after the movie is finished,  $[$  $\blacksquare$   $\blacksquare$  is displayed.  $\bullet$  To adjust the volume, press the  $\leq$   $\blacktriangleright$   $\lt \blacktriangleright$ 

*3* **Play movies.**

 $\leq$   $\binom{f(0)}{f(0)}$  button again.

buttons.

To switch to Shooting mode from Playback mode, press the shutter button

#### **Cover**

**Before Use**

**Common Camera Operations**

**Basic Guide**

### **Advanced Guide**

*1* **Camera Basics**

*2* **Auto Mode**

*3* **Other Shooting Modes**

- *4* **P Mode**
- *5* **Tv, Av, and M Mode**
- *6* **Playback Mode**
- *7* **Wi-Fi Functions**
- *8* **Setting Menu**
- *9* **Accessories**
- *10* **Appendix**

**Index**

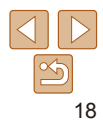

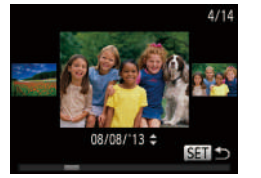

- $\bullet$  To access Scroll Display mode, turn the  $\leq$   $\implies$  dial rapidly. In this mode, turn the <<a>>Section of the origh images.
- $\bullet$  To return to single-image display, press the  $\leq$   $\binom{FUNC}{SET}$  button.

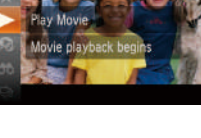

halfway.

#### **Erasing the Images**

You can choose and erase unneeded images one by one. Be careful when erasing images, because they cannot be recovered.

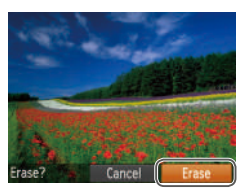

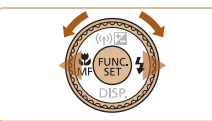

#### *1* **Choose an image to erase.**

- Press the <<<>> > buttons or turn the < 7> dial to choose an image.
- *2* **Erase the image.**
	- $\bullet$  Press the  $\leq$   $\frac{1}{2}$  button.
- After [Erase?] is displayed, press the <br>
<br>
<<>> buttons or turn the <●> dial to choose [Erase], and then press the < m> button.
- $\bullet$  The current image is now erased.
- $\bullet$  To cancel erasure, press the < $\bullet$  < $\bullet$  > buttons or turn the < 7> dial to choose [Cancel], and then press the  $\leq^{\text{FUNC}}_{\text{SE}}$ )> button.

• You can also erase all images at once (**QQ**97).

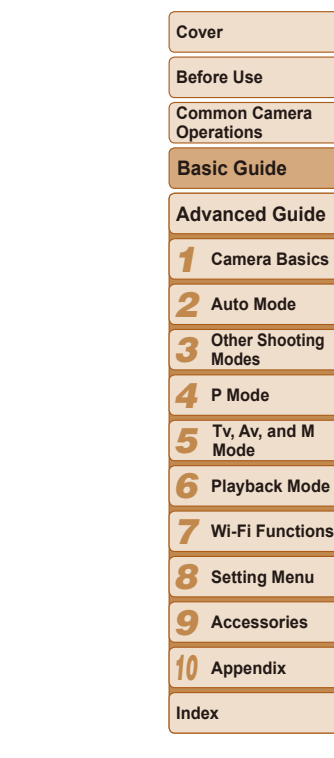

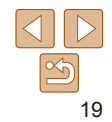

# <span id="page-19-0"></span>Advanced Guide

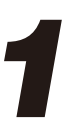

# *1* Camera Basics

Practical guide that introduces other camera basics and describes shooting and playback options

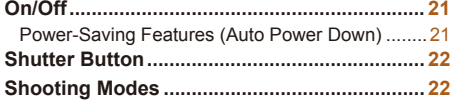

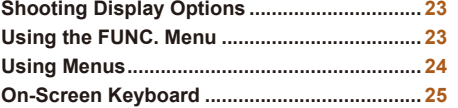

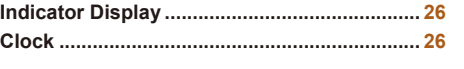

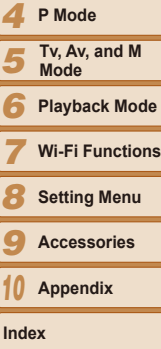

**Auto Mode Other Shooting Modes**

*1* **Camera Basics Advanced Guide**

*2 3*

**Before Use Common Camera Operations**

**Cover**

**Basic Guide**

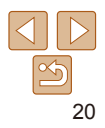

# <span id="page-20-0"></span>On/Off

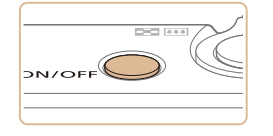

#### **Shooting Mode**

- **Press the ON/OFF button to turn the** camera on and prepare for shooting.
- $\bullet$  To turn the camera off, press the ON/OFF button again.

#### **Playback Mode**

- $\bullet$  Press the  $\leq$   $\blacktriangleright$  button to turn the camera on and view your shots.
- $\bullet$  To turn the camera off, press the  $\leq$   $\blacktriangleright$  > button again.
- To switch to Playback mode from Shooting mode, press the  $\leq$ **F** > button.
- To switch to Shooting mode from Playback mode, press the shutter button halfway  $(22)$ .
- **•**  The lens will be retracted after about one minute once the camera is in Playback mode. You can turn the camera off when the lens is retracted by pressing the  $\leq$   $\blacktriangleright$  button.

As a way to conserve battery power, the camera automatically deactivates the screen (Display Off) and then turns itself off after a specific period of inactivity.

<span id="page-20-1"></span>Power-Saving Features (Auto Power Down)

#### **Power Saving in Shooting Mode**

The screen is automatically deactivated after about one minute of inactivity. In about two more minutes, the lens is retracted and the camera turns itself off. To activate the screen and prepare for shooting when the screen is off but the lens is still out, press the shutter button halfway  $(222)$ .

### **Power Saving in Playback Mode**

The camera turns itself off automatically after about five minutes of inactivity.

- **•**  You can deactivate Auto Power Down and adjust the timing of Display Off, if you prefer  $\left(\Box\right)$  [135](#page-134-0)).
	- **•**  Power saving is not active while the camera is connected to a computer  $($  ( $\Box$  [148](#page-147-1)), or when connected to other devices via Wi-Fi ( $\Box$  [106](#page-105-1)).

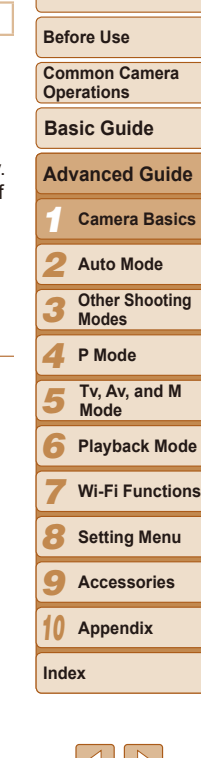

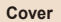

# <span id="page-21-1"></span><span id="page-21-0"></span>Shutter Button

To ensure your shots are in focus, always begin by holding the shutter button halfway down, and once the subject is in focus, press the button all the way down to shoot.

In this manual, shutter button operations are described as pressing the button *halfway* or *all the way down*.

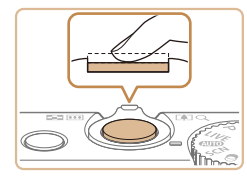

#### *1* **Press halfway. (Press lightly to focus.)**

 $\bullet$  Press the shutter button halfway. The camera beeps twice, and AF frames are displayed around image areas in focus.

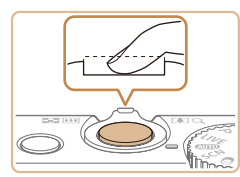

- *2* **Press all the way down. (From the halfway position, press fully to shoot.)**
- $\bullet$  The camera shoots, as a shutter sound is played.
- $\bullet$  Keep the camera still until the shutter sound ends.
- Images may be out of focus if you shoot without initially pressing the shutter button halfway.
- **•** Length of shutter sound playback varies depending on the time required for the shot. It may take longer in some shooting scenes, and images will be blurry if you move the camera (or the subject moves) before the shutter sound ends.

# Shooting Modes

Use the mode dial to access each shooting mode.

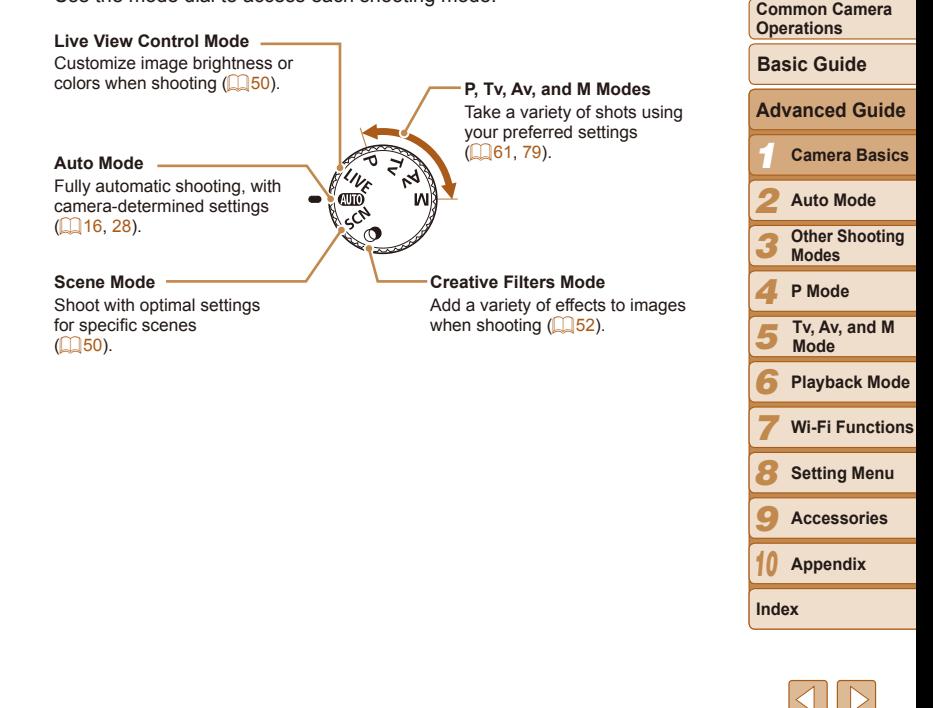

**Before Use**

# <span id="page-22-0"></span>Shooting Display Options

Press the  $\leq$  > button to view other information on the screen, or to hide the information. For details on the information displayed, see ["On-Screen](#page-164-1)  Information"  $($  $\Box$ 165).

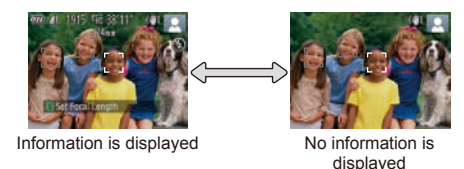

Screen brightness is automatically increased by the night display function when you are shooting under low light, making it easier to check how shots are composed. However, on-screen image brightness may not match the brightness of your shots. Note that any on-screen image distortion or jerky subject motion will not affect recorded images.

• For playback display options, see ["Switching Display Modes" \(](#page-85-0)**QQ**86).

## <span id="page-22-1"></span>Using the FUNC. Menu

Configure commonly used functions through the FUNC. menu as follows. Note that menu items and options vary depending on the shooting mode  $($  $\Box$ [168](#page-167-0) – [169\)](#page-168-0) or playback mode  $($  $\Box$ [174\)](#page-173-1).

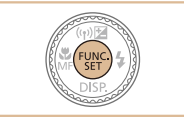

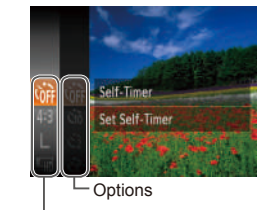

Menu Items

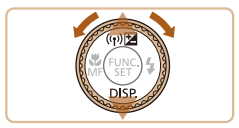

*1* **Access the FUNC. menu.**  $\bullet$  Press the  $\leq$  Press the  $\leq$  Press the  $\leq$ 

# *2* **Choose a menu item.**

- $\bullet$  Press the  $\leq$   $\blacktriangle$   $\geq$   $\blacktriangledown$  buttons or turn the <7> dial to choose a menu item, and then press the  $\langle \frac{f(w)}{g(x)} \rangle$  or  $\langle \}$  button.
- $\bullet$  Depending on the menu item, functions can be specified simply by pressing the  $\langle \frac{f(x)}{x} \rangle$  or  $\langle \rangle$  button, or another screen is displayed for configuring the function.

#### *3* **Choose an option.**

- **Press the**  $\leq$  $\geq$  $\leq$  $\geq$  buttons or turn the <7> dial to choose an option.
- $\bullet$  To return to the menu items, press the  $\leq$   $\blacklozenge$  button.

#### *2 3 4 5 6 7 8 9 10* **Common Camera Operations Auto Mode Other Shooting Modes P Mode Playback Mode Wi-Fi Functions Setting Menu Accessories Appendix Index Basic Guide Tv, Av, and M Mode** *1* **Camera Basics Advanced Guide**

**Before Use**

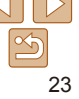

<span id="page-23-0"></span>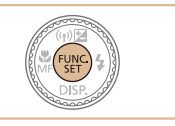

# *4* **Finish the setup process.**

- $\bullet$  Press the  $\leq$  ( $\frac{FJJJ}{SET}$ ) button.
- $\bullet$  The screen before you pressed the  $\langle \frac{f(W)}{SET} \rangle$  button in step 1 is displayed again, showing the option you configured.
- **•**  To undo any accidental setting changes, you can restore the camera's default settings  $($  $\Box$ [139](#page-138-0)).
- You can adjust settings directly in step 2 by turning the <()> ring, so you can configure one setting after another this way once you press the  $\langle\blacktriangle\rangle\langle\blacktriangledown\rangle$ buttons or turn the  $\leq$   $\implies$  dial to choose various menu items.

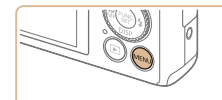

 $\Omega$ Mute

Volume Sound Options Hints & Tins

Date/Time Change camera settings

<span id="page-23-1"></span>Using Menus

 $0$ <sup>#</sup>

08.08.'13 10:00

- *1* **Access the menu.**
- **Press the <MFNU> button.**

# *2* **Choose a tab.**

Configure a variety of camera functions through other menus as follows. Menu items are grouped by purpose on tabs, such as shooting  $[1]$ , playback [D], and so on. Note that available menu items vary depending

on the selected shooting or playback mode ( $\Box$ [170](#page-169-0) – [174](#page-173-1)).

- $\bullet$  Move the zoom lever to choose a tab.
- After you have pressed the  $\leq$   $\leq$   $\leq$   $\leq$   $\leq$ buttons to choose a tab initially, you can switch between tabs by pressing the <q><r> buttons.

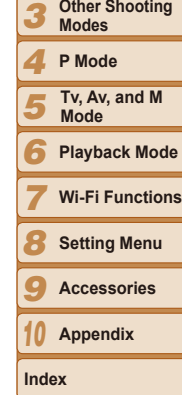

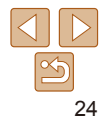

#### **Cover**

*2*

**Before Use**

**Common Camera Operations**

> **Auto Mode Other Shooting Modes**

*1* **Camera Basics**

**Basic Guide Advanced Guide**

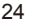

<span id="page-24-0"></span>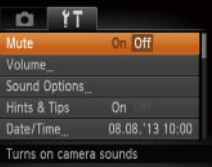

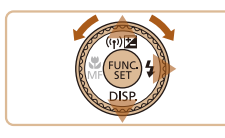

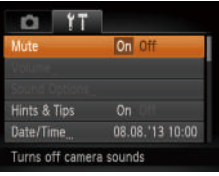

#### *3* **Choose a menu item.**

 $\bullet$  Press the  $\leq$   $\blacktriangleright$   $\leq$   $\blacktriangleright$  buttons or turn the <a>
dial to choose a menu item.

- $\bullet$  For menu items with options not shown. first press the  $\langle \frac{f(x)}{x^2} \rangle$  or  $\langle x \rangle$  button to switch screens, and then either press the <**▲><▼>** buttons or turn the <<sup>2</sup> > dial to select the menu item.
- $\bullet$  To return to the previous screen, press the <MENU> button.
- *4* **Choose an option.**
- $\bullet$  Press the  $\leq \bullet \geq \bullet$  buttons to choose an option.

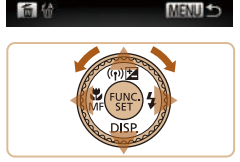

 $0 - 1$ : 17()[] <> 0123456789

nout Name

Anvi

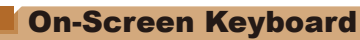

 $03(10)$ 

64 \*\*

Number of Available **Characters** 

The keyboard is displayed when you must enter information, such as people's names for Face ID or a camera nickname for Wi-Fi connections. Note that the length and type of information you can enter varies depending on the function you are using.

#### **Before Use Common Camera Operations Cover**

**Basic Guide**

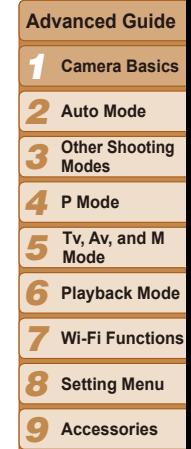

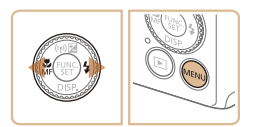

#### *5* **Finish the setup process.**

**• Press the <MFNU>** button to return to the screen displayed before you pressed the <MENU> button in step 1.

To undo any accidental setting changes, you can restore the camera's default settings  $($ 4 [139](#page-138-0)).

# **Entering Characters**

 $\bullet$  Press the  $\leq$   $\blacktriangleright$   $\ltimes$   $\blacktriangleright$   $\ltimes$   $\blacktriangleright$   $\gt$  buttons or turn the  $\leq 2$  dial to choose a character and then press the  $\leq$   $\binom{f(n)}{f(n)}$  button to enter it.

#### **Moving the Cursor**

 $\bullet$  Turn the < $()$ > ring or choose  $[\Leftrightarrow]$  or  $[\Rightarrow]$ and press the  $\leq$   $\binom{mn}{\text{str}}$  button.

#### **Deleting Characters**

 $\bullet$  To delete the previous character, either press the  $\leq$   $\frac{1}{2}$  button or choose  $\frac{1}{2}$  and press the  $\leq$   $\frac{f(n)(x)}{x}$  button.

#### **Confirming Input and Returning to the Previous Screen**

• Press the <MENU> button.

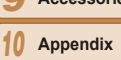

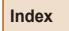

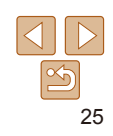

# <span id="page-25-0"></span>Indicator Display

The indicator on the back of the camera  $($   $\Box$ 3) lights up or blinks depending on the camera status.

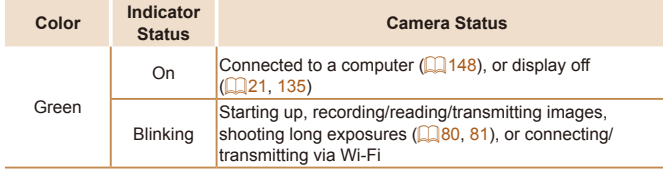

**•** When the indicator blinks green, never turn the camera off, open the memory card/battery cover, or shake or jolt the camera, which may corrupt images or damage the camera or memory card.

# **Clock**

#### You can check the current time.

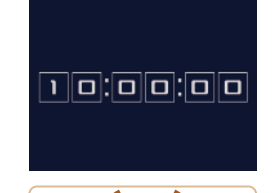

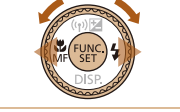

• When the camera is off, press and hold the <\\\\ldots\\ldots\button, then press the ON/ OFF button to display the clock.

the display color.

the clock display.

Press and hold the  $\leq$   $\binom{mn}{m}$  button.  $\bullet$  The current time appears.

 $\bullet$  If you hold the camera vertically while using the clock function, it will switch to vertical display. Press the  $\leq$   $\blacktriangleright$   $\geq$ buttons or turn the  $\leq$   $\implies$  dial to change

 $\bullet$  Press the  $\leq$  ( $\frac{f(x)}{f(x)}$  button again to cancel

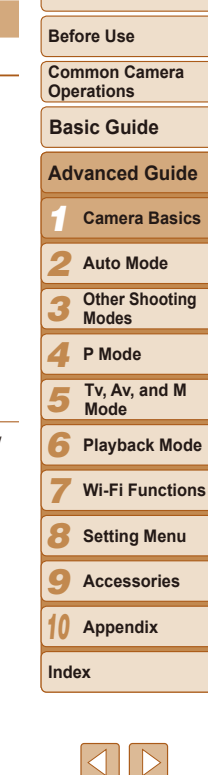

<span id="page-26-0"></span>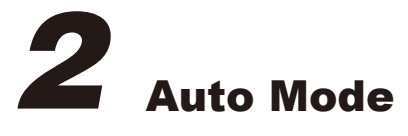

Convenient mode for easy shots with greater control over shooting

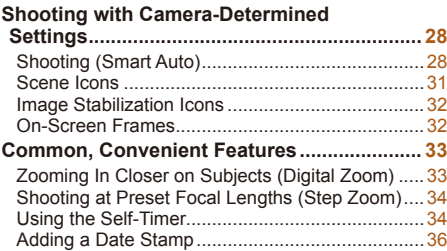

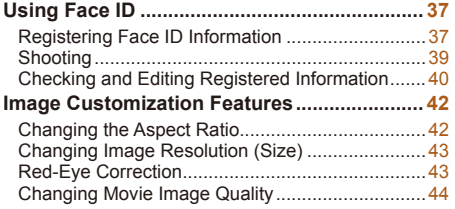

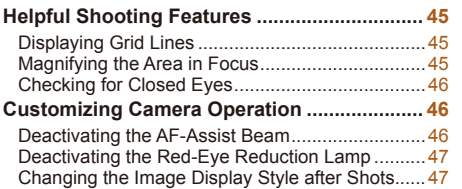

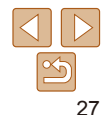

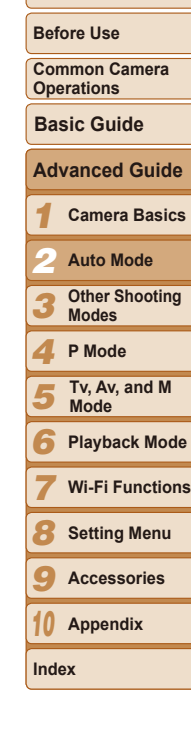

# <span id="page-27-1"></span><span id="page-27-0"></span>Shooting with Camera-Determined **Settings**

For fully automatic selection of the optimal settings for specific scenes, simply let the camera determine the subject and shooting conditions.

#### Shooting (Smart Auto)

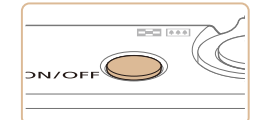

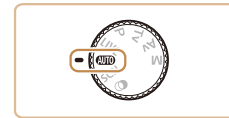

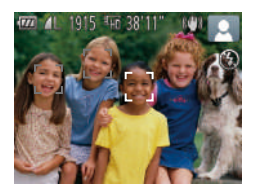

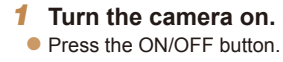

 $\bullet$  The startup screen is displayed.

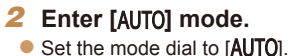

 $\bullet$  Aim the camera at the subject. The camera will make a slight clicking noise as it determines the scene.

Still Images Movies

- $\bullet$  Icons representing the scene and image stabilization mode are displayed in the upper right of the screen  $($  $\Box$ 31, [32](#page-31-1)).
- $\bullet$  Frames displayed around any detected subjects indicate that they are in focus.

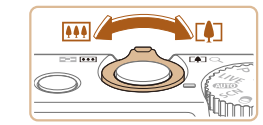

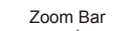

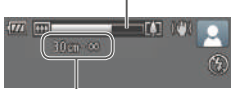

Focus Range (approx.)

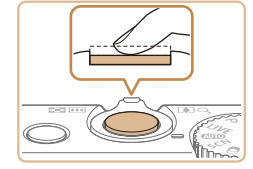

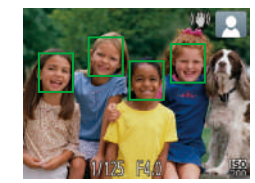

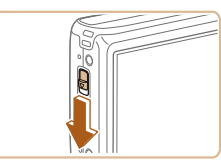

#### <span id="page-27-2"></span>*3* **Compose the shot.**

*4* **Shoot.**

**Focus.**

**Shooting Still Images**

image areas in focus.

finger, into the camera.

multiple areas are in focus.

 $\bullet$  To zoom in and enlarge the subject, move the zoom lever toward <[4]> (telephoto), and to zoom away from the subject, it toward  $\leq$   $\frac{1}{2}$  (wide angle). (A zoom showing the zoom position is display

AF frames are displayed to indicate

to use the flash, push it down with your

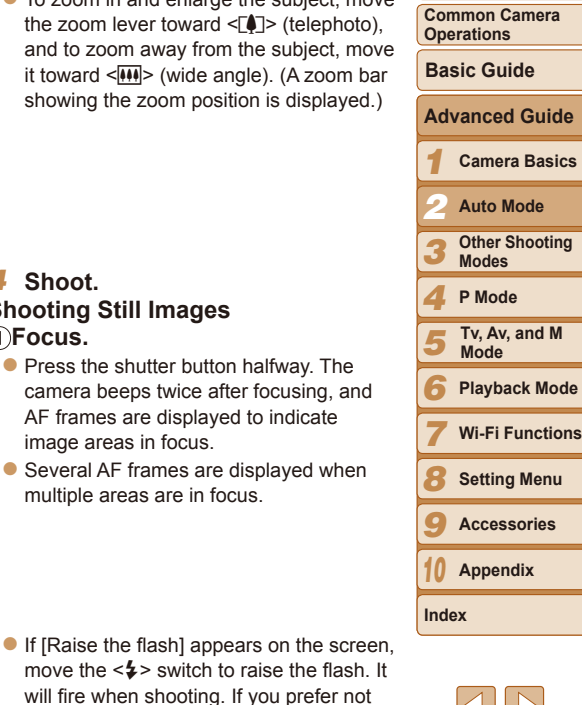

**Before Use**

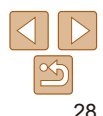

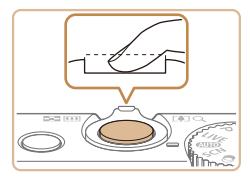

#### 28hoot.

- $\bullet$  Press the shutter button all the way down.
- $\bullet$  As the camera shoots, a shutter sound is played, and in low-light conditions when you have raised the flash, it fires automatically.
- $\bullet$  Keep the camera still until the shutter sound ends.
- $\bullet$  After displaying your shot, the camera will revert to the shooting screen.

#### **Shooting Movies Start shooting.**

**Press the movie button. The cameral** beeps once as recording begins, and  $[$  Rec] is displayed with the elapsed time.

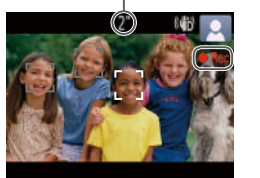

Elapsed Time

- $\bullet$  Black bars displayed on the top and bottom edges of the screen indicate image areas not recorded.
- $\bullet$  Frames displayed around any detected faces indicate that they are in focus.
- $\bullet$  Once recording begins, take your finger off the movie button.

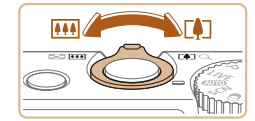

#### **Resize the subject and recompose the shot as needed.**

- $\bullet$  To resize the subject, repeat the operations in step 3 (**[128**). However, note that the sound of camera operations will be recorded, and movies shot at zoom factors shown in blue will look grainy.
- $\bullet$  When you recompose shots, the focus, brightness, and colors will be automatically adjusted.

#### **Finish shooting.**

- $\bullet$  Press the movie button again to stop shooting. The camera beeps twice as recording stops.
- $\bullet$  Recording will stop automatically when the memory card becomes full.

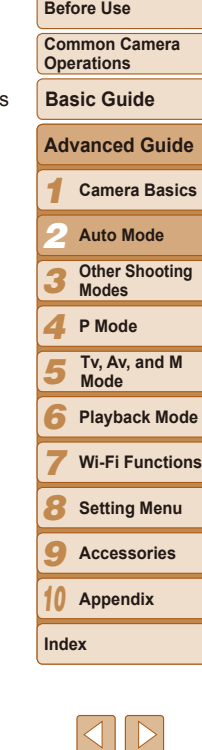

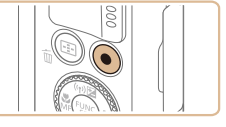

#### **Still Images/Movies**

If the camera is turned on while the  $\leq$  button is held down, the camera will no longer sound. To activate sounds again, press the <MENU> button and choose [Mute] on the [11] tab, and then press the  $\leq$   $\leq$   $\geq$   $\geq$  buttons to choose [Off].

#### **Still Images**

- **A blinking [O] icon warns that images are more likely to be blurred** by camera shake. In this case, mount the camera on a tripod or take other measures to keep it still.
	- If your shots are dark despite the flash firing, move closer to the subject. For details on the flash range, see "Flash [Range"](#page-175-1) ( $\Box$ 176).
	- The subject may be too close if the camera only beeps once when you press the shutter button halfway. For details on the focusing range (shooting range), see "Shooting Range"  $(2176)$ .
	- To reduce red-eye and to assist in focusing, the lamp may be activated when shooting in low-light conditions.
	- A blinking [ $\sharp$ ] icon displayed when you attempt to shoot indicates that shooting is not possible until the flash has finished recharging. Shooting can resume as soon as the flash is ready, so either press the shutter button all the way down and wait, or release it and press it again.
	- Although you can shoot again before the shooting screen is displayed, your previous shot may determine the focus, brightness, and colors used.

You can change how long images are displayed after shots (QQ47).

#### **Movies**

U.

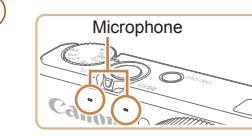

**•**  Audio is recorded in stereo.

recorded.

**Keep your fingers away from the** microphone while shooting movies. Blocking the microphone may prevent audio from being recorded or may cause the recording to sound muffled.

*1 3 4 5 6 7 8 9 10* **Operations Camera Basics Other Shooting Modes P Mode Playback Mode Wi-Fi Functions Setting Menu Accessories Appendix Index Basic Guide Tv, Av, and M Mode** *2* **Auto Mode Advanced Guide**

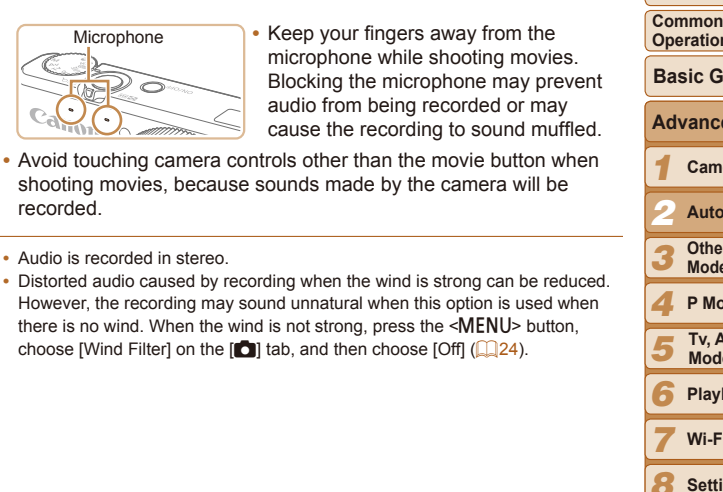

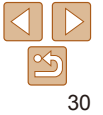

#### **Cover**

#### **Before Use**

**Common Camera** 

#### <span id="page-30-1"></span><span id="page-30-0"></span>Scene Icons

In [AUTO] mode, shooting scenes determined by the camera are indicated by the icon displayed, and corresponding settings are automatically selected for optimal focusing, subject brightness, and color.

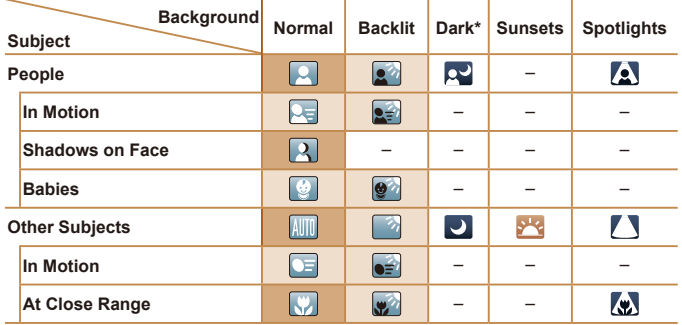

\* Tripod Used

- The background color of icons is light blue when the background is a blue sky, dark blue when the background is dark, and gray for all other backgrounds.
- The background color of icons is light blue when the background is a blue sky, and gray for all other backgrounds.
- The background color of  $\left[\frac{1}{2}\right]$ ,  $\left[\frac{1}{2}\right]$ ,  $\left[\frac{1}{2}\right]$ , and  $\left[\frac{1}{2}\right]$  is dark blue, and the background color of  $\left[\frac{1}{2}\right]$  is orange.
- When shooting movies, only People, Other Subjects, and At Close Range icons will be displayed.
- • When shooting with the self-timer, People (In Motion), Other Subjects (In Motion) icons will not be displayed.
- The Babies icon is displayed when [Face ID] is set to [On] and the face of a registered baby (younger than two years old) is detected  $($  $\Box$ 37). Confirm beforehand that the date and time are correct  $($
- Try shooting in [P] mode (**Q061**) if the scene icon does not match actual shooting conditions, or if it is not possible to shoot with your expected effect, color, or brightness.

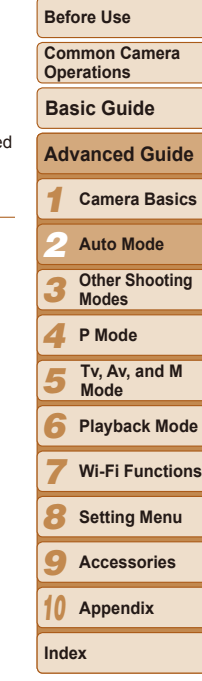

#### <span id="page-31-1"></span><span id="page-31-0"></span>Image Stabilization Icons

Optimal image stabilization for the shooting conditions is automatically applied (Intelligent IS). Additionally, the following icons are displayed in [**AUTO**] mode.

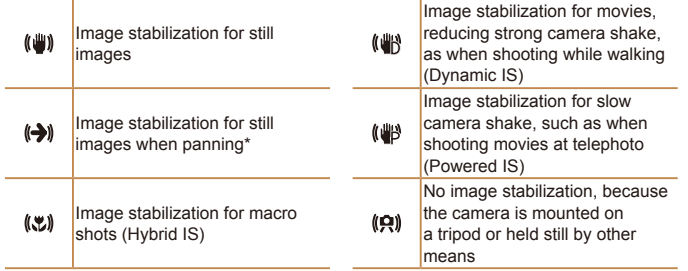

\* Displayed when you pan, following moving subjects with the camera. When you follow subjects moving horizontally, image stabilization only counteracts vertical camera shake, and horizontal stabilization stops. Similarly, when you follow subjects moving vertically, image stabilization only counteracts horizontal camera shake.

• To cancel image stabilization, set IIS Mode] to [Off] (**[1] 78**). In this case, an IS icon is not displayed.

# On-Screen Frames

will remain on the screen

aiming the camera at.

Still Images Movies

A variety of frames are displayed once the camera detects subjects you are

However, if the camera detects subject movement, only the white frame

Try shooting in **IP**1 mode (**0061**) if no frames are displayed, if frames are not displayed around desired subjects, or if frames are

**•**  A white frame is displayed around the subject (or person's face) determined by the camera to be the main subject, and gray frames are displayed around other detected faces. Frames follow moving subjects

• When you are pressing the shutter button halfway and the camera detects subject movement, a blue frame is displayed, and the focus and

image brightness are constantly adjusted (Servo AF).

displayed on the background or similar areas.

within a certain range to keep them in focus.

**Cover**

**Before Use**

**Common Camera Operations**

**Basic Guide**

*1* **Camera Basics Advanced Guide**

*2* **Auto Mode**

*3* **Other Shooting Modes**

*4* **P Mode**

*5* **Tv, Av, and M Mode**

*6* **Playback Mode**

*7* **Wi-Fi Functions**

*8* **Setting Menu**

*9* **Accessories**

*10* **Appendix**

**Index**

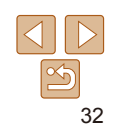

### <span id="page-32-0"></span>Common, Convenient Features

#### <span id="page-32-1"></span>Still Images Movies Zooming In Closer on Subjects (Digital Zoom)

When distant subjects are too far away to enlarge using the optical zoom, use digital zoom for up to about 20x enlargement.

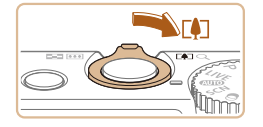

Zoom Factor

#### *1* **Move the zoom lever toward <**i**>.**

- $\bullet$  Hold the lever until zooming stops.
- Zooming stops at the maximum zoom factor at which images are still sharp, and the value is displayed.

#### *2* **Move the zoom lever toward <**i**> again.**

**The camera zooms in even closer on the** subject, using digital zoom.

- **•** Moving the zoom lever will display the zoom bar (which indicates the zoom position). The color of the zoom bar will change depending on the zoom range.
	- White range: optical zoom range where the image will not appear grainy.
	- Yellow range: digital zoom range where the image is not noticeably grainy (ZoomPlus).
	- Blue range: digital zoom range where the image will appear grainy. Because the blue range will not be available at some resolution settings  $(1/43)$ , the maximum zoom factor can be achieved by following step 1.
- **•**  Focal length when optical and digital zoom are combined is as follows (35mm film equivalent).

 $24 - 480$  mm  $(24 - 120$  mm with optical zoom alone)

• To deactivate digital zoom, press the <MENU> button, choose [Digital Zoom] on the [<sup>4]</sup>] tab, and then choose [Off].

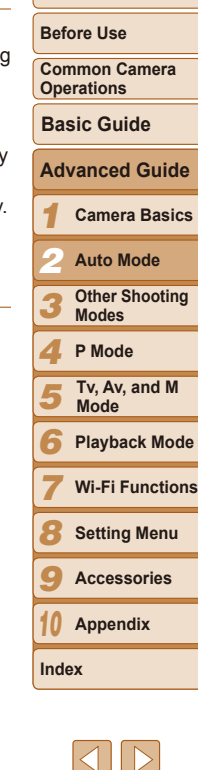

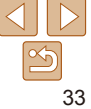

# <span id="page-33-1"></span>Shooting at Preset Focal Lengths (Step Zoom)

You can shoot at preset focal lengths of 24, 28, 35, 50, 85, 100 or 120 mm (35mm film equivalent). This is convenient when you want to shoot at the angle of view of those focal lengths.

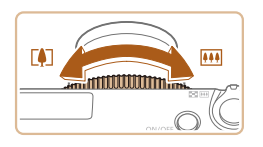

- To change the focal length from 24 to 28 mm, turn the  $\leq$   $\left($  > ring counterclockwise until it clicks. Keep turning the  $\leq$  () ring to increase the focal length, which changes to 35, 50, 85, 100, and 120 mm at each click.
- Step zoom is not available when shooting movies, so turning the  $\langle$ O> ring has no effect.
- **•** When you are using digital zoom (**[133**), you cannot adjust the zoom factor by turning the  $\langle 0 \rangle$  ring counterclockwise. However, you can set the focal length to 120 mm by turning it clockwise.

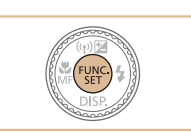

button.

<span id="page-33-0"></span>Using the Self-Timer

With the self-timer, you can include yourself in group photos or other timed shots. The camera will shoot about 10 seconds after you press the shutter

option  $(123)$ .

<span id="page-33-3"></span>displayed. *2* **Shoot.**

timer sound.

<MFNU> button

 $[\hat{C}_{\text{eff}}]$  in step 1.

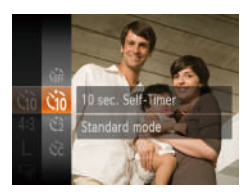

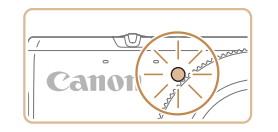

#### Still Images Movies

<span id="page-33-2"></span>*1* **Configure the setting.** Press the  $\leq$  Press the  $\leq$  and  $\leq$  button, choose  $[\hat{C}_{nF}]$ in the menu, and then choose the  $[\hat{G}]\hat{G}$ 

press it all the way down. **C** For Movies: Press the movie button.  $\bullet$  Once you start the self-timer, the lamp will blink and the camera will play a self-

 $\bullet$  Once the setting is complete.  $[\hat{a}]$  is

● For Still Images: Press the shutter button halfway to focus on the subject, and then

 $\bullet$  Two seconds before the shot, the blinking and sound will speed up. (The lamp will remain lit in case the flash fires.)  $\bullet$  To cancel shooting after you have triggered the self-timer, press the

 $\bullet$  To restore the original setting, choose

#### **Cover**

**Before Use**

**Common Camera Operations**

**Basic Guide**

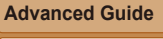

*1* **Camera Basics**

*2* **Auto Mode**

- *3* **Other Shooting Modes**
- *4* **P Mode**

*5* **Tv, Av, and M Mode**

- *6* **Playback Mode**
- *7* **Wi-Fi Functions**
- *8* **Setting Menu**
	- **Accessories**

*10* **Appendix**

**Index**

*9*

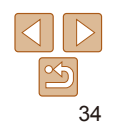

#### **Using the Self-Timer to Avoid Camera Shake**

This option delays shutter release until about two seconds after you have pressed the shutter button. If the camera is unsteady while you are pressing the shutter button, it will not affect your shot.

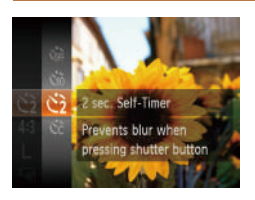

- Follow step 1 in "Using the Self-Timer"  $($  $\Box$  $(34)$  and choose  $[$ ( $\Im$ ).
- $\bullet$  Once the setting is complete,  $[\hat{\mathcal{C}}]$  is displayed.
- Follow step 2 in "Using the Self-Timer"  $($   $\Box$   $34)$  to shoot.

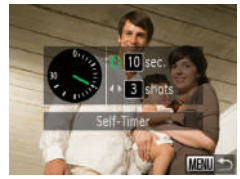

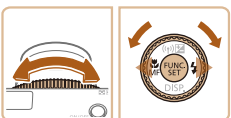

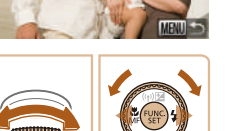

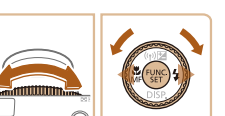

- 
- For movies shot using the self-timer. [Delay] represents the delay before recording begins, but the [Shots] setting has no effect.

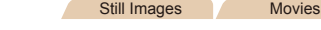

#### **Customizing the Self-Timer**

You can specify the delay  $(0 - 30$  seconds) and number of shots  $(1 - 10)$ .

- *Choose* [ $\hat{C}$ ].
- Following step 1 in "Using the Self-Timer"  $($  $\Box$ 34), choose  $[$ t $\Diamond$ ] and press the <MFNII> button
- When you specify multiple shots, image brightness and white balance are determined by the first shot. More time is required between shots when the flash fires or when you have specified to take many shots. Shooting will stop automatically when the memory card becomes full.
- **•**  When a delay longer than two seconds is specified, two seconds before the shot, the lamp blinking and self-timer sound will speed up. (The lamp will remain lit in case the flash fires.)

*1 3 4 5 6 7 8 9 10* **Before Use Common Camera Operations Camera Basics Other Shooting Modes P Mode Playback Mode Wi-Fi Functions Setting Menu Accessories Appendix Index Basic Guide Tv, Av, and M Mode** *2* **Auto Mode Advanced Guide Cover**

#### *2* **Configure the setting.**

- $\bullet$  Turn the < $\bullet$  ring to choose the [Delay] time, either press the  $\leq$   $\geq$   $\geq$   $\geq$  buttons or turn the  $\leq$   $\implies$  dial to choose the number of [Shots], and then press the  $\langle \frac{f(u,v)}{u^2} \rangle$ button.
- $\bullet$  Once the setting is complete,  $[\hat{C}_{C}]$  is displayed.
- Follow step 2 in "Using the Self-Timer"  $(\Box$ 34) to shoot.

#### Still Images

#### <span id="page-35-1"></span><span id="page-35-0"></span>Adding a Date Stamp

The camera can add the shooting date to images, in the lower-right corner. However, note that date stamps cannot be edited or removed, so confirm beforehand that the date and time are correct  $(1)$  14).

displayed.

*1* **Configure the setting.**

• Press the <MENU> button, choose [Date] Stamp  $\sqrt{4}$  on the  $\boxed{1}$  tab, and then choose the desired option  $\Box$  24).  $\bullet$  Once the setting is complete,  $[\sqrt{3}]$  is

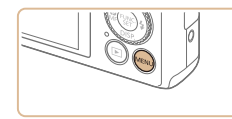

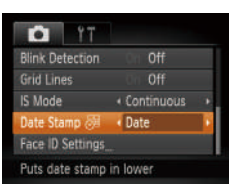

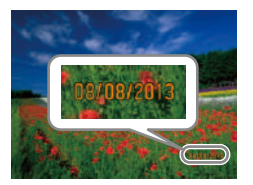

#### *2* **Shoot.**

- $\bullet$  As you take shots, the camera adds the shooting date or time to the lower-right corner of images.
- $\bullet$  To restore the original setting, choose [Off] in step 1.

Date stamps cannot be edited or removed.

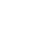

#### Shots taken without adding a date stamp can be printed with one as follows. However, adding a date stamp this way to images that already have one may cause it to be printed twice.

- Print using printer functions ( $\Box$ [150\)](#page-149-1)
- Use camera DPOF print settings  $($  [154\)](#page-153-0) to print
- Use the software downloaded from the Canon website to print  $(1/147)$  $(1/147)$

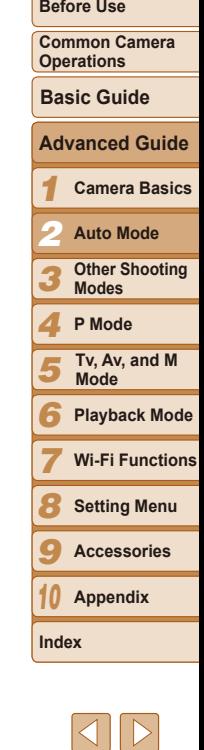

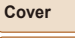

#### 36
## <span id="page-36-2"></span>Using Face ID

If you register a person ahead of time, the camera will detect that person's face, and prioritize focus, brightness, and color for that person when shooting. In [AUTO] mode, the camera can detect babies based on registered birthdays and optimize settings for them when shooting. This function is also useful when searching for a specific registered person among a large number of images  $(188)$ .

### **Personal Information**

- **•**  Information such as images of a face (face info) registered with Face ID, and personal information (name, birthday) will be saved on the camera. Additionally, when registered people are detected, their names will be recorded in still images. When using the Face ID function, be careful when sharing the camera or images with others, and when posting images online where many others can view them.
- **•**  When disposing of a camera or transferring it to another person after using Face ID, be sure to erase all information (registered faces, names, and birthdays) from the camera  $($  $\Box$ 42).

### <span id="page-36-1"></span>Registering Face ID Information

people to use with Face ID.

 $0$ <sup>#</sup>  $Off$ 

4 Continuous

MENU S

MENU S

0/12 People

 $T$   $T$ **Rlink Detection** 

Date Stamp & + Off are ID Settings Adjust face recognition settings

Face ID Settings Face ID **Idd to Registry** 

Add to Registry

dd a New Face

Set a new face for focus priority and optimized settings

**Grid Lines** IS Mode

*1 3 4 5 6 7* **Before Use Common Camera Operations Camera Basics Other Shooting Modes P Mode Playback Mode Wi-Fi Functions Basic Guide Tv, Av, and M Mode** *2* **Auto Mode Advanced Guide Cover**

> *8 9 10*

**Index**

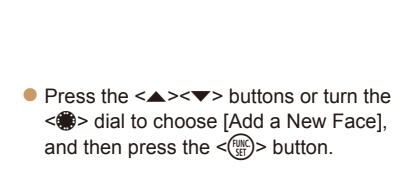

## <span id="page-36-0"></span>*1* **Access the setting screen.**

**• Press the <MFNU> button, choose [Face** ID Settings] on the [1] tab, and then press the  $\leq \frac{FJMO}{\sqrt{2}}$  button ( $\Box$  24).

 $\bullet$  Press the  $\lt\blacktriangle \gt\lt\blacktriangledown$  buttons or turn the <\)> dial to choose [Add to Registry], and then press the  $\leq$   $\binom{mn}{m}$  button.

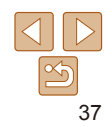

**Setting Menu Accessories Appendix**

You can register information (face info, names, birthdays) for up to 12

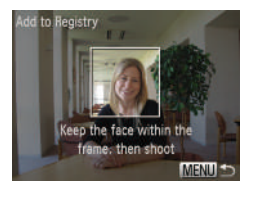

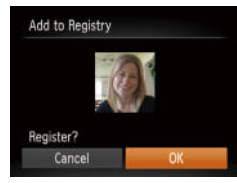

#### <span id="page-37-1"></span>*2* **Register face information.**

- $\bullet$  Aim the camera so that the face of the person you want to register is inside the gray frame at the center of the screen.
- $\bullet$  A white frame on the person's face indicates that the face is recognized. Make sure a white frame is displayed on the face, and then shoot.
- $\bullet$  If the face is not recognized, you cannot register face information.
- After [Register?] is displayed, press the  $\langle$   $\blacktriangleleft$  >  $\rangle$  buttons or turn the  $\langle$   $\blacktriangleleft$   $\rangle$  dial to choose [OK], and then press the  $\leq^{\text{FJWC}}_{\text{SE}}$ > button.
- The [Edit Profile] screen is displayed.

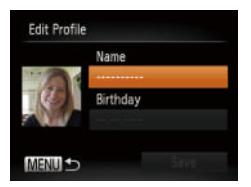

### <span id="page-37-0"></span>*3* **Register the person's name and birthday.**

 $\bullet$  Press the  $\leq$  Press the keyboard, and then enter the name  $(\Box 25)$ .

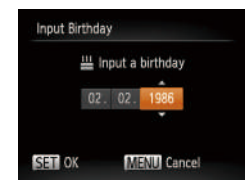

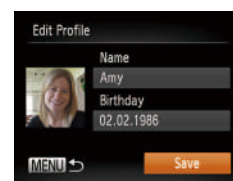

- $\bullet$  To register a birthday, on the [Edit Profile] screen, choose [Birthday] (either press the  $\langle \blacktriangle \rangle$   $\langle \blacktriangledown \rangle$  buttons or turn the  $\langle \clubsuit \rangle$ dial), and then press the  $\leq \frac{\text{FUNIC}}{\text{SE}}$  button.
- Press the <<→ > buttons to choose an option.
- $\bullet$  Press the  $\leq$   $\bullet$   $\leq$   $\bullet$  buttons or turn the < 7> dial to specify the date.
- When finished, press the  $\leq$   $\frac{\text{Func}}{\text{SE}}$  button.

### *4* **Save the settings.**

- $\bullet$  Press the  $\leq$   $\bullet$   $\leq$   $\bullet$  buttons or turn the <● > dial to choose [Save], and then press the  $\leq$   $\left(\frac{HWC}{SET}\right)$  button.
- After a message is displayed, press the  $\langle \diamondsuit \rangle$  buttons or turn the  $\langle \diamondsuit \rangle$  dial to choose [Yes], and then press the  $\leq^{\text{FJMC}}_{\text{SE}}$ > button.
- *5* **Continue registering face information.**
- $\bullet$  To register up to 4 more points of face information (expressions or angles), repeat step 2.
- $\bullet$  Registered faces are more easily recognized if you add a variety of face information. In addition to a head-on angle, add a slight side angle, a shot when smiling, and shots inside and outside.

## **Before Use Common Camera Cover**

**Operations**

**Basic Guide**

## **Advanced Guide**

**Camera Basics**

*2* **Auto Mode**

**Other Shooting Modes**

123456789 **P Mode**

**Tv, Av, and M Mode**

**Playback Mode**

**Wi-Fi Functions**

**Accessories**

**Appendix**

**Index**

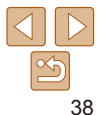

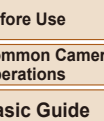

- The flash will not fire when following step 2.
- A Babies icon (**[**131) will not be displayed in [**AIITO**] mode unless you register a birthday in step 3.
- **•**  You can overwrite registered face info, and add face info later if you have not filled all 5 face info slots  $(1, 40)$ .

## Shooting

If you register a person ahead of time, the camera will prioritize that person as the main subject, and optimize focus, brightness, and color for that person when shooting.

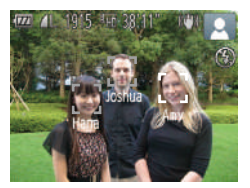

- $\bullet$  When you point the camera toward a subject, the names of up to 3 registered people will be displayed when they are detected.
- $\bullet$  Shoot.
- $\bullet$  Displayed names will be recorded in still images. Even if people are detected, but their names are not displayed, the names (up to 5 people) will be recorded in the image.

People other than those registered may be mistakenly detected as the registered person if they share similar facial features.

- **Registered people may not be correctly detected if the captured image or** scene differs drastically from the registered face information.
- If a registered face is not detected, or not easily detected, overwrite registered information with new face info. Registering face info right before shooting will allow for easier detection of registered faces.
- If a person is mistakenly detected as another person and you continue shooting, you can edit or erase the name recorded in the image during  $plavback$  ( $\Box$ 91).
- Because faces of babies change quickly as they grow, you should update the face info regularly  $(1140)$ .
- When information display is set to off (**QQ23**), names will not display, but will be recorded in the image.
- If you don't want names to be recorded in still images, choose [Face ID] Settings] on the [ $\Box$ ] tab, choose [Face ID], and then choose [Off].
- **•**  You can check names recorded in images in the playback screen (simple information display)  $(186)$ .

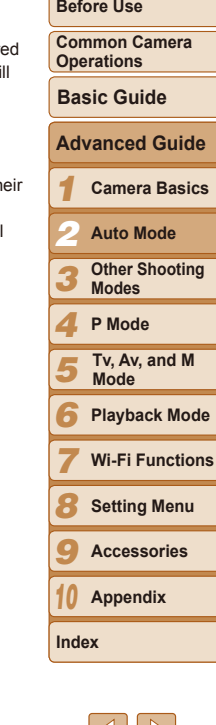

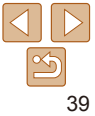

## <span id="page-39-1"></span>Checking and Editing Registered Information

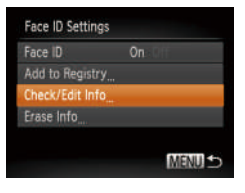

Select a person Loshua **A**, Maria Hana Katie **SET OK MENU** 

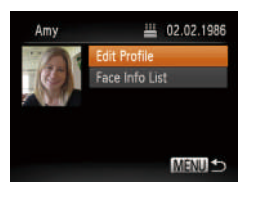

### *1* **Access the [Check/Edit Info] screen.**

- **Following step 1 in "Registering Face ID** Information" ( $\Box$ 37), choose [Check/ Edit Info] and press the  $\leq \frac{f(m)}{5}$  button.
- *2* **Choose a person to check or edit.**
	- $\bullet$  Press the  $\leq$   $\blacktriangle$ > $\lt$  $\blacktriangleright$  $\ltimes$   $\blacktriangleright$   $\ltimes$   $\blacktriangleright$   $\gt$  buttons to choose the person to check or edit, and then press the  $\leq$   $\frac{F_{\text{LMC}}}{F_{\text{S}}}\$  button.
- *3* **Check or edit the information as needed.**
	- $\bullet$  To check a name or birthday, access the [Edit Profile] screen by pressing the <**▲><▼>** buttons or turning the <<sup>2</sup> dial and then pressing the  $\leq$   $\frac{f(mC)}{S}$  button. On the screen displayed, you can edit names or birthdays as described in step 3 of "Registering Face ID Information"  $($  $\Box$  $38$ ).

 $\bullet$  To check face information, choose [Face Info ListI (either press the  $\leq$   $\blacktriangleright$   $\leq$   $\blacktriangleright$   $\leq$   $\blacktriangleright$ buttons or turn the  $\leq$   $\frac{20}{20}$  dial), and then press the  $\langle m \rangle$  button. Press the  $\langle m \rangle$ button on the screen displayed, choose face information to erase by pressing the  $\langle \blacktriangle \rangle \langle \blacktriangledown \rangle \langle \blacktriangle \rangle \langle \blacktriangleright \rangle$  buttons or turning the  $\leq$   $\cdots$  dial, and then press the  $\leq$   $\cdots$ button. After [Erase?] is displayed, choose [OK] (either press the  $\leq$   $\blacklozenge$   $\geq$   $\blacktriangleright$ buttons or turn the  $\leq$   $\Rightarrow$  dial), and then press the  $\leq$   $\binom{f(1)(1)}{f(1)}$  button.

- Even if you change names in [Edit Profile], the names recorded in previously shot images will remain the same.
- **•**  You can use the software to edit registered names. Some characters entered with the software may not display on the camera, but will be correctly recorded in images.

### <span id="page-39-0"></span>**Overwriting and Adding Face Information**

You can overwrite existing face information with new face info. You should update face information regularly, especially with babies, as their faces change quickly as they grow.

You can also add face information when all 5 face info slots have not been filled.

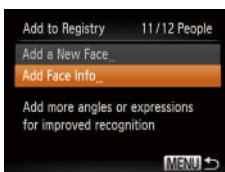

#### *1* **Access the [Add Face Info] screen.**

● Following step 1 in "Registering Face ID Information" (<sub>137</sub>), choose [Add Face Info] and press the  $\langle \frac{f(w)}{g(x)} \rangle$  button.

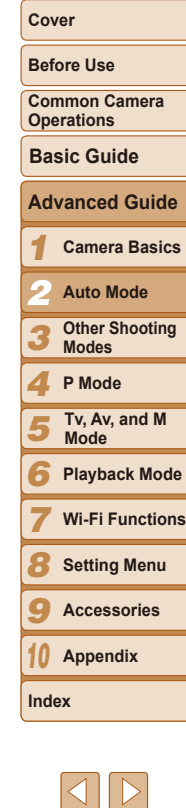

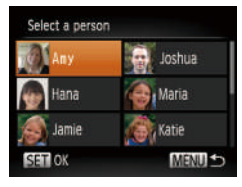

### *2* **Choose the name of the person whose face info you want to overwrite.**

- $\bullet$  Press the  $\leq$   $\leq$   $\$ turn the  $\leq$   $\implies$  dial to choose the name of a person whose face info you want to overwrite, and then press the  $\leq$   $\frac{F(NR)}{N}$ button.
- $\bullet$  If five items of face info have already been registered, a message will be displayed. Choose [OK] (either press the  $\langle \langle \rangle \langle \rangle$  > buttons or turn the  $\langle \rangle$  dial). and then press the  $\leq \frac{f(\text{Hil})}{\text{SH}}$  button.
- $\bullet$  If less than five items of face info are registered, go to step 4 to add face information.

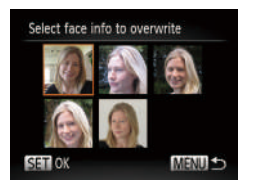

#### *3* **Choose the face info to overwrite.**

 $\bullet$  Press the  $\leq$   $\blacktriangleright$   $\ltimes$   $\blacktriangleright$   $\ltimes$   $\blacktriangleright$   $\gt$  buttons or turn the  $\leq$   $\implies$  dial to choose the face info to overwrite, and then press the  $\leq \frac{FJ}{S}$ button.

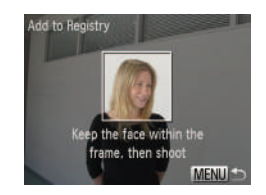

#### *4* **Register face information.**

- **Follow step 2 in "Registering Face ID** Information"  $(1, 38)$  to shoot, and then register the new face information.
- $\bullet$  Registered faces are more easily recognized if you add a variety of face information. In addition to a head-on angle, add a slight side angle, a shot when smiling, and shots inside and outside.
- **•**  You cannot add face information if all 5 information slots are filled. Follow the steps above to overwrite face information.
	- You can follow the above steps to register new face info when there is at leas one slot open; however, you cannot overwrite any face information. Instead of overwriting face info, first erase unwanted existing info  $(1/40)$ , and then register new face information  $(237)$  as needed.

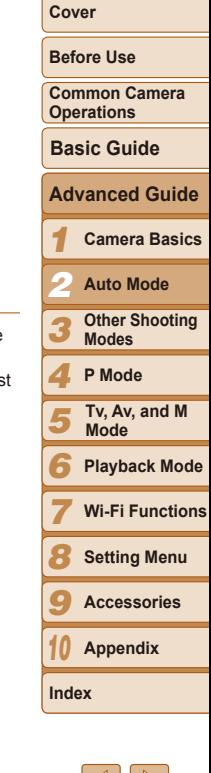

## <span id="page-41-0"></span>**Erasing Registered Information**

You can erase information (face info, names, birthdays) registered to Face ID. However, names recorded in previously shot images will not be erased.

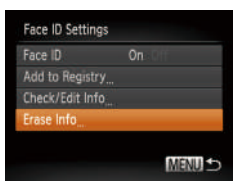

**Erase Registered Person** 

Erase? Cancel

### *1* **Access the [Erase Info] screen.**

**C** Follow step 1 in "Registering Face ID Information"  $($  $\Box$ 37) and choose [Erase] Info].

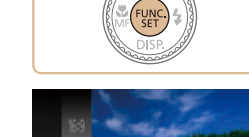

*2* **Choose the name of the person whose info you want to erase.**  $\bullet$  Press the  $\leq$   $\leq$   $\$ turn the  $\leq$   $\implies$  dial to choose the name

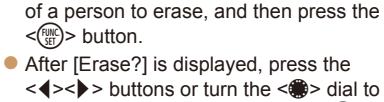

<<**1> > buttons or turn the <●>> dial to** choose  $[OK]$ , and then press the  $\langle m \rangle$ button.

**•** If you erase a registered person's info, you will not be able to display their name ( $\Box$ 87), overwrite their info ( $\Box$ 91), or search images for them  $(188)$ .

## Image Customization Features

#### Still Images

 $\bullet$  Press the  $\leq$  Press the  $\leq$  Press the  $\leq$  Press the  $\leq$  Putton, choose [4:3] in

aspect ratio will be updated.

process but choose [4:3].

## <span id="page-41-1"></span>Changing the Aspect Ratio

Change the image aspect ratio (ratio of width to height) as follows.

 $($  $\Box$ 23).

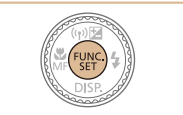

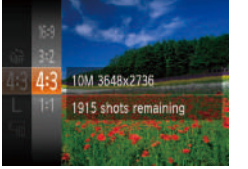

- 16:9 Used for display on widescreen HDTVs or similar display devices.
- Same aspect ratio as 35mm film, used for printing images at 5 x 7-inch or  $3.2$ postcard sizes.
- Native aspect ratio of the camera screen, also used for display on standard-43  $\frac{1}{2}$  definition televisions or similar display devices, or for printing images at 3.5 x 5-inch or A-series sizes.
- 11 Square aspect ratio.

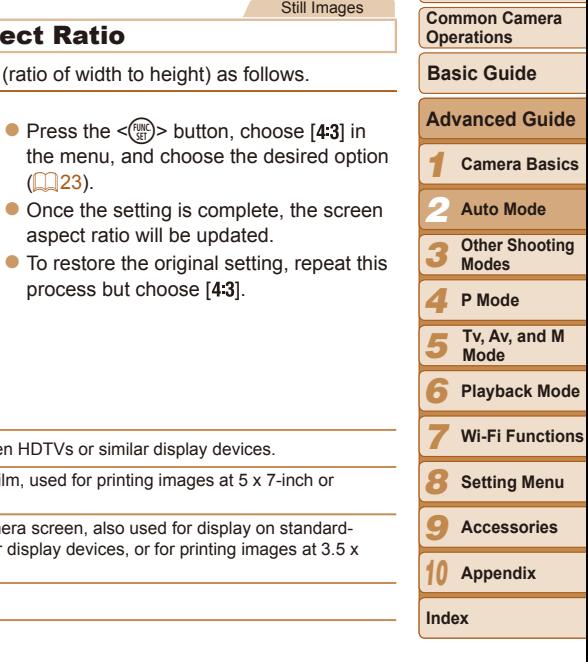

**Before Use**

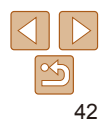

## Changing Image Resolution (Size)

Choose from 4 levels of image resolution, as follows. For guidelines on how many shots at each resolution setting can fit on a memory card, see "Number of 4:3 Shots per Memory Card"  $(1176)$ .

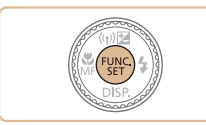

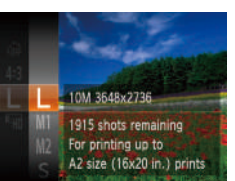

- $\bullet$  Press the  $\leq$   $\frac{m}{m}$  > button, choose  $\lceil \cdot \rceil$  in the menu, and choose the desired option  $($  $\Box$ 23).
- $\bullet$  The option you configured is now displayed.
- $\bullet$  To restore the original setting, repeat this process but choose [  $\vert \cdot \vert$  ].

### **Guidelines for Choosing Resolution Based on Paper Size (for 4:3 Images)**

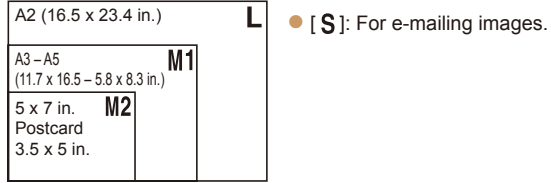

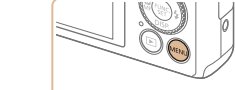

follows.

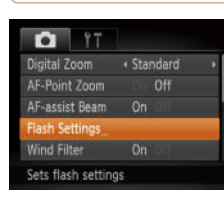

Red-Eye Correction

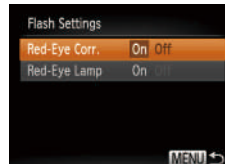

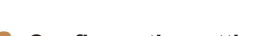

the  $\leq$  (e.g.) button ( $\Box$  24).

- *2* **Configure the setting.**
- Choose [Red-Eye Corr.], and then choose  $[On]$  ( $[25]$ ).

*1* **Access the [Flash Settings]** 

**• Press the <MENU> button, choose [Flash**] Settings] on the [1] tab, and then press

- $\bullet$  Once the setting is complete,  $[**②**]$  is displayed.
- $\bullet$  To restore the original setting, repeat this process but choose [Off].
- Red-eye correction may be applied to image areas other than eyes (if the camera misinterprets red eye makeup as red pupils, for example).

Red-eye that occurs in flash photography can be automatically corrected as

**screen.**

*1* **Before Use Common Camera Operations Camera Basics Basic Guide** *2* **Auto Mode Advanced Guide Cover**

> **Other Shooting Modes P Mode**

**Tv, Av, and M** 

*5 6 7 8 9 10* **Appendix Playback Mode Wi-Fi Functions Setting Menu Accessories Mode**

*3 4*

Still Images

43

**Index**

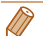

• You can also correct existing images (**Q**[104](#page-103-0)).

**•**  You can also access the screen in step 2 when the flash is up by pressing the <**>>** button and immediately pressing the <MENU> button.

#### Movies

## Changing Movie Image Quality

2 image quality settings are available. For guidelines on the maximum movie length at each level of image quality that will fit on a memory card, see ["Recording Time per Memory Card" \(](#page-175-1) $\Box$ 176).

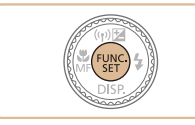

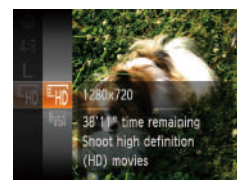

- Press the  $\leq$   $\frac{m}{2}$  button, choose  $[4]$  in the menu, and choose the desired option  $\binom{23}{}$
- $\bullet$  The option you configured is now displayed.
- $\bullet$  To restore the original setting, repeat this process but choose  $[**Im**]<sub>1</sub>$ .

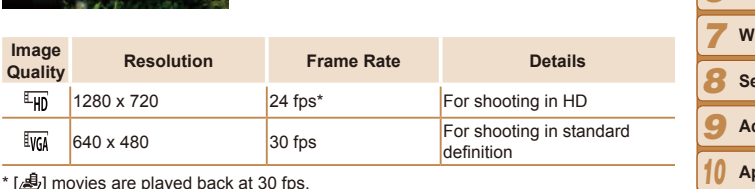

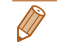

**Image** 

 $\overline{40}$ **LVGA** 

> • In [[FI]] mode, black bars displayed on the top and bottom edges of the screen indicate image areas not recorded.

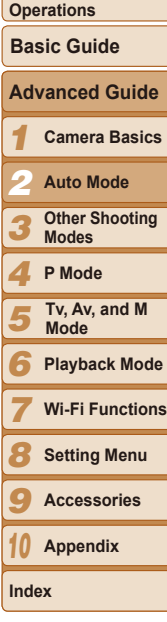

**Before Use Common Camera** 

## Helpful Shooting Features

## Displaying Grid Lines

Grid lines can be displayed on the screen for vertical and horizontal reference while shooting.

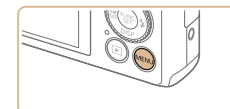

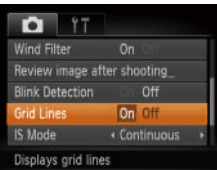

• Press the <MENU> button, choose [Grid] Lines] on the [<sup>4]</sup> tab, and then choose  $[On]$  ( $[24]$ ).

Still Images Movies

- $\bullet$  Once the setting is complete, grid lines are displayed on the screen.
- $\bullet$  To restore the original setting, repeat this process but choose [Off].

Grid lines are not recorded in your shots.

#### $On<sub>1</sub>$ F-Point Zoom AF-assist Beam  $\overline{on}$ Flash Settings Wind Filter Displays magnified view

· Standard

**O** IT

dicital Zoom

<span id="page-44-0"></span>Magnifying the Area in Focus

enlarge the portion of the image in focus in the AF frame.

You can check the focus by pressing the shutter button halfway, which will

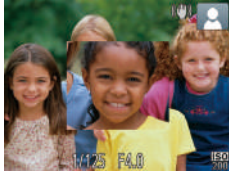

## *2* **Check the focus.**

*1* **Configure the setting.**  $\bullet$  Press the <MENU> button, choose [AF-Point Zoom] on the [<sup>4</sup>] tab, and then

choose  $[On]$  ( $[24]$ ).

- $\bullet$  Press the shutter button halfway. The face detected as the main subject is now magnified.
- $\bullet$  To restore the original setting, choose [Off] in step 1.
- The area in focus will not be magnified when you press the shutter button halfway if a face was not detected, if the person is too close to the camera and their face is too large for the screen, or if the camera detects subject movement.
- The display will not magnify when using the digital zoom (**QQ33**) or when using a TV as a display  $\left(\Box\right)$  [143\)](#page-142-0).

#### **Cover**

Still Images

#### **Before Use**

**Common Camera Operations**

**Basic Guide**

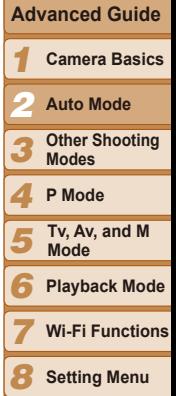

*9 10* **Appendix Setting Menu Accessories**

**Index**

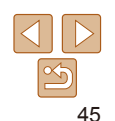

## <span id="page-45-0"></span>Checking for Closed Eyes

 $\sqrt{2}$ l is displayed when the camera detects that people may have closed their eyes.

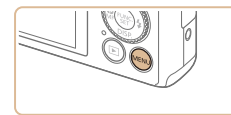

Review image after shooting

On:

On Off

 $Off$ 

 $P$ 

**Flash Settings** 

**Ilink Detection** 

Detects closed eyes

**Wind Filter** 

**Grid Lines** 

# *1* **Configure the setting.**

• Press the <MENU> button, choose [Blink] Detection] on the [1] tab, and then choose  $[On]$  ( $[1]$ 24).

### *2* **Shoot.**

- $\bullet$  [ $\text{I}$ ] flashes when the camera detects a person whose eyes are closed.
- $\bullet$  To restore the original setting, choose [Off] in step 1.
- When you have specified multiple shots in [ $\ddot{\mathcal{C}}$ ] mode, this function is only available for the final shot.
- **•**  A frame is displayed around people whose eyes are closed when you have selected [2 sec.], [4 sec.], [8 sec.], or [Hold] in [Display Time]  $(1/47)$ .

## Customizing Camera Operation

Customize shooting functions on the MENU [1] tab as follows. For instructions on menu functions, see "Using Menus"  $($  $\Box$ 24).

Still Images

## Deactivating the AF-Assist Beam

You can deactivate the lamp that normally lights up to help you focus when you press the shutter button halfway in low-light conditions.

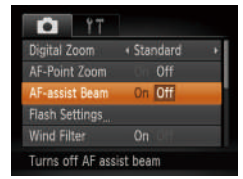

- $\bullet$  Press the <MENU> button, choose [AFassist Beam] on the [11] tab, and then choose  $[Off]$  ( $[224)$ .
- $\bullet$  To restore the original setting, repeat this process but choose [On].

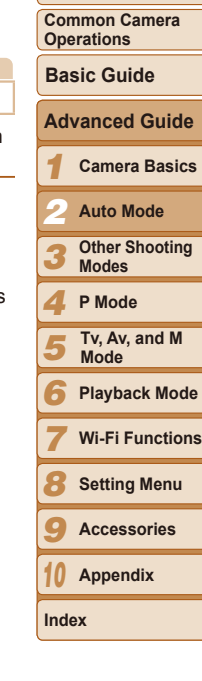

**Before Use**

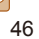

## Deactivating the Red-Eye Reduction Lamp

You can deactivate the red-eye reduction lamp that lights up to reduce redeye when the flash is used in low-light shots.

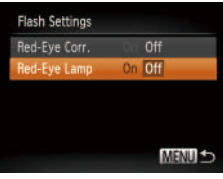

### *1* **Access the [Flash Settings] screen.**

**• Press the <MENU> button, choose [Flash** Settings] on the [1] tab, and then press the  $\leq$  ( $\frac{m}{m}$ ) button ( $\Box$  24).

## *2* **Configure the setting.**

- Choose [Red-Eye Lamp], and then choose  $[Off]$   $(25)$ .
- $\bullet$  To restore the original setting, repeat this process but choose [On].

## <span id="page-46-0"></span>Changing the Image Display Style after Shots

You can change how long images are displayed and what information is displayed immediately after shooting.

## <span id="page-46-1"></span>**Changing the Image Display Period after Shots**

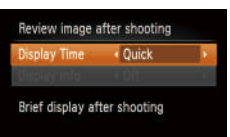

**MENU SO** 

## *2* **Configure the setting.**

 $\mathbb{Q}$  24).

**shooting] screen.** • Press the <MENU> button, choose [Review image after shooting] on the  $\lceil \bullet \rceil$  tab, and then press the  $\leq \frac{f(w)}{w}$  button

 $\bullet$  Press the  $\leq$   $\blacktriangle$   $\geq$   $\blacktriangledown$  buttons or turn the <@>> dial to choose [Display Time]. Press the  $\leq$   $\geq$   $\geq$   $\geq$  buttons to choose the desired option.

*1* **Access the [Review image after** 

 $\bullet$  To restore the original setting, repeat this process but choose [Quick].

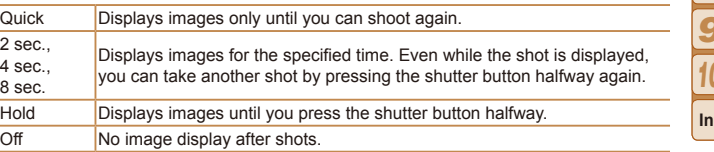

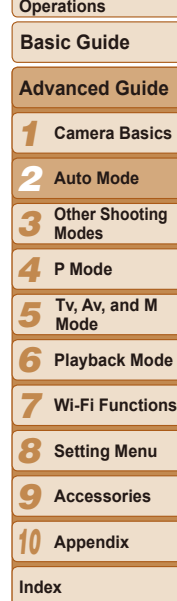

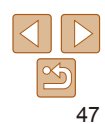

**Cover**

Still Images

**Before Use**

**Common Camera** 

## **Changing the Screen Displayed after Shots**

Change the way images are displayed after shots as follows.

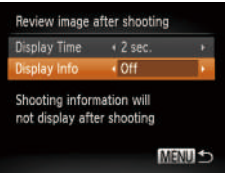

*1* **Set [Display Time] to [2 sec.], [\[4 sec](#page-46-0).], [8 sec.], or [Hold] [\(](#page-46-0)**<sup>=</sup>**47).**

### *2* **Configure the setting.**

- $\bullet$  Press the  $\leq$   $\bullet$   $\leq$   $\bullet$   $\bullet$  buttons or turn the < 7> dial to choose [Display Info]. Press the  $\leq$   $\geq$   $\geq$   $\geq$  buttons to choose the desired option.
- $\bullet$  To restore the original setting, repeat this process but choose [Off].

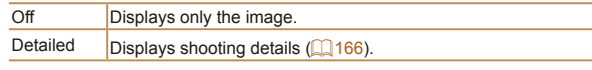

- When [Display Time] ( $\Box$ 47) is set to [Off] or [Quick], [Display Info] is set to [Off] and cannot be changed.
	- By pressing the < $\blacktriangledown$  button while an image is displayed after shooting, you can switch the display information. Note that the settings of [Display Info] on the [ $\Box$ ] tab are not changed. You can also erase images by pressing the  $\leq_{\mathbb{Z}}$ > button, or protect ( $\Box$ 94) or tag images as favorites ( $\Box$ [100](#page-99-0)) by pressing the  $\leq^{\text{FURIC}}_{\text{SE}}$  button.

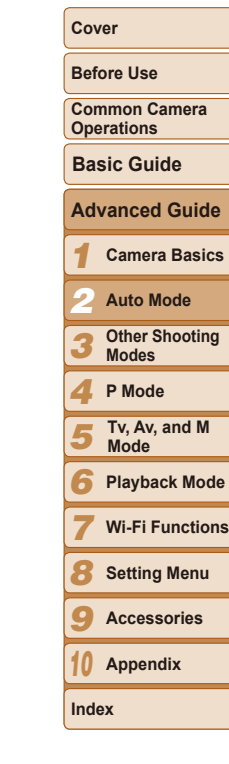

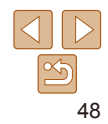

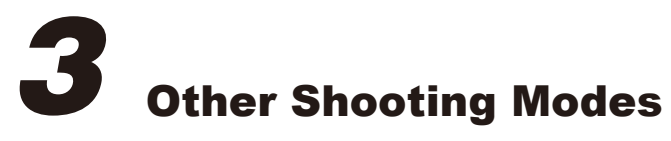

Shoot more effectively in various scenes, and take shots enhanced with unique image effects or captured using special functions

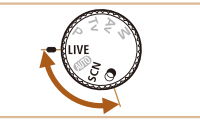

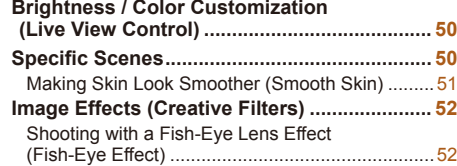

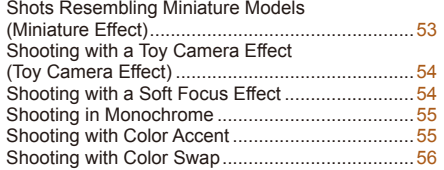

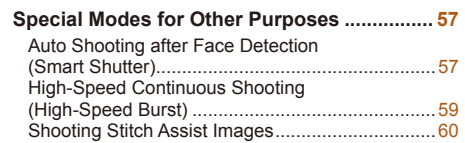

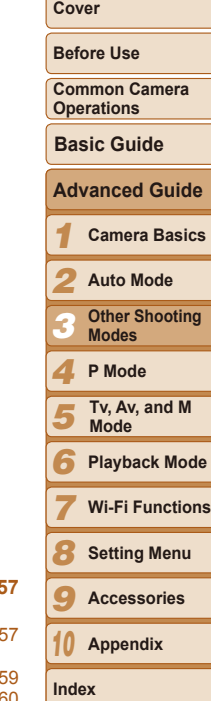

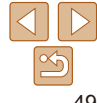

#### Still Images Movies

## <span id="page-49-0"></span>Brightness / Color Customization (Live View Control)

Image brightness or colors when shooting can be easily customized as follows.

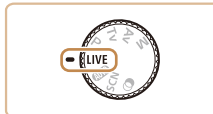

*1* **Enter [ ] mode.**

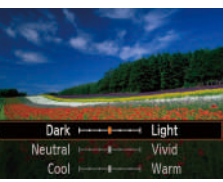

 $\bullet$  Set the mode dial to  $\textsf{I}$  IVFI.

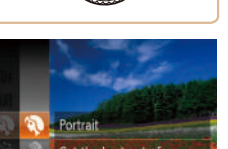

Specific Scenes

Get the best out of people shots

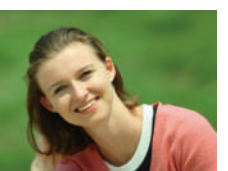

<span id="page-49-1"></span>*<u>Enter [SCN]</u>* mode.  $\bullet$  Set the mode dial to  $\mathsf{SCM}$ .

Choose a mode matching the shooting scene, and the camera will

automatically configure the settings for optimal shots.

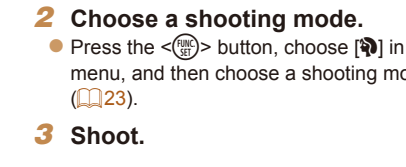

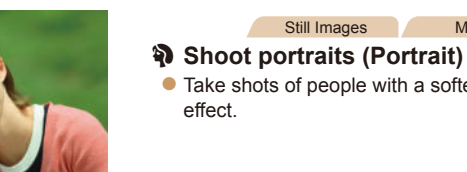

- Still Images Movies
- $\bullet$  Take shots of people with a softening

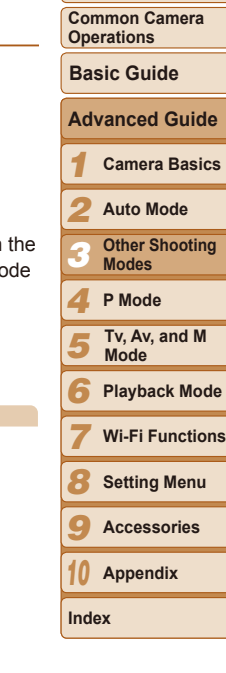

**Before Use**

**Cover**

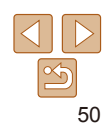

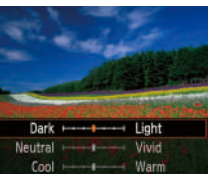

## *2* **Configure the setting.**

- $\bullet$  Turn the < $\bullet$  ring to access the setting screen. Press the < $\blacktriangle$ >  $\blacktriangleright$  buttons to choose a setting item, and then press the  $\leq$   $\leq$   $\geq$   $\geq$  buttons or turn the  $\leq$   $\leq$   $\geq$  ring or  $\leq$   $\circ$  dial to adjust the value as you watch the screen
- $\bullet$  Press the  $\leq$  Press the  $\leq$  Figure 2.5 button.

## *3* **Shoot.**

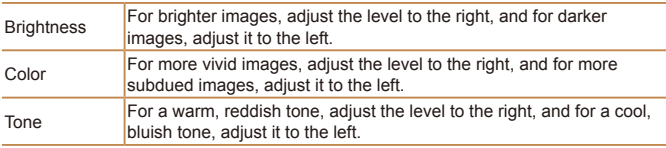

<span id="page-50-0"></span>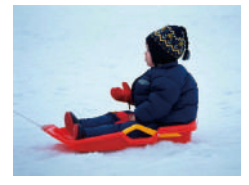

#### Still Images Movies

#### *<b>B*Shoot with snowy backgrounds **(Snow)**

 $\bullet$  Bright, natural-colored shots of people against snowy backgrounds.

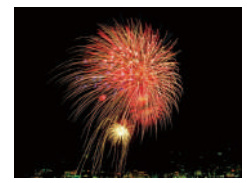

#### <span id="page-50-1"></span>Still Images Movies t**Shoot fireworks (Fireworks) Vivid shots of fireworks.**

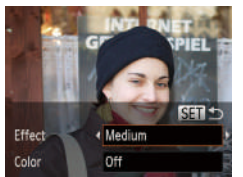

#### Still Images

#### **Before Use**

**Cover**

**Common Camera Operations**

#### **Basic Guide**

#### **Advanced Guide**

*1* **Camera Basics**

- *2* **Auto Mode**
- *3* **Other Shooting Modes**
- *4* **P Mode**
- *5* **Tv, Av, and M Mode**
- *6* **Playback Mode**
- *7* **Wi-Fi Functions**
- *8* **Setting Menu**
- *9* **Accessories**
- *10* **Appendix**
- **Index**

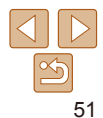

## **•** In [t] mode, mount the camera on a tripod or take other measures to keep it still and prevent camera shake. Additionally, you should set IIS Mode] to [Off] when using a tripod or other means to secure the camera  $(278)$ .

In [\iiii] mode, although no frames are displayed when you press the shutter button halfway, optimal focus is still determined.

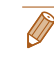

*4* **Shoot.** Areas other than people's skin may be modified.

**•** Try taking some test shots first to make sure you obtain the desired results.

button.

The effect will be stronger for the face of the person detected as the main subject.

Making Skin Look Smoother (Smooth Skin) You can enhance skin tone to make it look smoother. The effect level and color ([Lighter Skin Tone], [Darker Skin Tone]) can be chosen as follows.

*1* **Choose [ ].**

 $(\Box 50)$  and choose  $[\mathbf{\mathcal{R}}]$ . *2* **Access the setting screen.**  $\bullet$  Press the  $\leq$  > button. *3* **Configure the setting.**  $\bullet$  Press the  $\leq$   $\bullet$   $\leq$   $\bullet$   $\bullet$  buttons to choose an option. Choose an effect level (either press the  $\leq$   $\geq$   $\geq$   $\geq$  buttons or turn the  $\leq$   $\binom{4}{10}$  > dial), and then press the  $\leq$   $\binom{4}{10}$  >

 $\bullet$  Follow steps 1 – 2 in "Specific Scenes"

 $\bullet$  A preview is shown of how your shot will

look with the effect applied.

## <span id="page-51-0"></span>Image Effects (Creative Filters)

Add a variety of effects to images when shooting.

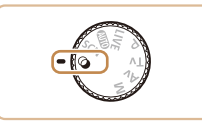

<span id="page-51-1"></span>*1* **Enter [ ] mode.**  $\bullet$  Set the mode dial to  $[$  $\bullet$   $]$ .

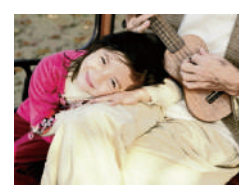

### Still Images Movies

**Posterized shots (Poster Effect)** ● Shots that resemble an old poster or illustration.

In [ **4**] and  $\left[\frac{1}{2}\right]$  modes, try taking some test shots first, to make sure you obtain the desired results.

*1* **Choose [ ].**

 $\lceil \epsilon \rangle$ ).

level.

*3* **Shoot.**

 $\bullet$  Follow steps 1 – 2 in "Image Effects (Creative Filters)"  $($  $\Box$  52) and choose

 $\bullet$  A preview is shown of how your shot will look with the effect applied.

*2* **Choose an effect level.**  $\bullet$  Turn the  $\leq$  Turn to choose an effect

Shooting with a Fish-Eye Lens Effect

Still Images

- *3* **Other Shooting Modes**
- **P Mode**
- **Tv, Av, and M Mode**
- *6* **Playback Mode**
- *7* **Wi-Fi Functions**
- *8* **Setting Menu**
- **Appendix**
- 

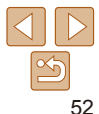

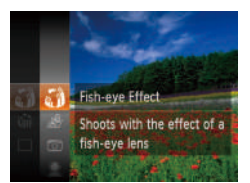

*2* **Choose a shooting mode. •** Press the < $\left(\frac{mn}{m}\right)$ > button, choose  $\begin{bmatrix} 0 \\ 0 \end{bmatrix}$  in the menu, and then choose a shooting

*3* **Shoot.**

 $\mathbf{\Omega}$ 

mode  $(23)$ .

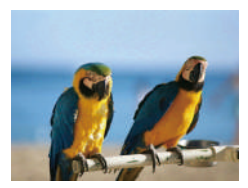

- Still Images Movies **Shoot in vivid colors (Super**
- **Vivid)**  $\bullet$  Shots in rich, vivid colors.

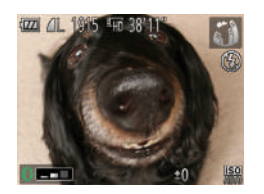

(Fish-Eye Effect)

Shoot with the distorting effect of a fish-eye lens.

Try taking some test shots first, to make sure you obtain the desired results.

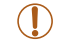

#### **Cover**

**Before Use**

**Common Camera Operations**

**Basic Guide**

**Advanced Guide**

*1* **Camera Basics**

*2* **Auto Mode**

*4*

*5*

*9* **Accessories**

*10*

**Index**

#### Still Images Movies

#### <span id="page-52-0"></span>Shots Resembling Miniature Models (Miniature Effect)

Creates the effect of a miniature model, by blurring image areas above and below your selected area.

You can also make movies that look like scenes in miniature models by choosing the playback speed before the movie is recorded. People and objects in the scene will move quickly during playback. Note that sound is not recorded.

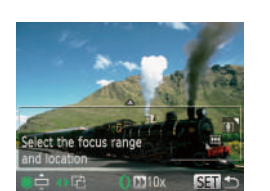

- *1* **Choose [ ].**
- $\bullet$  Follow steps 1 2 in "Image Effects (Creative Filters)" (**QQ**52) and choose  $\Box$
- $\bullet$  A white frame is displayed, indicating the image area that will not be blurred.
- *2* **Choose the area to keep in focus.**
- $\bullet$  Press the  $\leq$  > button.
- $\bullet$  Move the zoom lever to resize the frame and turn the  $\leq$   $\frac{20}{20}$  dial to move it.
- *3* **For movies, choose the movie playback speed.**
- $\bullet$  Turn the < $\bullet$  ring to choose the speed.
- *4* **Return to the shooting screen and shoot.**
- $\bullet$  Press the  $\leq$  Press the  $\leq$  Press the  $\leq$ shooting screen, and then shoot.

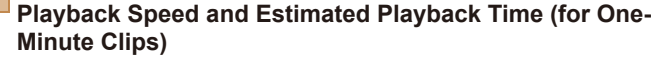

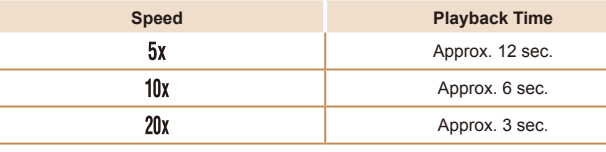

- The zoom is not available when shooting movies. Be sure to set the zoom before shooting.
	- Try taking some test shots first, to make sure you obtain the desired results.
- To switch the orientation of the frame to vertical, press the <**4**>< $\blacktriangleright$  > buttons in step 2. To return the frame to horizontal orientation, press the  $\leq$   $\geq$   $\leq$   $\geq$   $\leq$ buttons.
	- To move the frame when it is in horizontal orientation, press the <**A**>< $\blacktriangledown$ > buttons, and to move the frame when it is in vertical orientation, press the <<br/>b>>>>>buttons.
	- Holding the camera vertically will change the orientation of the frame.
	- Movie image quality is  $[\overline{\mathbb{Q}_0}]$  at an aspect ratio of  $[4.3]$  and  $[\overline{\mathbb{Z}_H}$  at an aspect ratio of  $[16.9]$  ( $[142)$ . These quality settings cannot be changed.

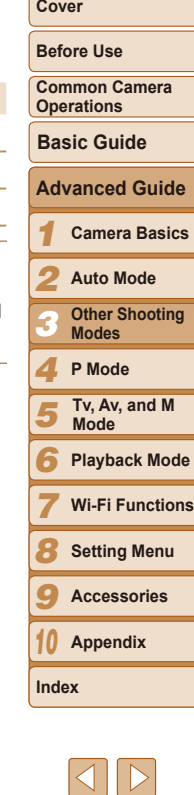

### <span id="page-53-0"></span>Shooting with a Toy Camera Effect (Toy Camera Effect)

This effect makes images resemble shots from a toy camera by vignetting (darker, blurred image corners) and changing the overall color.

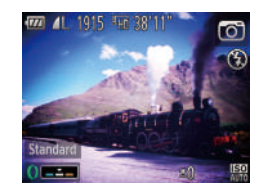

- *1* **Choose [ ].**
- $\bullet$  Follow steps 1 2 in "Image Effects (Creative Filters)"  $($  $)$  52) and choose  $[ $\infty$ ].$

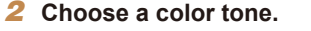

- $\bullet$  Turn the < $\bullet$  ring to choose a color tone.
- $\bullet$  A preview is shown of how your shot will look with the effect applied.
- *3* **Shoot.**

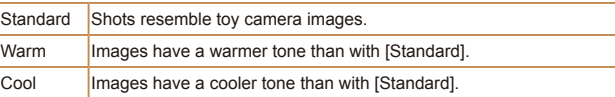

**•** Try taking some test shots first, to make sure you obtain the desired results.

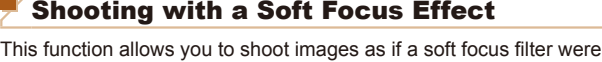

attached to the camera. You can adjust the effect level as desired.

## *1* **Choose [ ].**

 $\bullet$  Follow steps 1 – 2 in "Image Effects (Creative Filters)"  $($  $\Box$  52) and choose  $[ 2]$ .

Still Images

- *2* **Choose an effect level.**
- $\bullet$  Turn the < $\bullet$  ring to choose an effect level.
- $\bullet$  A preview is shown of how your shot will look with the effect applied.
- *3* **Shoot.**
- Trv taking some test shots first, to make sure you obtain the desired results.

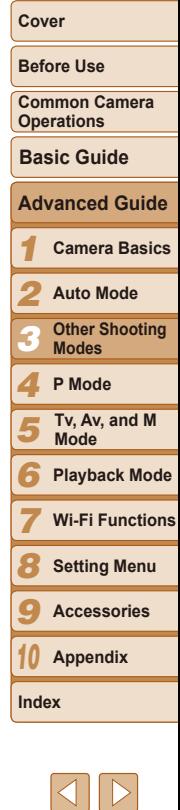

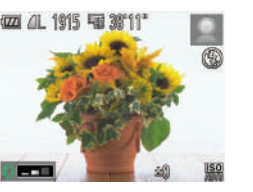

## <span id="page-54-0"></span>Shooting in Monochrome

Shoot images in black and white, sepia, or blue and white.

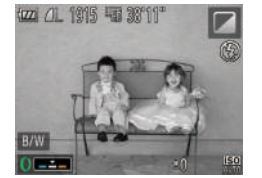

# *1* **Choose [ ].**

 $\bullet$  Follow steps 1 – 2 in "Image Effects (Creative Filters)"  $($  $)$  52) and choose  $\boxed{2}$ .

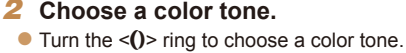

- $\bullet$  A preview is shown of how your shot will look with the effect applied.
- *3* **Shoot.**

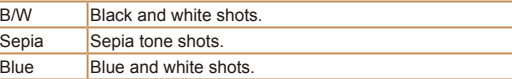

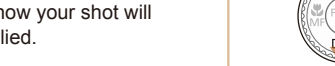

white.

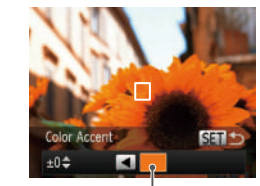

Recorded Color

## *1* **Choose [**T**].**

Choose a single image color to keep and change other colors to black and

Shooting with Color Accent

- $\bullet$  Follow steps 1 2 in "Image Effects" (Creative Filters)"  $($  $\Box$  52) and choose  $\lceil \mathcal{J}_A \rceil$ .
- *2* **Access the setting screen.**
- $\bullet$  Press the  $\leq$  > button.
- The original image and the Color Accent image are displayed one after another.
- $\bullet$  By default, green is the color that will be kept.
- *3* **Specify the color.**
- $\bullet$  Position the center frame over the color to keep, and then press the  $\leq$  button.
- $\bullet$  The specified color is recorded.

# **Basic Guide Advanced Guide**

#### *1* **Camera Basics**

*2* **Auto Mode**

- *3* **Other Shooting Modes**
- *4* **P Mode**
- *5* **Tv, Av, and M Mode**
- *6* **Playback Mode**
- *7* **Wi-Fi Functions**
- *8* **Setting Menu**
- *9* **Accessories**
- *10* **Appendix**

**Index**

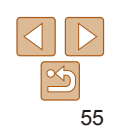

#### Still Images Movies

**Before Use**

**Common Camera Operations**

- **Common Camera Operations**
- **Basic Guide**

### **Camera Basics Advanced Guide**

- *1*
- *2* **Auto Mode**
- *3* **Other Shooting Modes**
- *4* **P Mode**
- *5* **Tv, Av, and M Mode**
- *6* **Playback Mode**
- *7* **Wi-Fi Functions**
- *8* **Setting Menu**
- *9* **Accessories**
- *10* **Appendix**
- **Index**
	- 56
- <span id="page-55-0"></span>*4* **Specify the range of colors to keep.**
	- $\bullet$  Press the  $\leq$   $\blacktriangleright$   $\leq$   $\blacktriangleright$  buttons or turn the  $\leq$   $\Rightarrow$  dial to adjust the range.
	- $\bullet$  To keep only your specified color, choose a large negative value. To keep colors similar to your specified color as well, choose a large positive value.
	- $\bullet$  Press the  $\leq$  Press the  $\leq$  Press the button to return to the shooting screen.

Still Images Movies

- *5* **Shoot.**
- **•** Using the flash in this mode may cause unexpected results.
	- In some shooting scenes, images may look grainy and colors may not look as expected.

## Shooting with Color Swap

You can replace one image color with another before shooting. Note that only one color can be replaced.

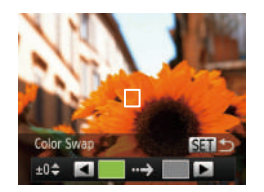

- *1* **Choose [**Y**].**
- $\bullet$  Follow steps 1 2 in "Image Effects (Creative Filters)"  $($  $\Box$ 52) and choose  $\lbrack \mathcal{E} \rbrack$ .
- *2* **Access the setting screen.**
- $\bullet$  Press the  $\leq$  > button.
- $\bullet$  The original image and the Color Swap image are displayed one after another.
- $\bullet$  By default, green will be replaced with gray.

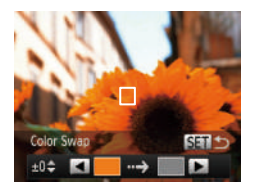

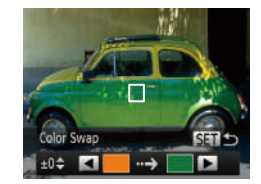

**• Position the center frame over the color** to replace, and then press the  $\leq$ 

*3* **Specify the color to replace.**

- button.
- $\bullet$  The specified color is recorded.

### *4* **Specify the new color.**

- **Position the center frame over the new** color, and then press the  $\leq$   $\blacktriangleright$  > button.
- $\bullet$  The specified color is recorded.
- *5* **Specify the range of colors to replace.**
- $\bullet$  Press the  $\leq$   $\bullet$   $\geq$   $\bullet$  buttons or turn the  $\leq$   $\implies$  dial to adjust the range.
- $\bullet$  To replace only your specified color. choose a large negative value. To replace colors similar to your specified color as well, choose a large positive value.
- $\bullet$  Press the  $\leq$  Press the  $\leq$  Press the  $\leq$ shooting screen.
- *6* **Shoot.**

Using the flash in this mode may cause unexpected results.

• In some shooting scenes, images may look grainy and colors may not look as expected.

## <span id="page-56-0"></span>Special Modes for Other Purposes

Still Images

#### Auto Shooting after Face Detection (Smart Shutter)

### **Auto Shooting after Smile Detection**

The camera shoots automatically after detecting a smile, even without you pressing the shutter button.

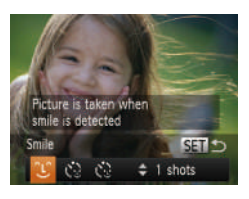

### *1* **Choose [ ].**

- $\bullet$  Follow steps 1 2 in "Specific Scenes"  $(\Box$  50) and choose  $\left[\begin{matrix} \overline{\mathbb{C}} \\ \overline{\mathbb{C}} \end{matrix}\right]$ , and then press the  $\leq$  > button.
- $\bullet$  Press the < $\bullet$  > buttons or turn the <7> dial to choose [ ], and then press the  $\leq$   $\binom{FUNC}{SET}$  button.
- $\bullet$  The camera now enters shooting standby mode, and [Smile Detection on] is displayed.

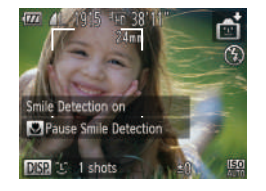

#### *2* **Aim the camera at a person.**

- $\bullet$  Each time the camera detects a smile, it will shoot after the lamp lights up.
- $\bullet$  To pause smile detection, press the  $\leq \bullet$ button. Press the <<>>><</>>button again to resume detection.

**Before Use** Switch to another mode when you finish shooting, or the camera will continue shooting each time a smile is detected.

#### **•**  You can also shoot as usual by pressing the shutter button.

- The camera can detect smiles more easily when subjects face the camera open their mouth wide enough so that teeth are visible.
- To change the number of shots, press the  $\leq$   $\leq$   $\leq$   $\leq$   $\leq$  buttons after choosing  $[$  [  $\lfloor$   $\rfloor$ ] in step 1. [Blink Detection] ( $\lfloor$   $\rfloor$  46) is only available for the final shot.

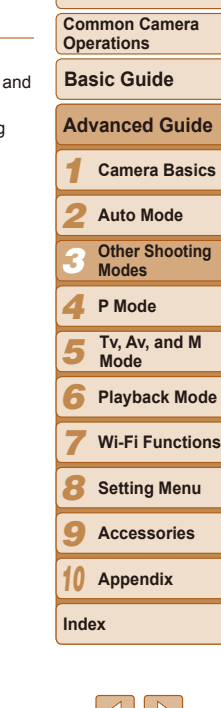

### **Using the Wink Self-Timer**

Aim the camera at a person and press the shutter button all the way down. The camera will shoot about two seconds after a wink is detected.

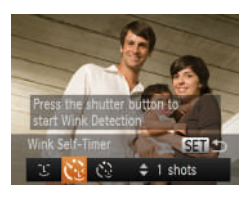

## *1* **Choose [ ].**

- $\bullet$  Follow steps 1 2 in "Specific Scenes"  $(\Box 50)$  and choose  $\sqrt{51}$ , and then  $p$  press the  $\leq$   $\blacktriangleright$  button.
- $\bullet$  Press the  $\lt \blacktriangle \gt \gt \gt$  buttons or turn the <\\,  $\leq$  and then press the  $\leq$   $\left(\frac{FUNC}{SET}\right)$  button.

### *2* **Compose the shot and press the shutter button halfway.**

- $\bullet$  Make sure a green frame is displayed around the face of the person who will wink.
- *3* **Press the shutter button all the way down.**
	- $\bullet$  The camera now enters shooting standby mode, and [Wink to take picture] is displayed.
- $\bullet$  The lamp blinks and the self-timer sound is played.

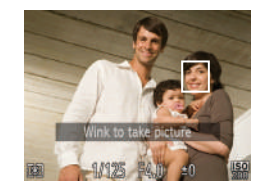

#### *4* **Face the camera and wink.**

- **The camera will shoot about two seconds** after detecting a wink by the person whose face is inside the frame.
- $\bullet$  To cancel shooting after you have triggered the self-timer, press the <MFNU> button
- If the wink is not detected, wink again slowly and deliberately.
- Winking may not be detected if eyes are obscured by hair, a hat, or glasses.
- **•**  Closing and opening both eyes at once will also be detected as a wink.
- If winking is not detected, the camera will shoot about 15 seconds later.
- To change the number of shots, press the  $\leq$   $\leq$   $\leq$   $\leq$  buttons after choosing  $[\hat{C} \cdot]$  in step 1. [Blink Detection] ( $\Box$ 46) is only available for the final shot.
- If no one is in the shooting area when the shutter button is pressed all the way down, the camera will shoot after a person enters the shooting area and winks.

Still Images

## **Using the Face Self-Timer**

The camera will shoot about two seconds after detecting that the face of another person (such as the photographer) has entered the shooting area  $($  $\Box$ 70). This is useful when including yourself in group photos or similar shots.

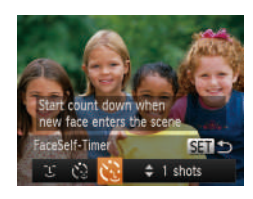

## *1* **Choose [ ].**

- $\bullet$  Follow steps 1 2 in "Specific Scenes"  $(\Box 50)$  and choose  $\sqrt{51}$ , and then press the  $\leq$  > button.
- $\bullet$  Press the  $\lt \blacktriangle \gt \gt \gt$  buttons or turn the <\\\\epsilongle <\\\\\epsilongle <\\\\epsilongle <\\\epsilongle <\\\epsilongle <\\epsilongle <\\epsilongle <\\epsilongle </>
and then press the  $\langle \frac{FUNC}{SET} \rangle$  button.

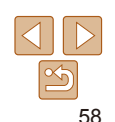

## **Operations Basic Guide Advanced Guide**

**Before Use Common Camera** 

**Cover**

*1* **Camera Basics**

*2* **Auto Mode**

> *3* **Other Shooting Modes**

*4* **P Mode**

*7*

**Index**

*5* **Tv, Av, and M Mode**

*6* **Playback Mode**

**Wi-Fi Functions**

*8* **Setting Menu**

*9* **Accessories**

*10* **Appendix**

- <span id="page-58-0"></span>*2* **Compose the shot and press the shutter button halfway.**
- $\bullet$  Make sure a green frame is displayed around the face you focus on and white frames around other faces

#### *3* **Press the shutter button all the way down.**

- $\bullet$  The camera now enters shooting standby mode, and [Look straight at camera to start count down] is displayed.
- $\bullet$  The lamp blinks and the self-timer sound is played.
- *4* **Join the subjects in the shooting area and look at the camera.**
- $\bullet$  After the camera detects a new face, the lamp blinking and self-timer sound will speed up. (When the flash fires, the lamp will remain lit.) About two seconds later. the camera will shoot.
- $\bullet$  To cancel shooting after you have triggered the self-timer, press the <MFNU> button
- Even if your face is not detected after you join the others in the shooting area, the camera will shoot about 15 seconds later.
- To change the number of shots, press the  $\leq$   $\leq$   $\leq$   $\leq$   $\leq$  buttons after choosing  $[\mathbf{C}]$  in step 1. [Blink Detection] ( $\Box$ 46) is only available for the final shot.

#### High-Speed Continuous Shooting (High-Speed Burst)

You can shoot a series of shots in rapid succession by holding the shutter button all the way down. For details on the continuous shooting speed, see ["Continuous Shooting Speed" \(](#page-176-0)<sup>1177</sup>).

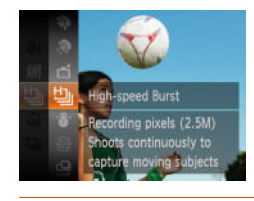

- *1* **Choose [ ].**  $\bullet$  Follow steps 1 – 2 in "Specific Scenes"
- $($  $\Box$ 50) and choose  $[$  $\Box$ <sub>1</sub> $]$ .
- *2* **Shoot.**
	- $\bullet$  Hold the shutter button all the way down to shoot continuously.
- The resolution is [M] (1824 x 1368) and cannot be changed.
	- **•**  Focus, image brightness, and color are determined by the first shot.
	- Shooting may stop momentarily or continuous shooting may slow down depending on shooting conditions, camera settings, and the zoom position.
	- **•**  As more shots are taken, shooting may slow down.

## **Images Displayed during Playback**

Each set of images shot continuously is managed as a single group, and only the first image in that group will be displayed. To indicate that the image is part of a group,  $[$  $\mathbb{S}$   $\mathbb{I}$   $\mathbb{I}$  is displayed in the upper left of the screen.

If you erase a grouped image  $($  $\Box$ 97), all images in the group are also erased. Be careful when erasing images.

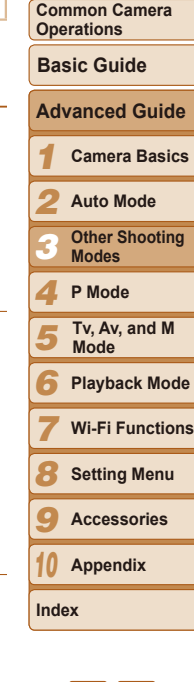

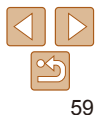

#### **Cover**

Still Images

**Before Use**

#### **Before Use**

**Common Camera Operations**

**Basic Guide**

**Advanced Guide**

*1* **Camera Basics**

*2* **Auto Mode**

- *3* **Other Shooting Modes**
- *4* **P Mode**
- *5* **Tv, Av, and M Mode**
- *6* **Playback Mode**
- *7* **Wi-Fi Functions**
- *8* **Setting Menu**
- *9* **Accessories**
- *10* **Appendix**
- **Index**

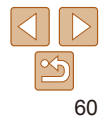

- <span id="page-59-0"></span>**•** Grouped images can be played back individually ( $\Box$ 90) and ungrouped  $($  $\Box$ 90).
- Protecting ( $\Box$ 94) a grouped image will protect all images in the group.
- **•**  Grouped images can be viewed individually when played back using Image Search ( $\Box$ 88) or Smart Shuffle ( $\Box$ 93). In this case, images are temporarily ungrouped.
- These actions are not available for grouped images: editing Face ID information ( $\Box$ 91), magnifying ( $\Box$ 92), tagging as favorites ( $\Box$ [100](#page-99-0)), editing ( $\Box$ [101](#page-100-0) – [104](#page-103-0)), printing ( $\Box$ [150\)](#page-149-0), setting up individual image printing ( $\Box$ [154](#page-153-0)), or adding to a photobook ( $\Box$ [156](#page-155-0)). To do these things, either view grouped images individually  $(290)$  or cancel grouping  $(\square$ 90) first.

Still Images

## Shooting Stitch Assist Images

Shoot a large subject by taking multiple shots at various positions, and then use the software  $(1)$  [147](#page-146-0)) to combine them into a panorama.

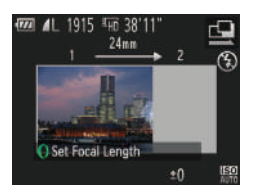

- **1** Choose  $[\underline{\omega}]$  or  $[\underline{\omega}]$ .
- $\bullet$  Follow steps 1 2 in "Specific Scenes"  $($  $\Box$  50) and choose  $[$  $\Box$  or  $[$  $\Box$ .
- *2* **Take the first shot.**
- $\bullet$  The first shot will determine the exposure and white balance.

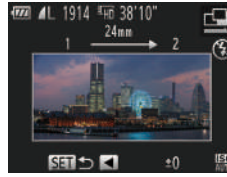

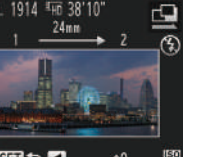

- *3* **Take additional shots.**
- $\bullet$  Compose the second shot so that it partially overlaps the image area of the first shot.
- $\bullet$  Minor misalignment of overlapping portions will be corrected automatically when the images are combined.
- $\bullet$  You can take up to 26 shots, the same way you took the second shot.
- *4* **Finish shooting.**
	- $\bullet$  Press the  $\leq$  Press the  $\leq$  Press the  $\leq$
- *5* **Use the software to combine the images.**
- $\bullet$  For instructions on merging images. refer to "Software Instruction Manual"  $($  $\Box$ [147](#page-146-1)).

# P Mode *4*

More discerning shots, in your preferred shooting style

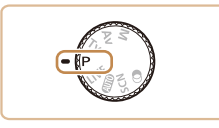

- Instructions in this chapter apply to the camera with the mode dial set to [P] mode.
- **[P**]: Program AE; AE: Auto Exposure
- Before using a function introduced in this chapter in modes other than [P], make sure the function is available in that mode  $($  $\Box$  [167](#page-166-0) – [172](#page-171-0)).

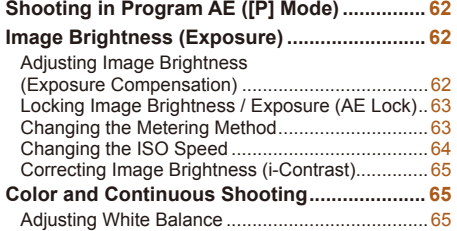

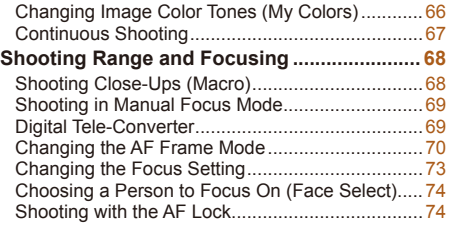

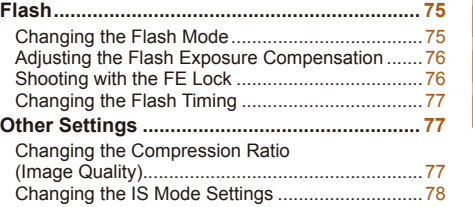

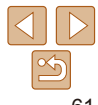

**Before Use**

## <span id="page-61-0"></span>Shooting in Program AE ([P] Mode)

You can customize many function settings to suit your preferred shooting style.

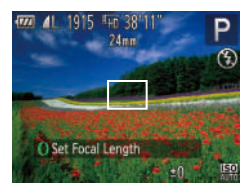

- *1* **Enter [**G**] mode.**
- $\bullet$  Set the mode dial to  $[P]$ .
- $\bullet$  Follow steps 1 2 in "Specific Scenes"  $($  $\Box$  50) and choose  $[$ **P** $]$ .

Still Images Movies

*2* **Customize the settings as desired (**[=](#page-61-1)**62 – [78\)](#page-77-0), and then shoot.**

- 
- If adequate exposure cannot be obtained when you press the shutter button halfway, shutter speeds and aperture values are displayed in orange. In this case, try adjusting the ISO speed  $\left(\Box\right)64$  or activating the flash (if subjects are dark,  $\Box$  75), which may enable adequate exposure.
- Movies can be recorded in **[P**] mode as well, by pressing the movie button. However, some FUNC. ( $\Box$ 23) and MENU ( $\Box$ 24) settings may be automatically adjusted for movie recording.
- For details on the shooting range in **[P**] mode, see "Shooting Range"  $($  $\Box$  [176\)](#page-175-2).

## <span id="page-61-1"></span>Image Brightness (Exposure)

Still Images Movies

### **Adiusting Image Brightness (Exposure** Compensation)

The standard exposure set by the camera can be adjusted in 1/3-stop increments, in a range of –2 to +2.

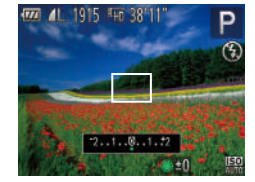

- $\bullet$  Press the  $\leq$   $\bullet$  > button. As you watch the screen, turn the  $\leq 2$  dial to adjust brightness.
- $\bullet$  The correction level you specified is now displayed.
- $\bullet$  When shooting movies, shoot with the exposure compensation bar displayed.
- $\bullet$  When shooting still images, press the  $\leq$   $\binom{f(\text{HIC})}{f(\text{HIC})}$  button to display the set exposure compensation amount, and then shoot.
- You can customize camera operation so that turning the  $\langle$ **O** $>$  ring changes the correction level  $(282)$ .
	- **•**  You can also shoot still images with exposure compensation bar displayed.
	- While recording a movie, [ $\angle$ ] is displayed, and the exposure is locked.

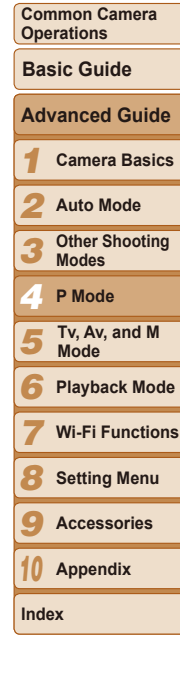

**Before Use**

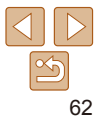

<span id="page-62-0"></span>Locking Image Brightness / Exposure (AE Lock)

Before shooting, you can lock the exposure, or you can specify focus and exposure separately.

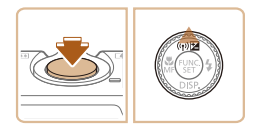

### *1* **Lock the exposure.**

- $\bullet$  Aim the camera at the subject to shoot with the exposure locked. With the shutter button pressed halfway, press the  $\leq$   $\blacktriangle$  > button.
- $\bullet$  [ $\angle$ ] is displayed, and the exposure is locked.
- $\bullet$  To unlock AE, release the shutter button and press the  $\leq$   $\blacktriangle$  > button again. In this case,  $[\frac{\mathcal{X}}{\mathcal{Y}}]$  is no longer displayed.
- *2* **Compose the shot and shoot.**
- After one shot, AE is unlocked and  $[\frac{1}{1}$  is no longer displayed.

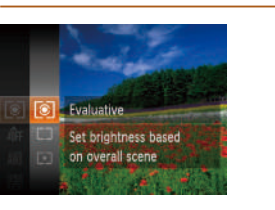

conditions as follows.

<span id="page-62-1"></span>Changing the Metering Method

Adjust the metering method (how brightness is measured) to suit shooting

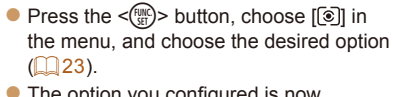

Still Images

 $\bullet$  The option you configured is now displayed.

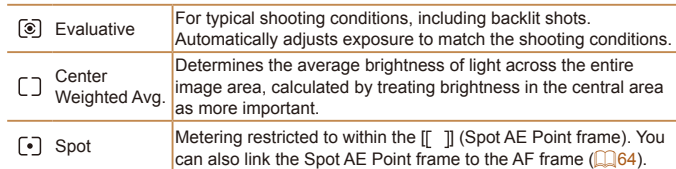

## **Before Use Common Camera Cover**

*1 2 3 5 6 7 8* **Operations Camera Basics Auto Mode Other Shooting Modes Playback Mode Wi-Fi Functions Setting Menu Basic Guide Tv, Av, and M Mode** *4* **P Mode Advanced Guide**

*9*

**Index**

*10* **Appendix**

**Accessories**

**•**  AE: Auto Exposure

• After the exposure is locked, you can adjust the combination of shutter speed and aperture value by turning the <\\\\times\$ 2 dial (Program Shift).

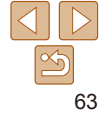

## <span id="page-63-2"></span><span id="page-63-0"></span>**Linking the Spot AE Point Frame to the AF Frame**

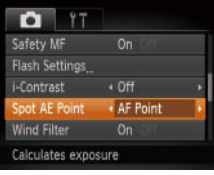

## *1* **Set the metering method to [ ].**

- **Follow the steps in "Changing the** Metering Method"  $(163)$  to choose  $\lceil \cdot \rceil$ .
- *2* **Configure the setting.**
- **Press the <MENU> button, choose** [Spot AE Point] on the [1] tab, and then choose [AF Point]  $\left(\Box$  24).
- $\bullet$  The Spot AE Point frame will now be linked to the movement of the AF frame  $($  $\Box$ 71).

• Not available when [AF Frame] is set to [Face AiAF] (**QQ**70) or  $[Tracking AF]$  ( $[172]$ ).

## <span id="page-63-1"></span>Changing the ISO Speed

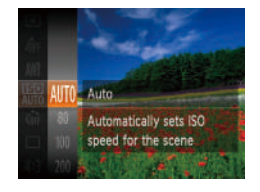

- $\bullet$  Press the  $\leq$   $\binom{mn}{3}$  button, choose  $\binom{mn}{mn}$  in the menu, and choose the desired option  $($  $\Box$ 23).
- $\bullet$  The option you configured is now displayed.

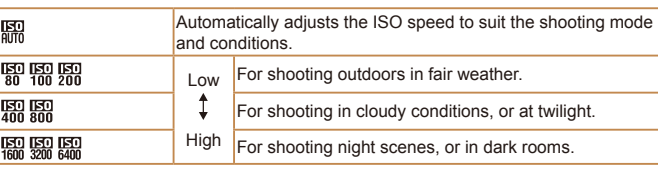

- To view the automatically set ISO speed when the camera is set to [ **原**], press the shutter button halfway.
	- **•**  Although choosing a lower ISO speed may reduce image graininess, there may be a greater risk of subject blurriness in some shooting conditions.
	- **•**  Choosing a higher ISO speed will increase shutter speed, which may reduce subject blurriness and increase the flash range. However, shots may look grainy.
	- You can customize camera operation so that turning the <()> ring changes the  $ISO$  speed  $(1)82$ ).

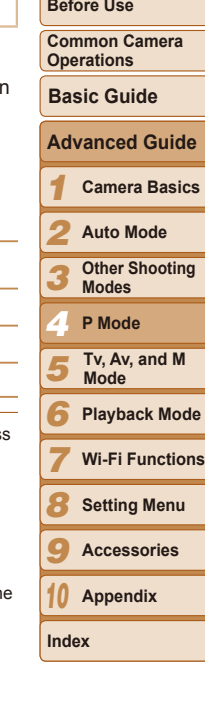

#### **Cover**

Still Images

## <span id="page-64-0"></span>Correcting Image Brightness (i-Contrast)

Before shooting, excessively bright or dark image areas (such as faces or backgrounds) can be detected and automatically adjusted to the optimal brightness. Insufficient overall image contrast can also be automatically corrected before shooting to make subjects stand out better.

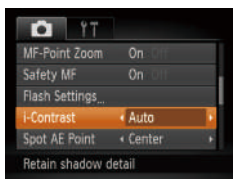

- **Press the <MFNU> button, choose** [i-Contrast] on the [10] tab, and then choose  $[Aut<sub>0</sub>]$  ( $[1]$ 24).
- $\bullet$  Once the setting is complete,  $[\mathbb{C}_i]$  is displayed.
- **•** Under some shooting conditions, correction may be inaccurate or may cause images to appear grainy.

**Prou can also correct existing images (** $\Box$ **[103](#page-102-0)).** 

<span id="page-64-1"></span>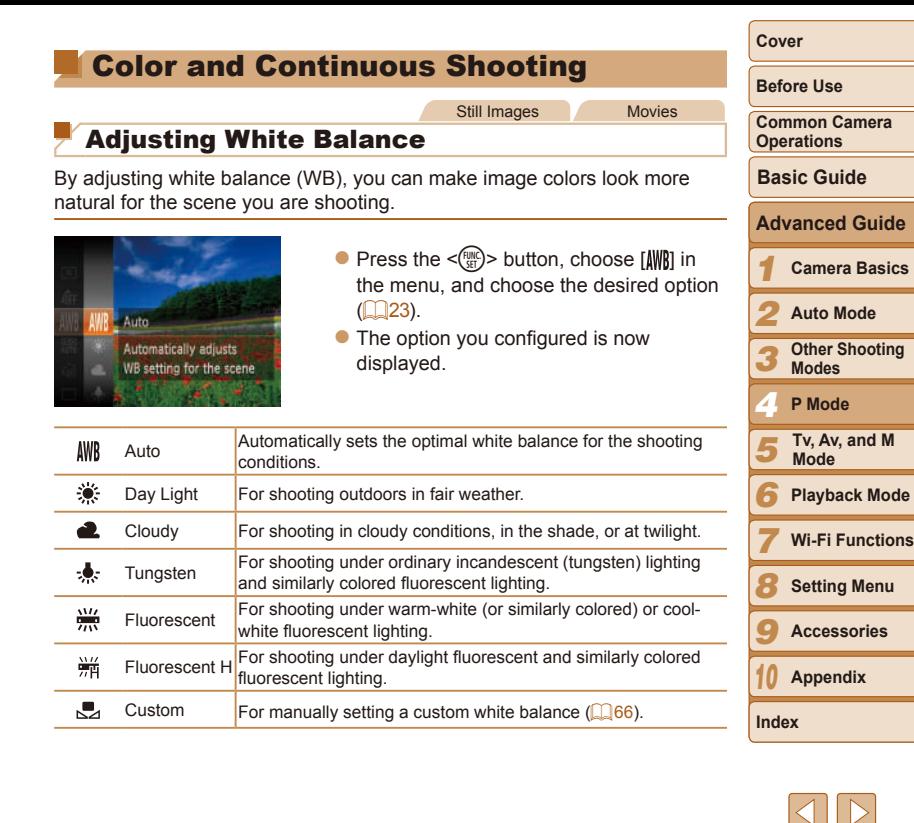

**Accessories**

**Mode**

Still Images Movies

### <span id="page-65-1"></span><span id="page-65-0"></span>**Custom White Balance**

For image colors that look natural under the light in your shot, adjust white balance to suit the light source where you are shooting. Set the white balance under the same light source that will illuminate your shot.

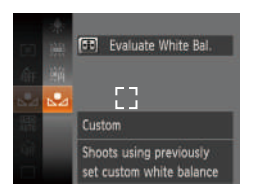

- $\bullet$  Follow the steps in "Adjusting White" [Balance" \(](#page-64-1) $\Box$ 65) to choose  $\Box$ .
- $\bullet$  Aim the camera at a plain white subject, so that the entire screen is white. Press the  $\leq$   $\Rightarrow$  button.
- $\bullet$  The tint of the screen changes once the white balance data has been recorded.

Still Images Movies

Colors may look unnatural if you change camera settings after recording white balance data.

## <span id="page-65-2"></span>Changing Image Color Tones (My Colors)

Change image color tones as desired, such as converting images to sepia or black and white.

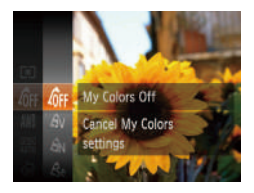

- Press the  $\leq$  ( $\frac{f(m)}{g(r)}$  button, choose  $\frac{f(n)}{g(r)}$  in the menu, and choose the desired option  $($  $\Box$  23).
- $\bullet$  The option you configured is now displayed.

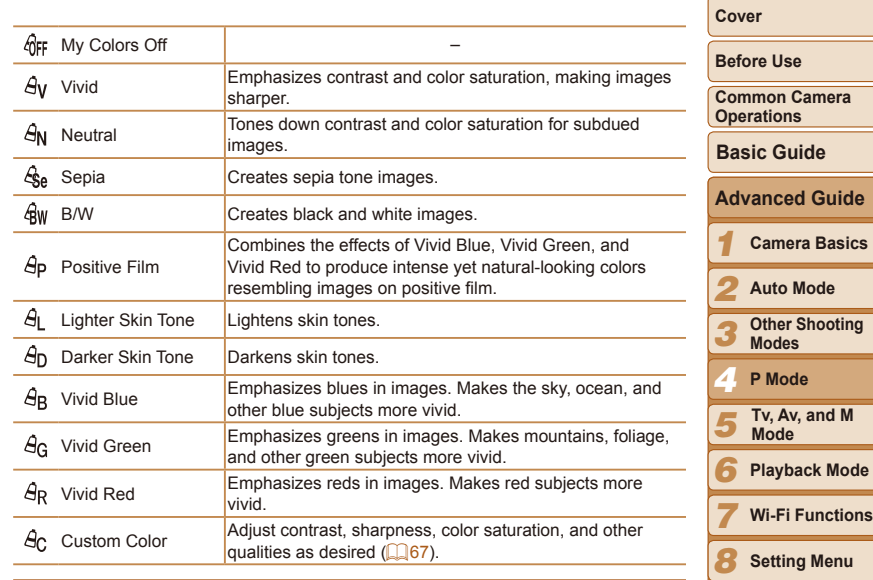

- White balance ( $\Box$ 65) cannot be set in  $[{\cal E}_{\text{sel}}]$  or  $[{\cal Q}_{\text{wl}}]$  modes.
- With  $[ \hat{\mathcal{A}} ]$  and  $[ \hat{\mathcal{A}} ]$  modes, colors other than people's skin tone may change. These settings may not produce the expected results with some skin tones.

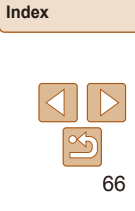

*10* **Appendix**

**Accessories**

*9*

### <span id="page-66-1"></span><span id="page-66-0"></span>**Custom Color**

Choose the desired level of image contrast, sharpness, color saturation, red, green, blue, and skin tones in a range of  $1 - 5$ .

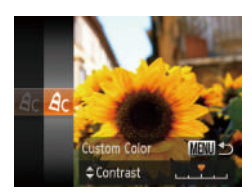

#### *1* **Access the setting screen.**

- **Follow the steps in "Changing Image** Color Tones (My Colors)"  $($  66) to choose  $[ $\mathcal{A}_C$ ], and then press the *~MENU*$ button.
- *2* **Configure the setting.**
- $\bullet$  Press the  $\leq$   $\blacktriangleright$   $\leq$   $\blacktriangleright$  buttons to choose an option, and then specify the value by pressing the  $\leq$   $\geq$   $\geq$   $\geq$  buttons or turning the  $\leq$   $\implies$  dial.
- **For stronger/more intense effects (or** darker skin tones), adjust the value to the right, and for weaker/lighter effects (or lighter skin tones), adjust the value to the left.
- $\bullet$  Press the <MENU> button to complete the setting.

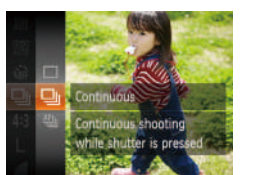

[Speed" \(](#page-176-0) $\Box$ 177).

Continuous Shooting

## *1* **Configure the setting.**

- $\bullet$  Press the  $\leq$   $\frac{m}{m}$  > button, choose  $\Box$  in the menu, and choose the desired option  $\sqrt{23}$
- The option you configured is now displayed.
- 

Hold the shutter button all the way down to shoot continuously. For details on the continuous shooting speed, see ["Continuous Shooting](#page-176-0) 

> $\bullet$  Hold the shutter button all the way down to shoot continuously.

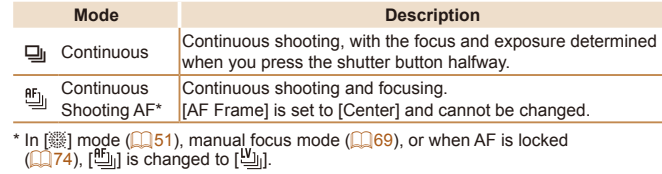

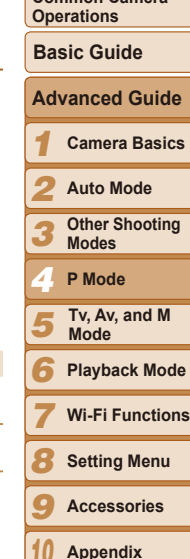

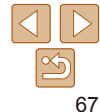

**Cover**

Still Images

**Before Use**

Common Camer

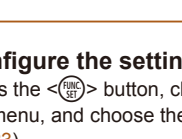

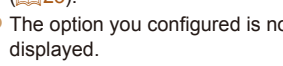

*2* **Shoot.**

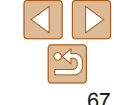

*10*

**Index**

- <span id="page-67-0"></span>**Cannot be used with the self-timer (<b>QQ**34) or [Blink Detection]  $($  $\Box$  $46)$ .
	- **•** Shooting may stop momentarily or continuous shooting may slow down depending on shooting conditions, camera settings, and the zoom position.
	- As more shots are taken, shooting may slow down.
	- **•** Shooting may slow down if the flash fires.
- When using Face ID ( $\Box$ 37), the location in the image where the name is recorded will be determined in the first shot, and will be recorded in the same place for further shots.

## Shooting Range and Focusing

### Still Images

## Shooting Close-Ups (Macro)

To restrict the focus to subjects at close range, set the camera to [Fe]. For details on the focusing range, see "Shooting Range"  $($  $\Box$ 176).

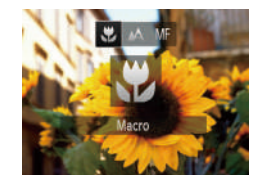

- **Press the <4> button, choose**  $\left[\begin{matrix} \bullet \\ \bullet \end{matrix}\right]$  **(either** press the  $\langle \bullet \rangle$  buttons or turn the  $\leq$   $\frac{200}{100}$  > dial), and then press the  $\leq$   $\frac{1000}{100}$  > button.
- $\bullet$  Once the setting is complete,  $\left[\begin{matrix} \bullet \\ \bullet \end{matrix}\right]$  is displayed.

• If the flash fires, vignetting may occur.

**•**  To prevent camera shake, try mounting the camera on a tripod and shooting with the camera set to  $\lbrack \mathcal{C} \rbrack$  ( $\lbrack \mathcal{C} \rbrack$  35).

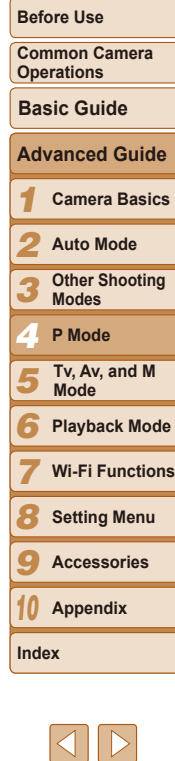

#### Still Images Movies

## <span id="page-68-1"></span><span id="page-68-0"></span>Shooting in Manual Focus Mode

When focusing is not possible in AF mode, use manual focus. You can specify the general focal position and then press the shutter button halfway to have the camera determine the optimal focal position near the position you specified. For details on the focusing range, see ["Shooting](#page-175-2) Range"  $($  $\Box$ [176\)](#page-175-2).

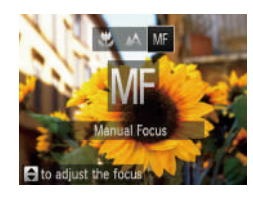

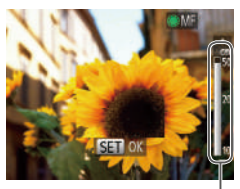

MF Indicator

- *1* **Choose [**f**].**
- $\bullet$  Press the  $\leq$  > button, choose  $[MF]$ (either press the  $\leq$   $\geq$   $\geq$   $\geq$  buttons or turn the  $\langle\text{max}|\text{diam}(\mathbf{r})\rangle$  and then press the  $\langle\text{max}|\text{diam}(\mathbf{r})\rangle$ button.
- $\bullet$  [MF] and the MF indicator are displayed.

#### *2* **Specify the general focal position.**

- $\bullet$  Referring to the on-screen MF indicator bar (which shows the distance and focal position) and the magnified display area, press the  $\leq$   $\geq$   $\leq$   $\geq$  buttons or turn the <7> dial to specify the general focal position, and then press the  $\leq$   $\binom{f(m)}{f(n)}$  button.
- *3* **Fine-tune the focus.**
- $\bullet$  Press the shutter button halfway to have the camera fine-tune the focal position (Safety MF).

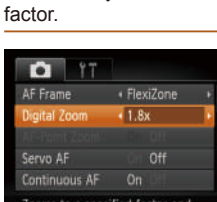

 $\mathbb{Q}$  24).

• Press the <MENU> button, choose [Digital Zoom] on the [1] tab, and then choose the desired option  $($  $24)$ .

When you focus manually, the AF frame mode  $(270)$  is [FlexiZone] and AF frame size  $(271)$  is [Normal], and these

• You can also adjust the focus by turning the  $\leq$  ( $\geq$  ring ( $\Box$ 82).

• Focusing is possible when using the digital zoom (**QQ33**) or digital tele-converter ( $\Box$ 69), or when using a TV as a display ( $\Box$ [146](#page-145-0)),

**•**  To focus more accurately, try attaching the camera to a tripod to stabilize it. • To hide the magnified display area, press the <MENU> button and set [MF-

**•**  To deactivate automatic focus fine-tuning when the shutter button is pressed

This can reduce camera shake because the shutter speed is faster than it would be if you zoomed (including using digital zoom) in to the same zoom

settings cannot be changed.

<span id="page-68-2"></span>Digital Tele-Converter

but the magnified display will not appear.

Point Zoom] on the [10] tab to [Off] ( $\Box$ ) 24).

 $\bullet$  The view is enlarged and the zoom factor is displayed on the screen.

Still Images Movies

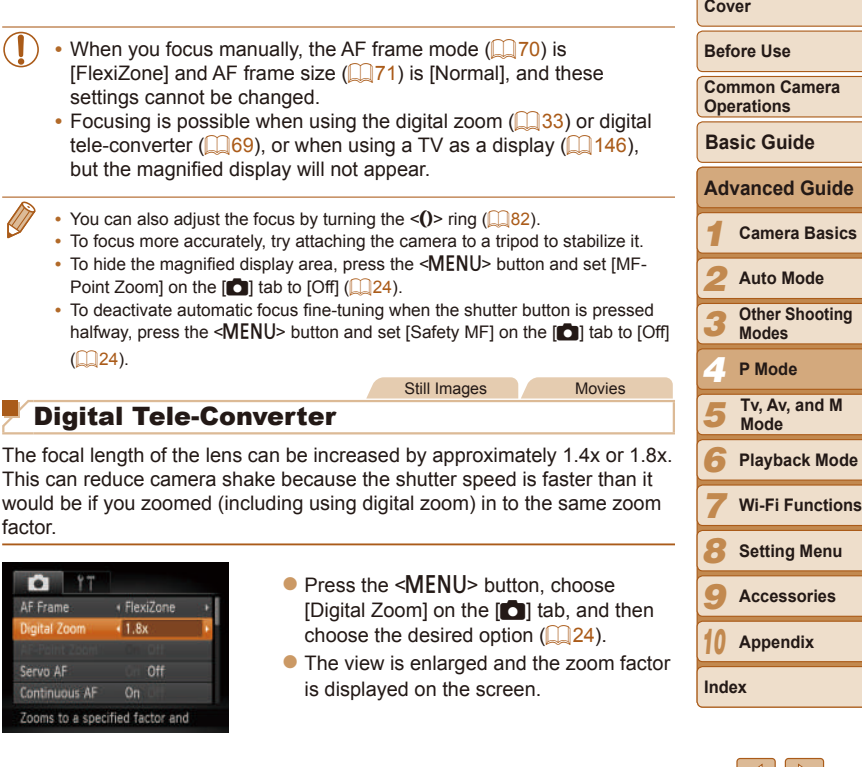

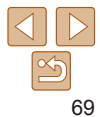

#### Still Images Movies

**Cover**

**Before Use**

**Common Camera Operations**

**Basic Guide**

**Camera Basics Advanced Guide**

*1 2* **Auto Mode**

*3* **Other Shooting Modes**

*4* **P Mode**

*5* **Tv, Av, and M Mode**

*6* **Playback Mode**

*7* **Wi-Fi Functions**

*8* **Setting Menu**

*9* **Accessories**

*10* **Appendix**

**Index**

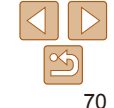

- <span id="page-69-1"></span>• The digital tele-converter cannot be used with digital zoom  $(\square$ 33) or AF-point zoom  $(\square$ 45).
- **•**  The respective focal lengths when using [1.4x] and [1.8x] are 33.6 168.0 mm and  $43.2 - 216.0$  mm (35mm film equivalent).
	- **•**  The shutter speed may be equivalent when you move the zoom lever all the way toward <  $\blacktriangleright$  for maximum telephoto, and when you zoom in to enlarge the subject to the same size following step 2 in "Zooming In Closer on Subjects (Digital Zoom)" ( $\Box$ 33).

Still Images Movies

## <span id="page-69-2"></span>Changing the AF Frame Mode

Change the AF (auto focus) frame mode to suit the shooting conditions as follows.

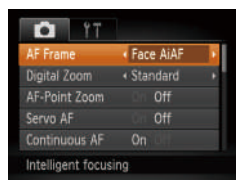

• Press the <MENU> button, choose [AF Frame] on the [10] tab, and then choose the desired option  $\binom{2}{24}$ .

- <span id="page-69-0"></span>**Face AiAF**
- Detects people's faces, and then sets the focus, exposure (evaluative) metering only), and white balance ( $\frac{1}{2}$  only).
- After you aim the camera at the subject, a white frame is displayed around the person's face determined by the camera to be the main subject, and up to two gray frames are displayed around other detected faces.
- When the camera detects movement, frames will follow moving subjects, within a certain range.
- After you press the shutter button halfway, up to nine green frames are displayed around faces in focus.
	- If faces are not detected, or when only gray frames are displayed (without a white frame), up to nine green frames are displayed in the areas in focus when you press the shutter button halfway.
		- If faces are not detected when Servo AF (**QQ**73) is set to [On], the AF frame is displayed in the center of the screen when you press the shutter button halfway.
		- **•** Examples of faces that cannot be detected:
		- Subjects that are distant or extremely close
		- Subjects that are dark or light
		- Faces in profile, at an angle, or partly hidden
		- The camera may misinterpret non-human subjects as faces.
		- **•** No AF frames are displayed if the camera cannot focus when you press the shutter button halfway.

Still Images

## <span id="page-70-1"></span>**FlexiZone/Center**

One AF frame is displayed. Effective for reliable focusing. With [FlexiZone], you can move and resize the AF frame  $(271)$ .

- A yellow AF frame is displayed with [<sup>1</sup>] if the camera cannot focus when you press the shutter button halfway.
	- **•**  To compose shots so that subjects are positioned at the edge or in a corner, first aim the camera to capture the subject in an AF frame, and then hold the shutter button halfway down. As you continue to hold the shutter button halfway, recompose the shot as desired, and then press the shutter button all the way down (Focus Lock).
	- The AF frame position is enlarged when you press the shutter button halfway and  $[AF-Point Zoom]$  ( $[145]$ ) is set to  $[On]$ .

## <span id="page-70-0"></span>**Moving and Resizing AF Frames (FlexiZone)**

When you want to change the position or size of the AF frame, set the AF frame mode to [FlexiZone]  $(271)$ .

*1* **Prepare to move the AF frame.**

 $\bullet$  Press the  $\leq$   $\Rightarrow$  button. The AF frame turns orange.

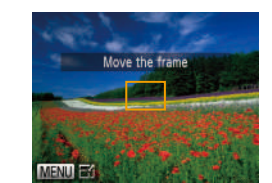

#### *2* **Move and resize the AF frame.**

- $\bullet$  Turn the  $\leq$   $\circ$   $\bullet$  dial or  $\leq$  ()  $\circ$  ring to move the AF frame, or press the <o><p><q><r> buttons to move it by a smaller amount.
- $\bullet$  To return the AF frame to the original position in the center, keep the  $\leq$ button held down.
- $\bullet$  To reduce the AF frame size, press the <MENU> button. Press it again to restore it to the original size.
- *3* **Finish the setup process.**
- $\bullet$  Press the  $\leq$  Press the  $\leq$
- AF frames are displayed at normal size when you use the digital zoom ( $\Box$ 33) or digital tele-converter ( $\Box$ 69), and in manual focus mode  $(169)$ .
- **Frame** You can also link the Spot AE Point frame to the AF frame ( $\Box$ 64).
- You can also configure the AF frame size by pressing the <MENU> button and choosing [AF Frame Size] on the [10] tab.

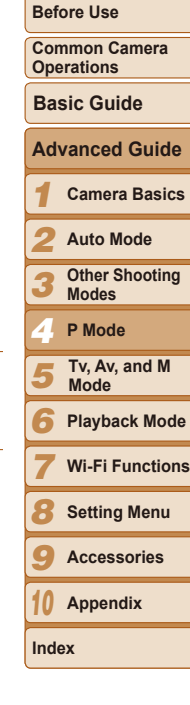

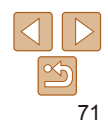

## <span id="page-71-0"></span>**Choosing Subjects to Focus On (Tracking AF)**

Shoot after choosing a subject to focus on as follows.

- *1* **Choose [Tracking AF].**
- $\bullet$  Follow the steps in "Changing the AF [Frame Mode" \(](#page-69-2)**170**) to choose [Tracking AF].
- $\bullet$   $\left[\begin{smallmatrix}\text{-} \\ \text{-}\end{smallmatrix}\right]$  is displayed in the center of the screen.

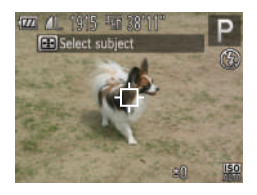

- *2* **Choose a subject to focus on.**
- $\bullet$  Aim the camera so that  $[\downarrow]$  is on the desired subject, and then press the  $\leq$  $\geq$ button.

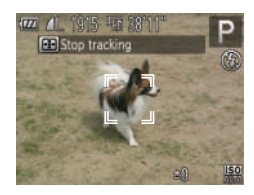

- $\bullet$  When the subject is detected, the camera beeps and  $\int_{a}^{b}$  is displayed. Even if the subject moves, the camera will continue to track the subject within a certain range.
- If no subject is detected,  $\left[\begin{matrix} 1 \\ 1 \end{matrix}\right]$  is displayed.
- $\bullet$  To cancel tracking, press the  $\leq$   $\bullet$  button again.

*3* **Shoot.**

- $\bullet$  Press the shutter button halfway.  $\begin{bmatrix} 1 \\ 1 \end{bmatrix}$ changes to a blue  $\lceil \cdot \rceil$ , which follows the subject as the camera continues to adjust the focus and exposure (Servo AF)  $($  $\Box$ 73).
- $\bullet$  Press the shutter button all the way down to shoot.
- Even after your shot,  $\begin{bmatrix} 0 & 0 \\ 0 & 1 \end{bmatrix}$  is still displayed and the camera continues to track the subject.
- **[Servo AF] (273) is set to [On] and cannot be changed.**
- **•** Tracking may not be possible when subjects are too small or move too rapidly, or when subject color or brightness matches that of the background too closely.
	- [AF-Point Zoom] on the [1] tab is not available.
- **[W]** is not available.
- The camera can detect subjects even if you press the shutter button halfway without pressing the  $\leq$   $\Rightarrow$  button. After your shot,  $\left[\uparrow\downarrow\right]$  is displayed in the center of the screen.
	- **•**  If [Face ID] is set to [On], names will not display when registered people are detected, but the names will be recorded in the still images  $(237)$ . However, a name will display if the subject chosen to focus on is the same as a person detected with Face ID.

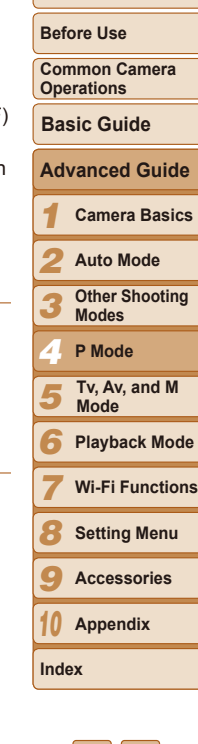
### **Shooting with Servo AF**

This mode helps avoid missing shots of subjects in motion, because the camera continues to focus on the subject and adjust the exposure as long as you press the shutter button halfway.

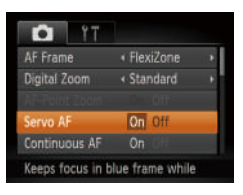

# *1* **Configure the setting.**

• Press the <MENU> button, choose [Servo AF] on the [10] tab, and then choose  $[On]$  ( $[224]$ ).

- *2* **Focus.**
- $\bullet$  The focus and exposure are maintained where the blue AF frame is displayed while you are pressing the shutter button halfway.
- **•** Focusing may not be possible in some shooting conditions.
	- In low-light conditions, Servo AF may not be activated (AF frames may not turn blue) when you press the shutter button halfway. In this case, the focus and exposure are set according to the specified AF frame mode.
	- If adequate exposure cannot be obtained, shutter speeds and aperture values are displayed in orange. Release the shutter button, and then press it halfway again.
	- AF lock shooting is not available.
	- **IAF-Point Zoom] on the [10] tab is not available.**
	- Not available when using the self-timer  $(1334)$ .

Still Images

### Changing the Focus Setting

You can change default camera operation of constantly focusing on subjects it is aimed at, even when the shutter button is not pressed. Instead you can limit camera focusing to the moment you press the shutter button halfway.

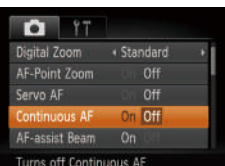

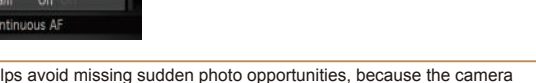

choose  $[Off]$   $(24)$ .

**• Press the <MFNU> button, choose** 

On Helps avoid missing sudden photo opportunities, because the camera<br>constantly focuses on subjects until you press the shutter button halfway. Off Conserves battery power, because the camera does not focus constantly.

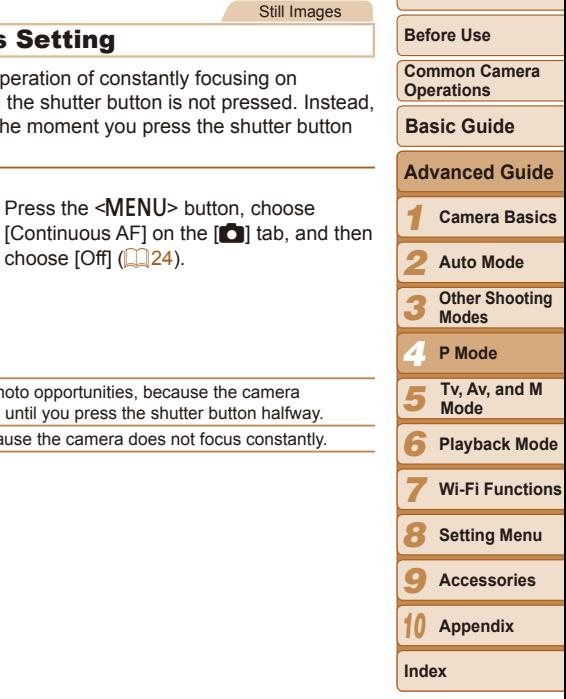

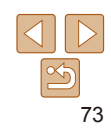

#### Still Images Choosing a Person to Focus On (Face Select)

You can shoot after choosing a specific person's face to focus on.

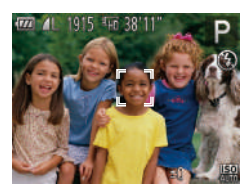

- *1* **Prepare the camera for Face Select.**
- Set the AF frame to [Face AiAF]  $($  $\Box$  $70$ ).
- *2* **Enter Face Select mode.**
- $\bullet$  Aim the camera at the person's face and press the  $\leq$   $\Rightarrow$  button.
- After [Face Select : On] is displayed, a face frame  $\int_{a}^{b}$  is displayed around the face detected as the main subject.
- $\bullet$  Even if the subject moves, the face frame  $\int_{a}^{b}$  is follows the subject within a certain range.
- If a face is not detected,  $\begin{bmatrix} r & -1 \\ 1 & 1 \end{bmatrix}$  is not displayed.
- *3* **Choose the face to focus on.**
- $\bullet$  To switch the face frame  $\begin{bmatrix} \begin{matrix} 0 & 1 \end{matrix} \\ \begin{matrix} 1 & 1 \end{matrix} \end{bmatrix}$  to another detected face, press the  $\leq$   $\Rightarrow$  button.
- $\bullet$  After you have switched the face frame to all detected faces, [Face Select : Off] is displayed, and the specified AF frame mode screen is displayed again.

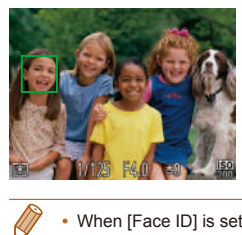

# *4* **Shoot.**

- $\bullet$  Press the shutter button halfway. After the camera focuses,  $\begin{bmatrix} 0 & 1 \end{bmatrix}$  changes to  $\begin{bmatrix} 0 & 1 \end{bmatrix}$ .
- $\bullet$  Press the shutter button all the way down to shoot.
- When [Face ID] is set to [On], names of any registered people detected are not displayed when you have selected another, unregistered face to focus on. However, their names will be recorded in the still images  $(137)$ .

Still Images Movies

# Shooting with the AF Lock

The focus can be locked. After you lock the focus, the focal position will not change even when you release your finger from the shutter button.

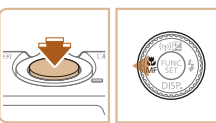

#### *1* **Lock the focus.**

- $\bullet$  With the shutter button pressed halfway. press the  $\leq$   $\blacklozenge$  button.
- $\bullet$  The focus is now locked, and  $IMF1$  and the MF indicator are displayed.
- $\bullet$  To unlock the focus, hold the shutter button halfway down and press the  $\leq$ button again.
- *2* **Compose the shot and shoot.**

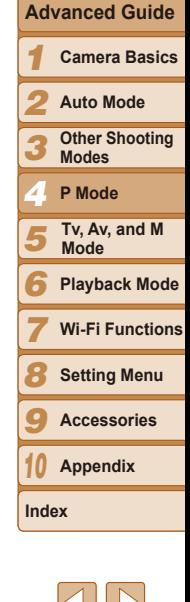

**Before Use Common Camera Operations**

**Cover**

**Basic Guide**

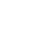

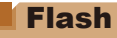

### <span id="page-74-0"></span>Changing the Flash Mode

You can change the flash mode to match the shooting scene. For details on the flash range, see "Flash [Range"](#page-175-0) ( $\Box$ 176).

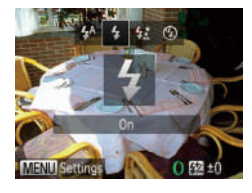

#### *1* **Raise the flash.**

- $\bullet$  Move the  $\leq$  is switch.
- *2* **Configure the setting.**
- $\bullet$  Press the  $\leq$  > button, choose a flash mode (either press the  $\leq$   $\leq$   $\geq$   $\geq$  buttons or turn the  $\leq$   $\Rightarrow$  dial), and then press the  $\langle \mathsf{f}_{\text{eff}}^{f\text{FIR}} \rangle$  button.
- $\bullet$  The option you configured is now displayed.

• The setting screen cannot be accessed by pressing the < $\triangleright$  > button when the flash is lowered. Move the  $\leq 2$  switch to raise the flash, then configure the setting.

# **[ ] Auto**

Fires automatically in low-light conditions.

**[**h**] On** Fires for each shot.

# **[**Z**] Slow Synchro**

Fires to illuminate the main subject (such as people) while shooting at a slower shutter speed to illuminate backgrounds out of flash range.

- **In [** $\frac{1}{2}$ **] mode, mount the camera on a tripod or take other measures** to keep it still and prevent camera shake. Additionally, you should set [IS Mode] to [Off] when using a tripod or other means to secure the camera  $($  $\Box$ 78).
- In [ $\frac{1}{2}$ ] mode, even after the flash fires, ensure that the main subject does not move until the shutter sound is finished playing.

# **[**!**] Off**

For shooting without the flash.

If a blinking  $[$ **Q** $]$  icon is displayed when you press the shutter button halfway in low-light conditions, mount the camera on a tripod or take other measures to keep it still.

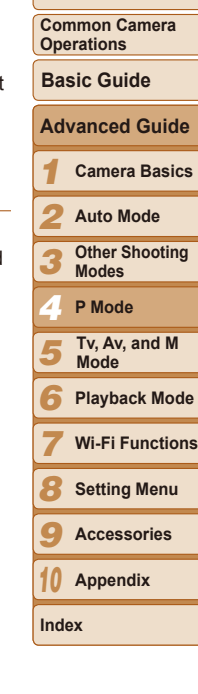

**Before Use**

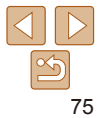

# Adjusting the Flash Exposure Compensation

Just as with regular exposure compensation  $\left(\Box\right)62$ , you can adjust the flash exposure from  $-2$  to  $+2$  stops, in 1/3-stop increments.

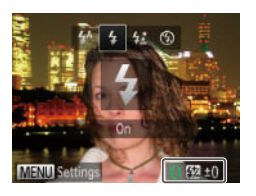

- $\bullet$  Raise the flash, press the  $\lt\blacktriangleright$  button and immediately turn the  $\langle$   $\rangle$  ring to choose the compensation level, and then press the  $\langle \frac{FUNC}{SET} \rangle$  button.
- $\bullet$  Once the setting is complete,  $\sqrt{3}$  is displayed.

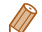

- **•**  When there is a risk of overexposure, the camera automatically adjusts the shutter speed or aperture value during the flash shots to reduce washedout highlights and shoot at optimal exposure. However, you can deactivate automatic adjustment of the shutter speed and aperture value by accessing MENU ( $\Box$ 24) and choosing  $\Box$  tab > [Flash Settings] > [Safety FE] > [Off].
- You can also configure the flash exposure compensation by accessing MENU  $\Box$  24) and choosing  $\Box$  tab > [Flash Settings] > [Flash Exp. Comp].
- **•**  You can also access the [Flash Settings] MENU screen when the flash is up by pressing the  $\leq$  > button and immediately pressing the  $\leq$ MENU > button.

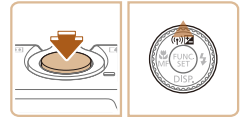

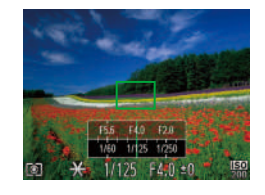

**FE: Flash Exposure** 

#### Still Images

*1* **Raise the flash and set it to [**h**]** 

*2* **Lock the flash exposure.**  $\bullet$  Aim the camera at the subject to shoot with the exposure locked. With the shutter button pressed halfway, press the

 $\bullet$  The flash fires, and when  $[\frac{11}{12}]$  is displayed, the flash output level is

 $\bullet$  To unlock FE, release the shutter button and press the  $\leq$   $\blacktriangle$  > button again. In this case,  $[\frac{\mathcal{X}}{\mathcal{X}}]$  is no longer displayed. *3* **Compose the shot and shoot.** After one shot, FE is unlocked and  $[\frac{1}{1}]$  is

# **Cover**

**Before Use**

**Common Camera Operations**

**Basic Guide**

#### **Advanced Guide**

*1* **Camera Basics**

*2* **Auto Mode**

- *3* **Other Shooting Modes**
- *4* **P Mode**

*5* **Tv, Av, and M Mode**

- *6* **Playback Mode**
- *7* **Wi-Fi Functions**
- *8* **Setting Menu**
- *9* **Accessories**
- *10* **Appendix**

**Index**

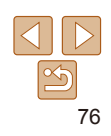

#### Just as with the AE lock  $(163)$ , you can lock the exposure for the flash shots.

 $(\Box$  $75)$ .

 $\langle \blacktriangle \rangle$  button.

retained.

no longer displayed.

Shooting with the FE Lock

#### Changing the Flash Timing

Change the timing of the flash and shutter release as follows.

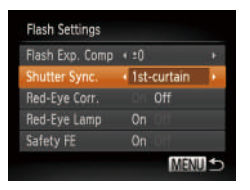

#### *1* **Access the setting screen.**

• Press the <MENU> button, choose [Flash] Settings] on the [10] tab, and then press the  $\leq$   $\frac{\text{muc}}{\text{cm}}$  button ( $\Box$  24).

*2* **Configure the setting.**

• Choose [Shutter Sync.], and then choose the desired option  $(24)$ .

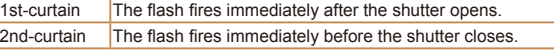

# Other Settings

#### Changing the Compression Ratio (Image Quality)

Choose from two compression ratios,  $\sqrt{3}$  (Super Fine) and  $\sqrt{2}$  (Fine), as follows. For quidelines on how many shots at each compression ratio can fit on a memory card, see ["Number of 4:3 Shots per Memory Card" \(](#page-175-1) $\Box$ 176).

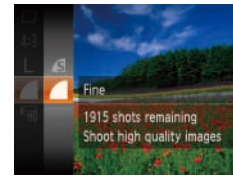

 $\bullet$  Press the  $\leq$  Press the  $\leq$  and  $\bullet$  button, choose  $[\bullet]$  in the menu, and choose the desired option  $($  $\Box$ 23).

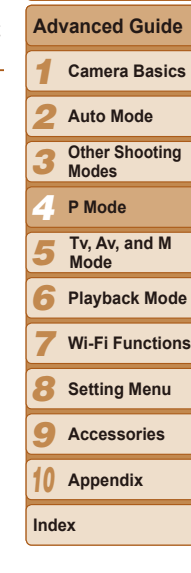

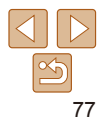

#### **Cover**

Still Images

**Before Use**

**Basic Guide**

**Common Camera Operations**

<span id="page-77-0"></span>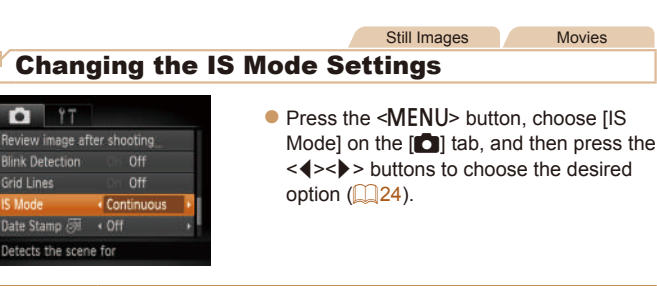

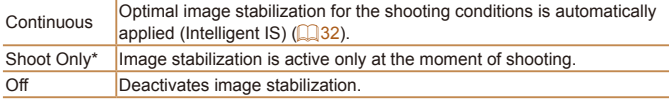

\* The setting is changed to [Continuous] for movie recording.

**•** If image stabilization cannot prevent camera shake, mount the camera on a tripod or take other measures to hold it still. In this case, set [IS Mode] to [Off].

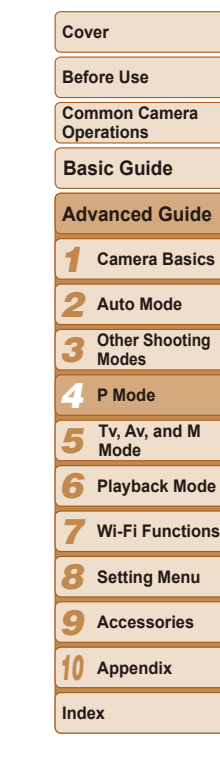

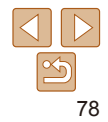

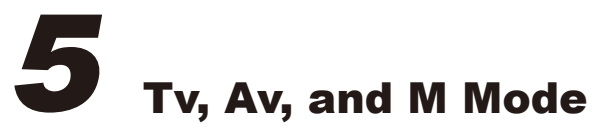

Take smarter, more sophisticated shots, and customize the camera for your shooting style

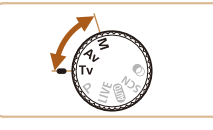

• Instructions in this chapter apply to the camera as set to the respective mode.

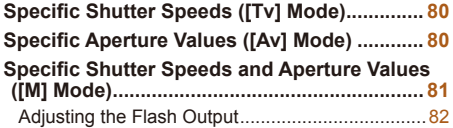

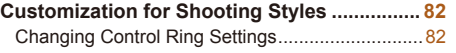

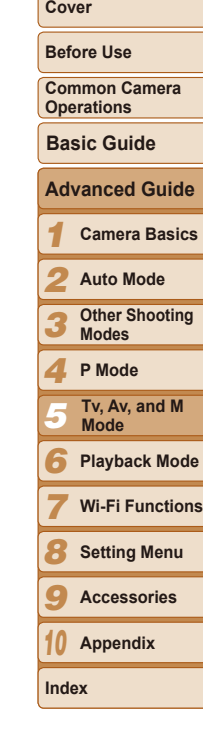

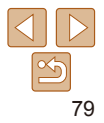

#### <span id="page-79-2"></span><span id="page-79-0"></span>Still Images Specific Shutter Speeds ([Tv] Mode)

Set your preferred shutter speed before shooting as follows. The camera automatically adjusts the aperture value to suit your shutter speed. For details on available shutter speeds, see ["Shutter Speed" \(](#page-176-0) $\Box$ 177).

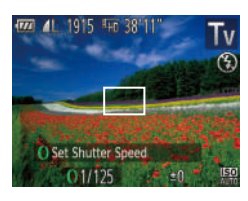

# *Enter* [**Tv**] mode.

- $\bullet$  Set the mode dial to  $[Tv]$ .
- *2* **Set the shutter speed.**
- $\bullet$  Turn the  $\lt$  O  $>$  ring to set the shutter speed.

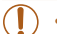

With shutter speeds of 1.3 seconds or slower, there will be a delay before you can shoot again, as images are processed to remove noise.

- When shooting at low shutter speeds on a tripod, you should set IIS Mode] to  $[Off]$   $(178)$ .
- **•** Orange display of aperture values when you press the shutter button halfway indicates that the settings deviate from standard exposure. Adjust the shutter speed until the aperture value is displayed in white, or use safety shift  $(180)$ .
- - **[Tv]:** Time value
	- You can customize camera operation so that turning the <<sup>2</sup> > dial changes the shutter speed  $($  $\Box$  82).

# <span id="page-79-1"></span>Specific Aperture Values ([Av] Mode)

Set your preferred aperture value before shooting as follows. The camera automatically adjusts the shutter speed to suit your aperture value. For details on available aperture values, see ["Aperture" \(](#page-176-1) $\Box$ 177).

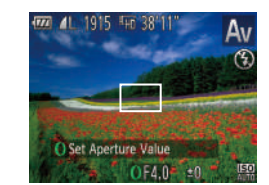

- *Enter* [Av] mode.
	- $\bullet$  Set the mode dial to  $[Av]$ .
	- *2* **Set the aperture value.**
	- $\bullet$  Turn the  $\leq$  Turn to set the aperture value.
- Orange display of shutter speeds when you press the shutter button halfway indicates that the settings deviate from standard exposure. Adjust the aperture value until the shutter speed is displayed in white, or use safety shift (see below).
	- **[Av]:** Aperture value (size of the opening made by the iris in the lens)
	- To avoid exposure problems in [T**v**] and [A**v**] modes, you can have the camera automatically adjust the shutter speed or aperture value, even when standard exposure cannot otherwise be obtained. Press the <MENU> button and set [Safety Shift] on the  $[6]$  tab to [On] ( $[24]$ . However, safety shift is disabled when the flash fires.
	- You can customize camera operation so that turning the <**<sup>3</sup>** dial changes the aperture value  $(182)$ .

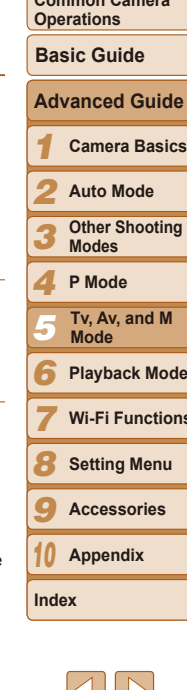

#### **Cover**

Still Images

**Before Use**

**Common Camera** 

**Playback Mode**

**Wi-Fi Functions**

# <span id="page-80-0"></span>Specific Shutter Speeds and Aperture Values ([M] Mode)

Follow these steps before shooting to set your preferred shutter speed and aperture value to obtain the desired exposure.

For details on available shutter speeds and aperture values, see ["Shutter](#page-176-0)  Speed"  $($  177) and "Aperture"  $($  177).

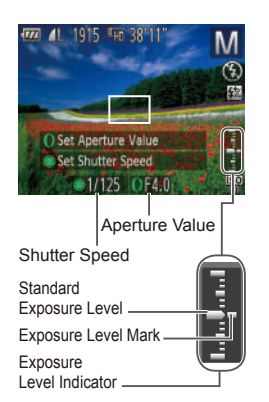

# *1* **Enter [**D**] mode.**

● Set the mode dial to [M].

#### *2* **Configure the setting.**

- $\bullet$  Turn the  $\leq$   $\circ$   $\bullet$  dial to set the shutter speed, and turn the  $\leq$  ( $\geq$  ring to set the aperture value.
- An exposure level mark based on your specified value is shown on the exposure level indicator for comparison to the standard exposure level.
- $\bullet$  The exposure level mark is shown in orange when the difference from standard exposure exceeds 2 stops. [–2] or [+2] is displayed in orange in the lower right when you press the shutter button halfway.

**Cover**

• Screen brightness may change depending on your specified shutter speed or aperture value. However, screen brightness remains the same when the flash is up and the mode is set to  $\lceil 1 \rangle$ .

may change if you adjust the zoom or recompose the shot.

**•** To have both the shutter speed and aperture value automatically adjusted to obtain standard exposure, hold the shutter button halfway and press the  $\leq$  > button. Note that standard exposure may not be possible with some settings.

#### **[MI:** Manual

- **•**  Calculation of standard exposure is based on the specified metering method  $($  $\Box$ 63).
- You can customize camera operation so that turning the <0> ring adjusts the shutter speed and turning the  $\langle\text{}^{\text{2}}\text{>}$  dial adjusts the aperture value ( $\langle\text{}^{\text{2}}\text{}}\text{]}$ 82).

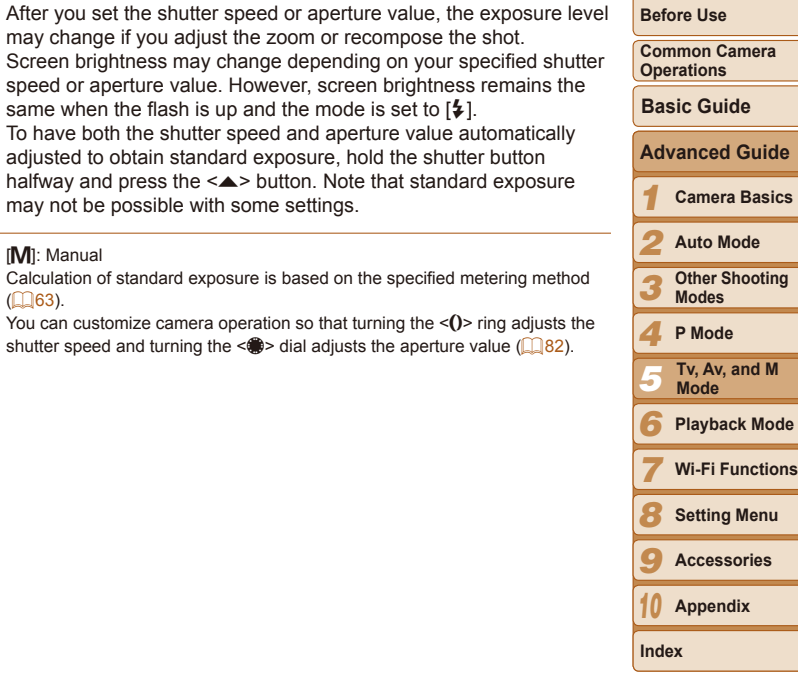

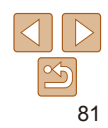

## <span id="page-81-0"></span>Adjusting the Flash Output

Choose from the three flash levels in  $[M]$  mode.

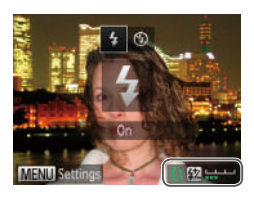

# *1* **Enter [**D**] mode.**

- $\bullet$  Set the mode dial to  $\blacksquare$
- *2* **Configure the setting.**
- $\bullet$  Raise the flash, press the  $\lt\blacktriangleright$  button and immediately turn the  $\leq$  ring to choose the flash level, and then press the  $\leq$  (Figs) > button.
- $\bullet$  Once the setting is complete,  $\sqrt{X}$  is displayed.
- You can also set the flash level by choosing [X] in the FUNC. menu (QQ23), or by accessing MENU ( $\Box$ ) and choosing  $\Box$  tab > [Flash Settings] > [Flash Output].
- You can set the flash level in [Tv] or [Av] mode by accessing MENU ([=](#page-23-0)24) and choosing [4] tab > [Flash Settings] > [Flash Mode] > [Manual].
- **•**  You can also access the [Flash Settings] MENU screen when the flash is up by pressing the  $\leq$  > button and then the  $\leq$ MENU > button.

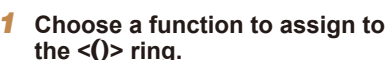

 $\bullet$  Press the <MENU> button and choose [ $\Box$ ] tab > [Set Control Ring Func.]. Press the  $\leq$   $\binom{f(n)}{5}$  button, and then press the

<q><r> buttons or turn the <y> ring or

<#>> dial to choose the desired option  $\mathbb{Q}$  24).

- *2* **Configure the assigned function.**
- $\bullet$  Turn the <()> ring or the < $\clubsuit$ > dial to configure the assigned function.

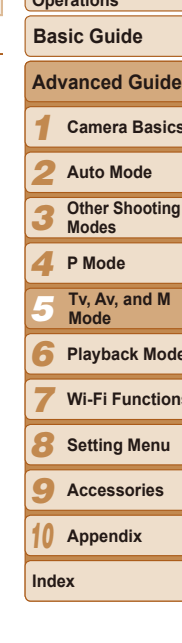

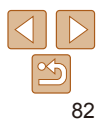

# Customization for Shooting Styles

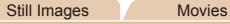

# <span id="page-81-1"></span>Changing Control Ring Settings

Reassign control ring functions as follows.

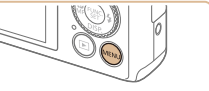

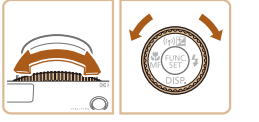

#### **Cover**

**Before Use**

**Common Camera Operations**

**Camera Basics**

**Other Shooting** 

**Playback Mode**

**Wi-Fi Functions**

#### **Functions Assignable to the Control Ring**

Functions you can assign to the control ring vary depending on shooting mode, and those assignments determine which functions you can assign to the control dial.

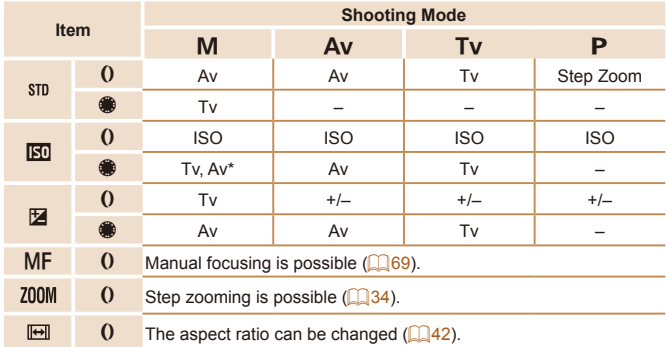

- $+/-$ : exposure compensation ( $\Box$  62); ISO: ISO speed ( $\Box$  64); MF: manual focus (LL69); Tv: shutter speed (LL80); Av: aperture value (LL80).
- When you assign [MF], [200M], or [ $\boxdot$ ] to the <()> ring, the functions you can assign to the <**●>** dial are the same as for [**[Si]**].
- \* Tv and Av settings can be toggled by pressing the < $\triangle$  > button.

• In shooting modes other than these (except  $[$  $\odot$ ]), the  $\le$  ( $\ge$  ring can be used for step zooming (QQ34).

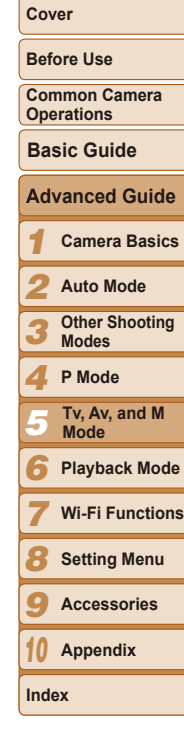

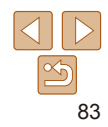

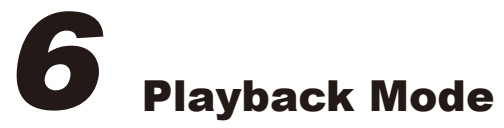

Have fun reviewing your shots, and browse or edit them in many ways

- To prepare the camera for these operations, press the < $\blacksquare$ > button to enter Playback mode.
- Œ **•** It may not be possible to play back or edit images that were renamed or already edited on a computer, or images from other cameras.

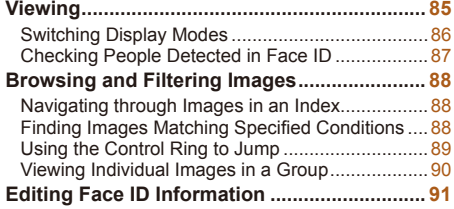

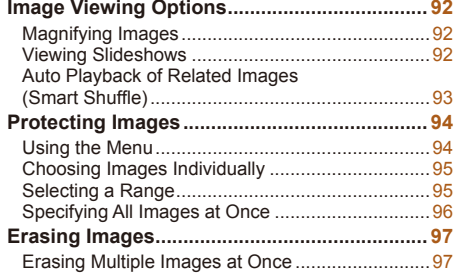

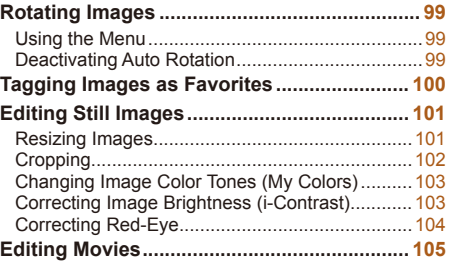

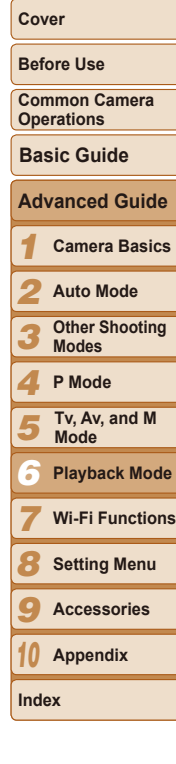

#### Still Images Movies

*2* **Browse through your images.**  $\bullet$  To view the previous image, press the  $\leq$  button or turn the  $\leq$   $\gg$  dial counterclockwise. To view the next image, press the  $\leq$  > button or turn the

 $\bullet$  Press and hold the  $\leq \bullet \geq \bullet$  buttons to browse through images quickly.

#### <span id="page-84-1"></span><span id="page-84-0"></span>Viewing

After shooting images or movies, you can view them on the screen as follows.

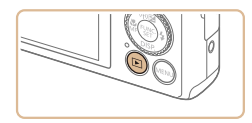

- <span id="page-84-2"></span>*1* **Enter Playback mode.**
- $\bullet$  Press the  $\leq$ **F** $>$  button.  $\bullet$  Your last shot is displayed.

<<sup>2</sup> > dial clockwise

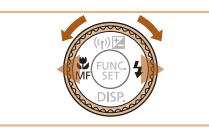

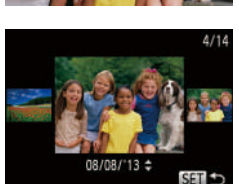

- $\bullet$  To access Scroll Display mode, turn the <7> dial rapidly. In this mode, turn the
	- <<a>>Section of the origh images.
- $\bullet$  To return to single-image display, press the  $\leq$   $\binom{FUR}{ST}$  button.
- $\bullet$  To browse images grouped by shooting date, press the  $\leq$   $\blacktriangleright$   $\leq$   $\blacktriangleright$  buttons in Scroll Display mode.

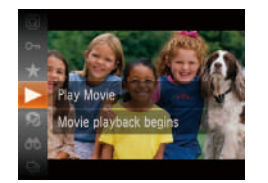

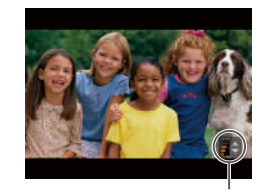

Volume Indicator

#### *5* **Pause playback.**

 $\langle \blacktriangle \rangle \langle \blacktriangledown \rangle$  buttons.

volume.

play movies, go to step 3.

*3* **Play movies.**

*4* **Adjust the volume.**

 $\bullet$  To pause or resume playback, press the  $\langle \text{func}_{\text{eff}} \rangle$  button.

 $\bullet$  To adjust the volume when the volume

choose  $[\triangleright]$  (either press the  $\leq$   $\leq$   $\leq$   $\leq$   $\leq$   $\leq$   $\leq$   $\leq$   $\leq$   $\leq$   $\leq$   $\leq$   $\leq$   $\leq$   $\leq$   $\leq$   $\leq$   $\leq$   $\leq$   $\leq$   $\leq$   $\leq$   $\leq$   $\leq$   $\leq$   $\leq$   $\leq$   $\leq$   $\leq$   $\leq$   $\leq$   $\$ buttons or turn the  $\leq$   $\frac{20}{20}$  dial), and then press the  $\leq$   $\frac{F(x)}{x}$  button again.

After the movie is finished,  $[$  $]$   $\rightarrow$  is displayed.

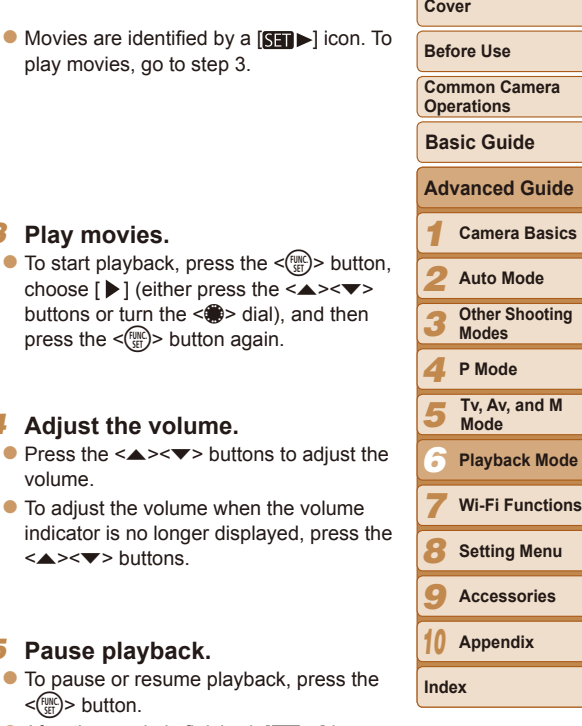

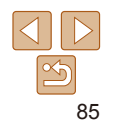

#### Still Images Movies

#### **Cover**

#### **Before Use**

**Common Camera Operations**

**Basic Guide**

#### **Advanced Guide**

*1* **Camera Basics**

- *2* **Auto Mode**
- *3* **Other Shooting Modes**
- *4* **P Mode**

*5*

- **Tv, Av, and M Mode**
- *6* **Playback Mode**
- *7* **Wi-Fi Functions**
- *8* **Setting Menu**
- *9* **Accessories**
- *10* **Appendix**

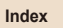

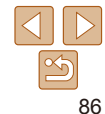

- <span id="page-85-0"></span>**•**  To switch to Shooting mode from Playback mode, press the shutter button halfway.
- To deactivate Scroll Display, press the <MENU> button, choose [Scroll] Display] on the [**I**D] tab, and then choose [Off].
- If you prefer to have the most recent shot displayed when you enter Playback mode, press the <MENU> button, and on the  $[n]$  tab, choose [Resume] and then [Last shot].
- To change the transition shown between images, press the <MENU> button, choose [Transition] on the [1] tab, and then choose the desired effect.

<span id="page-85-1"></span>Still Images Movies Switching Display Modes

Press the  $\leq$  button to view other information on the screen, or to hide the information. For details on the information displayed, see ["Playback](#page-165-0)  (Detailed Information Display)"  $(1/166)$ .

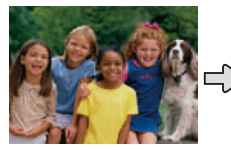

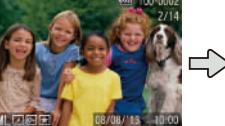

08/08/13

 $\mathbf{B} \triangleright \mathbf{A}$ 

No Information Display Simple Information Display Detailed Information Display

3648x273

10:00

**Overexposure Warning (for Image Highlights)** Washed-out highlights in the image flash on the screen in detailed  $information$  display  $(186)$ .

 $\bullet$  The graph in detailed information display  $(\Box$ 86) is a histogram showing the distribution of brightness in the image. The horizontal axis represents the degree of brightness, and the vertical axis, how much of the image is at each level of brightness. Viewing the histogram is a

way to check exposure.

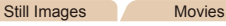

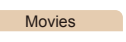

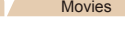

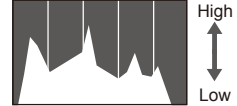

Dark **+++++** Bright

**Histogram**

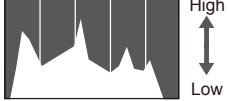

#### <span id="page-86-0"></span>**GPS Information Display**

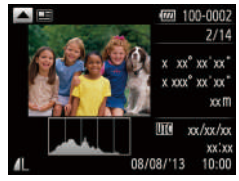

 $\bullet$  Using a smartphone connected to the camera via Wi-Fi, you can geotag images on the camera, adding information such as latitude, longitude, and elevation (<sup>[129](#page-128-0)</sup>). Geotagged images are labeled with a  $\lceil \mathcal{L} \rceil$  icon in detailed information display. Press the  $\leq$   $\blacktriangle$  > button to view the information recorded.

- Latitude, longitude, elevation, and UTC (shooting date and time) are listed from top to bottom.
- $\bullet$  Press the  $\leq$   $\bullet$  button again to return to detailed information display.
- GPS information display is not available for images that lack this information.
	- [---] is shown instead of numerical values for items not available on your smartphone or items not recorded correctly.

**•**  UTC: Coordinated Universal Time, essentially the same as Greenwich Mean Time

Still Images

#### <span id="page-86-1"></span>Checking People Detected in Face ID

If you switch the camera to simple information display mode  $(286)$ , the names of up to five detected people registered in Face ID  $($  $\Box$ 37) will be displayed.

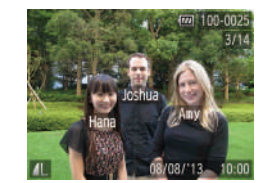

- **Press the**  $\leq$  button several times until simple information display is activated, and then press the  $\leq$   $\blacklozenge$   $\geq$   $\blacktriangleright$  buttons or turn the  $\leq$   $\implies$  dial to choose an image.
- $\bullet$  Names will be displayed on detected people.
- If you do not want names to display on images shot using Face ID, press the <MENU> button, choose [Face ID Info] on the [D] tab, and then set [Name Display] to [Off].

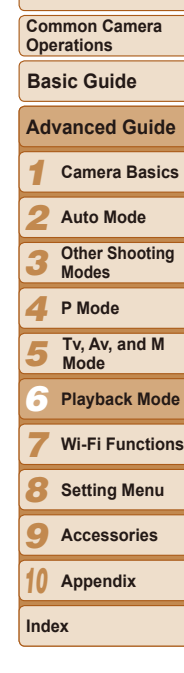

**Before Use**

# <span id="page-87-0"></span>Browsing and Filtering Images

#### <span id="page-87-1"></span>Still Images Movies Navigating through Images in an Index

By displaying multiple images in an index, you can quickly find the images you are looking for.

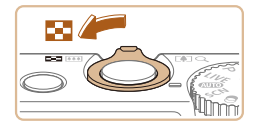

#### *1* **Display images in an index.**

- $\bullet$  Move the zoom lever toward  $\leq$   $\bullet$   $\bullet$  to display images in an index. Moving the lever again will increase the number of images shown.
- $\bullet$  To display fewer images, move the zoom lever toward  $<\!\!\mathsf{Q}\!\!>$ . Fewer images are shown each time you move the lever.

#### *2* **Choose an image.**

- $\bullet$  Turn the  $\leq$   $\circ$   $\bullet$  dial to scroll through the images.
- $\bullet$  Press the  $\leq$   $\blacktriangleright$   $\ltimes$   $\blacktriangleright$   $\ltimes$   $\blacktriangleright$   $\gt$  buttons to choose an image.
- $\bullet$  An orange frame is displayed around the selected image.
- $\bullet$  Press the  $\leq$  Press the  $\leq$  Press the  $\leq$ selected image in single-image display.

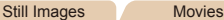

#### <span id="page-87-2"></span>Finding Images Matching Specified Conditions

Find desired images quickly on a memory card full of images by filtering image display according to your specified conditions. You can also protect  $\Box$ 94) or delete ( $\Box$ 97) these images all at once.

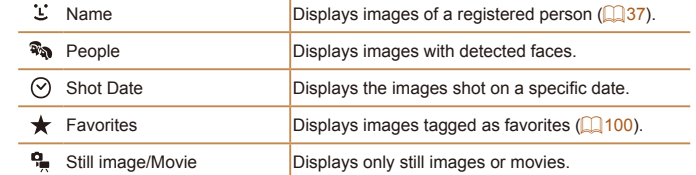

#### *1* **Choose a search condition.**

- $\bullet$  Press the  $\lt^{\text{(true)}}$  button, choose  $[$ AA] in the menu, and choose a condition  $($  $\Box$ 23).
- When you have selected  $[\mathcal{L}]$ ,  $[\Diamond]$ , or [ $\frac{6}{2}$ ], choose the condition by pressing the
- $\langle \blacktriangle \rangle$   $\langle \blacktriangleright \rangle$   $\langle \blacktriangleright \rangle$  buttons or turning the <#/>
sales and the screen displayed, and then press the  $\leq \frac{FJIR}{S}$  button.
- *2* **View the filtered images.**
- $\bullet$  Images matching your conditions are displayed in yellow frames. To view only these images, press the  $\leq$   $\geq$   $\geq$ buttons, or turn the  $\leq$   $\gg$  dial.
- $\bullet$  To cancel filtered display, choose  $[$ step 1.

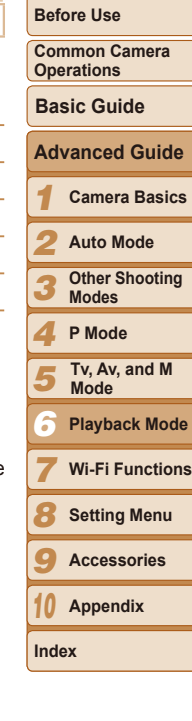

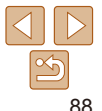

- <span id="page-88-0"></span>**•** When the camera has found no corresponding images for some conditions, those conditions will not be available. Note that  $[$   $\div$   $]$  is not available unless people are registered  $(137)$ .
- To show or hide information, press the  $\leq$  > button in step 2.
	- **•**  Options for viewing the images found (in step 2) include ["Navigating through](#page-87-1)  [Images in an Index" \(](#page-87-1) $\Box$ 88), ["Magnifying Images" \(](#page-91-1) $\Box$ 92), and "Viewing [Slideshows" \(](#page-91-2) $\Box$ 92). You can protect, erase, or print all images found or add them to a photobook by choosing [Select All Images in Search] in ["Protecting](#page-93-1)  [Images" \(](#page-93-1) $\Box$ 94), ["Erasing Multiple Images at Once" \(](#page-96-2) $\Box$ 97), "Adding Images to the Print List (DPOF)"  $($   $\Box$ 154), or "Adding Images to a Photobook"  $($  $($  $)$  $($  $)$  $($  $)$  $($  $)$  $($  $)$  $($  $)$  $($  $)$  $($  $)$  $($  $)$  $($  $)$  $($  $)$  $($  $)$  $($  $)$  $($  $)$  $($  $)$  $($  $)$  $($  $)$  $($  $)$  $($  $)$  $($  $)$  $($  $)$  $($  $)$  $($  $)$  $($  $)$  $($  $)$  $($  $)$  $($  $)$  $($  $)$  $($  $)$  $($  $)$  $($  $)$  $($  $)$  $($  $)$  $($  $)$  $($  $)$  $($  $)$  $($
	- If you edit images and save them as new images (**QQ** [101](#page-100-1) [104\)](#page-103-1), a message is displayed, and the images that were found are no longer shown.

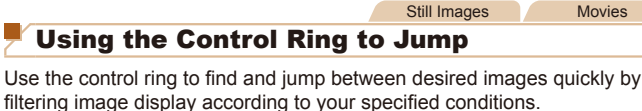

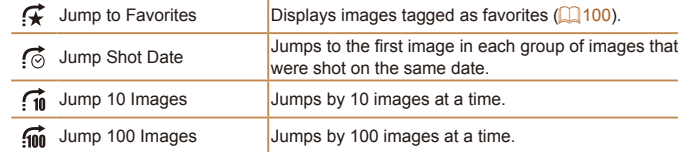

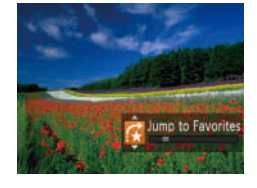

#### *1* **Choose a condition.**

- Choose a condition (or jump method) in single-image display by turning the  $\langle$   $\rangle$ > ring and then pressing the  $\langle \blacktriangle \rangle \langle \blacktriangledown \rangle$ buttons.
- *2* **View images matching your specified condition, or jump by the specified amount.**
- $\bullet$  Turn the  $\leq$  ()  $\circ$  ring to view only images matching the condition or jump by the specified number of images forward or back.
- Turning the <()> ring when browsing images in index display will jump to the previous or next image according to the jump method chosen in single-image display. However, if you have chosen [[10] or [[nn], the jump method will be switched to  $\lceil \overline{\odot} \rceil$ .

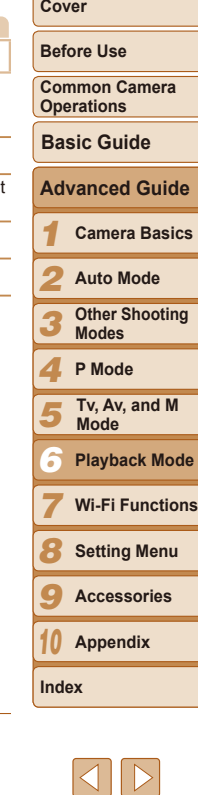

# <span id="page-89-1"></span><span id="page-89-0"></span>Viewing Individual Images in a Group

Images shot in  $[\frac{H_{1}}{2}]$  mode ( $\Box$  59) are grouped for display, and these grouped images can be viewed one at a time.

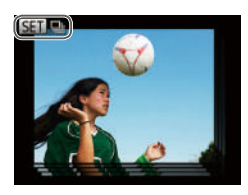

#### *1* **Choose a grouped image.**  $\bullet$  Press the  $\lt \blacktriangle \gt \gt \gt$  buttons or turn the

<#>> dial to choose an image labeled with  $[$  $\mathbb{S}$   $\mathbb{I}$   $\mathbb{I}$ .

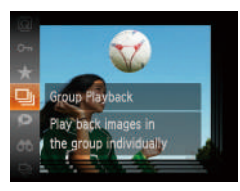

# *2* **Choose [ ].**

 $\bullet$  Press the  $\leq$  Press the  $\leq$  Press the  $\leq$  Press the  $\leq$  $\Box$  in the menu ( $\Box$  23).

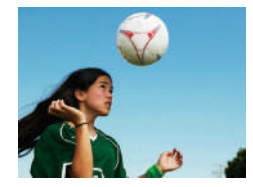

#### *3* **View images in the group individually.**

- $\bullet$  Pressing the  $\leq \bullet \geq \bullet$  buttons or turning the  $\leq$   $\frac{2}{10}$   $>$  dial will display only images in the group.
- $\bullet$  To cancel group playback, press the  $\leq$   $\binom{f(\theta)}{g(f)}$  button, choose  $[\frac{f(\theta)}{g}]]$  in the menu, and press the  $\leq$   $\binom{m}{m}$  button again  $($  $\Box$ 23).
- **•**  During group playback (step 3), you can use the menu functions accessed by pressing the  $\leq$   $\binom{mn}{m}$  button. You can also browse through images quickly "Navigating through Images in an Index"  $\left(\Box 88\right)$  and magnify them ["Magnifying Images" \(](#page-91-1)**QQ92**). By choosing [All Images in Group] for ["Protecting Images" \(](#page-93-1) $\Box$ 94), ["Erasing Multiple Images at Once" \(](#page-96-2) $\Box$ 97), ["Adding Images to the Print List \(DPOF\)" \(](#page-153-0)**QQ**154), or "Adding Images to a Photobook"  $($  $\Box$ 156), all images in the group can be manipulated at once.
- **•**  To ungroup images so that they are displayed only as single still images, press the <MENU> button, choose [Group Images] on the  $[**F**]$  tab, and then choose  $[Off]$  ( $[1, 24)$ ). However, grouped images cannot be ungrouped during individual playback.

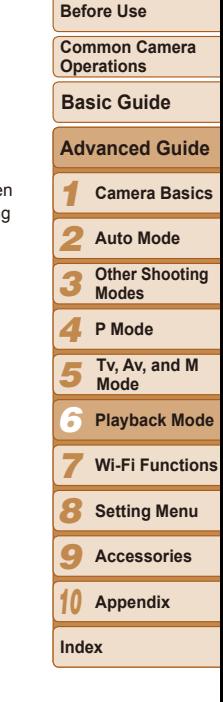

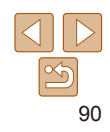

<span id="page-90-0"></span>If you notice that a name is incorrect during playback, you can change it or erase it.

However, you cannot add names for people who are not detected by Face ID (names are not displayed), and for people whose names have been erased.

# **Changing Names**

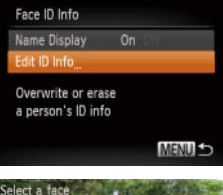

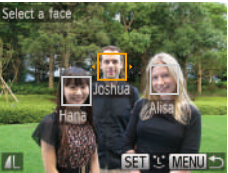

#### *1* **Access the setting screen.**

- $\bullet$  Press the  $\leq MFW$  button and choose [Face ID Info] on the  $[n]$  tab ( $[24]$ .
- $\bullet$  Press the  $\leq$   $\blacktriangleright$   $\leq$   $\blacktriangleright$  buttons or turn the <7> dial to choose [Edit ID Info], and then press the  $\leq$   $\left(\frac{FUV}{\epsilon^2}\right)$  button.

#### *2* **Choose an image.**

- **Following the procedure in "Checking"** [People Detected in Face ID" \(](#page-86-1) $\Box$ 87), choose an image and press the  $\langle m \rangle$ button.
- $\bullet$  An orange frame is displayed around the selected face. When multiple names are displayed in an image, press the  $\leq$   $\geq$   $\geq$ buttons or turn the <<sup>2</sup> > dial to choose the name to change, and then press the  $\langle \text{F}^{\text{F}^{\text{F}}}_{\text{eff}} \rangle$  button.

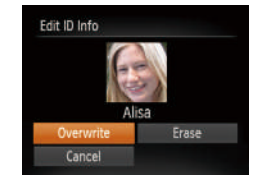

**Erasing Names**

#### <span id="page-90-1"></span>*3* **Choose the editing option.** zz Press the <o><p><q><r> buttons or

turn the <<sup>3</sup> > dial to choose [Overwrite] and then press the  $\leq$   $\binom{f(w)}{g(x)}$  button.

#### *4* **Choose the name of the person to overwrite with.**

- Follow step 2 in "Overwriting and Adding Face Information" ( $\Box$ 41) to choose the name of the person you want to overwrite with.
- Following step 3 in "Changing Names" (**QQ**91), choose [Erase] and press the  $\langle \text{func}_{\text{eff}} \rangle$  button.
- $\bullet$  After [Erase?] is displayed, press the <q><r> buttons or turn the <7> dial to choose [OK], and then press the  $\langle m \rangle$ button.

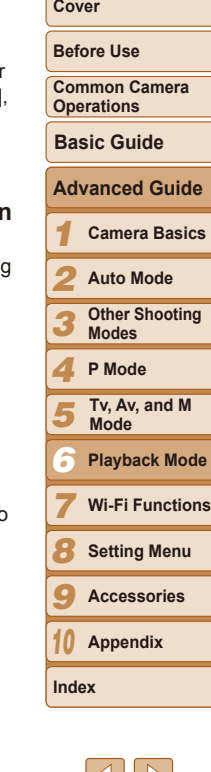

### 91

# <span id="page-91-0"></span>Image Viewing Options

Still Images

# <span id="page-91-1"></span>Magnifying Images

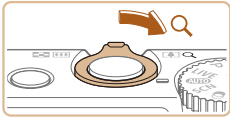

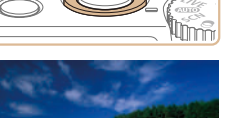

Approximate Position of Displayed Area

#### *1* **Magnify an image.**

- $\bullet$  Moving the zoom lever toward < $Q$  > will zoom in and magnify the image. You can magnify images up to about 10x by continuing to hold the zoom lever.
- **To zoom out, move the zoom lever** toward <**FC**>. You can return to singleimage display by continuing to hold it.

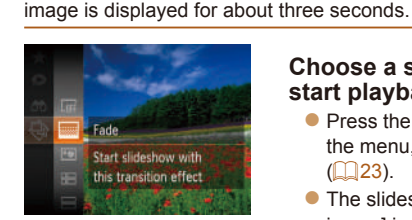

<span id="page-91-2"></span>Viewing Slideshows

#### **Choose a slideshow transition and start playback.**

- Press the  $\leq$  Press the  $\leq$   $\frac{1}{2}$  button, choose  $\lceil \frac{1}{2} \rceil$  in the menu, and choose the desired option  $($  $\Box$ 23).
- $\bullet$  The slideshow will start after [Loading image] is displayed for a few seconds.
- Press the <MENU> button to stop the slideshow.
- The camera's power-saving functions (**QQ21**) are deactivated during slideshows.

Automatically play back images from a memory card as follows. Each

- To pause or resume slideshows, press the  $\leq$   $\binom{mn}{m}$  button.
	- You can switch to other images during playback by pressing the < $\blacklozenge$  > buttons or turning the <\\\\\ \times\$ dial. For fast-forward or fast-rewind, hold the <<br /> **<>>
	buttons down.**
	- In image search mode (**QQB8**), only images matching search conditions are played.

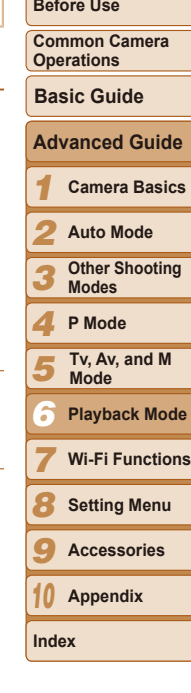

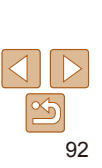

#### *2* **Move the display position and switch images as needed.**

- $\bullet$  To move the display position, press the
- $\bullet$  To switch to other images while zoomed, turn the  $\leq 2$  dial.

**•**  You can return to single-image display from magnified display by pressing the <MFNII> button

- 
- 
- $\langle x \rangle \langle x \rangle \langle x \rangle \langle x \rangle$  buttons.
	-

Still Images Movies

**Cover**

**Other Shooting** 

## <span id="page-92-0"></span>**Changing Slideshow Settings**

You can set up slideshows to repeat, and you can change the transitions between images and the display duration of each image.

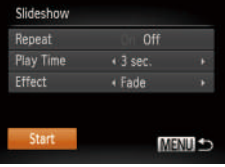

# *1* **Access the setting screen.**

**• Press the <MFNU> button, and then** choose [Slideshow] on the [D] tab  $\Box$  24).

#### *2* **Configure the settings.**

- Choose a menu item to configure, and then choose the desired option  $(224)$ .
- $\bullet$  To start the slideshow with your settings, choose [Start] and press the  $\langle \frac{f(W)}{SE} \rangle$ button.
- $\bullet$  To return to the menu screen, press the <MENU> button.

**[Play Time] cannot be modified when [Bubble] is chosen in [Effect].** 

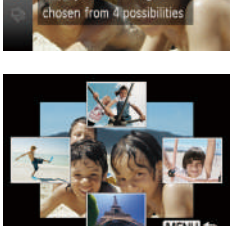

#### Still Images

# **Cover**

<span id="page-92-1"></span>Auto Playback of Related Images (Smart Shuffle)

Based on the current image, the camera offers four images that you may wish to view. After you choose to view one of those images, the camera offers four more images. This is an enjoyable way to play back images in an unexpected order. Try this feature after you have taken many shots, in many kinds of scenes.

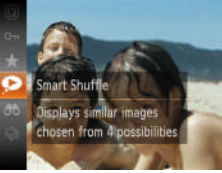

#### *1* **Choose Smart Shuffle.**

- Press the  $\leq$  Press the  $\leq$  and then choose  $\left[\bigodot\right]$  in the menu ( $\left[\bigodot\right]$ 23).
- Four candidate images are displayed.

#### *2* **Choose an image.**

- $\bullet$  Press the  $\leq$   $\leq$   $\leq$   $\leq$   $\leq$   $\leq$   $\leq$   $\leq$   $\bullet$   $\geq$  buttons to choose the image you want to view next.
- $\bullet$  Your chosen image is displayed in the center, surrounded by the next four candidate images.
- $\bullet$  For full-screen display of the center image, press the  $\leq$   $\binom{mn}{\text{eff}}$  button. To restore the original display, press the  $\langle \frac{f(w)}{st} \rangle$ button again.
- Press the <MENU> button to restore single-image display.

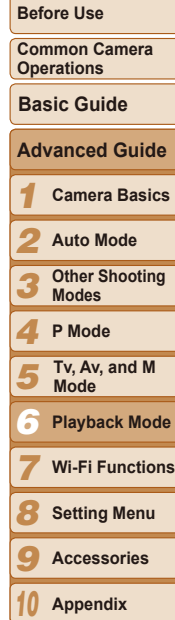

**Index**

<span id="page-93-1"></span>Still Images Movies Protecting Images Protect important images to prevent accidental erasure by the camera  $($  $\Box$ 97).

- Press the  $\leq \frac{f(x)}{x}$  button, and then choose  $[O_{\blacksquare}]$  in the menu ( $[1]$ 23). [Protected] is displayed.
- $\bullet$  To cancel protection, repeat this process and choose [Om] again, and then press the  $\leq^{\text{FURC}}_{\text{SE}}$  button.

#### **Using the M**

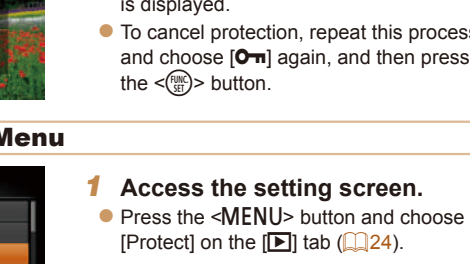

- <span id="page-93-2"></span>*2* **Choose a selection method.**  $\bullet$  Choose a menu item and an option as desired  $($  $\Box$ 24).
	- $\bullet$  To return to the menu screen, press the <MENU> button.

**Common Camera Operations**

**Basic Guide**

*1* **Camera Basics Advanced Guide**

*2* **Auto Mode**

*3* **Other Shooting Modes**

*4* **P Mode**

*5* **Tv, Av, and M Mode**

*6* **Playback Mode**

*7* **Wi-Fi Functions**

*8* **Setting Menu**

*9* **Accessories**

*10* **Appendix**

**Index**

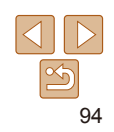

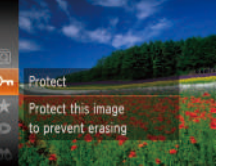

<span id="page-93-0"></span>Only still images shot with this camera are played back using Smart

**•** Smart Shuffle is not available in the following cases: - There are less than 50 shots taken with this camera - An unsupported image is currently displayed - Images are shown in filtered display  $($  $\Box$ 88)

- During group playback  $(190)$ 

Shuffle.

 $-13$   $97$ 

ГFТ

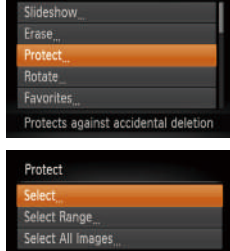

MENU SO

*1 2 3 4 5 7 8 9 10* **Appendix Before Use Common Camera Operations Camera Basics Auto Mode Other Shooting Modes P Mode Wi-Fi Functions Setting Menu Accessories Basic Guide Tv, Av, and M Mode** *6* **Playback Mode Advanced Guide Cover**

**Index**

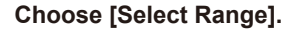

- **Following step 2 in "Using the Menu"** ([=](#page-93-2)94), choose [Select Range] and press the  $\leq$   $\frac{f(n)(x)}{x}$  button.
- <span id="page-94-2"></span>*2* **Choose a starting image.**
- $\bullet$  Press the  $\leq$  Press the  $\leq$  Press the  $\leq$

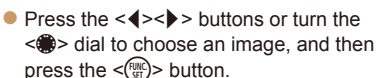

Selecting a Range

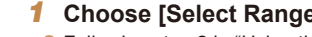

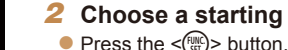

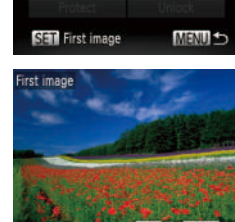

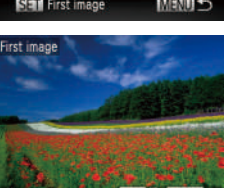

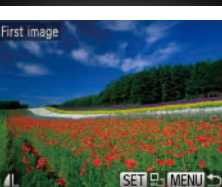

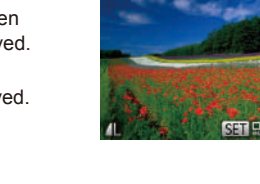

**•** Images will not be protected if you switch to Shooting mode or turn the camera off before finishing the setup process in step 3.

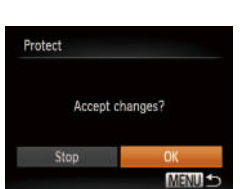

GET on MEND o

card  $($ [136](#page-135-0), [137\)](#page-136-0).

erase them this way, first cancel protection.

# *3* **Protect the image.**

- **Press the <MENU> button. A** confirmation message is displayed.
- $\bullet$  Press the  $\lt \le$   $\gt$  buttons or turn the <**<sup>3</sup>>** dial to choose [OK], and then press the  $\langle \frac{FUV}{\langle H \rangle} \rangle$  button.

Choosing Images Individually

*1* **Choose [Select].**

<span id="page-94-0"></span>**Protected images on a memory card will be erased if you format the** 

**•**  Protected images cannot be erased using the camera's erasure function. To

- **Following step 2 in "Using the Menu"** (<sup>194</sup>), choose [Select] and press the  $\leq$   $\left(\frac{FUNC}{ST}\right)$  button.
- <span id="page-94-1"></span>
- $\bullet$  Press the  $\lt \blacktriangle \gt \gt \gt$  buttons or turn the <7> dial to choose an image, and then press the  $\leq$   $\binom{m}{\text{ST}}$  button.  $\boxed{0}$  is displayed.
- $\bullet$  To cancel selection, press the  $\lt^{\text{func}}_{\text{SET}}$ button again.  $[\overline{\bullet\bullet}]$  is no longer displayed.
- $\bullet$  Repeat this process to specify other images.
	-
- 

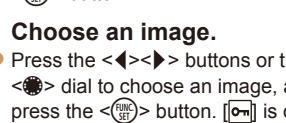

- - -

<span id="page-95-0"></span>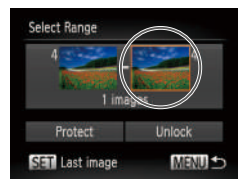

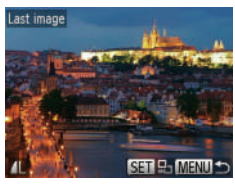

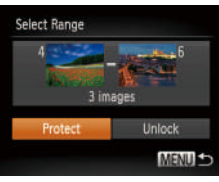

# <span id="page-95-1"></span>*3* **Choose an ending image.**

 $\bullet$  Press the < $\bullet$  > button to choose [Last] image], and then press the  $\leq$   $\frac{f(mC)}{s^{2}}$  button.

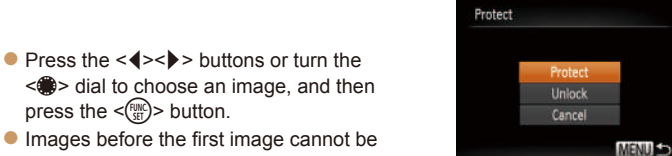

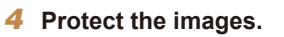

selected as the last image.

press the  $\leq$   $\leq$   $\leq$   $\leq$   $\leq$   $\geq$   $\geq$   $\leq$   $\leq$   $\leq$   $\leq$   $\leq$   $\leq$   $\leq$   $\leq$   $\leq$   $\leq$   $\leq$   $\leq$   $\leq$   $\leq$   $\leq$   $\leq$   $\leq$   $\leq$   $\leq$   $\leq$   $\leq$   $\leq$   $\leq$   $\leq$   $\leq$   $\leq$   $\leq$   $\leq$ 

 $\bullet$  Press the  $\leq$  > button to choose [Protect], and then press the  $\leq$ button.

• You can also choose the first or last image by turning the <**<sup>3</sup>** dial when the top screen in steps 2 and 3 is displayed.

# Specifying All Images at Once *1* **Choose [Select All Images].**

**• Following step 2 in "Using the Menu"** ([=](#page-93-2)94), choose [Select All Images] and

#### press the  $\leq$   $\leq$  *2* **Protect the images.**

**Press the**  $\leq$  $\leq$  $\leq$  $\leq$   $\geq$  buttons or turn the <7> dial to choose [Protect], and then press the  $\leq$   $\leq$ 

To cancel protection for groups of images, choose [Unlock] in step 2.

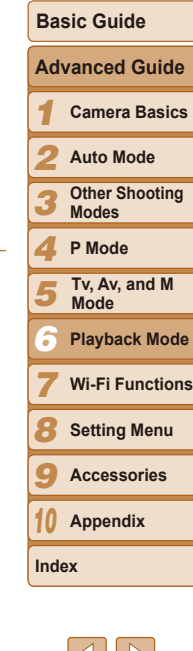

**Before Use Common Camera Operations**

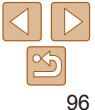

# <span id="page-96-1"></span><span id="page-96-0"></span>Erasing Images

You can choose and erase unneeded images one by one. Be careful when erasing images, because they cannot be recovered. However, protected images  $(194)$  cannot be erased.

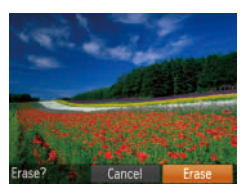

- *1* **Choose an image to erase.**
- $\bullet$  Press the  $\lt\prec\gt\gt$  buttons or turn the <7> dial to choose an image.

#### *2* **Erase the image.**

- $\bullet$  Press the  $\leq$  m $>$  button.
- $\bullet$  After [Erase?] is displayed, press the <**√** > buttons or turn the <●> dial to choose [Erase], and then press the  $\langle m \rangle$ button.
- $\bullet$  The current image is now erased.
- $\bullet$  To cancel erasure, press the  $\lt \blacktriangle \gt \gt \blacktriangleright$ buttons or turn the <<sup>2</sup> > dial to choose [Cancel], and then press the  $\langle \frac{f(t)R}{s(t)} \rangle$ button.

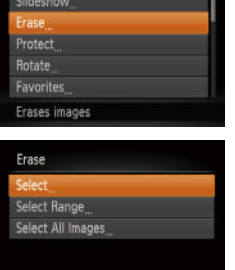

#### <span id="page-96-2"></span>Erasing Multiple Images at Once

You can choose multiple images to erase at once. Be careful when erasing images, because they cannot be recovered. However, protected images  $($  $\Box$ 94) cannot be erased.

#### **Choosing a Selection Method**

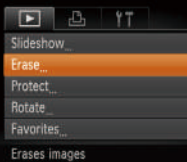

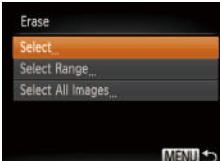

- *1* **Access the setting screen.**
- **•** Press the <MENU> button, and then choose [Erase] on the  $[n]$ ] tab ( $[24]$ .

#### <span id="page-96-3"></span>*2* **Choose a selection method.**

- $\bullet$  Choose a menu item and an option as desired  $($  $\Box$ 24).
- $\bullet$  Press the  $\leq$   $\bullet$   $\leq$   $\bullet$   $\geq$  buttons or turn the <#>> dial to choose a selection method and then press the  $\leq$   $\binom{f(w)}{g(x)}$  button.
- $\bullet$  To return to the menu screen, press the <MENU> button.

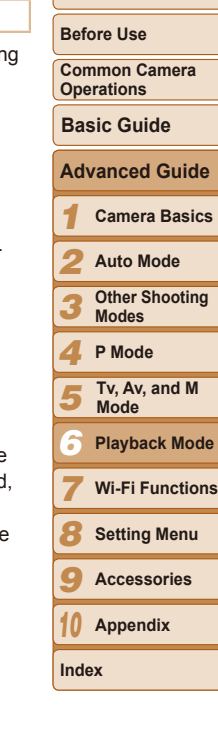

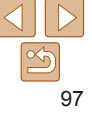

#### **Choosing Images Individually** *1* **Choose [Select].**

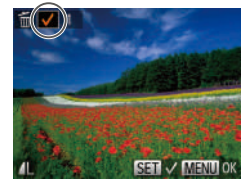

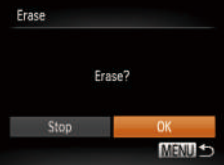

### **Selecting a Range**

### *1* **Choose [Select Range].**

**• Following step 2 in "Choosing a Selection"** Method" (**QQ**97), choose [Select] Range] and press the  $\leq$  ( $\frac{f(m)}{SE}$ ) button.

● Following step 2 in "Choosing a Selection Method" (**QQ**97), choose [Select] and

• Once you choose an image following step 2 in "Choosing Images Individually"

press the  $\leq$   $\binom{f\{J\}}{SET}}$  button. *2* **Choose an image.**

 $($  $\Box$ 95),  $[\checkmark]$  is displayed.  $\bullet$  To cancel selection, press the  $\lt^{\text{(m)}}$ button again.  $[\checkmark]$  is no longer displayed.  $\bullet$  Repeat this process to specify other

*3* **Erase the image. • Press the <MFNU> button. A** confirmation message is displayed.  $\bullet$  Press the  $\lt \blacktriangle \gt \gt \gt$  buttons or turn the <**<sup>3</sup>**> dial to choose [OK], and then press

the  $\langle \frac{FUV}{\langle H \rangle} \rangle$  button.

images.

# Select Range 3 images Frase **MENULE**

Erase all images?

Erase

Cancel

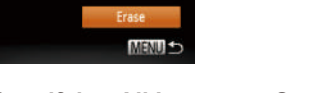

# **Specifying All Images at Once**

*1* **Choose [Select All Images].** ● Following step 2 in "Choosing a Selectic Method" (**QQ97**), choose [Select All Images] and press the  $\leq$   $\frac{f(n)}{n}$  button.

*2* **Choose images.**

 $\bullet$  Follow steps 2 – 3 in "Selecting a Range"  $(195 - 96)$  $(195 - 96)$  to specify images. *3* **Erase the images.**

 $\bullet$  Press the  $\leq$  > button to choose [Frase] and then press the  $\leq$   $\binom{f(w)}{g(x)}$  button.

#### *2* **Erase the images.**

 $\bullet$  Press the  $\lt\prec\gt\gt\gt$  buttons or turn the <#>> dial to choose [OK], and then prest the  $\leq$   $\binom{FUR}{ST}$  button.

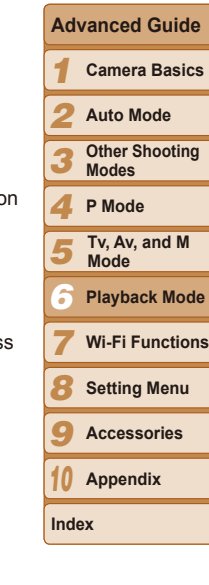

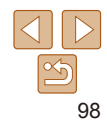

#### **Cover**

**Before Use**

**Common Camera Operations**

**Basic Guide**

#### **Cover**

**Before Use Common Camera Operations**

**Basic Guide**

**Advanced Guide**

*1 2*

**Camera Basics Auto Mode Other Shooting** 

#### Still Images Movies

# <span id="page-98-2"></span><span id="page-98-0"></span>Rotating Images

Change the orientation of images and save them as follows.

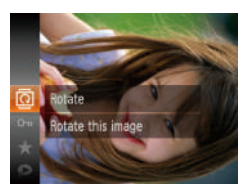

*1* **Choose [**\**].**  $\bullet$  Press the  $\leq$  Press the  $\leq$  Press the  $\leq$  Press the  $\leq$  $\sqrt{2}$  in the menu  $\sqrt{2}$ 23).

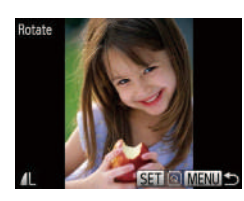

- *2* **Rotate the image.**
- $\bullet$  Press the  $\lt \leq \gt \gt \leq$  buttons or turn the <**<sup>3</sup>>** dial to choose an image.
- $\bullet$  The image is rotated 90 $^{\circ}$  each time you press the  $\leq$   $\frac{f(x)}{g(x)}$  button.
- $\bullet$  To return to the menu screen, press the <MENU> button.

• Movies with an image quality of  $[1]$ <sub>Hn</sub>] cannot be rotated. • Rotation is not possible when [Auto Rotate] is set to [Off] (**QQ99**).

#### <span id="page-98-1"></span>Deactivating Auto Rotation

Follow these steps to deactivate automatic image rotation, which rotates images based on the current camera orientation.

> • Press the <MENU> button, choose [Auto Rotate] on the  $[n]$  tab, and then choose  $[Off]$   $(24)$ .

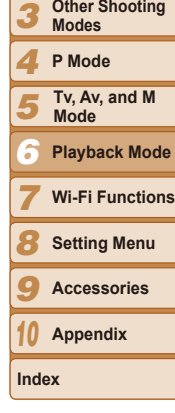

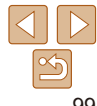

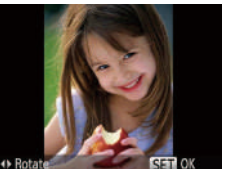

## *2* **Rotate the image.**

 $\bullet$  Press the  $\leq \bullet$  > or  $\leq \bullet$  > button, depending on the desired direction. Each time you press the button, the image is rotated 90°. Press the  $\leq$   $\frac{f(x)}{x}$  button to complete the setting.

# Using the Menu

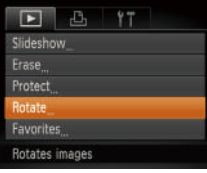

#### *1* **Choose [Rotate].**

 $\bullet$  Press the  $\leq MFMl$  button and choose [Rotate] on the  $[\triangleright]$  tab ( $\triangleright]$  24).

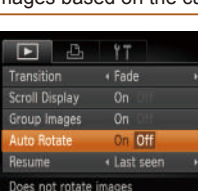

- 
- Images cannot be rotated (**QQ99**) when you set [Auto Rotate] to [Off]. Additionally, images already rotated will be displayed in the original orientation.
	- In Smart Shuffle (**QQ3**) mode, even if [Auto Rotate] is set to [Off], images shot vertically will be displayed vertically, and rotated images will be displayed in the rotated orientation.

#### <span id="page-99-1"></span><span id="page-99-0"></span>Still Images Movies Tagging Images as Favorites

You can organize images by tagging them as favorites. By choosing a category in filtered playback, you can restrict the following operations to all of those images.

• [Viewing \(](#page-84-1)**Q** 85), [Viewing Slideshows \(](#page-91-2)**Q** 92), Protecting Images  $($   $\Box$ 94). Erasing Images  $($   $\Box$ 97). Adding Images to the Print List [\(DPOF\) \(](#page-153-0) $\Box$ 154), [Adding Images to a Photobook \(](#page-155-0) $\Box$ 156)

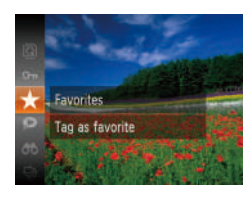

### **Using the Menu**

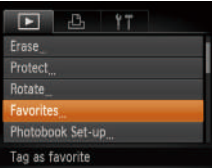

- Press the  $\leq$  Press the  $\leq$  and then choose  $\left[\bigstar\right]$  in the menu ( $\left[\square\right]$ 23).  $\bullet$  [Tagged as Favorite] is displayed.
- $\bullet$  To untag the image, repeat this process and choose  $\left[\bigstar\right]$  again, and then press the  $\langle \frac{FUV}{\langle H \rangle} \rangle$  button.
- *1* **Choose [Favorites].**

• Press the <MENU> button and choose [Favorites] on the  $[2]$  tab ( $[24]$ ).

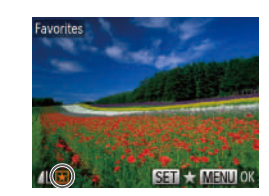

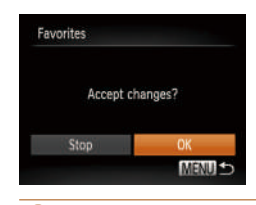

- Images will not be tagged as favorites if you switch to Shooting mode or turn the camera off before finishing the setup process in step 3.
- Favorite images will have a three-star rating ( $\bigstar \star \star \rangle$ ) when transferred to computers running Windows 8, Windows 7, or Windows Vista. (Does not apply to movies.)

# *2* **Choose an image.**

- $\bullet$  Press the  $\leq$   $\bullet$   $\geq$   $\bullet$  buttons or turn the <7> dial to choose an image, and then press the  $\leq$   $\binom{m}{\frac{m}{2}}$  button.  $\left[\bigstar\right]$  is displayed.
- $\bullet$  To untag the image, press the  $\lt^{\text{func}}_{\text{str}}$ button again.  $[\bigstar]$  is no longer displayed.
- $\bullet$  Repeat this process to choose additional images.

#### *3* **Finish the setup process.**

#### **• Press the <MFNU> button. A** confirmation message is displayed.

- $\bullet$  Press the  $\leq$   $\bullet$   $\geq$   $\bullet$  buttons or turn the <7> dial to choose [OK], and then press the  $\leq$   $\left(\frac{FUNC}{SET}\right)$  button.
- *1 2 3 4 5 7 8 9 10* **Appendix Camera Basics Auto Mode Other Shooting Modes P Mode Wi-Fi Functions Setting Menu Accessories Index Tv, Av, and M Mode** *6* **Playback Mode**

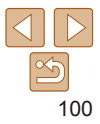

#### **Cover**

#### **Before Use**

**Common Camera Operations**

**Basic Guide Advanced Guide**

# <span id="page-100-2"></span><span id="page-100-0"></span>Editing Still Images

Image editing  $\left(\Box$  [101](#page-100-2) – [104](#page-103-2)) is only available when the memory card has sufficient free space.

#### Still Images

#### <span id="page-100-3"></span>Resizing Images

Save a copy of images at a lower resolution.

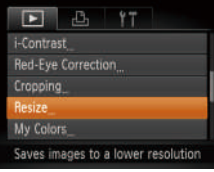

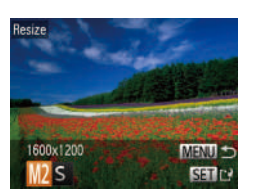

# *1* **Choose [Resize].**

- $\bullet$  Press the  $\leq MFMI$  button and choose [Resize] on the  $[\triangleright]$ ] tab ( $\triangleright]$ 24).
- *2* **Choose an image.**
- $\bullet$  Press the  $\lt \blacktriangle \gt \gt \gt$  buttons or turn the <7> dial to choose an image, and then press the  $\leq$   $\leq$   $\leq$   $\leq$   $\leq$   $\geq$   $\geq$   $\leq$   $\leq$   $\leq$   $\leq$   $\leq$   $\leq$   $\leq$   $\leq$   $\leq$   $\leq$   $\leq$   $\leq$   $\leq$   $\leq$   $\leq$   $\leq$   $\leq$   $\leq$   $\leq$   $\leq$   $\leq$   $\leq$   $\leq$   $\leq$   $\leq$   $\leq$   $\leq$   $\leq$
- *3* **Choose an image size.**
- $\bullet$  Press the  $\lt \blacktriangle \gt \gt \gt$  buttons or turn the <7> dial to choose the size, and then press the  $\leq$   $\binom{f\{J\}}{SET}}$  button.
- $\bullet$  [Save new image?] is displayed.

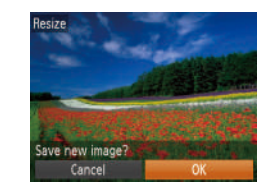

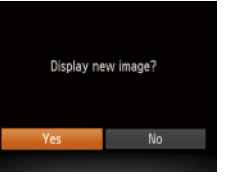

<span id="page-100-1"></span>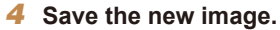

- $\bullet$  Press the  $\lt\prec\gt\gt\gt$  buttons or turn the <7> dial to choose [OK], and then press the  $\leq$   $\binom{func}{str}$  button.
- $\bullet$  The image is now saved as a new file.

#### <span id="page-100-4"></span>*5* **Review the new image.**

- **Press the <MENU> button. [Display new** image?] is displayed.
- $\bullet$  Press the  $\leq$   $\bullet$   $\geq$   $\bullet$  buttons or turn the <7> dial to choose [Yes], and then press the  $\leq$   $\binom{func}{str}$  button.
- $\bullet$  The saved image is now displayed.
- Editing is not possible for images shot at a resolution of  $\lceil S \rceil$  $(\Box$  43) or saved as  $[ S ]$  in step 3.

**Images cannot be resized to a higher resolution.** 

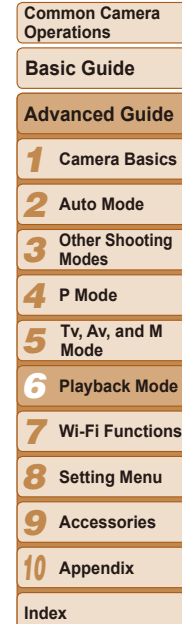

**Before Use**

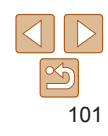

# <span id="page-101-0"></span>**Cropping**

You can specify a portion of an image to save as a separate image file.

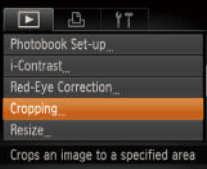

#### Cropping Area

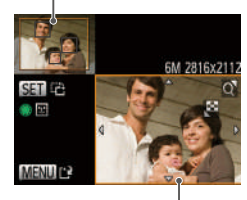

Preview of Image After Cropping

#### Resolution After Cropping

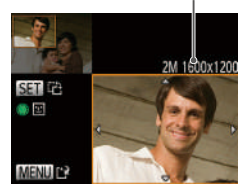

# *1* **Choose [Cropping].**

- $\bullet$  Press the <MENU> button, and then choose [Cropping] on the  $[\triangleright]$  tab  $($  $\Box$  $24$ ).
- *2* **Choose an image.**
- $\bullet$  Press the  $\lt \le$   $\gt$   $\gt$  buttons or turn the <7> dial to choose an image, and then press the  $\leq$   $\binom{f\{J\}}{SET}}$  button.

#### *3* **Adjust the cropping area.**

- $\bullet$  A frame is displayed around the portion of the image to be cropped.
- $\bullet$  The original image is shown in the upper left, and a preview of the image as cropped is shown in the lower right.
- To resize the frame, move the zoom lever.
- $\bullet$  To move the frame, press the  $\langle \blacktriangle \rangle \langle \blacktriangledown \rangle \langle \blacktriangle \rangle \langle \blacktriangleright \rangle$  buttons.
- $\bullet$  To change the frame orientation, press the  $\leq$   $\left(\frac{FUV}{ST}\right)$  button.
- $\bullet$  Faces detected in the image are enclosed in gray frames in the upper-left image. To crop the image based on this frame, turn the  $\leq 2$  dial to switch to the other frame.
- Press the <MENU> button.

*4* **Save as a new image and review.**

 $\bullet$  Follow steps  $4 - 5$  in "Resizing Images" (=[101](#page-100-1)).

- Editing is not possible for images shot at a resolution of  $[$   $\bf S$  $]$  $\Box$ 43) or resized to  $\Box$   $\Box$  [101](#page-100-3)).
- **•**  Images supported for cropping will have the same aspect ratio after cropping. Cropped images will have a lower resolution than uncropped images.
	- If you crop still images shot using Face ID (**QQ**37), only the names of the people left in the cropped image will remain.

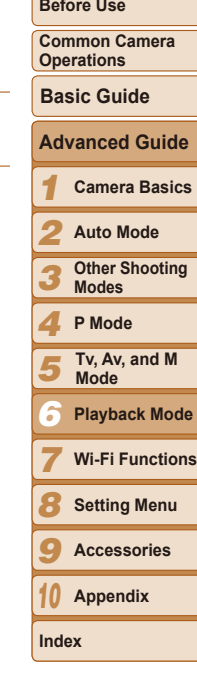

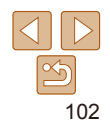

# <span id="page-102-0"></span>Changing Image Color Tones (My Colors)

You can adjust image colors and then save the edited image as a separate file. For details on each option, see ["Changing](#page-65-0) Image Color Tones (My Colors)"  $($  $($  $)$ 66).

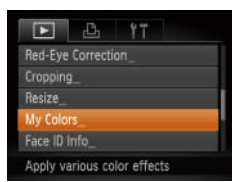

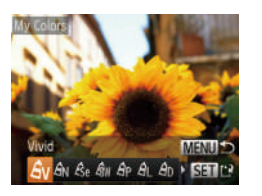

# *1* **Choose [My Colors].**

- Press the <MENU> button, and then choose IMy Colors] on the ID 1 tab  $($  $\Box$  $24$ ).
- *2* **Choose an image.**
- $\bullet$  Press the  $\lt \le$   $\gt$  buttons or turn the <7> dial to choose an image, and then press the  $\leq$   $\binom{f\{J\}}{SET}}$  button.
- *3* **Choose an option.**
- $\bullet$  Press the  $\leq \bullet \geq \bullet$  buttons or turn the <#>> dial to choose an option, and then press the  $\leq$   $\frac{F(x)}{x}$  button.
- *4* **Save as a new image and review.**
- $\bullet$  Follow steps  $4 5$  in "Resizing Images"  $($  $\Box$ [101](#page-100-1)).
- Image quality of pictures you repeatedly edit this way will be a little lower each time, and you may not be able to obtain the desired color.
- The color of images edited using this function may vary slightly from the color of images shot using My Colors  $(1966)$ .

# Correcting Image Brightness (i-Contrast)

Excessively dark image areas (such as faces or backgrounds) can be detected and automatically adjusted to the optimal brightness. Insufficient overall image contrast is also automatically corrected, to make subjects stand out better. Choose from four correction levels, and then save the image as a separate file.

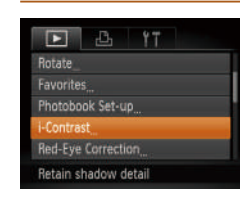

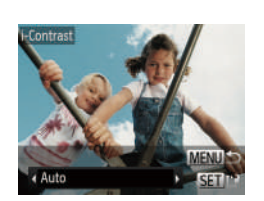

# *1* **Choose [i-Contrast].**

**•** Press the <MENU> button, and then choose [i-Contrast] on the  $[\blacksquare]$  tab  $($  $\Box$  24).

- *2* **Choose an image.**
- $\bullet$  Press the  $\leq$   $\bullet$   $\geq$   $\bullet$  buttons or turn the <7> dial to choose an image, and then press the  $\leq$   $\frac{f(n)(x)}{x}$  button.

#### *3* **Choose an option.**

- $\bullet$  Press the  $\leq$   $\bullet$   $\geq$   $\bullet$  buttons or turn the  $\leq$   $\frac{20}{20}$   $>$  dial to choose an option, and then press the  $\leq$   $\binom{f(1)(1)}{f(1)}$  button.
- *4* **Save as a new image and review.**
- $\bullet$  Follow steps  $4 5$  in "Resizing Images"  $($  $\Box$ [101](#page-100-1)).
- For some images, correction may be inaccurate or may cause images to appear grainy.
	- Images may look grainy after repeated editing using this function.

If [Auto] does not produce the expected results, try correcting images using [Low], [Medium], or [High].

**Common Camera Operations Basic Guide**

*1 2 3 4* **Camera Basics Auto Mode Other Shooting Modes P Mode Advanced Guide**

*5* **Tv, Av, and M Mode** *6* **Playback Mode**

*7* **Wi-Fi Functions**

*8* **Setting Menu**

*9* **Accessories**

*10* **Appendix**

**Index**

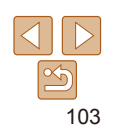

Still Images

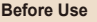

# <span id="page-103-0"></span>Correcting Red-Eye

Automatically corrects images affected by red-eye. You can save the corrected image as a separate file.

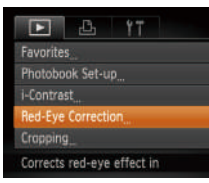

#### *1* **Choose [Red-Eye Correction].**

- Press the <MENU> button, and then choose [Red-Eye Correction] on the [  $tab$  ( $24$ ).
- *2* **Choose an image.**
- $\bullet$  Press the  $\lt \le$   $\gt$   $\gt$  buttons or turn the <@>> dial to choose an image.
- *3* **Correct the image.**
- $\bullet$  Press the  $\leq$   $\frac{\text{FUNC}}{\text{SST}}$  button.
- $\bullet$  Red-eye detected by the camera is now corrected, and frames are displayed around corrected image areas.
- **Enlarge or reduce images as needed.** Follow the steps in ["Magnifying Images"](#page-91-1)   $($  $\Box$ [92\).](#page-91-1)

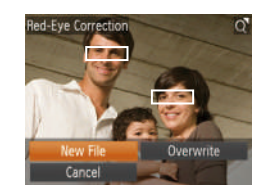

#### <span id="page-103-1"></span>*4* **Save as a new image and review.**

- zz Press the <o><p><q><r> buttons or turn the  $\leq$   $\implies$  dial to choose [New File], and then press the  $\leq$   $\binom{f(\text{NN})}{f(\text{NT})}$  button.
- $\bullet$  The image is now saved as a new file.
- Follow step 5 in "Resizing Images" (=[101](#page-100-4)).

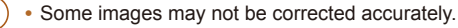

- <span id="page-103-2"></span>• To overwrite the original image with the corrected image, choose [Overwrite] in step 4. In this case, the original image will be erased
- **•** Protected images cannot be overwritten.

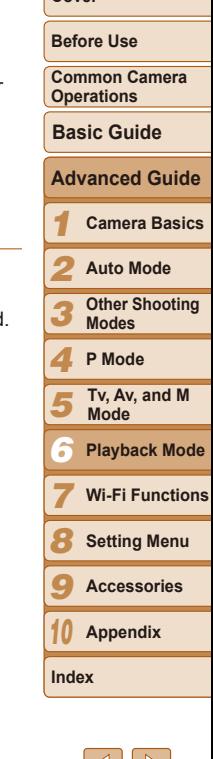

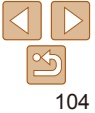

#### Movies

# <span id="page-104-0"></span>Editing Movies

You can cut movies to remove unneeded portions at the beginning or end.

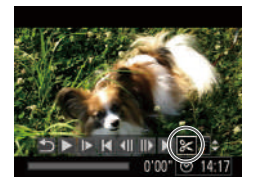

Movie Editing Panel

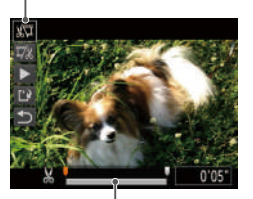

Movie Editing Bar

- *1* **Choose [**\***].**
- $\bullet$  Following steps 1 5 in "Viewing"  $($  $\Box$ 85), choose  $[$ %] and press the  $\langle \text{F}^{\text{F}^{\text{F}}}_{\text{eff}} \rangle$  button.
- $\bullet$  The movie editing panel and editing bar are now displayed.

#### *2* **Specify portions to cut.**

- $\bullet$  Press the  $\leq$   $\blacktriangleright$   $\leq$   $\blacktriangleright$  buttons to choose  $\left[\sqrt[n]{u}\right]$  or  $\left[\sqrt[m]{u}\right]$ .
- $\bullet$  To view the portions you can cut (identified by  $[\&]$  on the screen), press the  $<$   $\blacklozenge$   $>$  buttons or turn the  $\blacktriangleleft$ dial to move [.]. Cut the beginning of the movie (from  $[$ S,  $]$ ) by choosing  $[$ s,  $[$ ], and cut the end of the movie by choosing [ 夏冬].
- $\bullet$  If you move  $\begin{bmatrix} \bullet \end{bmatrix}$  to a position other than a  $[\mathcal{N}]$  mark, in  $[\mathcal{N}]$  the portion before the nearest  $[\&]$  mark on the left will be cut, while in  $[\overline{\mathbb{U}}]$  the portion after the nearest [ $\&$ ] mark on the right will be cut.

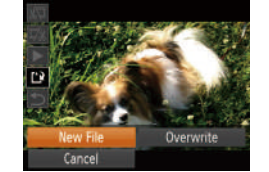

- *3* **Review the edited movie.**
- $\bullet$  Press the  $\leq$   $\blacktriangleright$   $\leq$   $\blacktriangleright$  buttons to choose  $[\triangleright]$ , and then press the  $\leq \frac{f(x)}{x}$  button. The edited movie is now played.
- $\bullet$  To edit the movie again, repeat step 2.
- $\bullet$  To cancel editing, press the  $\leq$   $\blacktriangleright$   $\lt \blacktriangleright$ buttons to choose  $[$   $\bigoplus$  Press the  $\lt^{\text{(m)}}$ button, choose [OK] (either press the  $\langle \langle \rangle \langle \rangle$  > buttons or turn the  $\langle \rangle$  dial) and then press the  $\leq$   $\frac{f(x)}{x}$  button again.

#### *4* **Save the edited movie.**

- $\bullet$  Press the  $\leq$   $\blacktriangleright$   $\leq$   $\blacktriangleright$  buttons to choose  $[\cdot]$ , and then press the  $\leq$   $\frac{f(x)}{g(x)}$  button.
- $\bullet$  Press the  $\leq$   $\blacktriangleright$   $\ltimes$   $\blacktriangleright$   $\ltimes$   $\blacktriangleright$   $\gt$  buttons or turn the  $\leq$   $\implies$  dial to choose [New File], and then press the  $\leq$   $\binom{mn}{m}$  button.
- $\bullet$  The movie is now saved as a new file.
- To overwrite the original movie with the cut one, choose [Overwrite] in step 4. In this case, the original movie will be erased.
	- If the memory card lacks sufficient space, only [Overwrite] will be available.
	- Movies may not be saved if the battery pack runs out while saving is in progress.
	- **•** When editing movies, you should use a fully charged battery pack or an AC adapter kit (sold separately,  $\Box$  [142](#page-141-0)).

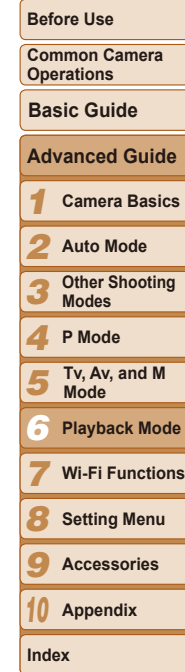

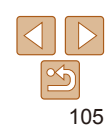

# Wi-Fi Functions *7*

Send images wirelessly from the camera to a variety of compatible devices, and use the camera with Web services

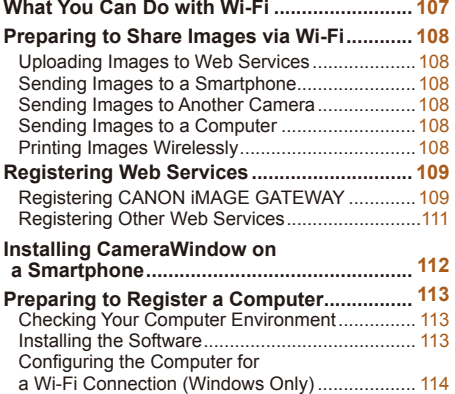

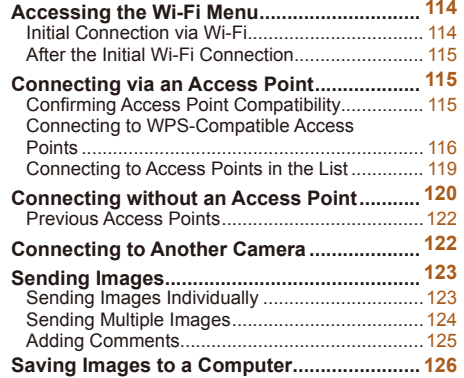

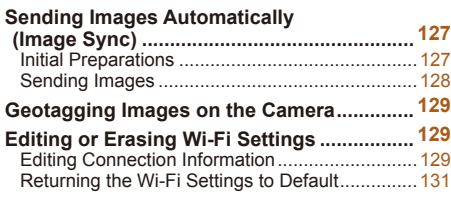

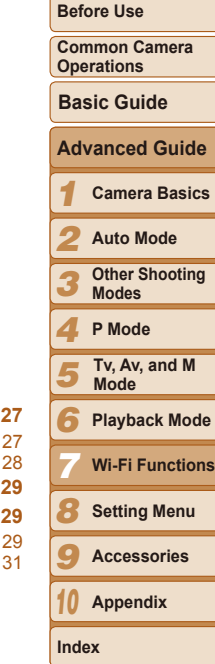

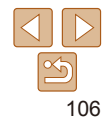

#### **Basic Guide**

**Before Use**

**Cover**

# **Advanced Guide**

*1* **Camera Basics**

*2* **Auto Mode**

*3* **Other Shooting Modes**

**P Mode**

*4 5*

**Tv, Av, and M Mode**

*6* **Playback Mode**

*7* **Wi-Fi Functions**

*8* **Setting Menu**

*9* **Accessories**

*10* **Appendix**

**Index**

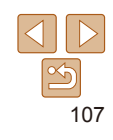

# <span id="page-106-0"></span>What You Can Do with Wi-Fi

This camera is an approved Wi-Fi®\* product. You can wirelessly connect to and send images to the following devices and services.

Note that, in this chapter, wireless LAN functions other than Wi-Fi may be referred to as Wi-Fi.

\* Wi-Fi is a brand name that indicates interoperability certification of wireless LAN devices.

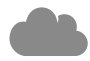

#### **Connecting to Web Services**

Images can be sent to social network services and other Web services via CANON iMAGE GATEWAY\*. Unsent images on the camera can also be sent automatically to a computer or Web service via CANON IMAGE GATEWAY.

\* CANON iMAGE GATEWAY is an online photo service available to those who have purchased this product.

#### **Connecting to a Smartphone**

Send images to smartphones and tablet computers that have Wi-Fi functions. You can also geotag your shots from a connected smartphone or tablet.

For convenience in this manual, smartphones, tablets, and other compatible devices are collectively referred to as "smartphones".

#### **Connecting to Another Camera**

Use the Wi-Fi function to send images between Canon-brand, compact digital cameras.

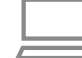

#### **Connecting to a Computer**

Use the software to wirelessly send images from the camera to a computer.

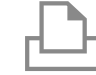

#### **Connecting to a Printer**

Send images wirelessly to a PictBridge-compatible printer (supporting DPS over IP) to print them.

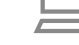

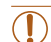

Before using Wi-Fi, be sure to read "Wi-Fi (Wireless LAN) [Precautions" \(](#page-179-0) $\Box$ 180) and ["Security Precautions" \(](#page-180-0) $\Box$ 181).

# <span id="page-107-0"></span>Preparing to Share Images via Wi-Fi

Sending images via Wi-Fi requires some initial preparation on the camera and target devices. Preparations and methods of sending images vary depending on the destination.

Note that before using Wi-Fi  $($   $\Box$  [114\)](#page-113-1), you will need to register a camera nickname on the camera.

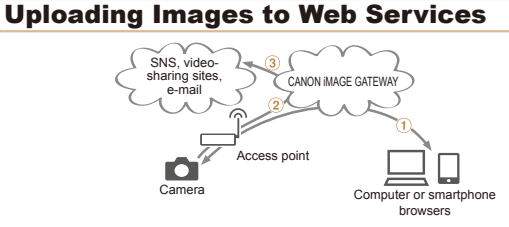

- $(1)$  Register Web services ( $\Box$ [109\)](#page-108-1)
- $(2)$  Connect via an access point ( $(1115)$  $(1115)$  $(1115)$
- $(3)$  Send images  $(2)$ [123\)](#page-122-1)\*
- $*$  You can send images to a computer or Web service ( $\Box$ [127](#page-126-1)).

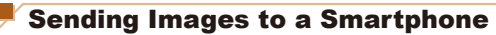

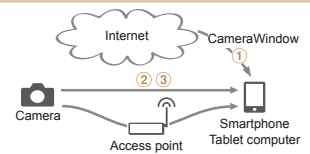

- $\Omega$  Install CameraWindow on a smartphone ( $\Omega$ [112\)](#page-111-1)
- $\circ$  Connect directly ( $\circ$  [120\)](#page-119-1) or via an access point ( $\circ$  [115](#page-114-1))
- $\circ$  Send images ( $\circ$ [123\)](#page-122-1)

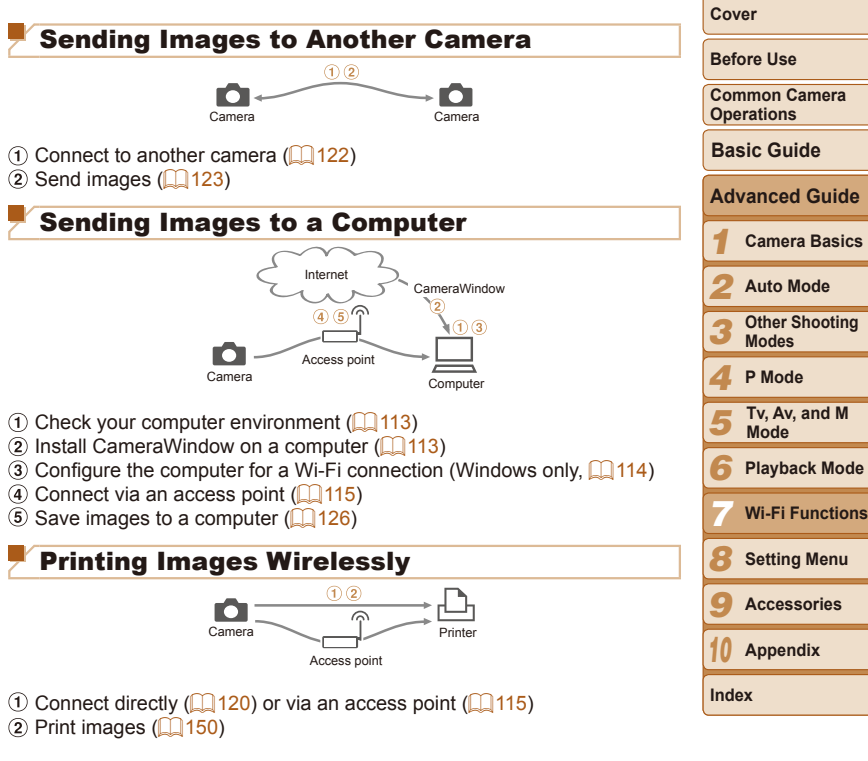

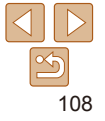
# Registering Web Services

Use a smartphone or computer to add to the camera Web services that you want to use.

- **•**  A smartphone or computer with a browser and Internet connection is required to complete camera settings for CANON iMAGE GATEWAY and other Web services.
- **•**  Check the CANON iMAGE GATEWAY website for details on browser (Microsoft Internet Explorer, etc.) requirements, including settings and version information.
- **•**  For information on countries and regions where CANON iMAGE GATEWAY is available, visit the Canon website (http://www.canon.com/ cig/).
- **•**  You must have an account with Web services other than CANON iMAGE GATEWAY if you desire to use them. For further details, check the websites for each Web service you want to register.
- **Separate ISP connection and access point fees may be applicable.**

## <span id="page-108-0"></span>Registering CANON iMAGE GATEWAY

After linking the camera and CANON iMAGE GATEWAY, add CANON iMAGE GATEWAY as a destination Web service on the camera.

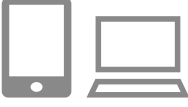

#### *1* **Log in to CANON iMAGE GATEWAY and access the camera settings page.**

- $\bullet$  From a computer or smartphone, access http://www.canon.com/cig/ and visit the CANON iMAGE GATEWAY site for your region.
- $\bullet$  Access the camera settings page.
- $\bullet$  Once the login screen is displayed. enter your user name and password to log in. If you do not have a CANON iMAGE GATEWAY account, follow the instructions to complete member registration (free of charge).

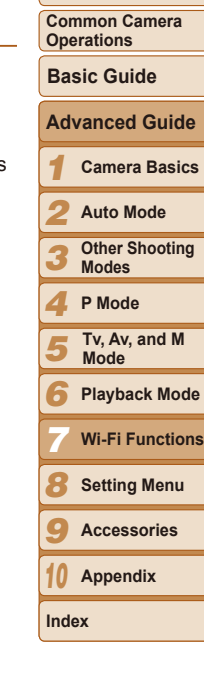

**Before Use**

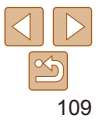

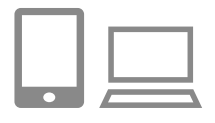

#### *2* **Choose your camera model.**

- On this camera model,  $\Box$  is displayed in the Wi-Fi menu.
- $\bullet$  Once you choose the model, a page is displayed for entering the authentication code. On this page in step 9, you will enter the authentication code displayed on the camera after steps  $3 - 8$ .
- *3* **Access the Wi-Fi menu.**
- [On the c](#page-113-0)amera, access the Wi-Fi menu  $(\Box 1114)$ .
- *4* **Choose [ ].**
	- Press the  $\langle \bullet \rangle$  Press the  $\langle \bullet \rangle$   $\langle \bullet \rangle$  and  $\langle \bullet \rangle$  buttons or turn the  $\leq$   $\geq$  dial to choose  $[$   $\qquad$   $]$ , and then press the  $\leq^{\mathsf{func}}_{\mathsf{SE}}$ > button.

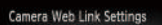

Cancel

Ų

On a device with a Web browser visit below URL for Camera Web Link Settings pages, follow the prompts & select [Authenticate] http://www.canon.com/cig/

Ц

**MENULES** 

Authenticate

*5* **Establish a connection with the access point.**

● Press the <<<>> > buttons or turn the < 7> dial to choose [Authenticate], and then press the  $\leq^{\mathsf{func}}_{\mathsf{SE}}$ > button.

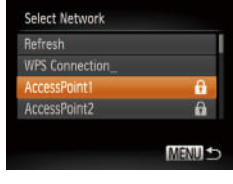

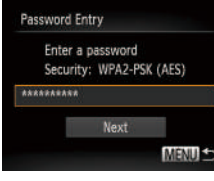

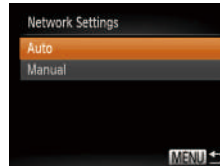

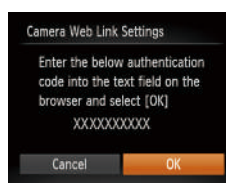

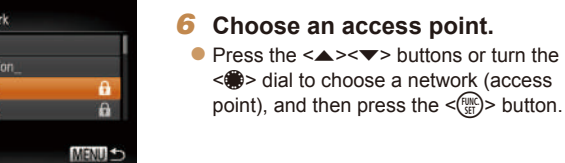

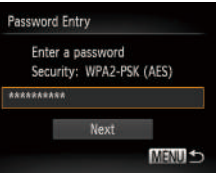

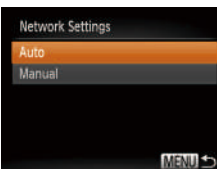

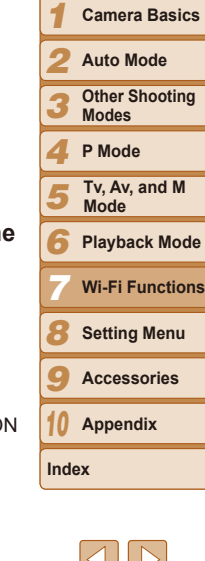

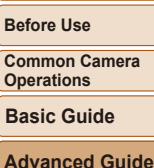

**Cover**

**Camera Basics Auto Mode**

#### *7* **Enter the access point password.**

- $\bullet$  Press the  $\leq$  Press the button to access the [keyboa](#page-24-0)rd, and then enter the password  $(\bigcap_{25} 25)$ .
- $\bullet$  Press the  $\leq$   $\bullet$   $\leq$   $\bullet$   $\bullet$  buttons or turn the < 7> dial to choose [Next], and then press the  $\leq$   $\frac{\text{FUNC}}{\text{SE}}$  button.
- *8* **Choose [Auto] and establish the connection.**
	- $\bullet$  Press the  $\leq$   $\bullet$   $\leq$   $\bullet$   $\bullet$  buttons or turn the < 7> dial to choose [Auto], and then press the  $\leq$   $\frac{\text{FUNC}}{\text{SE}}$  button.
	- **C** Once the camera is connected to CANON iMAGE GATEWAY via the access point, an authentication code is displayed.

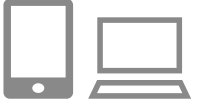

Camera Web Link Settings Select TOK1 if the confirmation number on the browser matches the number below XXXXXX

Cancel

#### *9* **Enter the authentication code.**

- $\bullet$  On the smartphone or computer, enter the authentication code displayed on the camera and go to the next step.
- $\bullet$  A six-digit confirmation number is displayed.
- *<sup>10</sup>* **Check the confirmation numbers and complete the setup process.**
- **Make sure the confirmation number on** the camera matches the number on the smartphone or computer.
- $\bullet$  Press the  $\leq$   $\bullet$   $\geq$   $\bullet$  buttons or turn the <7> dial to choose [OK], and then press the  $\leq$   $\binom{FUNC}{SET}$  button.
- $\bullet$  Complete the setup process on the smartphone or computer.

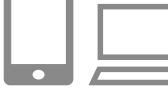

#### *1* **Access the Web service settings screen.**

- **Follow step 1 in "Registering CANON** [iMAGE GATEWAY" \(](#page-108-0)2109) to log in to CANON iMAGE GATEWAY, and then access the Web service settings screen.
- *2* **Configure the Web service you want to use.**
	- $\bullet$  Follow the instructions displayed on the smartphone or computer to set up the Web service.

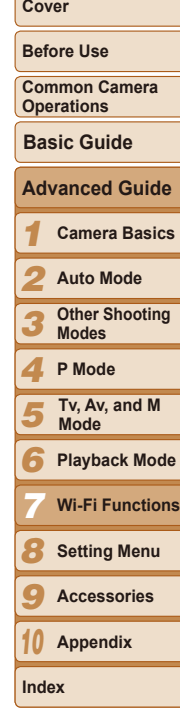

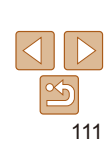

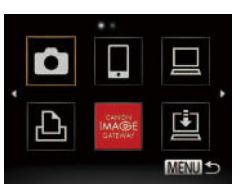

 $\bullet$  [ $\Box$ ] ( $\Box$ [127](#page-126-0)) and CANON iMAGE GATEWAY are now added as destinations, and the [<br> **a**] icon changes to  $\begin{bmatrix} 1 \\ 1 \end{bmatrix}$ .

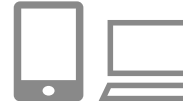

Web services, follow the procedure in ["Registering Other Web Services"](#page-110-0)   $($  $\Box$ [111\)](#page-110-0) from step 2.

 $\bullet$  A message is displayed on the

smartphone or computer to indicate that this process is finished. To add other

**•**  You can connect to WPS-compatible access points by choosing [WPS Connection] in step 6. For details, see steps 6 – 8 in "Connecting to WPS-Compatible Access Points" ( $\Box$ [117\)](#page-116-0).

# <span id="page-110-0"></span>Registering Other Web Services

You can also add Web services besides CANON iMAGE GATEWAY to the camera. Note that CANON iMAGE GATEWAY must be registered on the camera first  $(11109)$  $(11109)$  $(11109)$ .

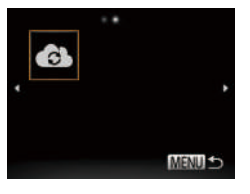

#### *3* **Choose [ ].**  $\bullet$  Access the Wi-Fi menu ( $\Box$ [114\)](#page-113-0). choose  $\begin{bmatrix} 1 \\ 1 \end{bmatrix}$  (either press the  $\langle \blacktriangle \rangle \langle \blacktriangledown \rangle \langle \blacktriangle \rangle$  buttons or turn the  $\leq$   $\binom{7}{10}$  > dial), and then press the  $\leq$   $\binom{7}{10}$  > button.

 $\bullet$  The Web service settings are now updated.

If any configured settings change, follow these steps again to update the camera settings.

## <span id="page-111-0"></span>Installing CameraWindow on a **Smartphone**

Before connecting your camera to a smartphone, first install the free dedicated application, CameraWindow, on your smartphone.

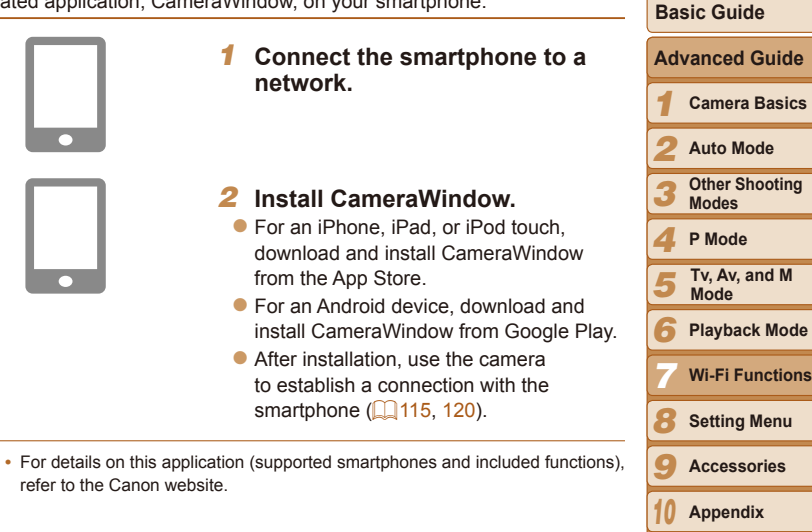

**Index**

**Before Use Common Camera Operations**

# Preparing to Register a Computer

Prepare to register a computer. To save images to the computer wirelessly. you must install CameraWindow.

#### Checking Your Computer Environment

The camera can connect via Wi-Fi to computers running the following operating systems. For detailed system requirements and compatibility information, including support in new operating systems, visit the Canon website.

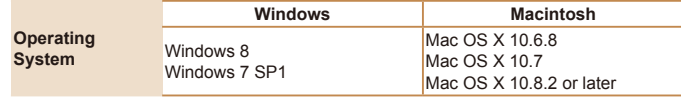

**•** Windows 7 Starter and Home Basic editions are not supported.

**•** Windows 7 N (European version) and KN (South Korean version) require a separate download and installation of Windows Media Feature Pack.

For details, check the following website. http://go.microsoft.com/fwlink/?LinkId=159730

#### <span id="page-112-0"></span>Installing the Software

DIGITAL CAMERA

**Bagains**  $-$  ME  $-$ 

Windows 7 and Mac OS X 10.6 are used here for the sake of illustration.

#### *1* **Download the software.**

- $\bullet$  With a computer connected to the Internet, access http://www.canon.com/ icpd/.
- $\bullet$  Access the site for your country or region.
- **Download the software.**

#### *2* **Install the software.**

- $\bullet$  Click [Easy Installation] and follow the on-screen instructions to complete the installation process.
- $\bullet$  Installation may take some time. depending on computer performance and the Internet connection.
- Click [Finish] or [Restart] on the screen after installation.

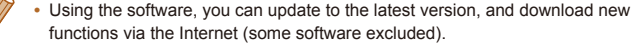

• The first time you connect the camera to the computer, drivers will be installed, so it may take a few minutes until camera images are accessible.

*8 9 10*

**Index**

 $-11 - 14 - 16 - 16 - 16 - 16 - 16$ Finish  $-5$ 

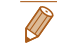

Canon

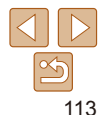

**Setting Menu Accessories Appendix**

#### **Cover**

**Before Use**

**Common Camera Operations**

**Basic Guide**

#### Configuring the Computer for a Wi-Fi Connection (Windows Only)

On a computer running Windows, configure the following settings before connecting the camera to the computer wirelessly.

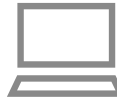

#### *1* **Confirm that the computer is connected to the access point.**

 $\bullet$  For instructions on checking your network connection, refer to the computer user manual.

#### *2* **Configure the setting.**

- Click in the following order: [Start] menu
	- ► [All Programs] ► [Canon Utilities] ► [CameraWindow] ► [Wi-Fi connection setup].
- $\bullet$  In the application that opens, follow the on-screen instructions and configure the setting.

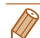

- **•**  The following Windows settings are configured when you run the utility in step 2.
- Turn on media streaming.

This will enable the camera to see (find) the computer to access via Wi-Fi.

- Turn on network discovery.

This will enable the computer to see (find) the camera.

- Turn on ICMP (Internet Control Message Protocol).

This allows you to check the network connection status.

- Enable Universal Plug & Play (UPnP).

This will enable network devices to detect each other automatically.

• Some security software may prevent you from completing the settings as described here. Check the settings of your security software.

# <span id="page-113-0"></span>Accessing the Wi-Fi Menu

## Initial Connection via Wi-Fi

To start with, register a camera nickname.

**MENUS** 

MENULES.

This nickname will be displayed on the screen of target devices when connecting to other devices via Wi-Fi.

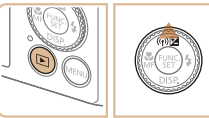

Enter a nickname for this cameral

Device Nickname

#### *1* **Access the Wi-Fi menu.**

- $\bullet$  Press the  $\leq$   $\bullet$  button to turn the camera on.
- $\bullet$  Press the  $\lt\blacktriangle$  > button.

## *2* **Enter a nickname.**

- $\bullet$  Press the  $\leq$  Press the keyboard, and then enter a nickname  $($  $\Box$  $25)$ .
- Up to 16 characters can be used.
- $\bullet$  Press the  $\leq$   $\bullet$   $\leq$   $\bullet$   $\leq$  buttons or turn the <7> dial to choose [OK], and then press the  $\leq$   $\binom{FUR}{ST}$  button.
- $\bullet$  The Wi-Fi menu is displayed.

#### *1 2 3 4 5 6 8 9 10* **Camera Basics Auto Mode Other Shooting Modes P Mode Playback Mode Setting Menu Accessories Appendix Index Basic Guide Tv, Av, and M Mode** *7* **Wi-Fi Functions Advanced Guide**

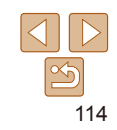

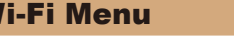

# **Before Use**

**Cover**

**Common Camera Operations**

- **•**  When connecting wirelessly to any device other than a computer, a memory card must be inserted in the camera. Additionally, the memory card must contain images in order for you to access Web services or connect to a smartphone or printer wirelessly.
- To change the camera's nickname, choose [Wi-Fi Settings] on the [11] tab, and then choose [Change Device Nickname].
- If the Wi-Fi menu is not displayed but only the information changes when you press the  $\leq$  > button, first press the  $\leq$  > button to switch from detailed  $information$  display  $($   $\Box$ 86).
- **•**  Nicknames beginning with a space cannot be entered in step 2. If you attempt to do this and press the <MENU> button on the keyboard screen, a message will be displayed. Press the  $\leq$   $\binom{mn}{m}$  button to access the keyboard, and then enter a new nickname.

## After the Initial Wi-Fi Connection

- Once you have connected to devices via Wi-Fi, recent destinations will be listed first when you access the Wi-Fi menu by pressing the  $\leq$   $\blacktriangle$  > button. You can easily connect again by pressing the  $\langle\blacktriangle\rangle\langle\blacktriangledown\rangle$  buttons to choose the device name and then pressing the  $\langle m \rangle$  button.
- **•**  To add a new device, display the device selection screen by pressing the << >>>
buttons, and then configure the setting.

• If you prefer not to display recent target devices, press the <MENU> button, and on the  $[91]$  tab, choose [Wi-Fi Settings] > [Target History] > [Off].

# <span id="page-114-0"></span>Connecting via an Access Point

Connect to your access point via Wi-Fi as follows. Also refer to the access point user manual.

#### Confirming Access Point Compatibility

Confirm that the Wi-Fi router or base station conforms to the Wi-Fi standards in ["Specifications"](#page-174-0) ( $\Box$ 175).

If you are already using Wi-Fi, confirm the following items. For instructions on checking network settings, refer to the access point user manual.

- **•** If system administrator status is needed to adjust network settings, contact the system administrator for details.
	- These settings are very important for network security. Exercise adequate caution when changing these settings.

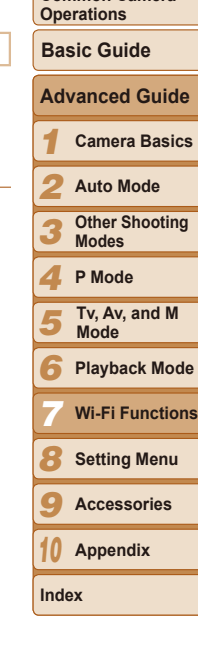

**Before Use Common Camera** 

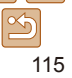

#### Check sheet

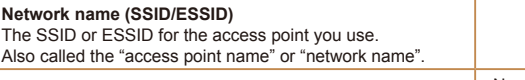

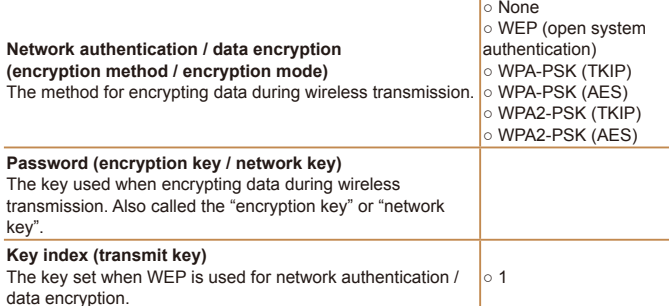

Connection methods vary depending on whether the access point supports Wi-Fi Protected Setup (WPS) or not. Refer to the user manual provided with your access point to check if it supports WPS.

- **•**  A router is a device that creates a network (LAN) structure for connecting multiple computers. A router that contains an internal Wi-Fi function is called a "Wi-Fi router".
- **•**  This guide refers to all Wi-Fi routers and base stations as "access points".
- **•**  If you use MAC address filtering on your Wi-Fi network, be sure to add the camera's MAC address to your access point. You can check your camera's MAC address by choosing the [11] tab, [Wi-Fi Settings], and then [Check MAC Address].

#### <span id="page-115-1"></span>Connecting to WPS-Compatible Access Points

to Web services.

**(**=**[114\)](#page-113-0).**

button.

<span id="page-115-0"></span>**connected to the access point.**

 $\bullet$  For instructions on checking the connection, refer to the device and access point user manuals. *2* **Access the Wi-Fi menu** 

*3* **Choose the target device.**  $\bullet$  Choose the target device (either press the < $\blacktriangleright$  < $\blacktriangleright$  < $\blacktriangleright$  < $\blacktriangleright$  > buttons or turn the  $\leq$   $\frac{200}{100}$  and then press the  $\leq$   $\frac{1000}{100}$  >

 $\bullet$  To connect to a computer, choose  $[\square]$ .  $\bullet$  To connect to a printer, choose  $[F<sup>th</sup>$ .

*1 2 3 4 5 6 8 9 10* **Before Use Common Camera Operations Camera Basics Auto Mode Other Shooting Modes P Mode Playback Mode Setting Menu Accessories Appendix Index Basic Guide Tv, Av, and M Mode** *7* **Wi-Fi Functions Advanced Guide Cover** WPS makes it easy to complete settings when connecting devices over Wi-Fi. You can use either Push Button Configuration Method or PIN Method for *1* **Confirm that the target device is**  $\bullet$  This step is not required when connecting  $\bullet$  To connect to a smartphone, choose  $\Box$ .

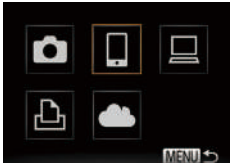

settings on a WPS supported device.

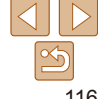

123456789 *10* **Appendix Before Use Common Camera Operations Camera Basics Auto Mode Other Shooting Modes P Mode Playback Mode Setting Menu Accessories Index Basic Guide Tv, Av, and M Mode** *7* **Wi-Fi Functions Advanced Guide Cover**

 $\bullet$  To connect to a Web service, choose the service icon. If multiple recipients or sharing options are used with a Web service, choose the desired item on the [Select Recipient] screen (either press the <▲><▼> buttons or turn the <●> dial), and then press the <(tillection)> button.

## <span id="page-116-1"></span>*4* **Choose [Add a Device].**

Select a Device

**Add a Device** 

Add another Device

**MENULS** 

- $\bullet$  Press the  $\leq \bullet \geq \leq \bullet$  buttons or turn the < 7> dial to choose [Add a Device], and then press the  $\leq^{\mathsf{func}}_{\mathsf{SE}}$ > button.
- <span id="page-116-2"></span>*5* **To connect to a smartphone or printer: Choose [Switch Network].**
- $\bullet$  When the [Waiting to connect] screen is displayed (**[11**[120\)](#page-119-1), choose [Switch Network] (either press the<br>  $\langle \blacktriangle \rangle \langle \blacktriangledown \rangle \langle \blacktriangle \rangle$  buttons or turn the<br>  $\langle \clubsuit \rangle$  dial), and then press the  $\langle \heartsuit \rangle$ button.
- Camera Access Point Mode **/PS Connection** AccessPoint1 Connect easily to WPS **WPS Connection RC** Method PIN Method

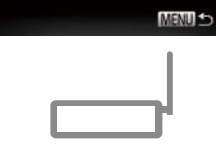

 $\overline{a}$ 

**MENUS** 

Select Network Refresh

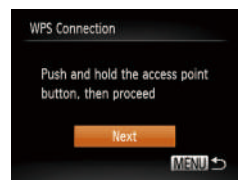

#### <span id="page-116-0"></span>*6* **Choose [WPS Connection].**

 $\bullet$  Press the  $\leq$   $\bullet$   $\leq$   $\bullet$   $\bullet$  buttons or turn the < 7> dial to choose [WPS Connection], and then press the  $\leq$   $\binom{true}{set}$  button.

#### *7* **Choose [PBC Method].**

 $\bullet$  Press the  $\leq$   $\bullet$   $\leq$   $\bullet$  buttons or turn the < 7> dial to choose [PBC Method], and then press the  $\leq$   $\leq$   $\leq$   $\leq$   $\geq$   $\geq$   $\leq$   $\leq$   $\leq$   $\leq$   $\leq$   $\leq$   $\leq$   $\leq$   $\leq$   $\leq$   $\leq$   $\leq$   $\leq$   $\leq$   $\leq$   $\leq$   $\leq$   $\leq$   $\leq$   $\leq$   $\leq$   $\leq$   $\leq$   $\leq$   $\leq$   $\leq$   $\leq$   $\leq$   $\$ 

#### *8* **Establish the connection.**

- $\bullet$  On the access point, hold down the WPS connection button for a few seconds.
- On the camera, press the  $\leq$   $\frac{\text{Funk}}{\text{SE}}$  button.
- **The camera will connect to the access** point.
- If you have selected  $[$ ,  $[$ **A** $]$ , or  $[$ **Q** $]$  in step 3, devices connected to the access point are listed on the [Select a Device] screen displayed next.
- $\bullet$  If you have selected a Web service in step 3, go to step 11.

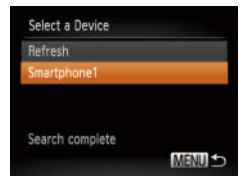

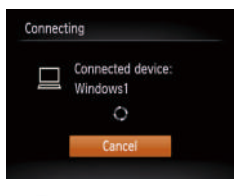

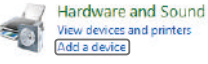

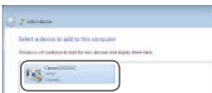

#### <span id="page-117-0"></span>*9* **To connect to a smartphone, printer, or computer: Choose the target device.**

- $\bullet$  Press the  $\leq$   $\blacktriangle$   $\geq$   $\blacktriangledown$  buttons or turn the  $\leq$   $\cong$   $\geq$  dial to choose the computer name. and then press the  $\leq$   $\binom{f(n)}{f(n)}$  button.
- $\bullet$  If you have selected a smartphone printer, or Macintosh computer, go to step 11.
- *<sup>10</sup>* **If you have selected a computer running Windows in step 9 for the first time: Install a driver.**
	- $\bullet$  When the screen at left is displayed on the camera, click the Start menu on the computer, click [Control Panel], and then click [Add a device].

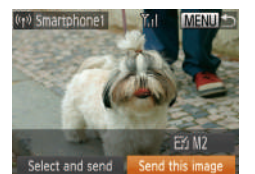

#### *<sup>11</sup>* **Send or print the images.**

- $\bullet$  The screen displayed when the devices are connected varies depending on the target device.
- $\bullet$  When the camera is connected to a smartphone or Web service, an image transfer screen is displayed.
- $\bullet$  For instructions on sending images, see ["Sending Images" \(](#page-122-0)**[144]** 123).
- $\bullet$  When the camera is connected to a computer, the camera screen is blank. Follow the steps in ["Saving Images to a](#page-125-0)  Computer"  $(1)$  126) to save images to the computer.
- $\bullet$  When the camera is connected to a printer, you can print by following the same steps as for printing via USB. For details, see ["Printing Images" \(](#page-149-0)2150).
- <span id="page-117-1"></span>*1 2 3 4 5 6 8 9 10* **Appendix Common Camera Operations Camera Basics Auto Mode Other Shooting Modes P Mode Playback Mode Setting Menu Accessories Index Basic Guide Tv, Av, and M Mode** *7* **Wi-Fi Functions Advanced Guide**

**Before Use**

**Cover**

118

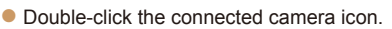

- $\bullet$  Driver installation will begin.
- $\bullet$  After driver installation is complete, and the camera and computer connection is enabled, the AutoPlay screen will be displayed. Nothing will be displayed on the camera screen.
- **•**  If you chose [PIN Method] in step 7, a PIN code will be displayed on the screen. Be sure to set this code in the access point. Choose a device in the [Select a Device] screen. For further details, refer to the user manual included with your access point.
	- **•**  To add multiple destinations, repeat this procedure from the first step.

#### **Previous Access Points**

You can reconnect to any previous access points automatically by following step 4 in "Connecting to WPS-Compatible Access Points" ( $\Box$ [117\)](#page-116-1).

- **•**  To reconnect to the access point, confirm that the target device is already connected to it, and then follow the procedure from step 9. Note that this step is not required when connecting to Web services.
- **•**  To switch access points, choose [Switch Network] on the screen displayed when you establish a connection, and then follow the procedure from step 6.

## Connecting to Access Points in the List

#### *1* **View the listed access points.**

 $\bullet$  View the listed networks (access points) as described in steps 1 – 5 of "Connecting to WPS-Compatible Access Points"  $($  [116](#page-115-0) – [117](#page-116-2)).

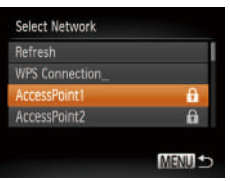

#### *2* **Choose an access point.**

 $\bullet$  Press the  $\leq$   $\blacktriangle$   $\geq$   $\blacktriangledown$  buttons or turn the <7> dial to choose a network (access point), and then press the  $\langle \frac{f(x)}{x(x)} \rangle$  button.

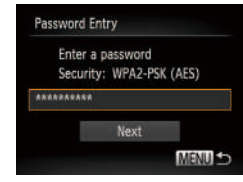

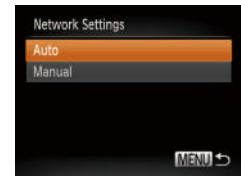

#### *3* **Enter the access point password.**

- $\bullet$  Press the  $\leq$  Press the keyboard, and then enter the password  $($  $\Box$  25).
- **Press the**  $\leq$  $\leq$  $\leq$  $\leq$   $\geq$  buttons or turn the <#>> dial to choose [Next], and then press the  $\leq$   $\binom{f(1)(1)}{f(1)}$  button.

#### *4* **Choose [Auto].**

- **Press the**  $\leq$  $\leq$  $\leq$  $\leq$   $\geq$  buttons or turn the <#>> dial to choose [Auto], and then press the  $\leq$   $\binom{f(1)(1)}{f(1)}$  button.
- If you selected  $[$ ,  $[$  $]$ ,  $[$  $]$  $]$ , or  $[$  $]$  $]$  as the target device, see "Connecting to WPS-Compatible Access Points", starting with step  $9$  ( $\Box$ [118](#page-117-0)).
- $\bullet$  If you selected a Web service as the destination, see "Connecting to WPS-Compatible Access Points", starting with step  $11$  ( $\Box$ [118\)](#page-117-1).
- To determine the access point password, check on the access point itself or refer to the user manual.
	- **•**  Up to 16 access points will be displayed. If no access points are detected, choose [Manual Settings] in step 2 to manually set an access point. Follow onscreen instructions and enter an SSID, security settings, and a password.
	- **•**  When you use an access point that you have already connected to for connecting to another device, [\*] is displayed for the password in step 3. To use the same password, choose [Next] (either press the  $\leq$   $\blacktriangleright$   $\leq$   $\blacktriangleright$  buttons or turn the <\\\\esp> dial) and press the <(\\\\espsale) button.

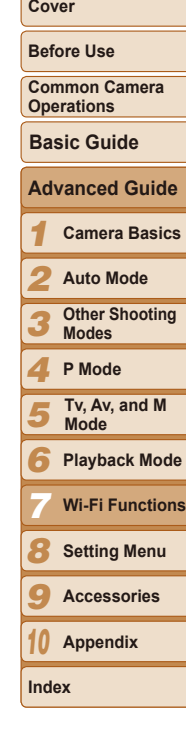

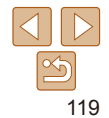

## <span id="page-119-0"></span>Connecting without an Access Point

When connecting to a smartphone or printer via Wi-Fi, you can use the camera as an access point (Camera Access Point mode) instead of using another access point.

Similarly, no access point is used in camera-to-camera connections  $($  $\Box$ [122\)](#page-121-0).

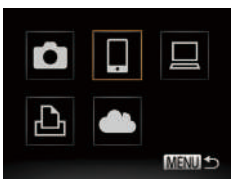

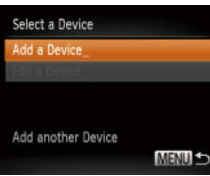

#### *1* **Access the Wi-Fi menu (**=**[114\)](#page-113-0).**

#### *2* **Choose the target device.**

- Choose the target device (either press the  $\langle \blacktriangle \rangle \langle \blacktriangledown \rangle \langle \blacktriangle \rangle \langle \blacktriangleright \rangle$  buttons or turn the  $\langle\text{max}\rangle$  dial), and then press the  $\langle\text{max}\rangle$ button.
- $\bullet$  To connect to a smartphone, choose  $\Box$ .
- $\bullet$  To connect to a printer, choose  $[\Box]$ .

#### <span id="page-119-2"></span>*3* **Choose [Add a Device].**

 $\bullet$  Press the  $\leq$   $\blacktriangleright$   $\leq$   $\blacktriangleright$  buttons or turn the <7> dial to choose [Add a Device], and then press the  $\leq \frac{FJMR}{S}$  button.

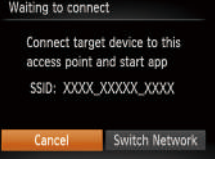

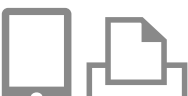

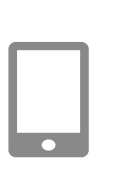

<span id="page-119-1"></span> $\bullet$  The camera's SSID is displayed.

- *4* **On the target device, connect to the network identified on the camera.**
- $\bullet$  In the smartphone or printer's Wi-Fi setting menu, choose the SSID (network name) displayed on the camera.

#### *5* **For a smartphone connection: Start CameraWindow on the smartphone.**

- $\bullet$  The first time CameraWindow starts up, register a smartphone nickname for display on the camera.
- $\bullet$  Once the smartphone is recognized on the camera, the device connection screen will be displayed on the camera.

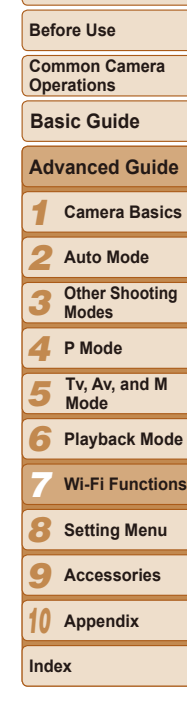

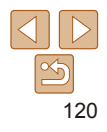

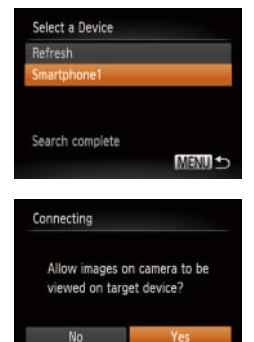

#### *6* **Choose the target device.**

 $\bullet$  Choose the target device name (either press the  $\leq$   $\blacktriangleright$   $\leq$   $\blacktriangleright$  buttons or turn the  $\leq$   $\frac{200}{100}$  > dial), and then press the  $\leq$   $\frac{2000}{100}$  > button.

#### <span id="page-120-0"></span>*7* **For a smartphone connection: Adjust the privacy setting.**

- $\bullet$  Press the  $\lt \blacktriangle \gt \gt \gt$  buttons or turn the <7> dial to choose [Yes], and then press the  $\leq$   $\left(\frac{FUNC}{SET}\right)$  button.
- You can now use the smartphone to receive images sent from the camera, or to geotag images on the camera  $\Box$  [129](#page-128-0)).

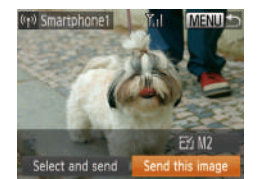

#### *8* **Send or print the images.**

- $\bullet$  The screen displayed when the devices are connected varies depending on the target device.
- $\bullet$  When the camera is connected to a smartphone, an image transfer screen is displayed.
- $\bullet$  For instructions on sending images, see ["Sending Images" \(](#page-122-0)[14] 123).
- $\bullet$  When the camera is connected to a printer, you can print by following the same steps as for printing via USB. For details, see ["Printing Images" \(](#page-149-0)2150).
- All images in the camera can be viewed from the connected smartphone when you choose [Yes] in step 7. To keep camera images private, so that they cannot be viewed from the smartphone, choose [No] in step 7.
	- **•** To change privacy settings for smartphones added to the list, choose the smartphone whose settings you want to change from [Edit a Device] in step 3, and then choose [View Settings].
	- To add multiple devices, repeat this procedure from the first step.
	- **•**  For better security, you can require password input on the screen in step 3 by accessing MENU and choosing [11] tab > [Wi-Fi Settings] > [Password] > [On]. In this case, in the password field on the device in step 4, enter the password displayed on the camera.

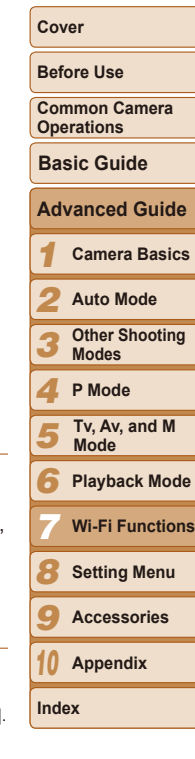

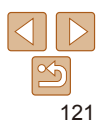

#### Previous Access Points

You can reconnect to any previous access points automatically by following step 3 in "Connecting without an Access Point" ( $\Box$ [120\)](#page-119-2).

- **•**  To use the camera as an access point, choose [Switch Network] on the screen displayed when you establish a connection, and then choose [Set] Camera As Access Point].
- When reconnecting via a previous access point, connect the target device to the access point in step 4.
- **•**  To switch access points, choose [Switch Network] on the screen displayed when you establish a connection, and then follow the procedure in "Connecting to WPS-Compatible Access Points" from step  $6$  ( $\Box$ [117](#page-116-0)).

## <span id="page-121-0"></span>Connecting to Another Camera

Connect two cameras via Wi-Fi and send images between them as follows.

#### **•**  Only Canon-brand cameras equipped with a Wi-Fi function can be connected to wirelessly. Even Canon-brand cameras that support Eye-Fi cards cannot be connected to if they do not have a Wi-Fi function. You cannot connect to DIGITAL IXUS WIRELESS cameras with this camera.

screens.

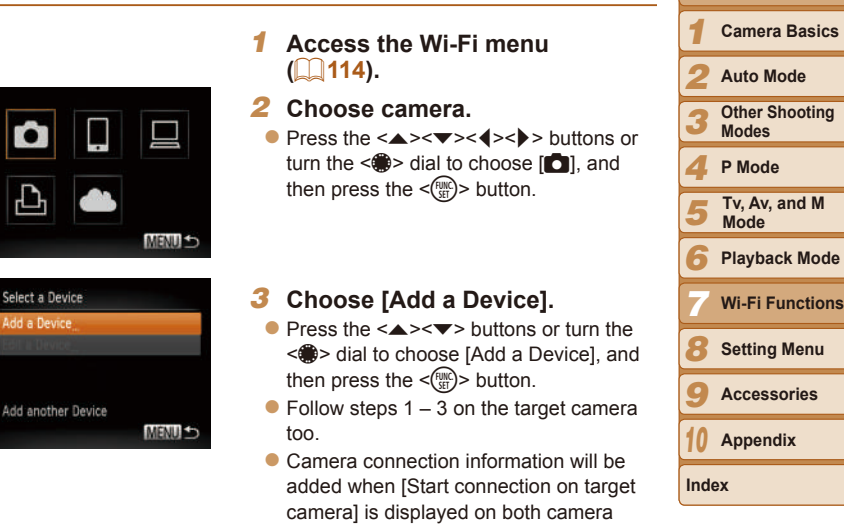

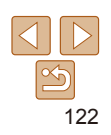

**Before Use Common Camera Operations**

**Cover**

**Basic Guide**

**Advanced Guide**

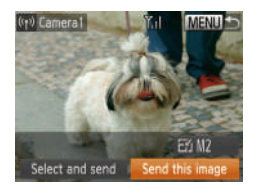

the list.

 $\bullet$  When the target camera has been added successfully, the image transfer screen will be displayed. Proceed to "Sending Images"  $(1123)$  $(1123)$  $(1123)$ .

**•**  To add multiple cameras, repeat the above procedures starting from step 1. **•**  Once a camera is added, the camera name will be displayed on the screen in step 3. To connect to a camera again, simply choose the camera name from

## <span id="page-122-0"></span>Sending Images

Send images wirelessly to destinations registered on the camera as follows. Note that when images are sent to a computer, the computer is used instead of the camera  $(11126)$  $(11126)$  $(11126)$ .

#### <span id="page-122-1"></span>Sending Images Individually

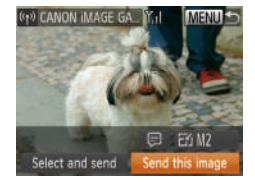

*1* **Choose an image.**

 $\bullet$  Turn the  $\leq$   $\clubsuit$  > dial to choose an image to send.

- *2* **Send the image.**
- $\bullet$  Press the  $\lt \blacktriangle \gt \gt \gt$  buttons to choose [Send this image], and then press the  $\langle \text{func} \rangle$  button.
- $\bullet$  When uploading to YouTube, read the terms of service, choose [I Agree], and press the  $\leq$   $\frac{f(x)}{g(x)}$  button.
- $\bullet$  Image transfer will begin. The screen darkens during image transfer.
- $\bullet$  After images are uploaded to a Web service, [OK] is displayed. Press the  $\leq$ (FUNC) > button to return to the playback screen.
- $\bullet$  After sending images to a camera or smartphone, [Transfer completed] will be displayed, and the display will return to the image transfer screen.

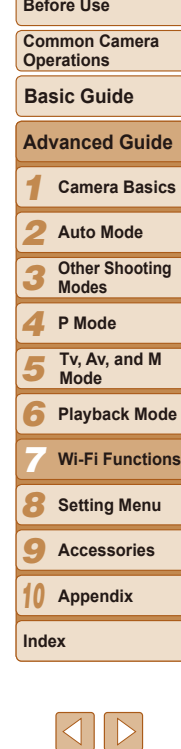

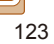

124 **Index**

#### **Keep your fingers or other objects off the Wi-Fi antenna area (** $\Box$ **3).** Covering this may decrease the speed of your image transfers.

- Depending on the condition of the network you are using, it may take a long time to send movies. Be sure to keep an eye on the camera battery level.
- When sending movies to smartphones, note that the supported image quality varies depending on the smartphone. For details, refer to the smartphone user manual.
- To disconnect from the camera, press the <MENU> button, choose [OK] on the confirmation screen (either press the  $\langle \diamond \rangle$  > buttons or turn the  $\langle \circ \rangle$ dial), and then press the  $\leq$   $\binom{mn}{n}$  button. You can also use the smartphone to end the connection.
- On the screen, wireless signal strength is indicated by the following icons.  $[T_1]$  high,  $[T_2]$  medium,  $[T]$  low,  $[T]$  weak
- **•**  Sending images to Web services will take less time when resending images you have already sent that are still on the CANON iMAGE GATEWAY server.

# **Choosing the Image Resolution (Size)**

On the image transfer screen, choose  $\mathbb{F}$  by pressing the  $\leq$   $\leq$   $\leq$   $\leq$   $\leq$   $\leq$   $\leq$   $\leq$   $\leq$   $\leq$   $\leq$   $\leq$   $\leq$   $\leq$   $\leq$   $\leq$   $\leq$   $\leq$   $\leq$   $\leq$   $\leq$   $\leq$   $\leq$   $\leq$   $\leq$   $\leq$   $\le$ buttons, and then press the  $\leq$  ( $\frac{f(m)}{55}$ ) button. On the next screen, choose the resolution by pressing the  $\leq$   $\leq$   $\leq$   $\leq$  buttons, and then press the  $\leq$   $\binom{mn}{m}$ button.

- **•**  To send images at original size, select [No] as the resizing option.
- Choosing [M2] or [S] will resize images that are larger than the selected size before sending.

**Movies cannot be resized.** 

# Sending Multiple Images

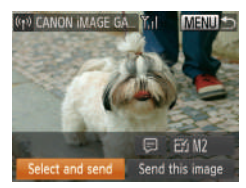

# *1* **Choose [Select and send].**

 $\bullet$  Press the  $\lt \le$   $\gt$  buttons to choose [Select and send], and then press the  $\leq$   $\leq$ 

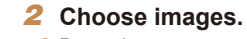

#### $\bullet$  Press the  $\leq$   $\leq$   $\$ choose an image to send, and then press

- the  $\langle m_{\text{eff}}^{\text{max}} \rangle$  button. [ $\angle$ ] is displayed.
- $\bullet$  To cancel selection, press the  $\lt^{\text{func}}_{\text{SFT}}$ button again.  $[\checkmark]$  is no longer displayed.
- $\bullet$  Repeat this process to choose additional images.
- $\bullet$  After you finish choosing images, press the  $\leq$ MENU $>$  button.
- *3* **Send the images.**
- $\bullet$  Press the  $\lt\prec\gt\gt\gt$  buttons or turn the <#>> dial to choose [Send], and then press the  $\leq$   $\frac{f(n)(x)}{x}$  button.

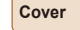

#### **Before Use**

**Common Camera Operations**

**Basic Guide**

**Advanced Guide**

*1* **Camera Basics**

*2* **Auto Mode**

*3* **Other Shooting Modes**

*4* **P Mode**

*5* **Tv, Av, and M Mode**

*6* **Playback Mode**

*7* **Wi-Fi Functions**

*8* **Setting Menu**

**Accessories**

*10* **Appendix**

*9*

- **•**  Up to 50 images can be sent together at once. You can send movies together as long as the total playback time is within two minutes.
- **•**  Web services may limit the number of images you can send. For details, refer to the Web service you are using.
- **•**  You can also choose images in step 2 by moving the zoom lever twice toward  $Q>$  to access single-image display and then pressing the  $Q>$  > buttons or turning the  $\leq$   $\clubsuit$   $>$  dial.
- In step 3, you can choose the desired resolution (size) of your images before sending  $(143)$ .

## Adding Comments

Using the camera, you can add comments (alphanumeric characters and symbols) to images that you send to e-mail addresses, social networking services, etc. The number of characters and symbols that can be entered may differ depending on the Web service.

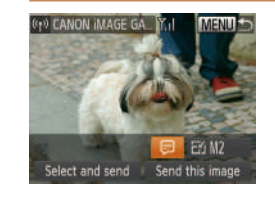

- *1* **Access the screen for adding comments.**
- $\bullet$  Press the  $\leq$   $\leq$   $\leq$   $\leq$   $\leq$   $\leq$   $\leq$   $\leq$   $\bullet$   $\geq$  buttons to choose  $\lbrack \bullet \rbrack$ , and then press the  $\lt l^{\text{(m)}}$ button.
- **2 Add a comment (Q25**).
- *3* **Send the image.**
- **Follow the steps in "Sending Images"** Individually"  $(123)$  to send the image.
- When a comment is not entered, the comment set in CANON iMAGE GATEWAY is automatically sent.

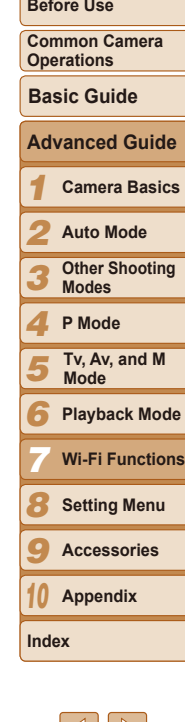

# <span id="page-125-0"></span>Saving Images to a Computer

When sending images to a computer, use the computer instead of the camera.

Windows 7 and Mac OS X 10.6 are used here for the sake of illustration. For other functions, refer to the help system of the relevant software (some software excluded).

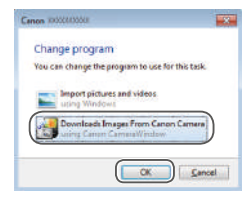

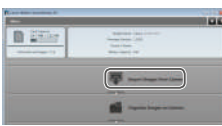

#### *1* **Display CameraWindow.**

- In Windows, access CameraWindow by clicking [Downloads Images From Canon Camera].
- $\bullet$  On a Macintosh computer, CameraWindow is automatically displayed when a Wi-Fi connection is established between the camera and computer.

#### *2* **Import images.**

- Click [Import Images from Camera], and then click [Import Untransferred Images].
- $\bullet$  Images are now saved to the Pictures folder on the computer, in separate folders named by date.
- $\bullet$  Click [OK] in the screen that is displayed after image import is complete. For instructions on viewing images on a computer, refer to "Software Instruction Manual"  $($  [147](#page-146-0)).
- Movies will take longer to import since the file size is larger than still images.
- **•**  To disconnect from the camera, turn off the camera.
- **•**  You can also specify to save all images or only selected images to the computer, and you can change the destination folder. Refer to "Software Instruction Manual"  $(1147)$  $(1147)$  $(1147)$  for details.
- In Windows 7, if the screen in step 2 is not displayed, click the  $\lceil \cdot \rceil$  icon in t taskbar.
- **•**  On a Macintosh computer, if CameraWindow is not displayed, click the [CameraWindow] icon in the Dock (the bar at the bottom of the desktop).
- **•**  Although you can save images to a computer simply by connecting your camera to the computer without using the software, the following limitations apply.
- It may take a few minutes after you connect the camera to the computer u camera images are accessible.
- Images shot in vertical orientation may be saved in horizontal orientation.
- Image protection settings may be cleared from images saved to a computer.
- Some problems may occur when saving images or image information, depending on the operating system version, the software in use, or image file sizes.
- Some functions provided by the software may not be available, such as movie editing.

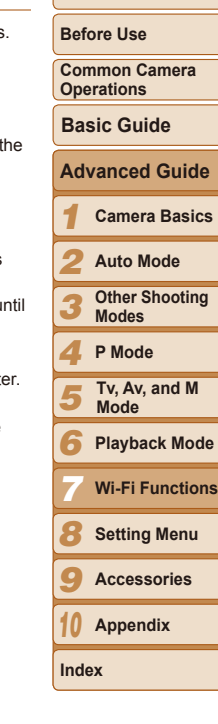

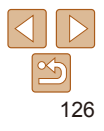

## <span id="page-126-0"></span>Sending Images Automatically (Image Sync)

Images on the memory card that have not been transferred already can be sent to a computer or Web services via CANON iMAGE GATEWAY. Note that images cannot be sent only to Web services.

#### Initial Preparations

Install and configure the software on the destination computer.

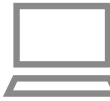

#### *1* **Install the software.**

- $\bullet$  Install the software on a computer connected to the Internet  $($  $\Box$ [113\)](#page-112-0).
- *2* **Register the camera.**
- $\bullet$  Windows: In the taskbar, right-click  $[$ and then click [Add new camera].
- $\bullet$  Macintosh: In the menu bar, click  $[$   $\bullet$   $]$ . and then click [Add new camera].
- Choose a source camera from one of the cameras listed, which are linked to CANON IMAGE GATEWAY (1[109](#page-108-0)).
- $\bullet$  Once the camera is registered and ready to receive images, the icon changes to [ ].
- *3* **Choose the type of images to send (only when sending movies with images).**
- $\bullet$  Press the <MENU> button, and then choose [Wi-Fi Settings] on the [11] tab  $($  $\Box$  $24$ ).
- $\bullet$  Press the  $\leq$   $\bullet$   $\leq$   $\bullet$   $\geq$  buttons to choose [Image Sync], and then press the <q><r> buttons to choose [Stills/ Movies].
- To choose a Web service as the destination, follow the steps in "Registering" Other Web Services"  $($  111) to update the camera settings.

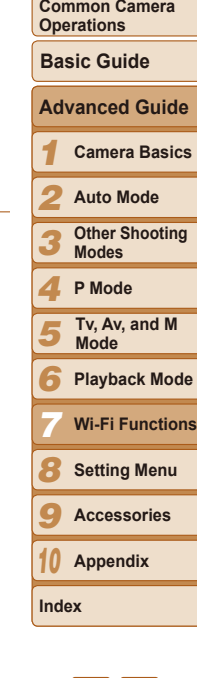

**Before Use**

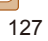

#### Sending Images

Images sent from the camera are automatically saved to the computer. If the computer that you intend to send images to is turned off, the images will be stored temporarily on the CANON iMAGE GATEWAY server. Stored images are regularly erased, so make sure to turn on the computer and save the images.

- Follow the steps in ["Connecting to WPS-](#page-115-1)[Compatible Access Points" \(](#page-115-1) $\Box$ 116) to choose  $[$ **[** $\Box$ ].
- $\bullet$  Once the connection is established, the images are sent.
- $\bullet$  When the images have been sent successfully to the CANON iMAGE GATEWAY server, [[1] is displayed on the screen.
- $\bullet$  Images are automatically saved to the computer when you turn it on.
- $\bullet$  Images are automatically sent to Web services from the CANON iMAGE GATEWAY server, even if the computer is off.

**•** When sending images, you should use a fully charged battery pack or an AC adapter kit (sold separately,  $\Box$ [142\)](#page-141-0).

- **•**  Even if images were imported to the computer through a different method, any images not sent to the computer via CANON iMAGE GATEWAY will be sent the computer.
- **Sending is faster when the destination is a computer on the same network** as the camera, because images are sent via the access point instead of CANON iMAGE GATEWAY. Note that images stored on the computer are sent to CANON iMAGE GATEWAY, so the computer must be connected to the Internet.

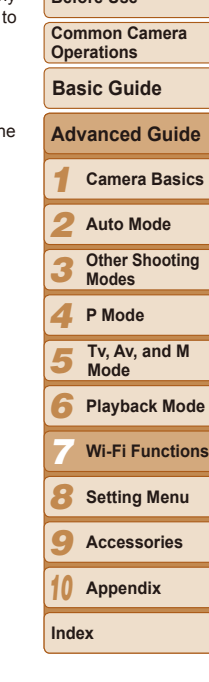

**Before Use**

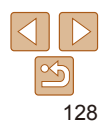

# <span id="page-128-0"></span>Geotagging Images on the Camera

GPS data recorded on a smartphone using the dedicated CameraWindow application  $\left(\Box\right)$  [112](#page-111-0)) can be added to images on the camera. Images are tagged with information including the latitude, longitude, and elevation.

- Before shooting, make sure the date and time and your home time zone are set correctly. (See "Setting the Date and Time"  $(214)$ .) Additionally, in [Time Zone]  $($  $\Box$ [134](#page-133-0)), specify any shooting destinations that are in other time zones.
	- The smartphone you will use for geotagging must be authorized to view the images on the camera  $(1121)$  $(1121)$  $(1121)$ .
	- **•** Others may be able to locate or identify you by using location data in your geotagged still images or movies. Be careful when sharing these images with others, as when posting images online where many others can view them.

# Editing or Erasing Wi-Fi Settings

Edit or erase Wi-Fi settings as follows.

#### <span id="page-128-1"></span>Editing Connection Information

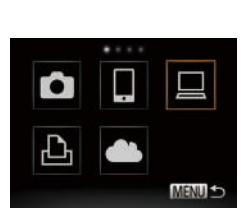

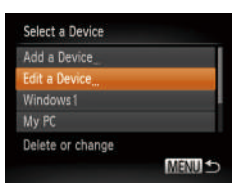

- *1* **Access the Wi-Fi menu (**=**[114\)](#page-113-0).**
- *2* **Choose a device to edit.**
- $\bullet$  Press the  $\leq$   $\leq$   $\$ or turn the  $\leq$   $\implies$  dial to choose the icon of the device to edit, and then press the  $\langle \text{func.} \rangle$  button.

#### *3* **Choose [Edit a Device].**

 $\bullet$  Press the  $\leq$   $\blacktriangleright$   $\leq$   $\blacktriangleright$  buttons or turn the <@>> dial to choose [Edit a Device], and then press the  $\leq$   $\frac{F_{\text{LHC}}}{F_{\text{ST}}}$  button.

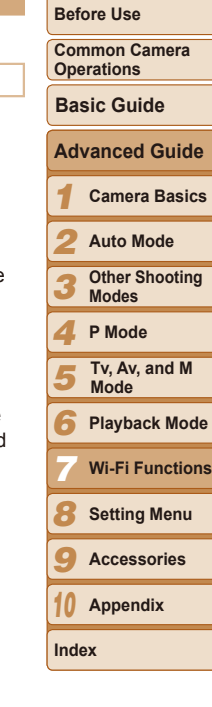

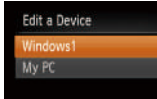

MENU S

## *4* **Choose a device to edit.**

**Press the**  $\leq$  $\leq$  $\leq$  $\leq$   $\geq$  buttons or turn the <#>> dial to choose the device to edit, and then press the  $\leq$   $\binom{f(n)}{s+1}$  button.

#### *5* **Choose an item to edit.**

- **Press the**  $\leq$  $\leq$  $\leq$  $\leq$   $\geq$  buttons or turn the <#\\ead\stand to choose an item to edit, and then press the  $\leq$   $\frac{F_{\text{LMC}}}{F_{\text{S}}}\$  button.
- The items you can change depend on what device or service the camera will access.

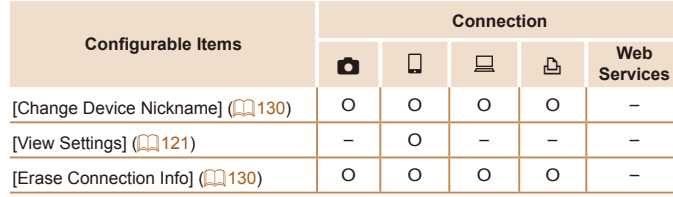

O : Configurable – : Not configurable

# <span id="page-129-0"></span>**Changing a Device Nickname**

You can change the device nickname (display name) that is displayed on the camera.

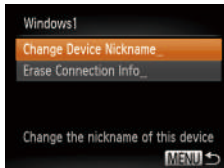

- Following step 5 in "Editing Connection [Information" \(](#page-128-1)**Q129**), choose [Change Device Nicknamel and press the  $\langle m \rangle$ button.
- $\bullet$  Select the input field and press the  $\leq$   $\binom{m}{\text{th}}$ button. Use the keyboard displayed to enter a new nickname  $(225)$ .

#### <span id="page-129-1"></span>**Erasing Connection Information**

Erase connection information (information about devices that you have connected to) as follows.

- Following step 5 in "Editing Connection [Information" \(](#page-128-1) $\Box$ 129), choose [Erase Connection Infol and press the  $\leq$ button.
- $\bullet$  After [Erase?] is displayed, press the < (the set turn the set and to set turn the set to but to set all to set to but to but to set to set the set of the set of the set of the set of the set of the set of the set of the set of the set of the set of the set of choose [OK], and then press the  $\langle \frac{f(m)}{st} \rangle$ > button.
- $\bullet$  The connection information will be erased.

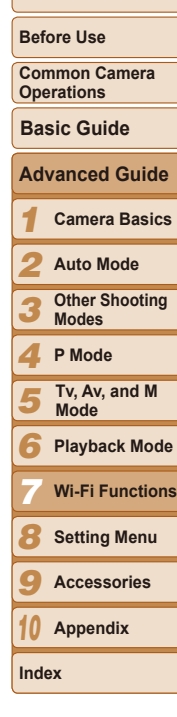

**Cover**

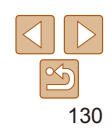

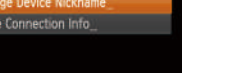

# Erase Connection Info Windows1 Erase? Cancel **DK**

## Returning the Wi-Fi Settings to Default

Return the Wi-Fi settings to default if you transfer ownership of the camera to another person, or dispose of it.

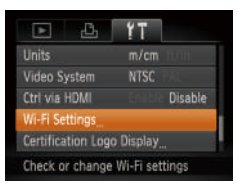

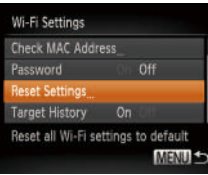

# *1* **Choose [Wi-Fi Settings].**

• Press the <MENU> button, and then choose [Wi-Fi Settings] on the [**f'T**] tab ( [=](#page-23-0)24).

*2* **Choose [Reset Settings].**  $\bullet$  Press the  $\leq \bullet \geq \leq \bullet$  buttons or turn the < 7> dial to choose [Reset Settings], and then press the  $\leq^{\mathsf{func}}_{\mathsf{SE}}$ > button.

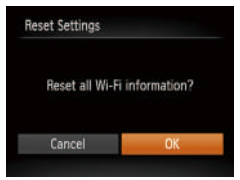

## *3* **Restore the default settings.**

- $\bullet$  Press the < $\leftarrow$  > buttons or turn the < 7> dial to choose [OK], and then press
- the <(FUNC)> button.
- $\bullet$  The Wi-Fi settings are now reset.
- **•**  Resetting the Wi-Fi settings will also clear all Web service settings. Be sure that you want to reset all Wi-Fi settings before using this option.
- **•** To reset other settings (aside from Wi-Fi) to defaults, choose [Reset All] in the [139].

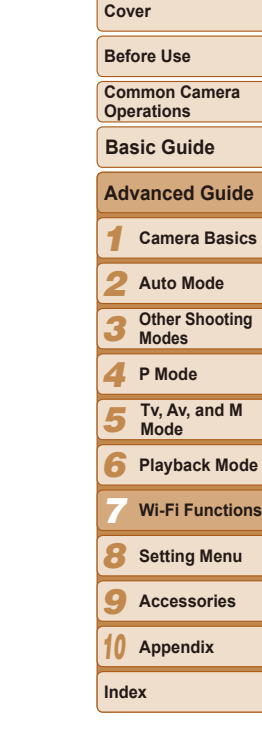

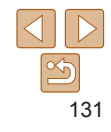

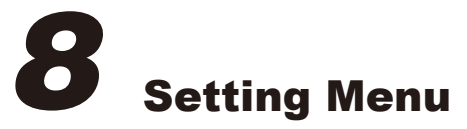

Customize or adjust basic camera functions for greater convenience

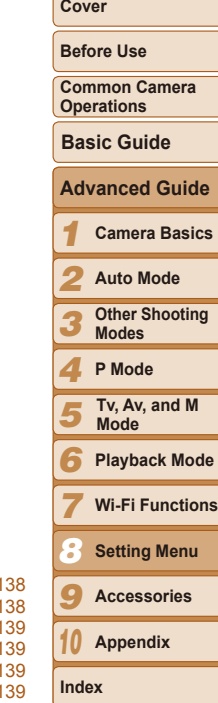

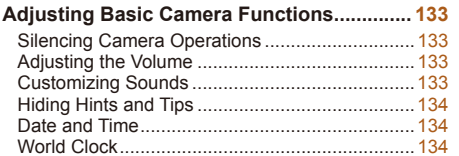

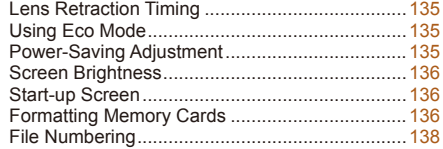

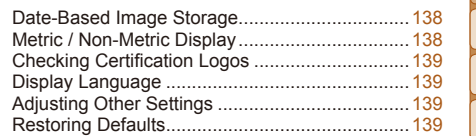

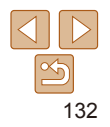

# <span id="page-132-0"></span>Adjusting Basic Camera Functions

Functions can be configured on the  $[91]$  tab. Customize commonly used functions as desired, for greater convenience  $(224)$ .

## Silencing Camera Operations

Silence camera sounds and movies as follows.

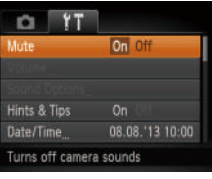

• Choose [Mute], and then choose [On].

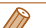

- Operation can also be silenced by holding down the  $\leq$  > button as you turn the camera on.
- Sound is not played during movies (**QQ**85) if you mute camera sounds. To restore sound during movies, press the  $\leq$  > button. Adjust volume with the  $\langle \blacktriangle \rangle \langle \blacktriangledown \rangle$  buttons, as needed.

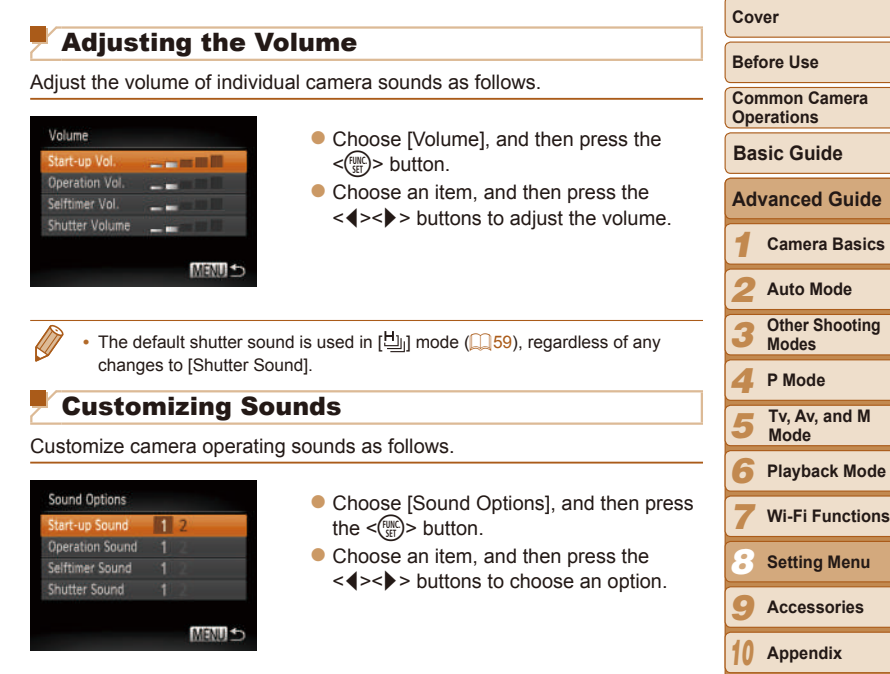

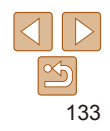

#### <span id="page-133-1"></span>Hiding Hints and Tips

Hints and tips are normally shown when you choose FUNC.  $(23)$  or MENU  $(224)$  items. If you prefer, you can deactivate this information.

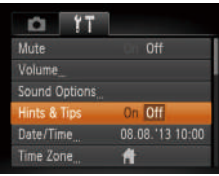

• Choose [Hints & Tips], and then choose [Off].

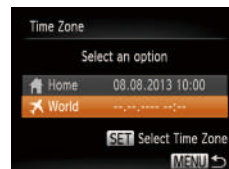

Time Zone

Home

World

Select an option

08.08.2013 10:00

SET Select Time Zone

**MENU SO** 

08.08.2013 11:00

#### *1* **Specify your destination.**

- Choose [Time Zone], and then press the  $\langle \text{FUR} \rangle$  button.
- $\bullet$  Press the  $\leq$   $\bullet$   $\geq$   $\bullet$  buttons or turn the <#>
setal to choose [X World], and then press the  $\leq$   $\frac{f(x)}{g(x)}$  button.
- $\bullet$  Press the  $\lt \blacktriangle \gt \gt \gt$  buttons or turn the <7> dial to choose the destination.
- $\bullet$  To set daylight saving time (1 hour ahead), press the  $\leq$   $\leq$   $\leq$   $\leq$   $\leq$  buttons to choose [ $\frac{1}{2}$ .]
- $\bullet$  Press the  $\leq$  Press the  $\leq$  Press the  $\leq$
- *2* **Switch to the destination time zone.**
- $\bullet$  Press the  $\leq$   $\geq$   $\leq$   $\bullet$  buttons or turn the  $\leq$   $\Rightarrow$  dial to choose  $\Box$  Worldl, and the press the <MENU> button.
- $\bullet$  [ $\bigtimes$ ] is now shown on the shooting screen  $($  $\Box$ [165](#page-164-0)).
- Adjusting the date or time while in  $[2]$  mode ( $[1]$ 15) will automatically update your  $f$  Homel time and date.

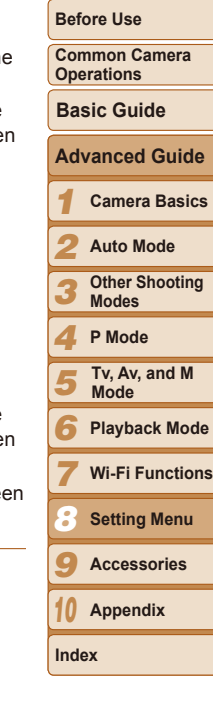

**Cover**

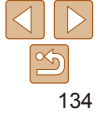

## <span id="page-133-2"></span>Date and Time

Adjust the date and time as follows.

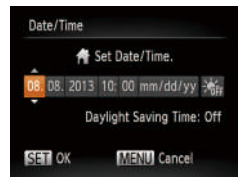

- Choose [Date/Time], and then press the  $\langle \text{F}^{\text{F}^{\text{F}}}_{\text{eff}} \rangle$  button.
- $\bullet$  Press the  $\lt\blacktriangle$  > buttons to choose an option, and then adjust the setting, either by pressing the  $\leq$   $\blacktriangleright$   $\leq$   $\blacktriangleright$  buttons or turning the  $\leq$ <sup>2</sup> $>$  dial.

# <span id="page-133-0"></span>World Clock

To ensure that your shots will have the correct local date and time when you travel abroad, simply register the destination in advance and switch to that time zone. This convenient feature eliminates the need to change the Date/ Time setting manually.

Before using the world clock, be sure to set the date and time and your home time zone, as described in "Setting the Date and Time"  $(1)$  14).

#### <span id="page-134-0"></span>Lens Retraction Timing

The lens is normally retracted for safety about one minute after you press the  $\leq$  I > button in Shooting mode ( $\Box$ 21). To have the lens retracted immediately after you press the  $\leq$   $\blacktriangleright$  button, set the retraction timing to  $[0 \text{ sec.}]$ .

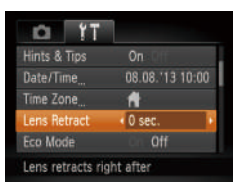

• Choose [Lens Retract], and then choose  $[0 \text{ sec.}]$ .

## <span id="page-134-1"></span>Using Eco Mode

This function allows you to conserve battery power in Shooting mode. When the camera is not in use, the screen quickly darkens to reduce battery consumption.

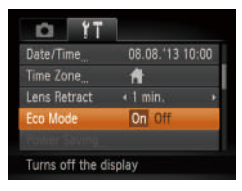

#### *1* **Configure the setting.**

- Choose [Eco Mode], and then choose [On].
- $\bullet$  [ECO] is now shown on the shooting screen  $($ <del> $\Box$ </del> [165\)](#page-164-1).
- $\bullet$  The screen darkens when the camera is not used for approximately two seconds; approximately ten seconds after darkening, the screen turns off. The camera turns off after approximately three minutes of inactivity.

#### *2* **Shoot.**

 $\bullet$  To activate the screen and prepare for shooting when the screen is off but the lens is still out, press the shutter button halfway.

#### **Power-Saving Adj**

**MENUS** 

Adjust the timing of automatic Down and Display Off, respect

 $+1$  min.

Power Saving

Display Off

Auto Power Down On Off

(=[135](#page-134-1)) to [On].

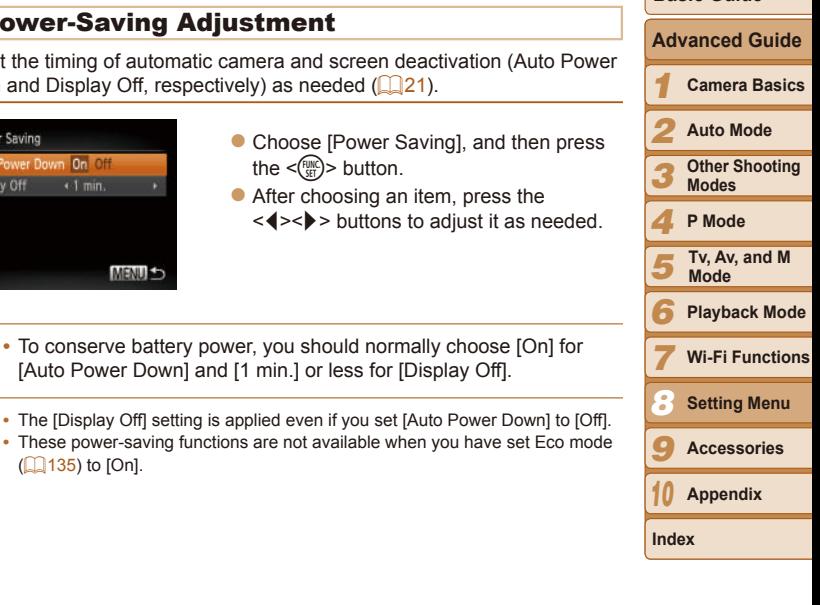

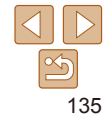

**Before Use Common Camera Operations**

**Cover**

**Basic Guide**

#### <span id="page-135-0"></span>Screen Brightness

Adjust screen brightness as follows.

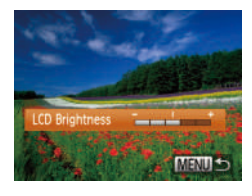

• Choose [LCD Brightness], and then press the  $\leq$   $\geq$   $\geq$   $\geq$  buttons to adjust the brightness.

#### Start-up Screen

Start-up Image

 $\overline{ }$ 

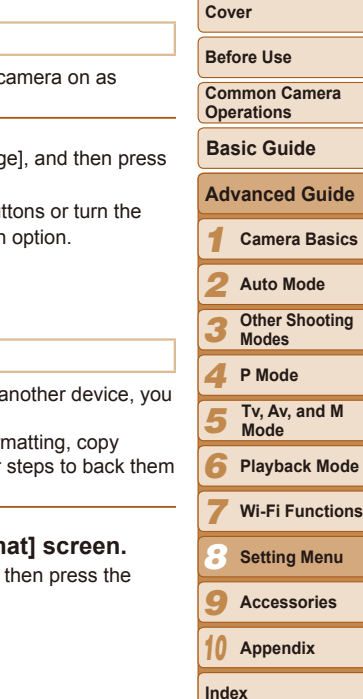

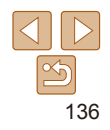

- Customize the start-up screen shown after you turn the camera on as follows.
	- Choose [Start-up Image], and then press the  $\leq$   $\frac{f(x)}{f(x)}$  button.
	- $\bullet$  Press the  $\lt \blacktriangle \gt \gt \gt$  buttons or turn the <#>> dial to choose an option.

#### <span id="page-135-2"></span>Formatting Memory Cards

MENU S

Before using a new memory card or a card formatted in another device, you should format the card with this camera.

Formatting erases all data on a memory card. Before formatting, copy images on the memory card to a computer, or take other steps to back them up.

#### <span id="page-135-1"></span>*1* **Access the [Format] screen.**

 $\bullet$  Choose [Format], and then press the  $\leq$   $\leq$ 

For maximum brightness, press and hold the  $\leq$  > button for at least one second when the shooting screen is displayed or when in single-image display. (This will override the [LCD Brightness] setting on the  $[91]$  tab.) To restore the original brightness, press and hold the  $\leq$  button again for at least one second or restart the camera.

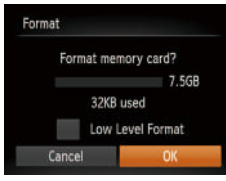

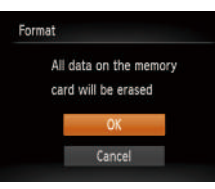

## <span id="page-136-0"></span>*2* **Choose [OK].**

 $\bullet$  Press the  $\leq$   $\blacktriangle$ > $\lt$  $\blacktriangledown$ > buttons to choose [Cancel], choose [OK] (either press the  $\langle \langle \rangle \langle \rangle$  > buttons or turn the  $\langle \rangle$  dial). and then press the  $\leq$   $\binom{mn}{m}$  button.

## *3* **Format the memory card.**

- $\bullet$  To begin the formatting process, press the  $\langle \bullet \rangle$  =  $\langle \bullet \rangle$  buttons or turn the  $\langle \bullet \rangle$ dial to choose [OK], and then press the  $\langle \xi_{\text{SET}}^{FUM} \rangle$  button.
- $\bullet$  When formatting is finished, [Memory card formatting complete] is displayed. Press the  $\leq$   $\frac{f(n)(x)}{x+1}$  button.
- Formatting or erasing data on a memory card only changes file management information on the card and does not erase the data completely. When transferring or disposing of memory cards, take steps to protect personal information if necessary, as by physically destroying cards.
- **•**  The total card capacity indicated on the formatting screen may be less than the advertised capacity.

## **Low-Level Formatting**

Perform low-level formatting in these cases: [Memory card error] is displayed, the camera is not working correctly, card image reading/writing is slower, continuous shooting is slower, or movie recording suddenly stops. Low-level formatting erases all data on a memory card. Before low-level formatting, copy images on the memory card to a computer, or take other steps to back them up.

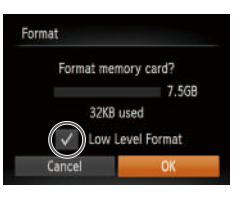

- On the screen in step 1 of "Formatting" Memory Cards"  $($  [136](#page-135-1)), press the  $\langle \triangle \rangle \langle \nabla \rangle$  buttons or turn the  $\langle \triangle \rangle$  dial to choose [Low Level Format], and then press the  $\leq$   $\geq$   $\geq$   $\geq$  buttons to select this option.  $A \sim I$  icon is displayed.
- $\bullet$  Follow steps 2 3 in "Formatting Memory Cards"  $($  [137\)](#page-136-0) to continue with the formatting process.
- Low-level formatting takes longer than ["Formatting Memory Cards" \(](#page-135-2)**Q**136), because data is erased from all storage regions of the memory card.

#### **•**  You can cancel low-level formatting in progress by choosing [Stop]. In this case, all data will be erased, but the memory card can be used normally.

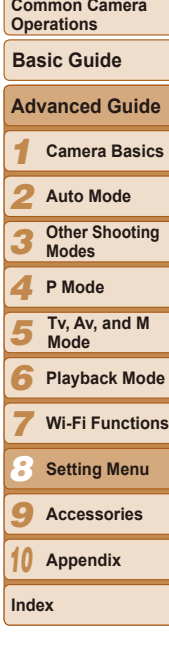

**Before Use**

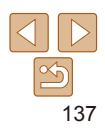

### <span id="page-137-0"></span>File Numbering

Your shots are automatically numbered in sequential order (0001 – 9999) and saved in folders that store up to 2,000 images each. You can change how the camera assigns file numbers.

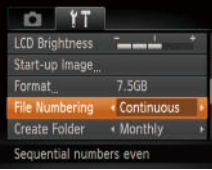

 $\bullet$  Choose [File Numbering], and then choose an option.

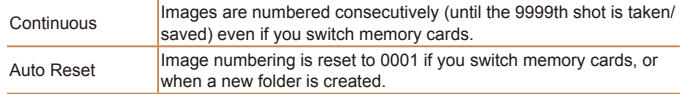

- Regardless of the option selected in this setting, shots may be numbered consecutively after the last number of existing images on newly inserted memory cards. To start saving shots from 0001, use an empty (or formatted (=[136](#page-135-2))) memory card.
- Refer to "Software Instruction Manual" (**[147**) for information on the card folder structure and image formats.

#### Date-Based Image Storage

**Cover**

#### **Before Use**

**Basic Guide**

**Common Camera Operations**

- Choose [Create Folder], and then choose [Daily].
	- $\bullet$  Images will now be saved in folders created on the shooting date.

#### Metric / Non-Metric Display

Change the unit of measurement shown in the zoom bar  $(228)$ , the MF indicator ( $\Box$ 69), and elsewhere from m/cm to ft/in as needed.

Instead of saving images in folders created each month, you can have the camera create folders each day you shoot to store shots taken that day.

 $T$   $T$ 7.5GB Format « Continuous File Numbering Create Folder « Monthly m/cm ft/in nits. Video System **NTSC** Set units for distance and

**DE YT** Start-un Image Format

File Numbering

teate Folder **Inite** 

7.5GB 4 Continuous

« Daily

Creates a new folder each day

• Choose [Units], and then choose [ft/in].

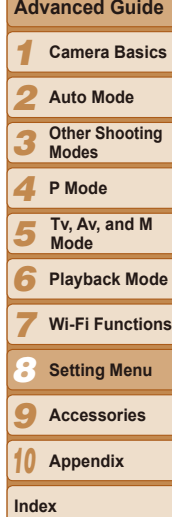

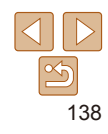

## <span id="page-138-1"></span>Checking Certification Logos

Some logos for certification requirements met by the camera can be viewed on the screen. Other certification logos are printed in this guide, on the camera packaging, or on the camera body.

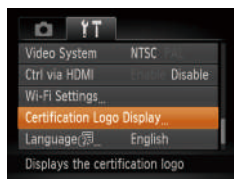

• Choose [Certification Logo Display], and then press the  $\leq$   $\frac{\text{FUNC}}{\text{SFI}}$  button.

## <span id="page-138-2"></span>Display Language

Change the display language as needed.

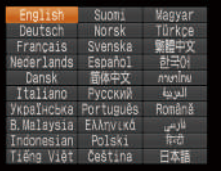

- Choose [Language 点], and then press the  $\leq$   $\binom{FUNC}{SET}$  button.
- $\bullet$  Press the  $\leq$   $\blacktriangleright$   $\ltimes$   $\blacktriangleright$   $\ltimes$   $\blacktriangleright$   $\gt$  buttons or  $turn$  the  $\leq$   $\frac{20}{20}$   $>$  dial to choose a language. and then press the  $\leq$   $\binom{f(n)}{s+1}$  button.

You can also access the [Language] screen in Playback mode by pressing and holding the  $\langle m \overline{m} \rangle$  button and immediately pressing the  $\langle MEMU \rangle$  button.

## Adjusting Other Settings

The following settings can also be adjusted on the  $[91]$  tab.

- **[Video System]** (**[145**)
- $\cdot$  [Ctrl via HDMI] ( $\Box$ [144](#page-143-0))
- [Wi-Fi Settings] (**Q**[106](#page-105-0))

#### <span id="page-138-0"></span>Restoring Defaults

If you accidentally change a setting, you can restore default camera settings.

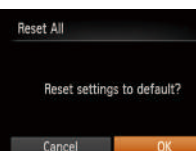

# *1* **Access the [Reset All] screen.**

- Choose [Reset All], and then press the  $\langle \text{func}_{\text{eff}} \rangle$  button.
- *2* **Restore default settings.**
- $\bullet$  Press the  $\lt \le$   $\gt$  buttons or turn the <7> dial to choose [OK], and then press the  $\leq$   $\left(\frac{FUNC}{SET}\right)$  button.
- Default settings are now restored.
- The following functions are not restored to default settings.
	- Information registered using Face ID  $($  $\Box$ 37)
	- $[9]$  tab settings [Date/Time] ( $\Box$ [134](#page-133-2)), [Language  $\Box$ ] ( $\Box$ [139](#page-138-2)), [Time] Zone]  $($ [134\)](#page-133-0), and [Video System]  $($  $145)$  $145)$
	- Custom white balance data you have recorded  $(166)$
	- Colors chosen in Color Accent ( $\Box$ 55) or Color Swap ( $\Box$ 56)
	- Shooting mode  $($
	- $-$  Wi-Fi settings ( $\Box$ [106](#page-105-0))

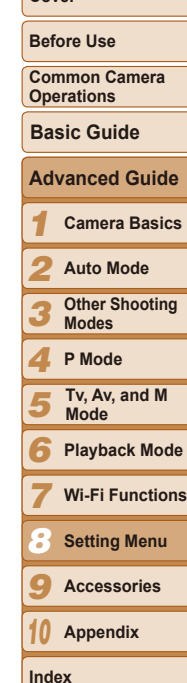

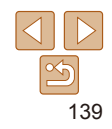

# Accessories *9*

Enjoy the camera in more ways with optional Canon accessories and other compatible accessories sold separately

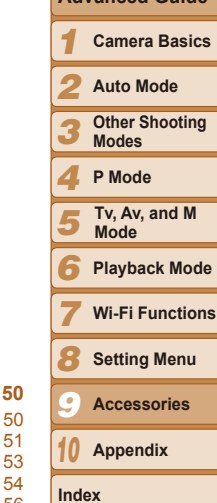

**Before Use Common Camera Operations**

**Cover**

**Basic Guide**

**Advanced Guide**

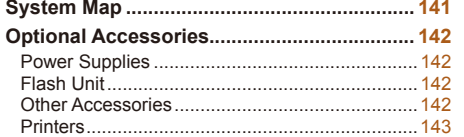

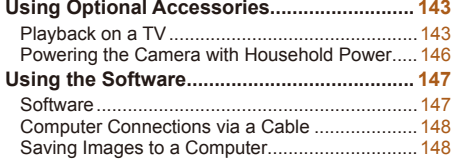

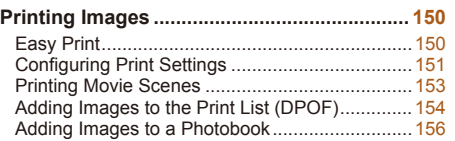

# <span id="page-140-0"></span>System Map

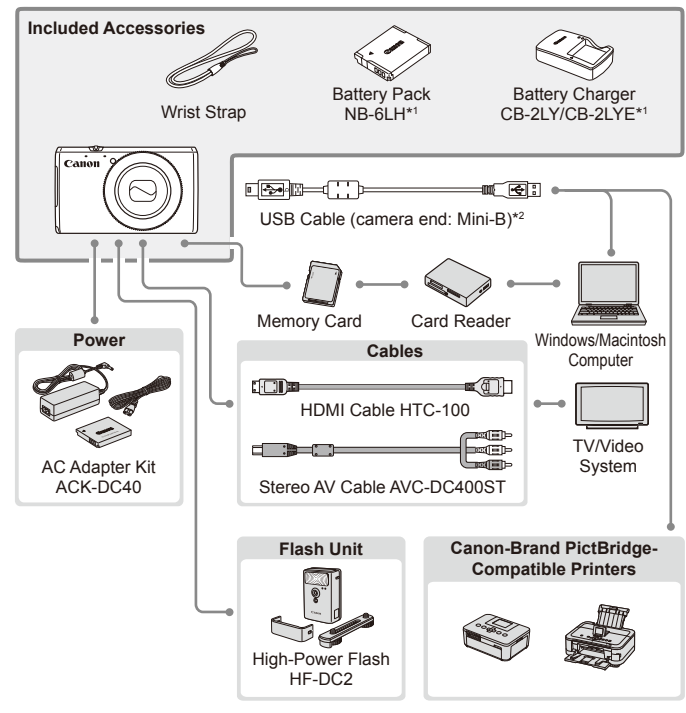

\*1Also available for purchase separately.

\*2A genuine Canon accessory is also available (Interface Cable IFC-400PCU).

#### **Use of genuine Canon accessories is recommended.**

This product is designed to achieve excellent performance when used with genuine Canon accessories.

Canon shall not be liable for any damage to this product and/or accidents such as fire, etc., caused by the malfunction of non-genuine Canon accessories (e.g., a leakage and/or explosion of a battery pack). Please note that this warranty does not apply to repairs arising out of the malfunction of non-genuine Canon accessories, although you may request such repairs on a chargeable basis.

Note that availability varies by area, and some accessories may no longer be available.

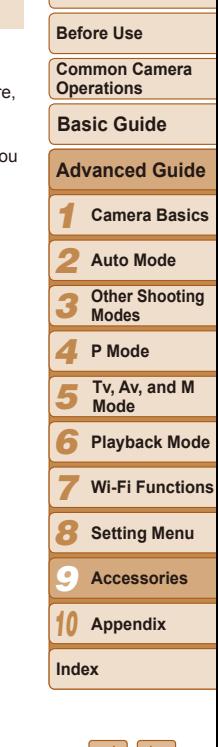

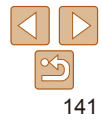

# <span id="page-141-1"></span>Optional Accessories

The following camera accessories are sold separately. Note that availability varies by area, and some accessories may no longer be available.

## <span id="page-141-0"></span>Power Supplies

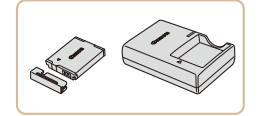

## **Battery Pack NB-6LH**

 $\bullet$  Rechargeable lithium-ion battery **Battery Charger CB-2LY/CB-2LYE/ CB-2LYT**

• Charger for Battery Pack NB-6LH

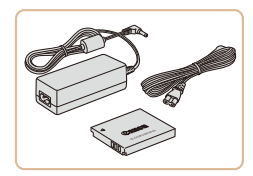

#### **AC Adapter Kit ACK-DC40**

- $\bullet$  For powering the camera using household power. Recommended when using the camera over extended periods, or when connecting the camera to a printer or computer. Cannot be used to charge the battery pack in the camera.
- **•**  The battery pack includes a convenient cover which you can attach to know the charging status at a glance. Attach the cover so that  $\blacktriangle$  is visible on a charged battery pack, and attach it so that  $\triangle$  is not visible on an uncharged battery pack.
	- **•**  Battery Charger CB-2LYE is also supported.
	- **•**  Battery Pack NB-6L is also supported.

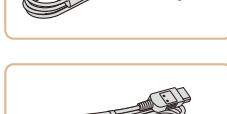

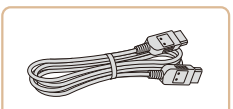

#### **High-Power Flash HF-DC2**

**•** For power outlets in a different format, use a commercially available adapter for the plug. Never use an electrical transformer designed

for traveling, which may damage the battery pack.

 $\bullet$  External flash for illuminating subjects that are out of range of the built-in flash.

**Interface Cable IFC-400PCU**

 $\bullet$  For connecting the camera to a computer

**Stereo AV Cable AVC-DC400ST**  $\bullet$  Connect the camera to a TV to enjoy

## Other Accessories

100 – 240 V AC power (50/60 Hz).

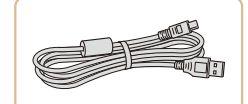

Flash Unit

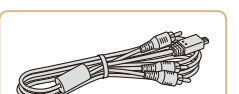

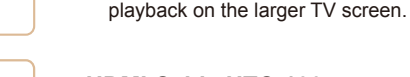

or printer.

#### **HDMI Cable HTC-100**

 $\bullet$  For connecting the camera to an HDMI input of a high-definition TV.

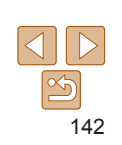

**Before Use** The battery charger and AC adapter kit can be used in areas with

**Common Camera Operations**

**Basic Guide**

**Cover**

*1 2* **Camera Basics Auto Mode Advanced Guide**

*3* **Other Shooting Modes**

*4* **P Mode**

*5* **Tv, Av, and M Mode**

*6* **Playback Mode**

*7* **Wi-Fi Functions**

*8* **Setting Menu**

*9* **Accessories**

*10* **Appendix**

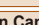

### <span id="page-142-0"></span>**Printers**

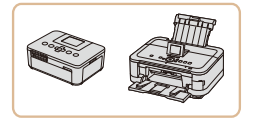

#### **Canon-Brand PictBridge-Compatible Printers**

 $\bullet$  Printing images without a computer is possible by connecting the camera to a Canon-brand PictBridge-compatible printer.

For details, visit your nearest Canon retailer.

#### **Cover** Still Images Movies Using Optional Accessories **Before Use Common Camera**  Still Images Movies **Operations** Playback on a TV **Basic Guide** By connecting the camera to a TV, you can view your shots on the larger **Advanced Guide** screen of the TV For details on connection or how to switch inputs, refer to the TV manual. *1* **Camera Basics**  $\sqrt{2}$ **Some information may not be displayed on the TV (** $\Box$ **[166\)](#page-165-0).** *2* **Auto Mode** Note that when the camera is connected to a TV, nothing is displayed on the camera screen. Watch the TV screen as you control the camera. **Other Shooting**  *3* **Modes** Still Images Movies *4* **P Mode Playback on a High-Definition TV Tv, Av, and M**  *5* Connecting the camera to an HDTV with the HDMI Cable HTC-100 (sold **Mode** separately) enables you to view your shots on the larger screen of the TV. *6* **Playback Mode** Movies shot at a resolution of  $[4n]$  can be viewed in high definition. *7* **Wi-Fi Functions** *1* **Make sure the camera and TV**  *8* **Setting Menu are off.***9* **Accessories Appendix** *10*

<span id="page-142-1"></span>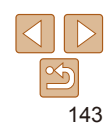

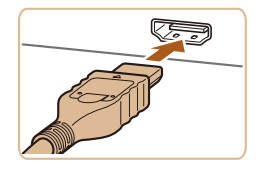

# <span id="page-143-1"></span>*2* **Connect the camera to the TV.**

 $\bullet$  On the TV, insert the cable plug fully into the HDMI input as shown.

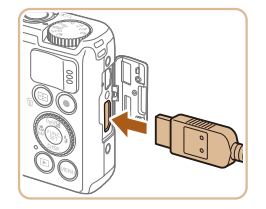

 $\bullet$  On the camera, open the terminal cover and insert the cable plug fully into the camera terminal.

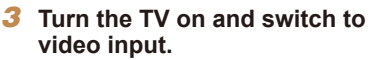

 $\bullet$  Switch the TV input to the video input you connected the cable to in step 2.

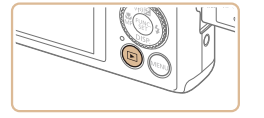

#### *4* **Turn the camera on.**

- $\bullet$  Press the  $\leq$   $\blacktriangleright$  button to turn the camera on.
- $\bullet$  Images from the camera are now displayed on the TV. (Nothing is displayed on the camera screen.)
- $\bullet$  When finished, turn off the camera and TV before disconnecting the cable.

Camera operating sounds are not played while the camera is connected to an HDTV.

#### Connecting the camera to an HDMI CEC-compatible TV enables playback (including slideshow playback) using the TV remote control. Depending on the TV, you may need to adjust some TV settings. For details, refer to the TV manual.

 $YT$ 

+ Monthly

Enable

Control camera with a TV remote

 $\blacksquare$ Create Folder

Inite: Video System

**IMOH aiv Inf Wi-Fi Settings** 

<span id="page-143-0"></span>**Controlling the Camera with a TV Remote**

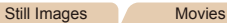

*1* **Configure the setting. • Press the <MENU> button, choose** [Ctrl via HDMI] on the  $[91]$  tab, and then

choose [Enable]  $(24)$ .

*3* **Display images.**

<1> button.

*2* **Connect the camera to the TV.**  $\bullet$  Follow steps 1 – 2 in "Playback on a High-Definition TV"  $(1143 - 144)$  $(1143 - 144)$  $(1143 - 144)$  $(1143 - 144)$  $(1143 - 144)$  to connect the camera to the TV.

**Turn on the TV. On the camera, press the** 

 $\bullet$  Images from the camera are now displayed on the TV. (Nothing is displayed on the camera screen.)

**Before Use**

**Cover**

**Common Camera Operations**

**Basic Guide**

**Advanced Guide**

*1* **Camera Basics**

*2* **Auto Mode**

*3* **Other Shooting Modes**

*4* **P Mode**

*5* **Tv, Av, and M Mode**

*6* **Playback Mode**

*7* **Wi-Fi Functions**

*8* **Setting Menu**

*9* **Accessories**

*10* **Appendix**

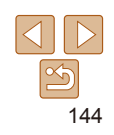
*10* **Appendix**

**Index**

# <span id="page-144-1"></span>*4* **Control the camera with the TV remote.**

- $\bullet$  Press the < $\leftarrow$  > buttons on the remote to browse images.
- $\bullet$  To display the camera control panel, press the OK/Select button. Select control panel options by pressing the  $\leq$  > buttons to choose an option. and then pressing the OK/Select button again.

# **Camera Control Panel Options Shown on the TV**

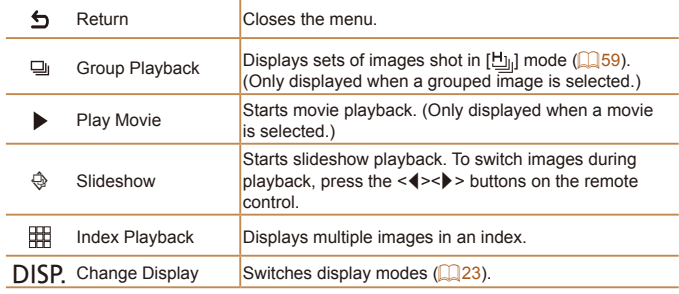

- Pressing buttons, such as the <MENU> button, on the camera will switch control to the camera itself, which will prevent remote control until you return to single-image display.
- Moving the zoom lever on the camera will switch control to the camera itself. which will prevent remote control until you return to single-image display.
- The camera may not always respond correctly even if the remote is for an HDMI CEC-compatible TV.

# **Playback on a Standard-Definition TV** Connecting the camera to a TV with the Stereo AV Cable AVC-DC400ST (sold separately) enables you to view your shots on the larger screen of the TV as you control the camera. *1* **Make sure the camera and TV are off.**

# *2* **Connect the camera to the TV.**

Still Images Movies

 $\bullet$  On the TV, insert the cable plugs fully into the video inputs as shown.

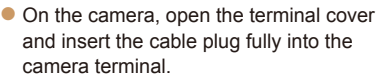

# *3* **Display images.**

- $\bullet$  Follow steps  $3 4$  in "Playback on a High-Definition TV"  $(2144)$  $(2144)$  to display images.
- <span id="page-144-0"></span>Correct display is not possible unless the camera video output format (NTSC or PAL) matches the TV format. To change the video output format, press the <MENU> button and choose [Video] System] on the  $[1]$  tab.

**Cover**

#### **Before Use**

**Common Camera Operations**

#### **Basic Guide**

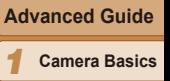

**Auto Mode Other Shooting Modes P Mode**

**Playback Mode Wi-Fi Functions Setting Menu**

*9* **Accessories**

**Tv, Av, and M Mode**

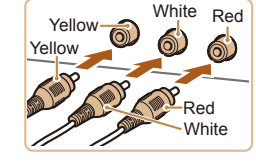

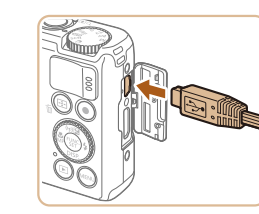

<span id="page-145-0"></span>**•**  When the camera and TV are connected, you can also shoot while previewing shots on the larger screen of the TV. To shoot, follow the same steps as when using the camera screen. However, AF-Point Zoom (**QQ45**), Stitch Assist  $($  $\Box$ 60) and MF-Point Zoom  $($  $\Box$ 69) are not available.

#### Still Images Movies Powering the Camera with Household Power

Powering the camera with AC Adapter Kit ACK-DC40 (sold separately) eliminates the need to monitor the remaining battery level.

# *1* **Make sure the camera is off.**

#### *2* **Insert the coupler.**

- $\bullet$  Follow step 2 in "Inserting the Battery Pack and Memory Card"  $(1)$ 13) to open the cover.
- $\bullet$  Insert the coupler facing the direction shown, just as you would a battery pack (following step 3 in "Inserting the Battery Pack and Memory Card"  $($ 13)).
- $\bullet$  Follow step 5 in "Inserting the Battery" Pack and Memory Card"  $($  14) to close the cover.

#### *3* **Connect the adapter to the coupler.**

 $\bullet$  Open the cover and insert the adapter plug fully into the coupler.

*1 2 3 4 5 6 7 8* **Common Camera Operations Camera Basics Auto Mode Other Shooting Modes P Mode Playback Mode Wi-Fi Functions Setting Menu Basic Guide Tv, Av, and M Mode Advanced Guide**

**Before Use**

**Cover**

*9* **Accessories**

*10* **Appendix**

**Index**

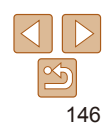

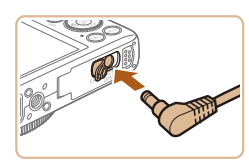

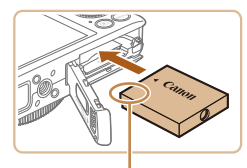

**Terminals** 

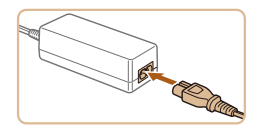

# *4* **Connect the power cord.**

- $\bullet$  Insert one end of the power cord into the compact power adapter, and then plug the other end into a power outlet.
- **Turn the camera on and use it as desired.**
- $\bullet$  When finished, turn the camera off and unplug the power cord from the outlet.
- **•** Do not disconnect the adapter or unplug the power cord while the camera is still on. This may erase your shots or damage the camera.
- **•** Do not attach the adapter or adapter cord to other objects. Doing so could result in malfunction or damage to the product.

# Using the Software

The software available for download from the Canon website is introduced below, with instructions for installation and saving images to a computer.

# **Software**

After downloading the software from the Canon website and installing it, you can do the following things on your computer.

# **CameraWindow**

- $\bullet$  Import images and change camera settings **ImageBrowser EX**
- $\bullet$  Manage images: view, search, and organize
- **•** Print and edit images
	- **•** Internet access is required, and any ISP account charges and access fees must be paid separately.

# <span id="page-146-0"></span>**Software Instruction Manual**

Refer to the instruction manual when using the software. The manual can be downloaded from the following URL: **http://www.canon.com/icpd/**

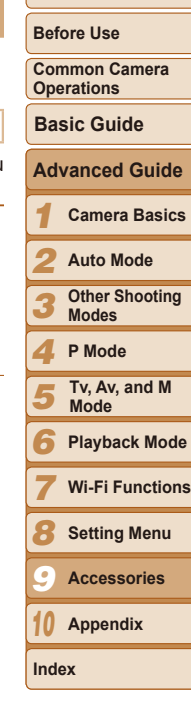

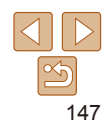

# <span id="page-147-0"></span>Computer Connections via a Cable

# **Checking Your Computer Environment**

The software can be used on the following computers. For detailed system requirements and compatibility information, including support in new operating systems, visit the Canon website.

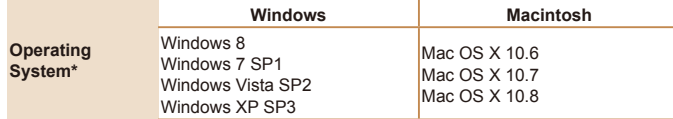

\* When sending images to a computer via Wi-Fi, check the system requirements in ["Checking Your Computer Environment" \(](#page-112-0)2113).

Check the Canon website for the latest system requirements, including supported OS versions.

# **Installing the Software**

For software installation instructions, see "Installing the Software"  $($  $\Box$ 113).

# Saving Images to a Computer

Windows 7 and Mac OS X 10.6 are used here for the sake of illustration. For other functions, refer to the help system of the relevant software (some software excluded).

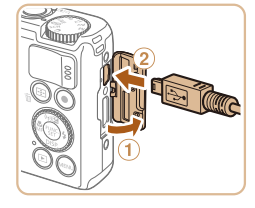

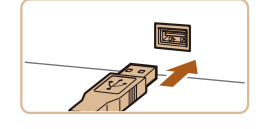

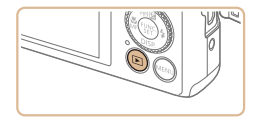

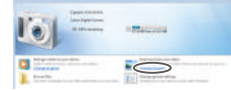

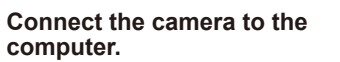

- $\bullet$  With the camera turned off, open the cover  $(1)$ . With the smaller plug of the USB cable in the orientation shown, insert the plug fully into the camera terminal  $(Q)$ ).
- $\bullet$  Insert the larger plug of the USB cable in the computer's USB port. For details about USB connections on the computer, refer to the computer user manual.

#### *2* **Turn the camera on to access CameraWindow.**

- $\bullet$  Press the  $\leq$   $\blacktriangleright$  button to turn the camera on.
- $\bullet$  On a Macintosh computer, CameraWindow is displayed when a connection is established between the camera and computer.
- $\bullet$  For Windows, follow the steps introduced below.
- $\bullet$  In the screen that displays, click the  $[$ link to modify the program.

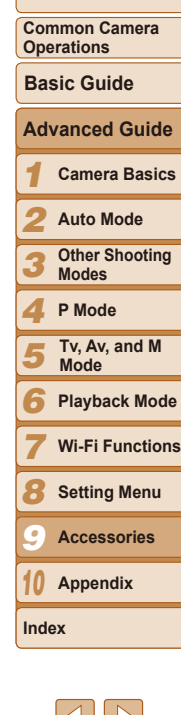

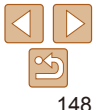

**Before Use**

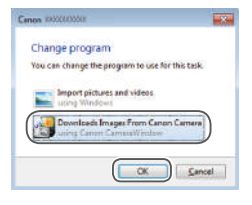

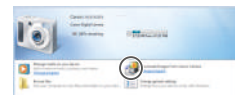

#### CameraWindow

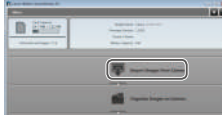

#### • Choose [Downloads Images From Canon] Camera] and then click [OK].

- **In Windows 7, if the screen in step 2 is not displayed, click the [[1] icon in the** taskbar.
	- **•**  To start CameraWindow in Windows Vista or XP, click [Downloads Images From Canon Camera] on the screen displayed when you turn the camera on in step 2. If CameraWindow is not displayed, click the [Start] menu and choos [All Programs] ► [Canon Utilities] ► [CameraWindow] ► [CameraWindow].
	- On a Macintosh computer, if CameraWindow is not displayed after step 2, cl the [CameraWindow] icon in the Dock (the bar at the bottom of the desktop).
	- Although you can save images to a computer simply by connecting your camera to the computer without using the software, the following limitations apply.
	- It may take a few minutes after you connect the camera to the computer un camera images are accessible.
	- Images shot in vertical orientation may be saved in horizontal orientation.
	- Image protection settings may be cleared from images saved to a compute
	- Some problems may occur when saving images or image information, depending on the operating system version, the software in use, or image file sizes.
	- Some functions provided by the software may not be available, such as movie editing.

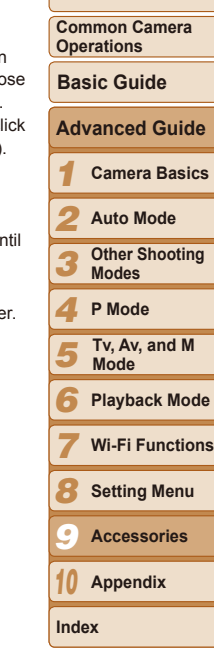

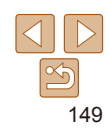

*3* **Save the images to the computer.**

**Double-click** [  $\frac{1}{2}$ .]

- Click [Import Images from Camera], and then click [Import Untransferred Images].
- $\bullet$  Images are now saved to the Pictures folder on the computer, in separate folders named by date.
- After images are saved, close CameraWindow, press the  $\leq$   $\blacktriangleright$  button to turn the camera off, and unplug the cable.
- $\bullet$  For instructions on viewing images on a computer, refer to "Software Instruction Manual"  $($  [147](#page-146-0)).

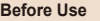

# <span id="page-149-4"></span><span id="page-149-2"></span>Printing Images

Your shots can easily be printed by connecting the camera to a printer. On the camera, you can specify images to set up batch printing, prepare orders for photo development services, and prepare orders or print images for photobooks.

A Canon SELPHY CP series compact photo printer is used here for the sake of illustration. Screens displayed and available functions vary by printer. Also refer to the printer manual for additional information.

<span id="page-149-0"></span>Still Images

# <span id="page-149-3"></span>Easy Print

Easily print your shots by connecting the camera to a PictBridge-compatible printer (sold separately) with the USB cable.

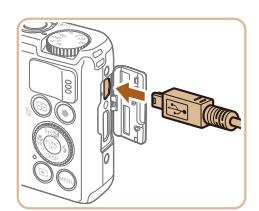

- *1* **Make sure the camera and printer are off.**
- *2* **Connect the camera to the printer.**
- Open the cover. Holding the smaller cable plug in the orientation shown, insert the plug fully into the camera terminal.
- $\bullet$  Connect the larger cable plug to the printer. For other connection details, refer to the printer manual.

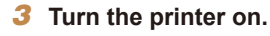

- *4* **Turn the camera on.**
- $\bullet$  Press the  $\leq$   $\blacktriangleright$  button to turn the camera on.
- *5* **Choose an image.**
- $\bullet$  Press the  $\lt\prec\gt\gt\gt$  buttons or turn the <<a>>
dial to choose an image.
- *6* **Access the printing screen.**
- $\bullet$  Press the  $\leq$  Press the  $\leq$  Press the  $\leq$  Putton, choose [Dh], and press the  $\leq$   $\frac{F(H(C))}{\sqrt{2}}$  button again.

<span id="page-149-1"></span>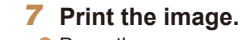

- $\bullet$  Press the  $\lt\rightharpoonup$   $\lt\rightharpoonup$   $\lt\rightharpoonup$  buttons or turn the <#\bdow > dial to choose [Print], and then press the  $\leq$   $\frac{f(n)(x)}{x}$  button.
- $\bullet$  Printing now begins.
- $\bullet$  To print other images, repeat the above procedures starting from step 5 after printing is finished.
- $\bullet$  When you are finished printing, turn the camera and printer off and disconnect the cable.

- 
- For Canon-brand PictBridge-compatible printers (sold separately), see ["Printers" \(](#page-142-0)**Q**143).

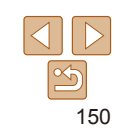

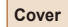

**Before Use**

**Common Camera Operations**

**Basic Guide**

**Advanced Guide**

*1* **Camera Basics**

*2* **Auto Mode**

*3* **Other Shooting Modes**

*4* **P Mode**

*7*

**Index**

*5* **Tv, Av, and M Mode**

*6* **Playback Mode**

**Wi-Fi Functions**

*8* **Setting Menu**

*9* **Accessories**

*10* **Appendix**

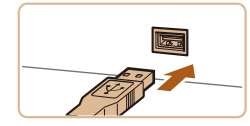

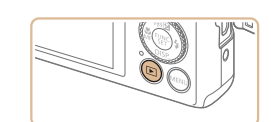

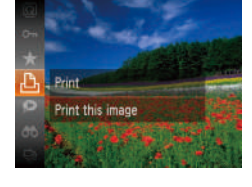

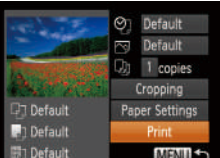

#### Still Images

# <span id="page-150-3"></span>Configuring Print Settings

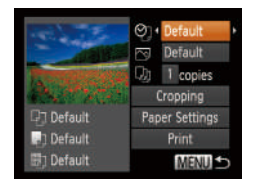

# <span id="page-150-1"></span>*1* **Access the printing screen.**

 $\bullet$  Follow steps 1 – 6 in "Easy Print"

- $($  $\Box$ [150](#page-149-0)) to access the screen at left.
- *2* **Configure the settings.**
	- Press the  $\leq$   $\geq$   $\leq$   $\geq$  buttons or turn the  $\leq$   $\frac{20}{20}$   $>$  dial to choose an item, and then choose an option by pressing the <q><r> buttons.

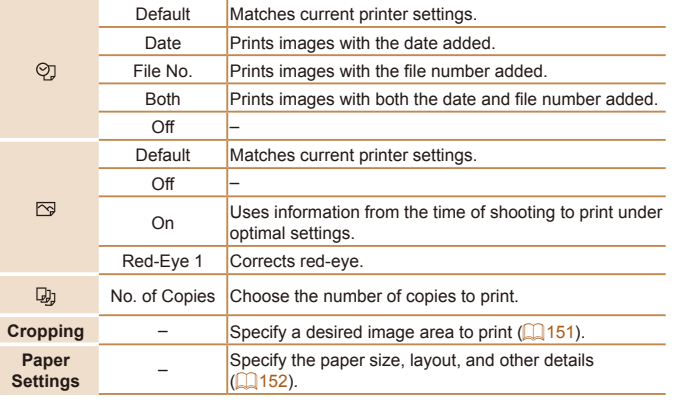

# <span id="page-150-0"></span>**Cropping Images before Printing**

By cropping images before printing, you can print a desired image area instead of the entire image.

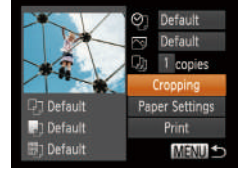

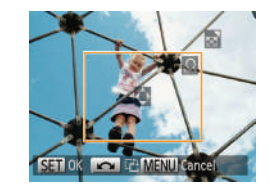

# *1* **Choose [Cropping].**

- After following step 1 in "Configuring Print" Settings"  $($  [151\)](#page-150-1) to access the printing screen, choose [Cropping] and press the  $\langle \text{func} \rangle$  button.
- $\bullet$  A cropping frame is now displayed, indicating the image area to print.

#### <span id="page-150-2"></span>*2* **Adjust the cropping frame as needed.**

- $\bullet$  To resize the frame, move the zoom lever.
- $\bullet$  To move the frame, press the  $\langle \blacktriangle \rangle \langle \blacktriangledown \rangle \langle \blacktriangle \rangle \langle \blacktriangleright \rangle$  buttons.
- $\bullet$  To rotate the frame, turn the  $\leq$   $\geq$  dial.
- When finished, press the  $\leq$   $\frac{f(w_0)}{g(x)}$  button.
- *3* **Print the image.**
	- $\bullet$  Follow step 7 in "Easy Print" ( $\Box$ [150\)](#page-149-1) to print.
- Cropping may not be possible at small image sizes, or at some aspect ratios.
- **•** Dates may not be printed correctly if you crop images shot with [Date Stamp 7] selected.

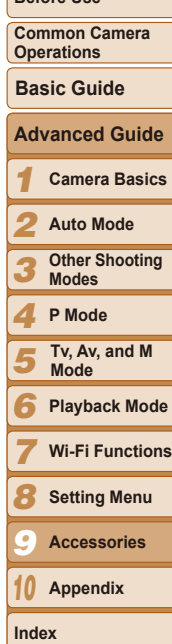

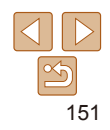

**Cover**

Still Images

**Before Use**

Still Images

# <span id="page-151-0"></span>**Choosing Paper Size and Layout before Printing**

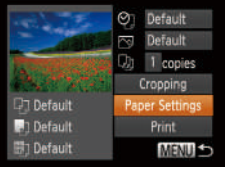

- <span id="page-151-1"></span>*1* **Choose [Paper Settings].**
- After following step 1 in "Configuring Print Settings"  $($  [151\)](#page-150-1) to access the printing screen, choose [Paper Settings] and press the  $\leq$   $\binom{func}{str}$  button.

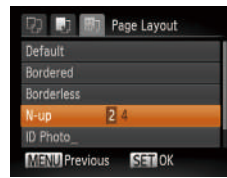

- *4* **Choose a layout.**
- $\bullet$  Press the  $\leq$   $\bullet$   $\leq$   $\bullet$   $\leq$  buttons or turn the <@>> dial to choose an option.
- $\bullet$  When choosing [N-up], press the
- <q><r> buttons to specify the number of images per sheet.
- $\bigcap$  Prose the  $\bigcap$   $\bigcap_{k=1}^{\infty}$  button.

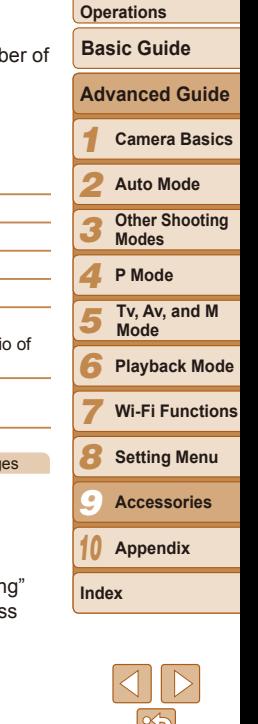

**Before Use Common Camera** 

**Cover**

# **BD** Paper Size 10x14,8cm **SET Next MENU** Cancel

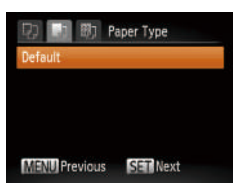

#### *2* **Choose a paper size.**

 $\bullet$  Press the  $\leq$   $\bullet$   $\leq$   $\bullet$   $\bullet$  buttons or turn the <#>> dial to choose an option, and then press the  $\leq$   $\leq$   $\leq$   $\leq$   $\leq$   $\geq$   $\geq$   $\leq$   $\leq$   $\leq$   $\leq$   $\leq$   $\leq$   $\leq$   $\leq$   $\leq$   $\leq$   $\leq$   $\leq$   $\leq$   $\leq$   $\leq$   $\leq$   $\leq$   $\leq$   $\leq$   $\leq$   $\leq$   $\leq$   $\leq$   $\leq$   $\leq$   $\leq$   $\leq$   $\leq$ 

# *3* **Choose a type of paper.**

 $\bullet$  Press the  $\leq$   $\blacktriangleright$   $\leq$   $\blacktriangleright$  buttons or turn the <7> dial to choose an option, and then press the  $\leq$   $\binom{func}{str}$  button.

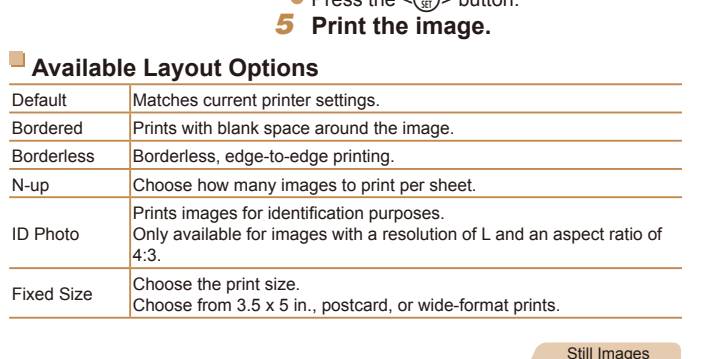

# **Printing ID Photos**

# *1* **Choose [ID Photo].**

 $\bullet$  Following steps 1 – 4 in "Choosing" Paper Size and Layout before Printing (2[152](#page-151-1)), choose [ID Photo] and pres the  $\leq$   $\leq$ 

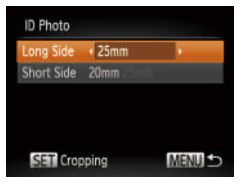

**SET OK TOO JE MENU Cancel** 

园

 $\overline{\circ}$ 

# *2* **Choose the long and short side length.**

 $\bullet$  Press the  $\leq$   $\blacktriangleright$   $\leq$   $\blacktriangleright$  buttons or turn the <7> dial to choose an item. Choose the length by pressing the  $\leq \leq$  > buttons, and then press the  $\leq$   $\binom{f(m)}{5}$  button.

# *3* **Choose the printing area.**

- Follow step 2 in "Cropping Images before Printing"  $($  $\Box$ [151](#page-150-2)) to choose the printing area.
- *4* **Print the image.**

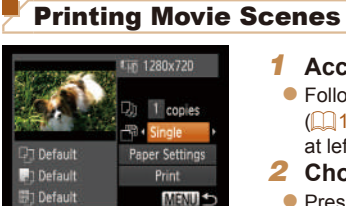

# *1* **Access the printing screen.**

- $\bullet$  Follow steps 1 6 in "Easy Print"  $($  $[$  $]$ [150](#page-149-0)) to choose a movie. The screen at left is displayed.
- *2* **Choose a printing method.**
- $\bullet$  Press the  $\leq$   $\blacktriangleright$   $\leq$   $\blacktriangleright$  buttons or turn the  $\leq$   $\Rightarrow$  dial to choose  $\left[\frac{1}{2}\right]$ , and then printing method.

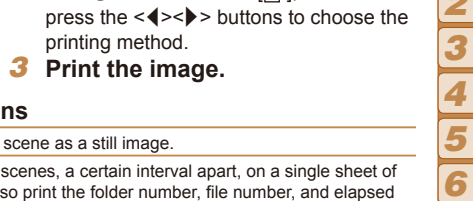

# **Movie Printing Option**

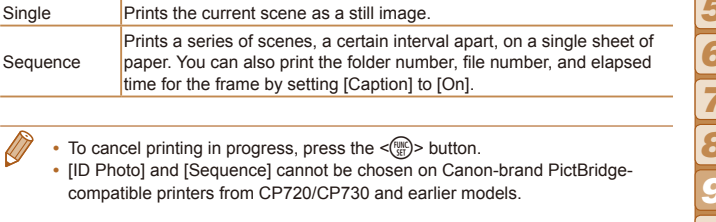

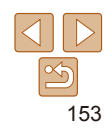

Movies

**Before Use**

**Common Camera Operations**

**Basic Guide**

**Camera Basics**

#### Still Images

# <span id="page-153-4"></span><span id="page-153-1"></span>Adding Images to the Print List (DPOF)

Batch printing  $(1)$  [156\)](#page-155-0) and ordering prints from a photo development service can be set up on the camera. Choose up to 998 images on a memory card and configure relevant settings, such as the number of copies, as follows. The printing information you prepare this way will conform to DPOF (Digital Print Order Format) standards.

Still Images

# <span id="page-153-3"></span>**Configuring Print Settings**

Specify the printing format, whether to add the date or file number, and other settings as follows. These settings apply to all images in the print list.

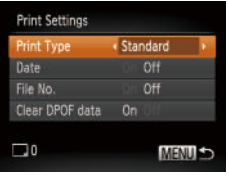

• Press the <MENU> button, and then choose [Print Settings] on the [2] tab. Choose and configure items as desired  $\mathbb{Q}$  24).

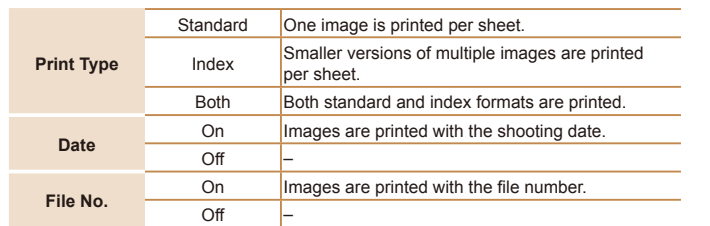

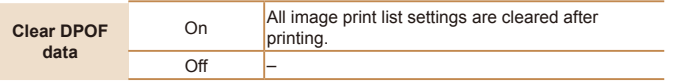

- Not all of your DPOF settings may be applied in printing by the printer or photo development service, in some cases.
- **[** $\bigcirc$ **]** may be displayed on the camera to warn you that the memory card has print settings that were configured on another camera. Changing the print settings using this camera may overwrite all previous settings.
- **•** Setting [Date] to [On] may cause some printers to print the date twice.
- **•**  Specifying [Index] will prevent you from choosing [On] for both [Date] and [File No.] at the same time.
	- **•**  Index printing is not available on some Canon-brand PictBridge-compatible printers (sold separately).
	- **•**  The date is printed in a format matching setting details in [Date/Time] on the  $[9]$  tab  $($   $[$   $]$  14).

Still Images

<span id="page-153-0"></span>*1* **Choose [Select Images & Qty.].** • Press the <MENU> button, choose [Select Images & Qty.] on the [凸] tab, and then press the  $\leq$   $\binom{m}{m}$  button.

*8* **Setting Menu**

**Wi-Fi Functions**

*9* **Accessories**

*10* **Appendix**

**Index**

*7*

**Cover**

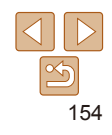

### <span id="page-153-2"></span>**Setting Up Printing for Individual Images**  $F - F + T$ lelect Images & Qty Select Range Select All Images Clear All Selections Adds images to the

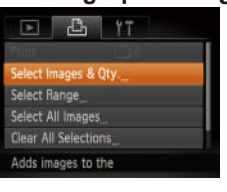

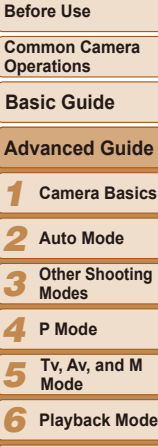

- *2* **Choose an image.**
- $\bullet$  Press the  $\lt \blacktriangle \gt \gt \gt$  buttons or turn the <7> dial to choose an image, and then press the  $\leq$   $\frac{F(x)}{x}$  button.
- $\bullet$  You can now specify the number of copies.
- $\bullet$  If you specify index printing for the image. it is labeled with a  $\lceil \sqrt{\ } \rceil$  icon. To cancel index printing for the image, press the  $\langle \frac{f(x)}{S(x)} \rangle$  button again.  $[\sqrt{]}$  is no longer displayed.

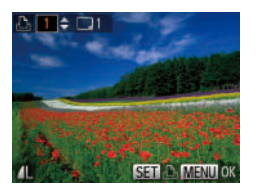

### *3* **Specify the number of prints.**

- **Press the**  $\leq$  $\leq$  $\leq$  $\leq$   $\geq$  buttons or turn the <7> dial to specify the number of prints (up to 99).
- $\bullet$  To set up printing for other images and specify the number of prints, repeat steps  $2 - 3$ .
- $\bullet$  Printing quantity cannot be specified for index prints. You can only choose which images to print, by following step 2.
- $\bullet$  When finished, press the  $\leq MENU$  button to return to the menu screen.

<span id="page-154-0"></span>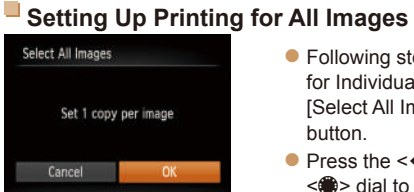

# <span id="page-154-1"></span>**Setting Up Printing for a Range of Images**

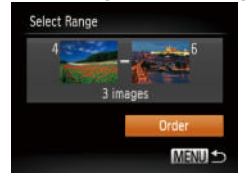

- Following step 1 in "Setting Up Printing for Individual Images"  $($  [154](#page-153-0)), choose [Select Range] and press the  $\langle \frac{f(m)}{st} \rangle$ button.
- $\bullet$  Follow steps 2 3 in "Selecting a Range"  $($  $\Box$ 95) to specify images.
- $\bullet$  Press the  $\leq$   $\bullet$   $\leq$   $\bullet$   $\leq$  buttons to choose [Order], and then press the  $\leq$  ( $\frac{mn}{n}$ ) button.

● Following step 1 in "Setting Up Printing for Individual Images"  $($  [154](#page-153-0)), choose [Select All Images] and press the  $\leq$ 

 $\bullet$  Press the  $\lt\prec\gt\gt\gt$  buttons or turn the <**<sup>3</sup>**> dial to choose [OK], and then press

button.

the  $\leq$   $\leq$ 

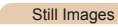

# *5*

*6* **Playback Mode**

**Tv, Av, and M Mode**

- **Wi-Fi Functions**
- *8* **Setting Menu**
	- *9* **Accessories**
- *10* **Appendix**

**Index**

*7*

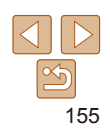

#### Still Images

**Cover**

**Before Use**

**Common Camera Operations**

**Basic Guide Advanced Guide**

> **Camera Basics Auto Mode Other Shooting Modes P Mode**

#### Still Images

# <span id="page-155-4"></span><span id="page-155-3"></span>**Clearing All Images from the Print List**

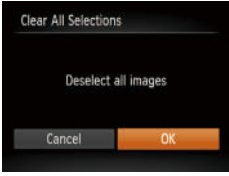

- Following step 1 in "Setting Up Printing for Individual Images"  $($  [154](#page-153-0)), choose [Clear All Selections] and press the  $\leq$ button.
- $\bullet$  Press the  $\lt \blacktriangle \gt \gt \gt$  buttons or turn the <#>> dial to choose [OK], and then press the  $\leq$   $\binom{FUR}{ST}$  button.

Still Images

# <span id="page-155-0"></span>**Printing Images Added to the Print List (DPOF)**

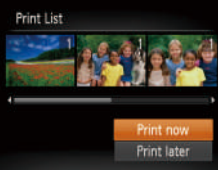

- $\bullet$  When images have been added to the print list  $\left(\Box\right)154 - 155$  $\left(\Box\right)154 - 155$  $\left(\Box\right)154 - 155$  $\left(\Box\right)154 - 155$ ), the screen at left is displayed after you connect the camera to a PictBridge-compatible printer. Press the  $\langle \blacktriangle \rangle \langle \blacktriangledown \rangle$  buttons to choose [Print now], and then simply press the  $\leq$   $\binom{mn}{m}$  button to print the images in the print list.
- Any DPOF print job that you temporarily stop will be resumed from the next image.

Photobooks can be set up on the camera by choosing up to 998 images on a memory card and importing them into the software on your computer, where they are stored in their own folder. This is convenient when ordering printed photobooks online or printing photobooks with your own printer.

**[@]** may be displayed on the camera to warn you that the memory card has print settings that were configured on another camera. Changing the print settings using this camera may overwrite all

After importing images to your computer, also refer to "Software Instruction" Manual"  $(1147)$  $(1147)$  $(1147)$  and the printer manual for further information.

<span id="page-155-2"></span>Adding Images to a Photobook

# <span id="page-155-1"></span>**Choosing a Selection Method**

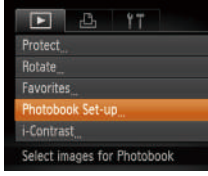

previous settings.

 $\bullet$  Press the  $\leq M$ FNII $\geq$  button, choose [Photobook Set-up] on the  $[\triangleright]$  tab, and then choose how you will select images.

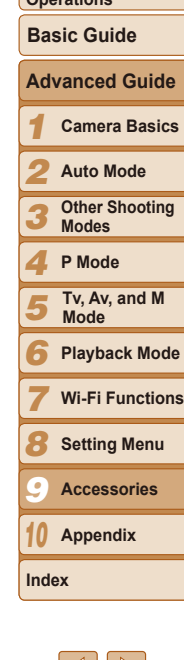

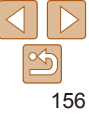

#### Still Images

**Before Use**

**Cover**

**Common Camera Operations**

#### Still Images

# **Adding Images Individually**

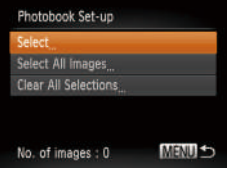

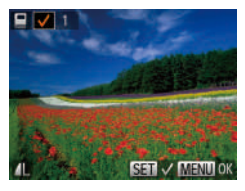

### *1* **Choose [Select].**

*2* **Choose an image.**

longer displayed.

images.

press the  $\leq$   $\frac{f(x)}{s(x)}$  button.  $\bullet$  [ $\checkmark$ ] is displayed.

**• Following the procedure in "Choosing"** [a Selection Method" \(](#page-155-1)**[16]** 156), choose [Select] and press the  $\leq$   $\binom{m}{\text{ST}}$  button.

 $\bullet$  Press the  $\leq \bullet \geq \bullet$  buttons or turn the <#>> dial to choose an image, and then

 $\bullet$  To remove the image from the photobook, press the  $\leq$   $\binom{nm}{m}$  button again.  $\lceil \vee \rceil$  is no

 $\bullet$  When finished, press the  $\leq MENU$  button to return to the menu screen.

 $\bullet$  Repeat this process to specify other

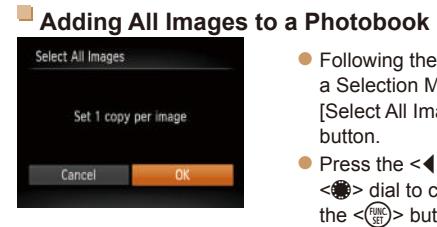

#### ● Following the procedure in "Choosing [a Selection Method" \(](#page-155-1)**[166**), choose [Select All Images] and press the  $\langle m \rangle$ button.

 $\bullet$  Press the  $\lt \blacktriangle \gt \gt \gt$  buttons or turn the <7> dial to choose [OK], and then press the  $\leq$   $\binom{FUR}{ST}$  button.

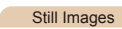

Still Images

# **Removing All Images from a Photobook**

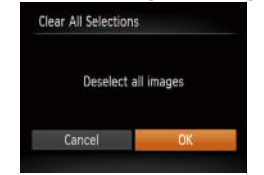

### • Following the procedure in "Choosing" [a Selection Method" \(](#page-155-1)**[166**), choose [Clear All Selections] and press the  $\leq$  ( $\frac{f(mC)}{m}$ )> button.

 $\bullet$  Press the < $\bullet$  > buttons or turn the <**<sup>3</sup>>** dial to choose [OK], and then press the  $\leq$   $\left(\frac{FUNC}{ST}\right)$  button.

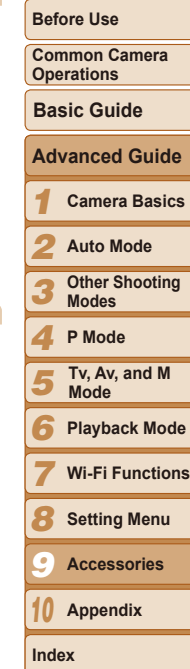

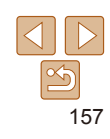

- -

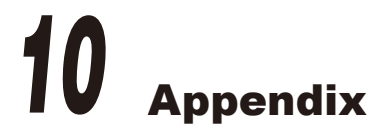

Helpful information when using the camera

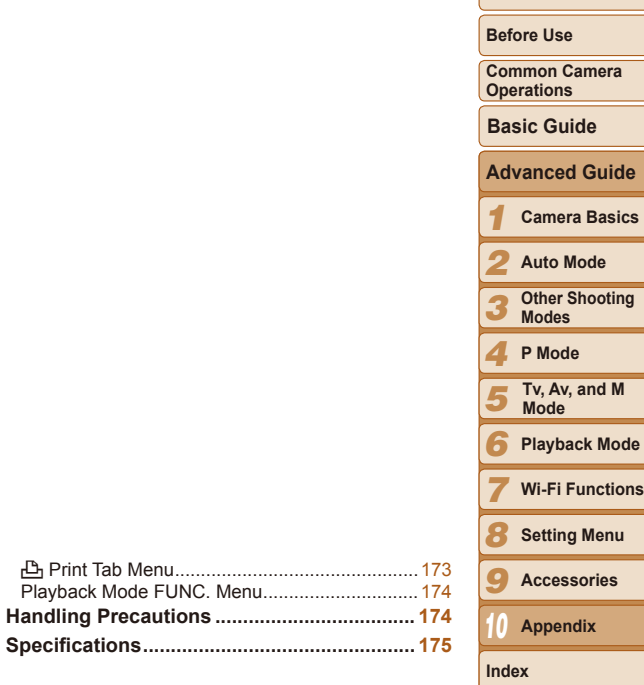

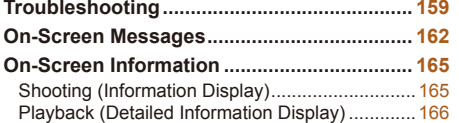

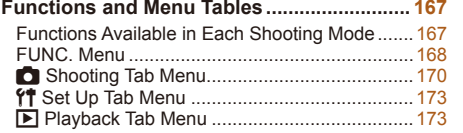

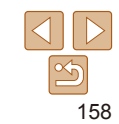

# <span id="page-158-0"></span>Troubleshooting

If you think there is a problem with the camera, first check the following. If the items below do not solve your problem, contact a Canon Customer Support Help Desk.

#### Power

#### **Nothing happens when the ON/OFF button is pressed.**

- Confirm that the battery pack is charged ( $\Box$ 12).
- Confirm that the battery pack is inserted facing the correct way (**00 13**).
- Confirm that the memory card/battery cover is fully closed ( $\Box$ 14).
- **•**  Dirty battery terminals reduce battery performance. Try cleaning the terminals with a cotton swab and reinserting the battery pack a few times.

#### **The battery pack runs out of power quickly.**

- **•**  Battery performance decreases at low temperatures. Try warming the battery pack a little by putting it in your pocket, for example, ensuring that the terminals do not touch any metal objects.
- **•**  If these measures do not help and the battery pack still runs out of power soon after charging, it has reached the end of its life. Purchase a new battery pack.

#### **The lens is not retracted.**

• Do not open the memory card/battery cover while the camera is on. Close the cover, turn the camera on, and then turn it off again  $($ 

#### **The battery pack is swollen.**

**•**  Battery swelling is normal and does not pose any safety concerns. However, if battery swelling prevents the battery pack from fitting in the camera, contact a Canon Customer Support Help Desk.

# Display on a TV

**Camera images look distorted or not displayed on a TV (** $\Box$ **[145](#page-144-0)).** 

# Shooting

#### **Cannot shoot.**

• In Playback mode ( $\Box$ 84), press the shutter button halfway ( $\Box$ 22).

### **Strange display on the screen under low light (** $\Box$ **23).**

#### **Strange display on the screen when shooting.**

Note that the following display problems are not recorded in still images but are recorded in movies.

- The screen may darken under bright light.
- **•**  The screen may flicker under fluorescent or LED lighting.
- **•**  Purplish banding may appear on the screen if you compose a shot that includes a bright light source.

#### **No date stamp is added to images.**

- Configure the [Date Stamp **[20]** setting (**[10] 36**). Note that date stamps are not added to images automatically, merely because you have configured the [Date/Time] setting  $($  14).
- Date stamps are not added in shooting modes (**QQ**[172\)](#page-171-0) in which this setting cannot be configured  $(136)$ .

#### **[**h**] flashes on the screen when the shutter button is pressed, and** shooting is not possible ( $\Box$ 30).

#### $[$  $[$  $]$  $]$  is displayed when the shutter button is pressed halfway  $[$  $]$  $[$  $]$  $[$  $]$  $[$  $]$  $[$  $]$  $[$  $]$  $]$  $[$  $]$  $]$  $[$  $]$  $[$  $]$  $[$  $]$  $[$  $]$  $[$  $]$  $[$  $]$  $[$  $]$  $[$  $]$  $[$  $]$  $[$  $]$  $[$  $]$  $[$  $]$  $[$  $]$  $[$  $]$  $[$  $]$  $[$  $]$  $[$  $]$

- Set [IS Mode] to [Continuous] (**QQ78**).
- Raise the flash and set the flash mode to [ $\sharp$ ] ( $\Box$ 75).
- Increase the ISO speed ( $\Box$ 64).
- **•**  Mount the camera on a tripod or take other measures to keep it still. In this case, you should set [IS Mode] to [Off] (**QQ**78).

#### **Shots are out of focus.**

- Press the shutter button halfway to focus on subjects before pressing it all the way down to shoot  $(222)$ .
- Make sure subjects are within focusing range ( $\Box$ [176](#page-175-0)).
- Set [AF-assist Beam] to [On] ( $\Box$ 46).
- **•**  Confirm that unneeded functions such as macro are deactivated.
- Try shooting with focus lock or AF lock (**EQ71, 74**).

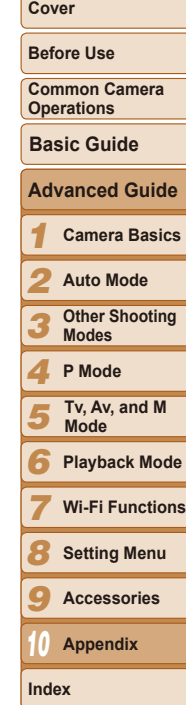

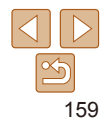

#### **No AF frames are displayed and the camera does not focus when the shutter button is pressed halfway.**

**•**  To have AF frames displayed and the camera focus correctly, try composing the shot with higher-contrast subject areas centered before you press the shutter button halfway. Otherwise, try pressing the shutter button halfway repeatedly.

#### **Subjects in shots look too dark.**

- Raise the flash and set the flash mode to [ $\sharp$ ] ( $\Box$ 75).
- Adjust brightness by using exposure compensation ( $\Box$ 62).
- Adjust contrast by using i-Contrast (**QQ**65, [103\)](#page-102-0).
- Use AE lock or spot metering ( $\Box$ 63).

#### **Subjects look too bright, highlights are washed-out.**

- Lower the flash and set the flash mode to [(1)] (28).
- Adjust brightness by using exposure compensation (**QQ**62).
- Use AE lock or spot metering (**QQ63**).
- **•**  Reduce the lighting on subjects.

### **Shots look too dark despite the flash firing (**[=](#page-29-2)**30).**

- Shoot within flash range (**QQ** [176](#page-175-1)).
- **•**  Adjust brightness by using flash exposure compensation or changing the flash output level  $(176, 77)$  $(176, 77)$ .
- Increase the ISO speed ( $\Box$ 64).

# **Subjects in flash shots look too bright, highlights are washed-out.**

- Shoot within flash range (**Q**[176](#page-175-1)).
- Lower the flash and set the flash mode to  $\lceil \sqrt{\cdot 2} \rceil$  ( $\lceil \cdot \rceil$  28).
- **•**  Adjust brightness by using flash exposure compensation or changing the flash output level  $\Box$  76, [82\)](#page-81-0).

# **White dots or similar image artifacts appear in flash shots.**

• This is caused by light from the flash reflecting off dust or airborne particles.

### **Shots look grainy.**

• Lower the ISO speed (**QQ64**).

# Subjects are affected by red-eye (**443**).

- Set [Red-Eye Lamp] to [On] ( $\Box$ 47) to activate the red-eye reduction lamp (=3) in flash shots. For best results, have subjects look at the red-eye reduction lamp. Also try increasing the lighting in indoor scenes and shooting at closer range.
- Edit images using red-eye correction ( $\Box$ [104](#page-103-0)).

#### **Recording to the memory card takes too long, or continuous shooting is slower.**

• Use the camera to perform low-level formatting of the memory card ( $\Box$ [137\)](#page-136-0).

### **Shooting settings or FUNC. menu settings are not available.**

**•**  Available setting items vary by shooting mode. Refer to "Functions Available in Each Shooting Mode", "FUNC. Menu", and "Shooting Tab Menu"  $\left(\Box\right)$  [167](#page-166-1) – [172](#page-171-1)).

### **The Babies icon does not display.**

• The Babies icon will not display if the birthday is not set in face information  $(\Box 37)$ . If the icons still do not display even when you set the birthday, re-register face information ( $\Box$ 37), or make sure that the date/time are set correctly ( $\Box$ [134\)](#page-133-0).

# Shooting Movies

# **The elapsed time shown is incorrect, or recording is interrupted.**

**•**  Use the camera to format the memory card, or switch to a card that supports highspeed recording. Note that even if the elapsed time display is incorrect, the length of movies on the memory card corresponds to the actual recording time  $(1136, 136)$  $(1136, 136)$  $(1136, 136)$ [176](#page-175-2)).

# **[ ] is displayed and shooting stops automatically.**

The camera's internal memory buffer filled up as the camera could not record to the memory card quickly enough. Try one of the following measures.

- Use the camera to perform low-level formatting of the memory card ( $\Box$ [137\)](#page-136-0).
- Lower the image quality  $($  $\bigcap$ 44).
- Switch to a memory card that supports high-speed recording ( $\Box$ [176\)](#page-175-2).

### **Zooming is not possible.**

• Zooming is not possible when shooting movies in [40] mode ( $\Box$  53).

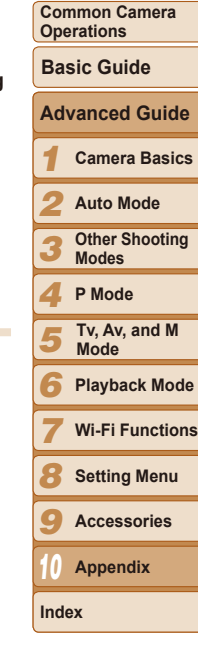

**Before Use**

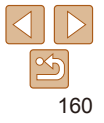

# Playback

#### **Playback is not possible.**

**•**  Image or movie playback may not be possible if a computer is used to rename files or alter the folder structure. Refer to "Software Instruction Manual"  $(1)$  [147](#page-146-0)) for details on folder structure and file names.

#### **Playback stops, or audio skips.**

- **•**  Switch to a memory card that you have performed low-level formatting on with the camera  $(1137)$  $(1137)$ .
- There may be brief interruptions when playing movies copied to memory cards that have slow read speeds.
- **•**  When movies are played on a computer, frames may be dropped and audio may skip if computer performance is inadequate.

#### **Sound is not played during movies.**

- Adjust the volume  $(\Box 85)$  if you have activated [Mute]  $(\Box 133)$  $(\Box 133)$  or the sound in the movie is faint.
- No sound is played for movies shot in [ $\blacksquare$ ] mode ( $\square$  53) because audio is not recorded in this mode.

# Memory Card

#### **The memory card is not recognized.**

• Restart the camera, with the memory card in it (**QQ**21).

# Computer

#### **Cannot transfer images to a computer.**

When attempting to transfer images to the computer via a cable, try reducing the transfer speed as follows.

• Press the < $\overline{P}$  button to enter Playback mode. Hold the <MENU> button down as you press the  $\leq$  and  $\leq$  and  $\leq$  buttons at the same time. On the next screen, press the  $\leq$   $\leq$   $\geq$   $\geq$  buttons to choose [B], and then press the  $\leq$   $\binom{m}{m}$  $\geq$  button.

# Wi-Fi

#### Cannot access the Wi-Fi menu by pressing the  $\leq$  > button.

**•**  The Wi-Fi menu is not available in Shooting mode. Switch to Playback mode and try again.

- **•**  In Playback mode, the Wi-Fi menu cannot be accessed during detailed information display, magnified display, or index display. Switch to single-image display and a viewing mode other than detailed information display. Similarly, the Wi-Fi menu cannot be accessed during group playback or filtered image display according to specified conditions. Cancel group or filtered image playback.
- The Wi-Fi menu cannot be accessed while the camera is connected to a printer, computer, or TV via a cable. Disconnect the cable.

#### **Cannot add a device/destination.**

- **•**  A total of 20 items of connection information can be added to the camera. Erase unneeded connection information from the camera first, and then add new devices/ destinations  $(11129)$  $(11129)$ .
- Use a computer or smartphone to register Web services ( $\Box$ [109](#page-108-0)).
- **•**  To add a smartphone, first install the dedicated application CameraWindow on your smartphone  $(2112)$  $(2112)$ .
- To add a computer, first install the CameraWindow application on your computer. Als check your computer and Wi-Fi environment and settings  $($  $\Box$ [113,](#page-112-2) [114,](#page-113-0) [115\)](#page-114-0).
- **•**  Do not use the camera near sources of Wi-Fi signal interference, such as microwave ovens, Bluetooth devices, or other equipment operating on the 2.4 GHz band.
- **•**  Bring the camera closer to the other device you are trying to connect to (such as the access point), and make sure there are no objects between the devices.

#### **Cannot connect to the access point.**

**•**  Confirm that the access point channel is set to a channel supported by the camera (=[175](#page-174-1)). Note that instead of auto channel assignment, it is advisable to specify a supported channel manually.

#### **Cannot send images.**

- The destination device has insufficient storage space. Increase the storage space or the destination device and resend the images.
- **•**  The write-protect tab of the memory card in the destination camera is set to the locked position. Slide the write-protect tab to the unlocked position.
- **•**  Images cannot be sent to CANON iMAGE GATEWAY or other Web services if you move or rename image files or folders on the computer that received images sent using Image Sync via an access point  $\left(\Box\right)127$ ). Before moving or renaming these image files or folders on the computer, make sure the images have already been sent to CANON iMAGE GATEWAY or other Web services.

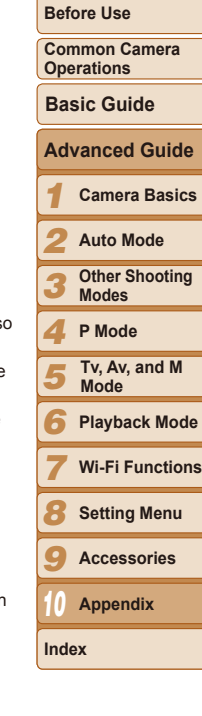

**Cover**

161

#### <span id="page-161-0"></span>**Cannot resize images for sending.**

- Images cannot be resized to be bigger than the resolution setting of their original size.
- **•**  Movies cannot be resized.

#### **Images take a long time to send./The wireless connection is disrupted.**

- Multiple images may take a long time to send. Try resizing the image to  $[M2]$  or  $[$   $S$   $]$ to reduce sending time  $($  $\Box$ [124\)](#page-123-0).
- Movies may take a long time to send.
- **•**  Do not use the camera near sources of Wi-Fi signal interference, such as microwave ovens, Bluetooth devices, or other equipment operating on the 2.4 GHz band. Note that images may take a long time to send even when  $[\overline{Y}]$  is displayed.
- **•**  Bring the camera closer to the other device you are trying to connect to (such as the access point), and make sure there are no objects between the devices.
- When sending images to a computer from a memory card with a large amount of images (approximately 1,000), the connection may be disrupted. Import any necessary images to a computer, and then reduce the number of images on the memory card by erasing unnecessary images.

#### **Want to erase Wi-Fi connection information before disposing of the camera or giving it to someone else.**

• Reset the Wi-Fi settings (**QQ[131](#page-130-0)**).

# On-Screen Messages

If an error message is displayed, respond as follows.

#### **No memory card**

**•**  The memory card may be inserted facing the wrong way. Reinsert the memory card facing the correct way  $(1)$  13).

#### **Memory card locked**

**•**  The write-protect tab of the memory card is set to the locked position. Switch the write-protect tab to the unlocked position  $(13)$ .

#### **Cannot record!**

• Shooting was attempted without a memory card in the camera. To shoot, insert a memory card facing the correct way  $(213)$ .

#### **Memory card error (** $\Box$ **[137](#page-136-0))**

**•**  If the same error message is displayed even after you have formatted a supported memory card ( $\Box$ 2) and have inserted it facing the correct way ( $\Box$ 13), contact a Canon Customer Support Help Desk.

#### **Insufficient space on card**

• There is not enough free space on the memory card to shoot (**QQ**28, [49,](#page-48-0) [61,](#page-60-0) [79](#page-78-0)) or edit images  $(1101 - 104)$  $(1101 - 104)$  $(1101 - 104)$  $(1101 - 104)$ . Either erase unneeded images  $(197)$  or insert a memory card with enough free space  $($ 13).

#### **Charge the battery (** $\Box$ **12)**

#### **No Image.**

• The memory card does not contain any images that can be displayed.

#### **Protected!** (**004**)

**Unidentified Image/Incompatible JPEG/Image too large./Cannot play back MOV/Cannot play back MP4**

- **•**  Unsupported or corrupt images cannot be displayed.
- **•**  It may not be possible to display images that were edited or renamed on a computer, or images shot with another camera.

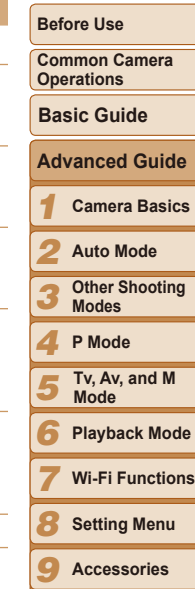

**Cover**

*10* **Appendix**

**Index**

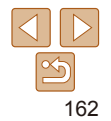

#### **Cannot magnify!/Cannot play back this content in Smart Shuffle/ Cannot rotate/Cannot modify image/Cannot modify/Cannot assign to category/Unselectable image./No identification information**

- The following functions may be unavailable for images that were renamed or already edited on a computer, or images shot with another camera. Note that starred (\*) functions are not available for movies. Edit ID Info\* ( $\Box$ 91), Magnify\* ( $\Box$ 92), Smart Shuffle\* ( $\Box$ 93), Rotate ( $\Box$ 99), Favorites ( $\Box$ [100](#page-99-0)), Edit\* ( $\Box$ [101](#page-100-0) – [104](#page-103-1)), Print List\* ( $\Box$ [154\)](#page-153-1), and Photobook Set-up\* ( $\Box$ [156](#page-155-2)).
- Grouped images cannot be processed ( $\cap$ 59).

#### **Invalid selection range**

• When specifying a range for image selection (**QQ95, [98](#page-97-0), 155**), you attempted to choose an initial image that was after the final image, or vice-versa.

#### **Exceeded selection limit**

- More than 998 images were selected for Print List (**Q**[154](#page-153-1)) or Photobook Set-up (=[156](#page-155-2)). Choose 998 images or less.
- Print List (**QQ** [154](#page-153-1)) or Photobook Set-up (**QQ** [156](#page-155-2)) settings could not be saved correctly. Reduce the number of selected images and try again.
- You attempted to choose more than 500 images in Protect ( $\Box$ 94), Erase  $($  $\Box$ 97), Favorites ( $\Box$ [100\)](#page-99-0), Print List ( $\Box$ [154](#page-153-1)), or Photobook Set-up ( $\Box$ [156](#page-155-2)).

#### **Communication error**

**•**  An excessive amount of images (approx. 1,000) on the memory card prevented printing or image transfer to a computer. To transfer the images, use a commercially available USB card reader. To print, insert the memory card directly into the printer card slot.

#### **Naming error!**

• The folder could not be created or images could not be recorded, because the highest supported folder number (999) for storing images on the card has been reached and the highest supported image number (9999) for images in folders has been reached. On the  $[9]$  tab, change  $[File Numbering]$  to  $[Auto Research ([]] 138)$  $[Auto Research ([]] 138)$  $[Auto Research ([]] 138)$ , or format the memory card  $($  [136\)](#page-135-0).

#### **Lens Error**

- **•**  This error may occur if the lens is held while it is moving, or when the camera is used in dusty or sandy locations.
- **•**  Frequent display of this error message may indicate camera damage. In this case, contact a Canon Customer Support Help Desk.

#### **A camera error was detected (***error number***)**

- **•**  If this error message is displayed immediately after a shot, the image may not have been saved. Switch to Playback mode to check for the image.
- Frequent display of this error message may indicate camera damage. In this case, write down the error number (*Exx*) and contact a Canon Customer Support Help Desk.

#### **File Error**

• Correct printing (**1[150](#page-149-2)**) may not be possible for photos from other cameras or images that have been altered using computer software, even if the camera is connected to the printer.

#### **Print error**

• Check the paper size setting (**Q**[152](#page-151-0)). If this error message is displayed when the setting is correct, restart the printer and complete the setting on the camera again.

#### **Ink absorber full**

**•**  Contact a Canon Customer Support Help Desk to request assistance with ink absorber replacement.

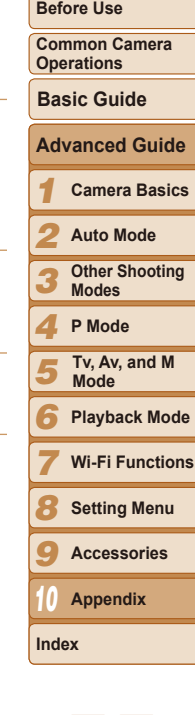

# Wi-Fi

#### **Connection failed**

- No access points were recognized. Check the access point settings ( $\Box$ [115\)](#page-114-0).
- **•**  A device could not be found. Turn the camera off and on again, and retry the connection.
- **•**  Check the device you want to connect to and make sure it is ready for connection.

#### **Cannot determine access point**

**•**  The WPS buttons on numerous access points were pressed simultaneously. Try reconnecting again.

#### **No access points found**

- **•**  Check to make sure that the access point is turned on.
- **•**  When connecting to an access point manually, make sure that you entered the correct SSID.

#### **Incorrect password/Incorrect Wi-Fi security settings**

• Check the access point security settings ( $\Box$ [115](#page-114-0)).

#### **IP address conflict**

**•**  Reset the IP address so that it does not conflict with another.

#### **Disconnected/Receiving failed/Sending failed**

- **•**  You may be in an environment where Wi-Fi signals are obstructed.
- **•**  Avoid using the camera's Wi-Fi function around microwave ovens, Bluetooth devices, and other devices that operate on the 2.4 GHz band.
- **•**  Bring the camera closer to the other device you are trying to connect to (such as the access point), and make sure there are no objects between the devices.
- **•**  Check the connected device to make sure it is not experiencing errors.

#### **Sending failed Memory card error**

**•**  If the same error message is displayed even when you have inserted a formatted memory card facing the correct way, contact a Canon Customer Support Help Desk.

# **Receiving failed Insufficient space on card**

• There is not enough free space on the memory card in the target camera to receive images. Erase images to create space on the memory card, or insert a memory car with sufficient space.

#### **Receiving failed Memory card locked**

• The write-protect tab of the memory card in the camera to receive the images is set the locked position. Slide the write-protect tab to the unlocked position.

#### **Receiving failed Naming error!**

• When the highest folder number (999), and the highest image number (9999) have been reached on the receiving camera, images cannot be received.

#### **Insufficient space on server**

- Delete unnecessary images uploaded to CANON iMAGE GATEWAY to create space.
- Save the images sent via Image Sync ( $\Box$ [127\)](#page-126-0) to your computer.

### **Check network settings**

**•**  Check to make sure your computer can connect to the Internet with the current network settings.

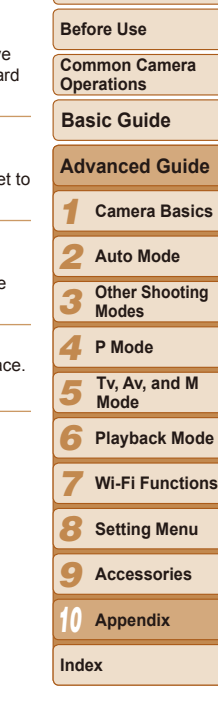

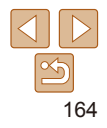

# <span id="page-164-0"></span>On-Screen Information

# Shooting (Information Display)

The same information is shown on the viewfinder.

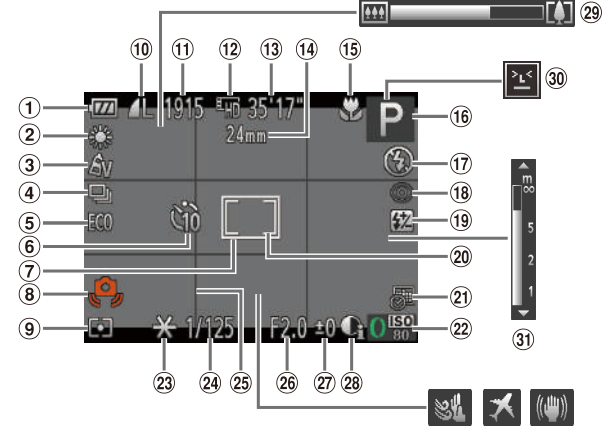

- **1** Battery level  $($  $\Box$ [165\)](#page-164-1)
- White balance  $\mathbb{Q}$  65)
- <sup>3</sup> My Colors (**166**)
- Drive mode  $\mathbb{Q}$  67)
- $E$ co mode ( $\Box$ [135\)](#page-134-0)
- Self-timer (<sub>134)</sub>  $\circledast$
- $\circledR$  AF frame ( $\circledR$ 70)
- Camera shake warning  $(130)$
- Metering method  $($  $\Box$  63)
- Still image compression  $($  $\Box$ 77), Resolution  $(143)$
- $n$  Recordable shots  $($  [176\)](#page-175-3)
- $\Omega$  $\circled{33}$  $\overline{34}$ Movie resolution
- $\mathbb{Q}(44)$
- <sup>(3)</sup> Remaining time  $($  $\Box$ [176](#page-175-2))
- <sup>(4)</sup> Focal length  $($  $\Box$  $34)$ , Digital zoom magnification  $($  $\Box$ 33), Digital tele-converter  $\mathbb{Q}$  69)
- Focusing range  $(1968, 69)$  $(1968, 69)$  $(1968, 69)$ , AF  $lock$  ( $\Box$ 74), IS mode icon  $(232)$ <sup>16</sup> Shooting mode (=[167\)](#page-166-1), Scene  $icon$  ( $\Box$ 31)
- Flash mode  $($  $\Box$ 75)
- <sup>(8</sup>) Red-eve correction  $($  $\Box$ 43)
- <sup>(9</sup> Flash exposure compensation / Flash output level  $($  $\Box$ 76, [82](#page-81-0))

# <span id="page-164-1"></span>**Battery Level**

An on-screen icon or message indicates the battery charge level.

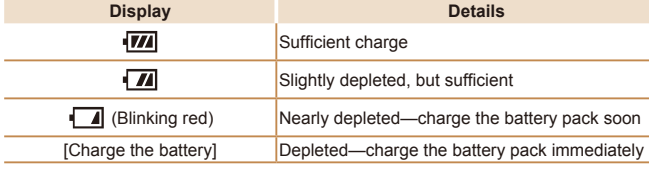

Spot AE point frame  $\overline{1263}$ 20 Date stamp  $($  $\Box$ 36)  $\omega$  ISO speed ( $\Box$ 64)  $\omega$  AE lock ( $\Omega$ 63). FE lock  $(276)$ <sup>29</sup> Shutter speed  $(180, 81)$  $(180, 81)$  $(180, 81)$  $\circ$  Grid lines ( $\circ$  45) Aperture value  $($  $\Box$ 80, [81](#page-80-0))

*1 2 3* **Before Use Common Camera Operations Camera Basics Auto Mode Other Shooting Modes Basic Guide Advanced Guide Cover** 27 Exposure compensation level  $\omega$  i-Contrast ( $\Omega$ 65)  $\circledR$  Zoom bar ( $\circledR$  28) <sup>30</sup> Blink detection  $\Box$ 46) MF indicator  $($  $\Box$ 69) <sup>32</sup> Wind filter (**130**)  $\circledR$  Time zone ( $\circledR$ [134\)](#page-133-1) <sup>34</sup> Image stabilization

۰

 $\mathbb{Q}$  62)

 $($  $\Box$ 78)

*4 5 6 7 8 9* **P Mode Playback Mode Wi-Fi Functions Setting Menu Accessories Index Tv, Av, and M Mode** *10* **Appendix**

<span id="page-165-0"></span>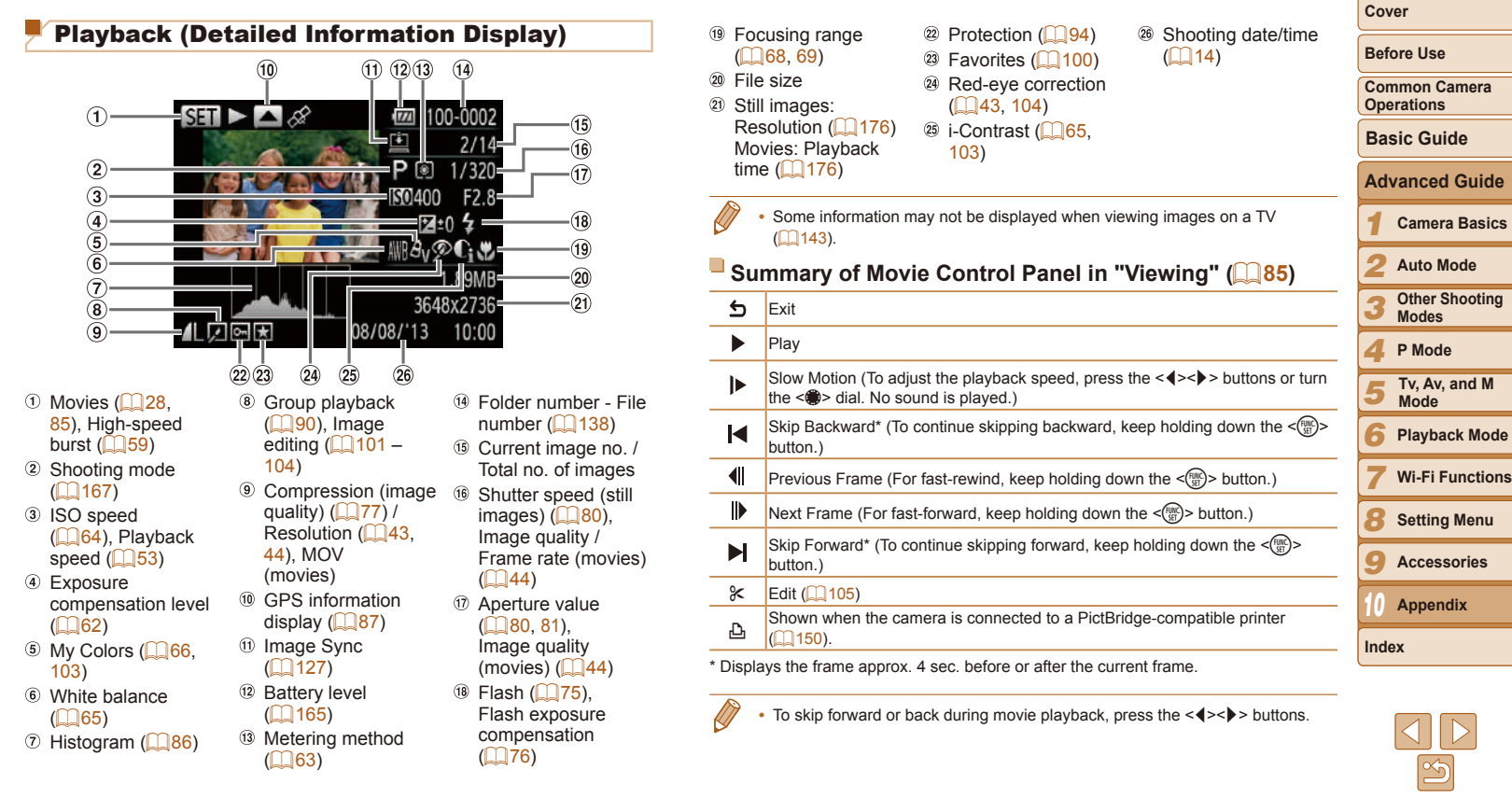

<span id="page-166-2"></span><span id="page-166-1"></span><span id="page-166-0"></span>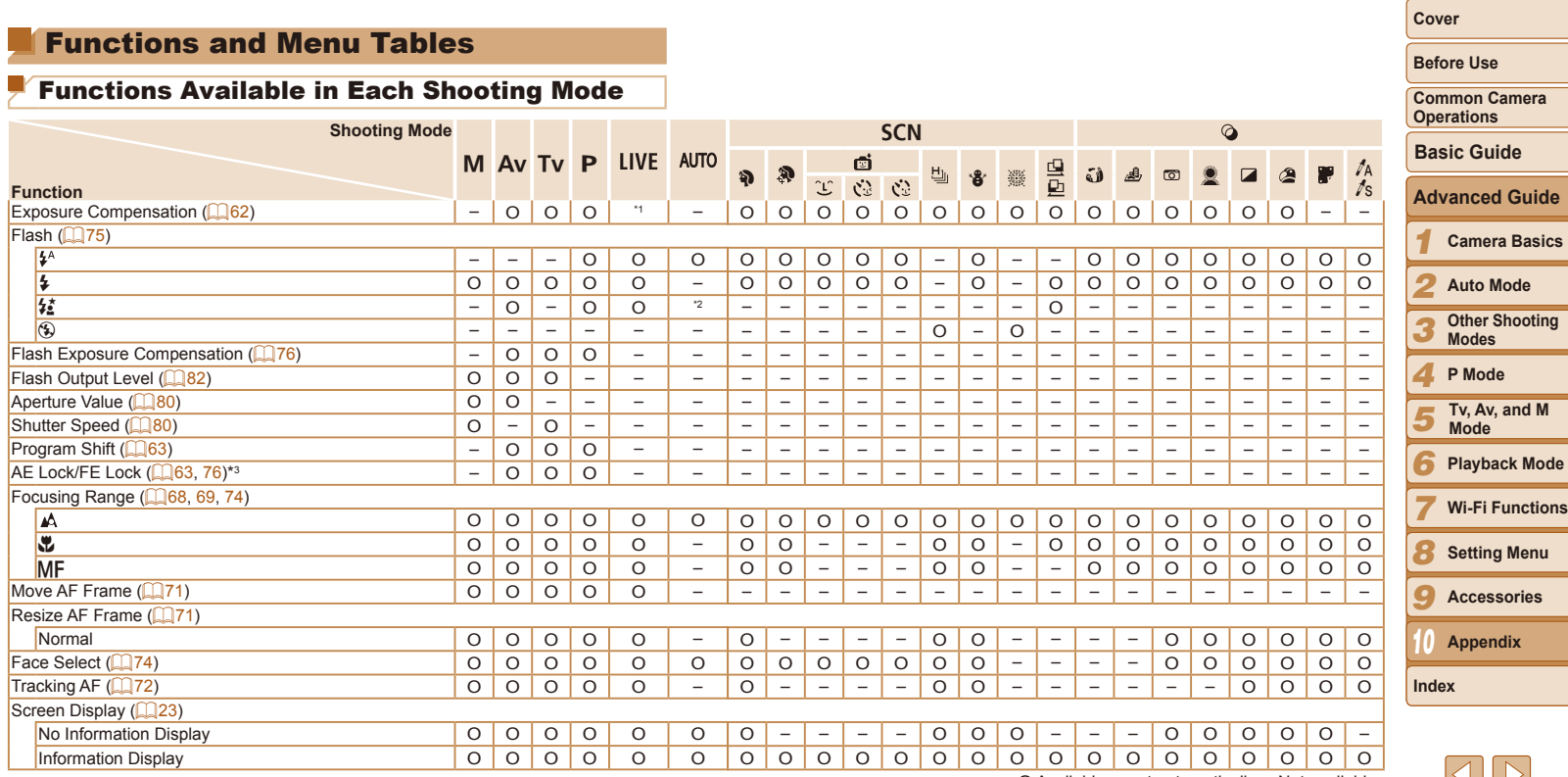

\*1 Settings [Dark - Light]  $($   $\Box$  50).

\*2 Not available, but switches to  $[\frac{1}{2}]$  in some cases.

\*3 FE lock not available in [10] flash mode.

O Available or set automatically. – Not available.

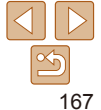

# <span id="page-167-0"></span>**FUNC. Menu**

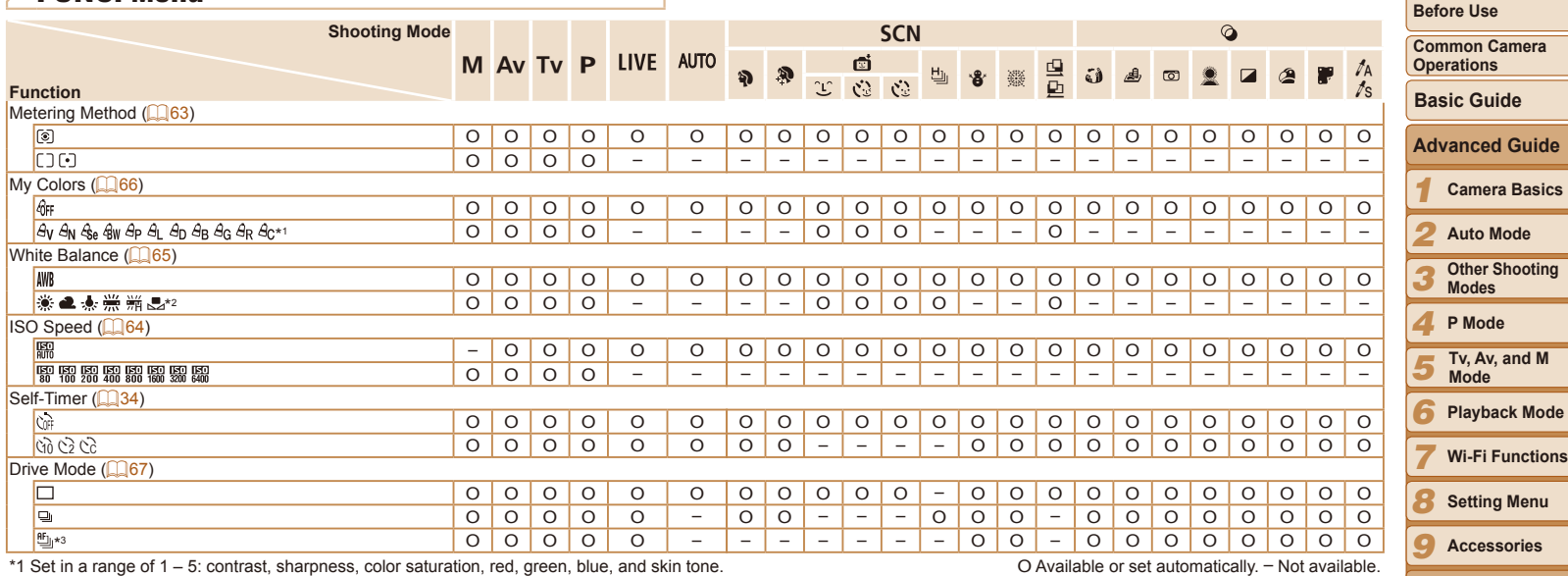

\*2 Not available in [马] or [<u>レ]</u>.<br>\*3 [<u>凶</u>] is set with [**MF**], AF lock, or [爨].

**Cover**

*10* **Appendix**

**Cover**

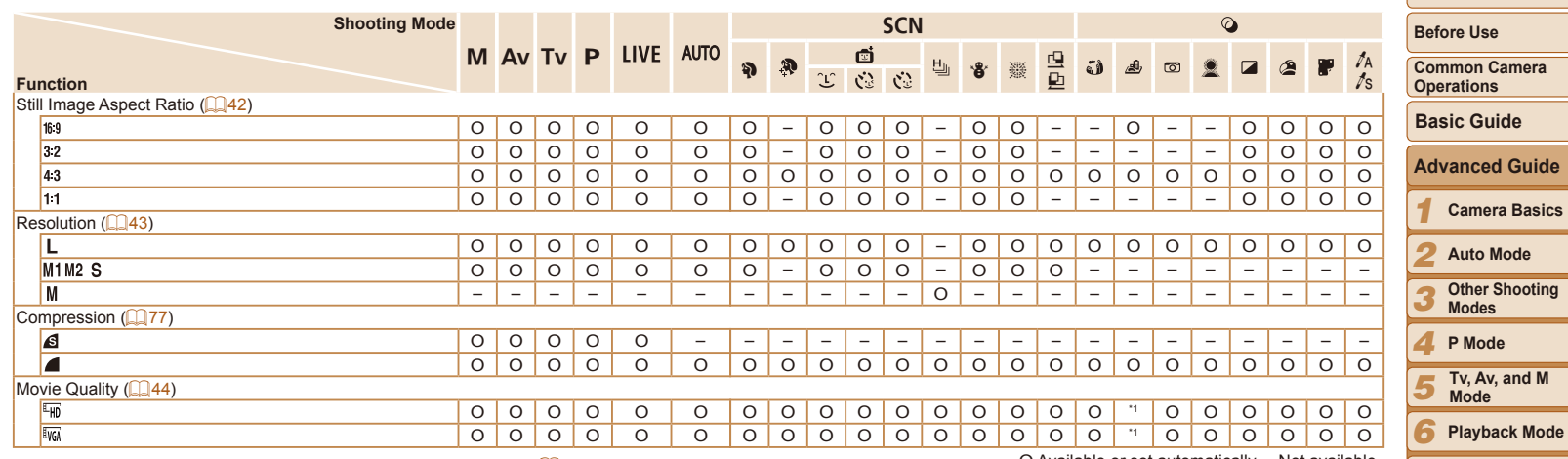

\*1 Synchronizes with the aspect ratio setting and is automatically set ( $\Box$ 53).

O Available or set automatically. – Not available.

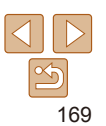

*10* **Appendix**

**Wi-Fi Functions Setting Menu Accessories**

-

*7 8 9*

**Index**

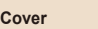

**Before Use**

# <span id="page-169-0"></span>**C Shooting Tab Menu**

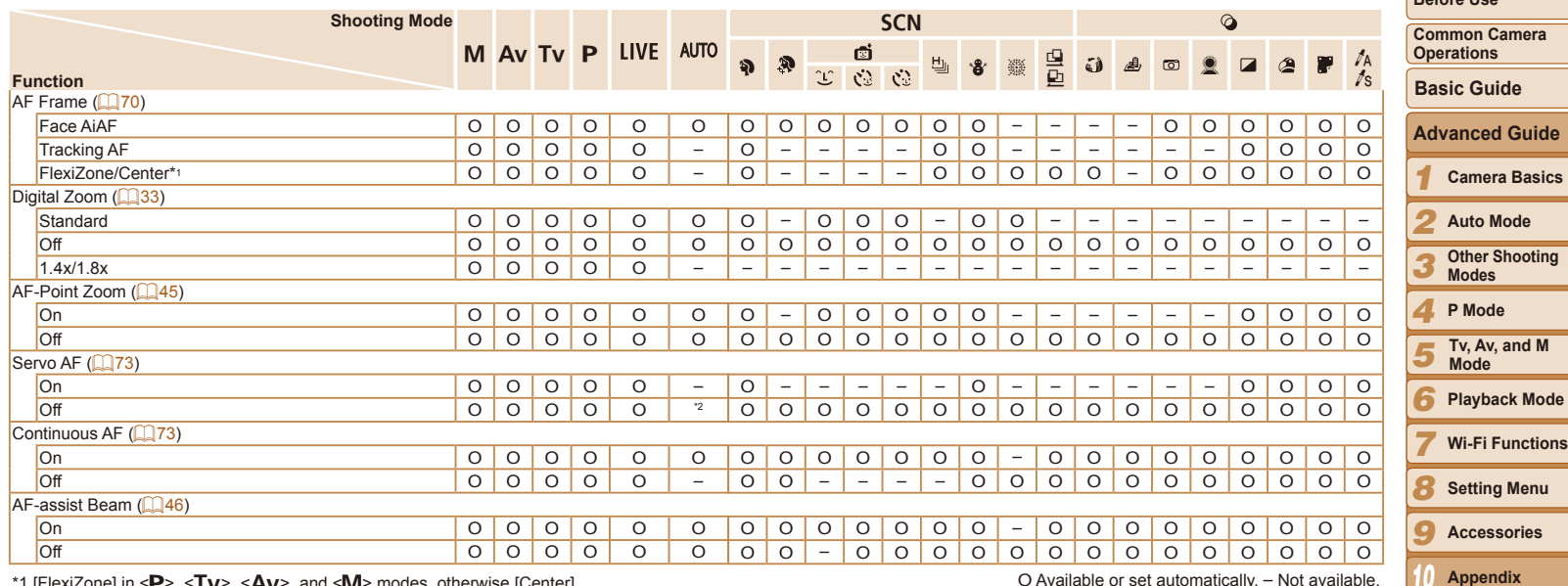

\*1 [FlexiZone] in <**P**>, <**T∨**>, <**A∨**>, and <**M**>> modes, otherwise [Center].<br>\*2 [On] when subject movement is detected in [**AUT0**] mode.

O Available or set automatically. – Not available.

**Index**

**Cover**

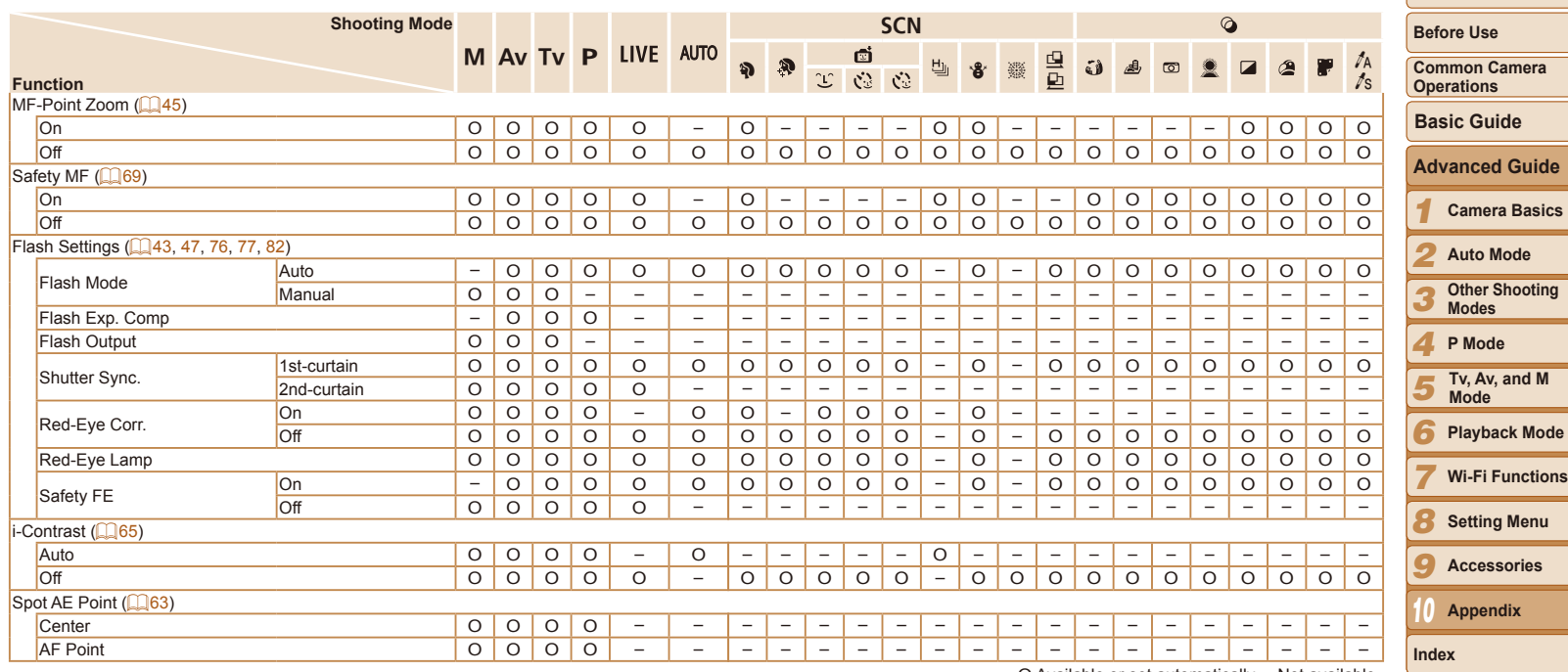

O Available or set automatically. – Not available.

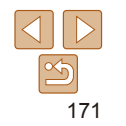

**Cover**

<span id="page-171-0"></span>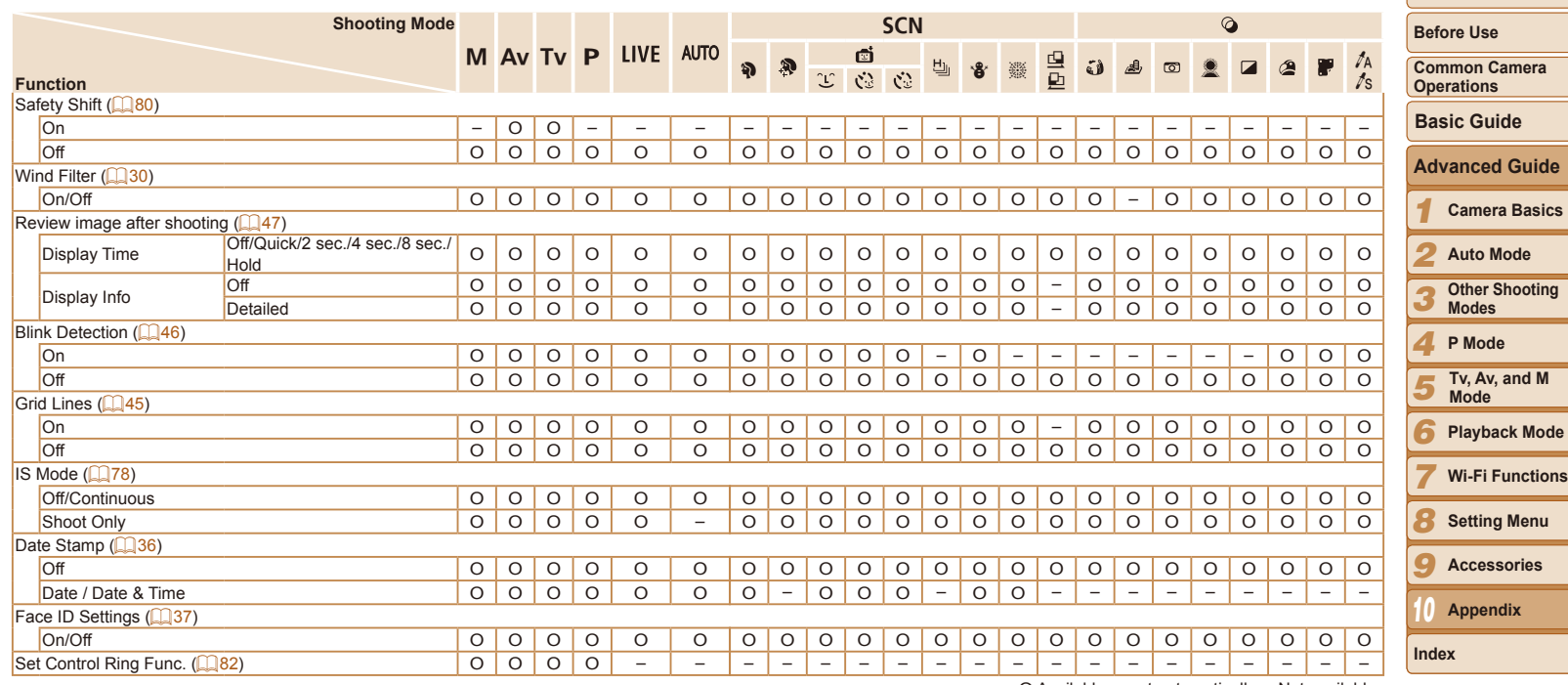

<span id="page-171-1"></span>O Available or set automatically. – Not available.

# <span id="page-172-0"></span>**3 IT Set Up Tab Menu**

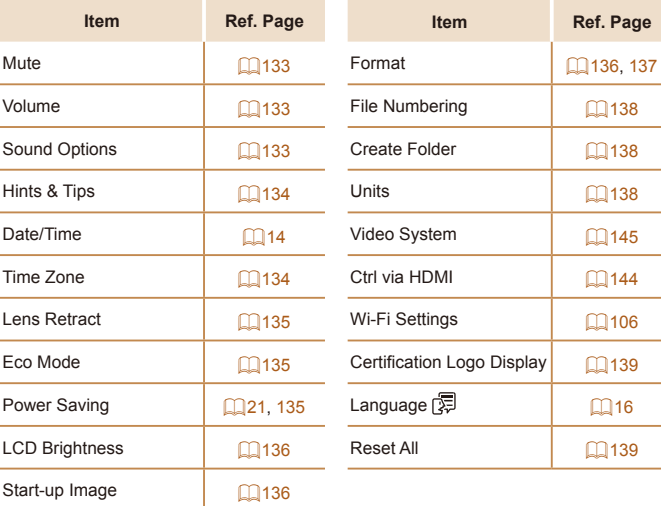

 $\sim$ 

# **FE Playback Tab Menu**

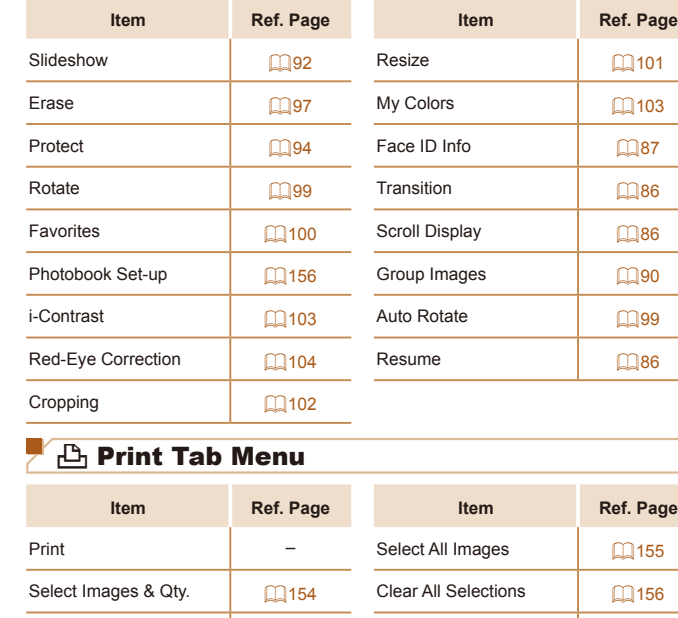

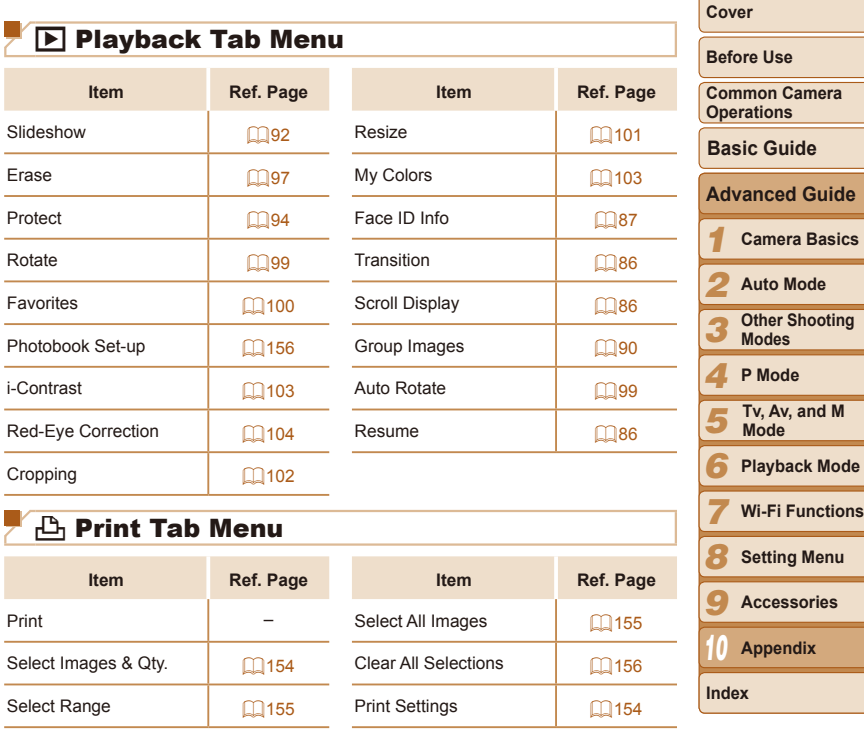

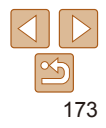

# <span id="page-173-0"></span>Playback Mode FUNC. Menu

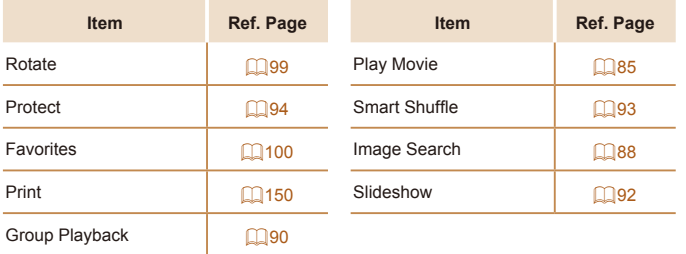

# Handling Precautions

- **•**  The camera is a high-precision electronic device. Avoid dropping it or subjecting it to strong impact.
- **•**  Never bring the camera near magnets, motors, or other devices that generate strong electromagnetic fields, which may cause malfunction erase image data.
- If water droplets or dirt adheres to the camera or screen, wipe with a d soft cloth, such as an eyeglass cloth. Do not rub hard or apply force.
- Never use cleaners containing organic solvents to clean the camera or screen.
- Use a blower brush to remove dust from the lens. If cleaning is difficult contact a Canon Customer Support Help Desk.
- **•**  To prevent condensation from forming on the camera after sudden temperature changes (when the camera is transferred from cold to ware environments), put the camera in an airtight, resealable plastic bag and let it gradually adjust to the temperature before removing it from the bag.
- If condensation does form on the camera, stop using it immediately. Continuing to use the camera in this state may damage it. Remove the battery pack and memory card, and wait until the moisture has evaporated before resuming use.
- **Before long-term battery storage, use up the battery pack's remaining** charge, remove it from the camera, and store it in a plastic bag or similarcontainer. Storing a partially charged battery pack over extended period (about a year) may shorten its life or affect performance.

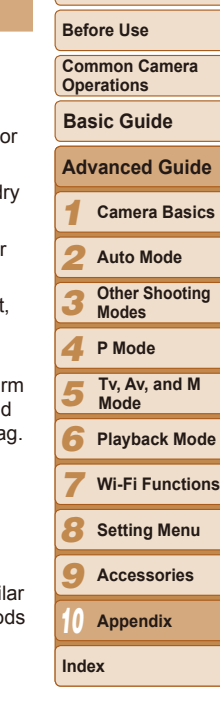

# <span id="page-174-0"></span>**Specifications**

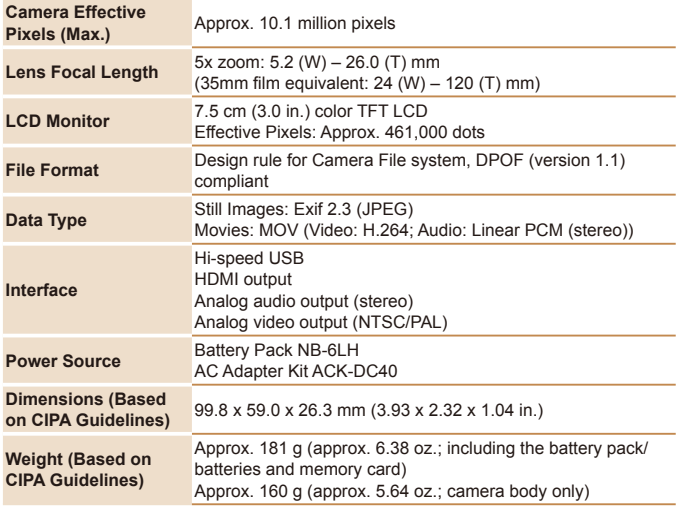

<span id="page-174-1"></span>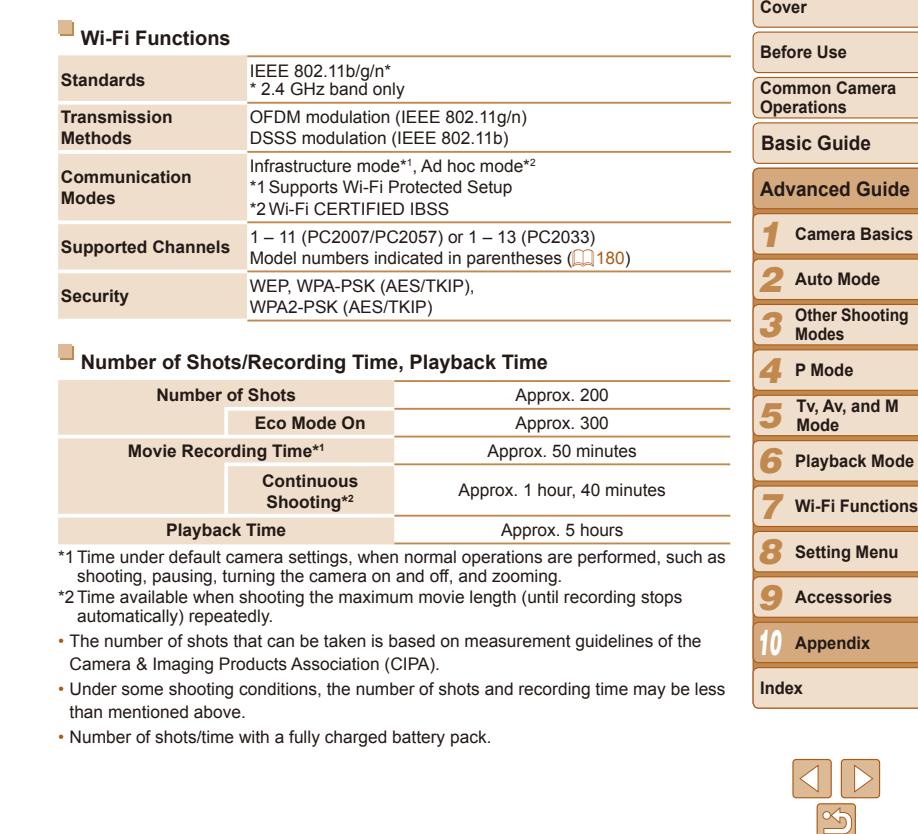

### <span id="page-175-4"></span><span id="page-175-3"></span>**Number of 4:3 Shots per Memory Card**

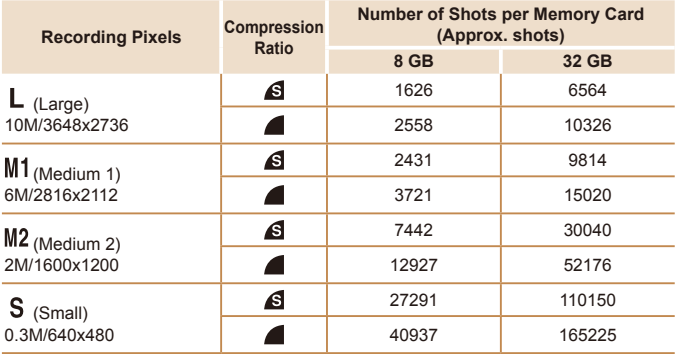

• The values in the table are measured according to Canon standards and may change depending on the subject, memory card and camera settings.

• The values in the table are based on 4:3 aspect ratio. If the aspect ratio is changed ( $\Box$ 42), more images can be shot because the data size per image will be smaller than with 4:3 images. However, since  $[M2]$  16:9 images have a setting of 1920 x 1080 pixels, their data size will be larger than 4:3 images.

#### <span id="page-175-2"></span>**Recording Time per Memory Card**

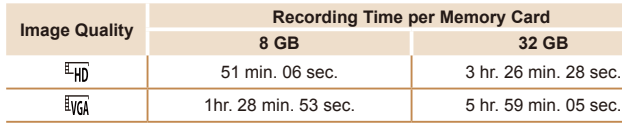

• The values in the table are measured according to Canon standards and may change depending on the subject, memory card and camera settings.

- • Recording will automatically stop when the clip file size reaches 4 GB, or when the recording time reaches approximately 29 minutes and 59 seconds when shooting in  $[1]$ , or approximately 1 hour when shooting in  $[1]$ .
- Recording may stop even if the maximum clip length has not been reached on some memory cards. SD Speed Class 4 or higher memory cards are recommended.

### <span id="page-175-1"></span>**Flash Range**

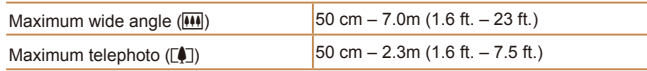

# <span id="page-175-0"></span>**Shooting Range**

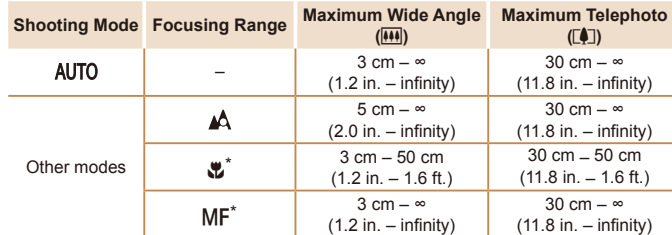

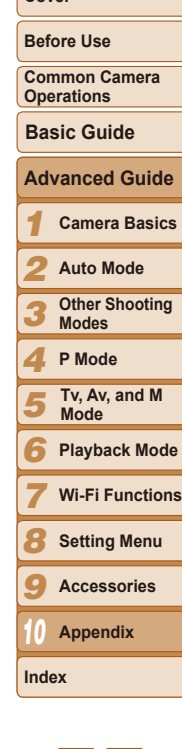

**Cover**

\* Not available in some shooting modes.

### **Continuous Shooting Speed**

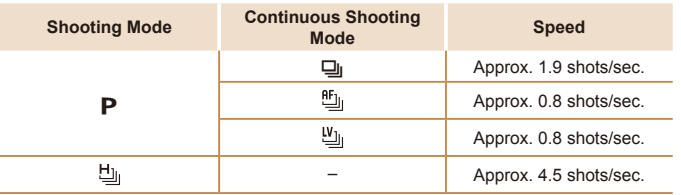

# **Shutter Speed**

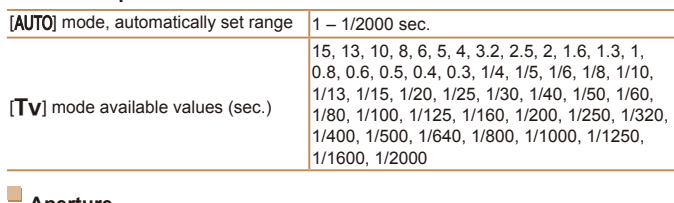

#### **Aperture**

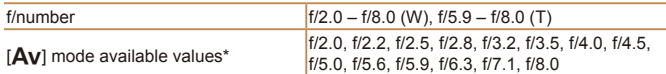

\* Depending on the zoom position, some aperture values may not be available.

# **Battery Pack NB-6LH**

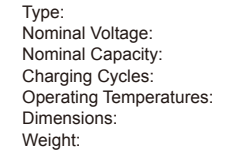

# **Battery Charger CB-2LY/CB-2LYE**

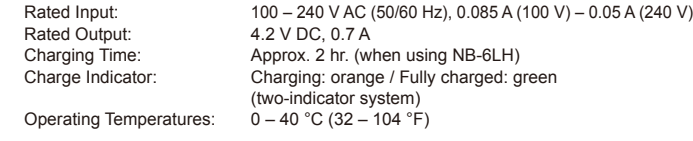

Rechargeable lithium-ion battery

Approx. 22 g (approx.  $0.78$  oz.)

 $34.4 \times 41.8 \times 6.9 \text{ mm}$  (1.35 x 1.65 x 0.27 in.)

 $3.7$  V DC 1060 mAh Approx. 300 times  $0-40$  °C (32 – 104 °F)

# *1* **Before Use Common Camera Operations Camera Basics Basic Guide Advanced Guide**

**Cover**

*2* **Auto Mode**

*3* **Other Shooting Modes**

*4* **P Mode**

*5* **Tv, Av, and M Mode**

*6* **Playback Mode**

*7* **Wi-Fi Functions**

*8* **Setting Menu**

**Accessories**

*10* **Appendix**

**Index**

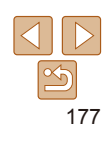

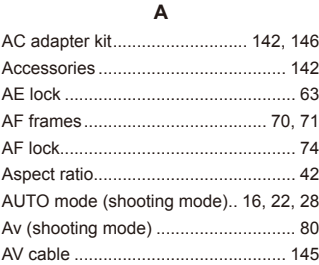

### **B**

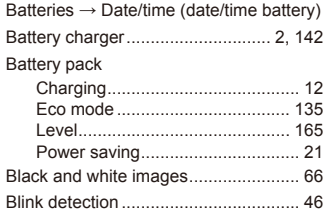

#### **C**

#### Camera

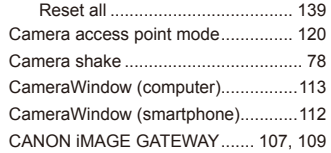

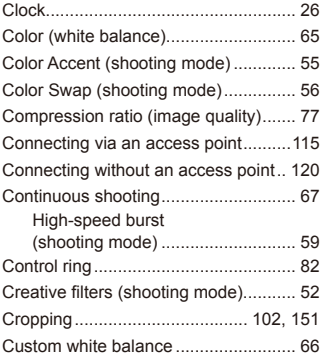

#### **D**

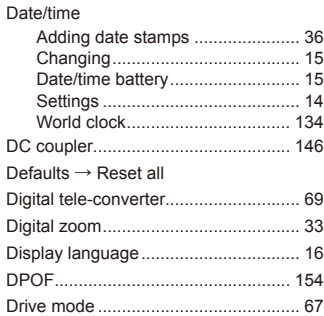

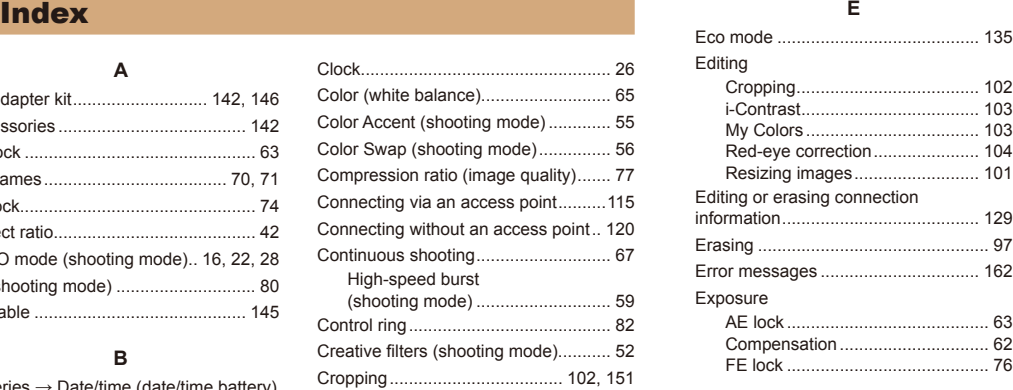

**F**

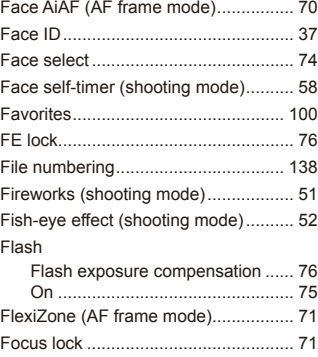

#### Focusing AF frames...................................... 70 AF lock .......................................... 74 AF-point zoom............................... [45](#page-44-2) Face select.................................... 74 Servo AF ....................................... 73 Focusing range Macro ............................................ 68 Manual focus................................. 69 FUNC. menu Basic operations............................ [23](#page-22-2) Table.................................... [168,](#page-167-0) [174](#page-173-0) **G** GPS..................................................... 87 Grid lines ............................................. [45](#page-44-2) **H** HDMI cal

Images

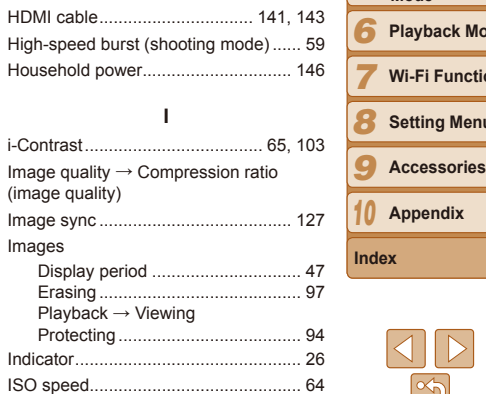

### *1 2 3 4 5* **Before Use Common Camera Operations Advanced Guide Camera Basics Auto Mode Other Shooting Modes P Mode Playback Mode Wi-Fi Functions Setting Menu Basic Guide Tv, Av, and M Mode Cover**

#### **L**

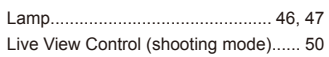

#### **M** M (shooting mode)............................... 81

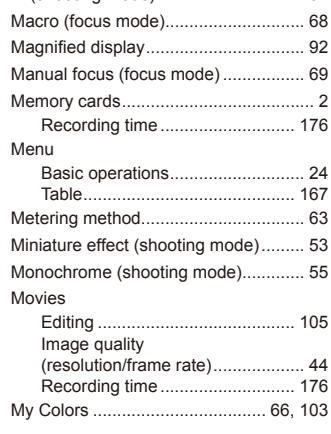

#### **P**

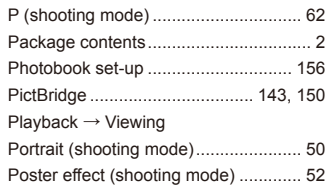

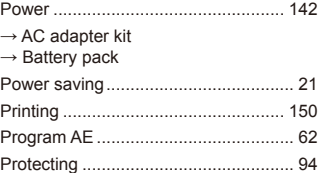

#### **R**

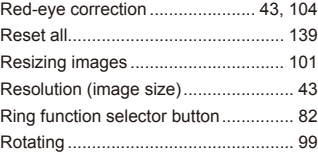

#### **S**

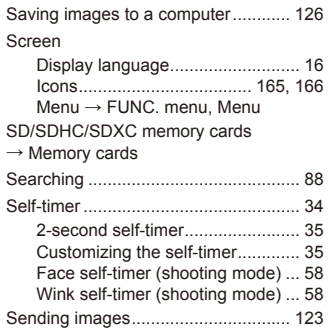

Sending images to a computer.......... [108](#page-107-0) Sending images to a printer............... [108](#page-107-0)

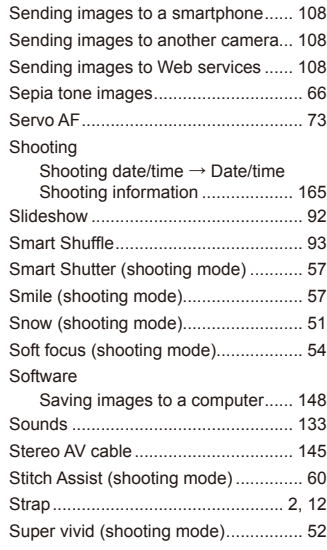

### **T**

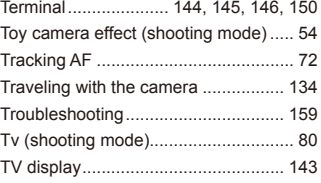

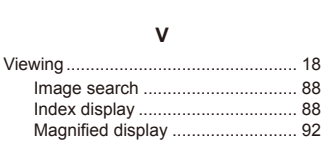

**W**

**Z**

Connecting and sending

Wrist strap  $\rightarrow$  Strap

Wi-Fi

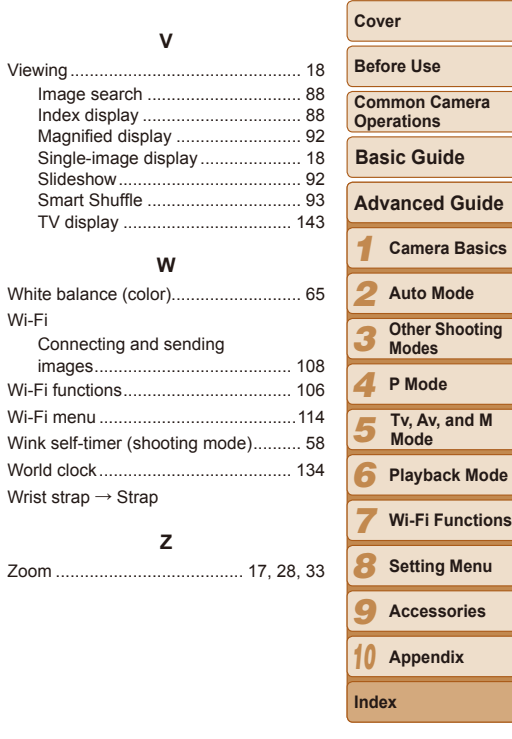

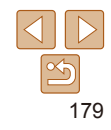

# <span id="page-179-0"></span>Wi-Fi (Wireless LAN) Precautions

The camera's model number is PC2007. PC2033 or PC2057 (including WLAN module model WM219). To identify your model, check the label on the bottom of the camera for a number beginning with *PC*.

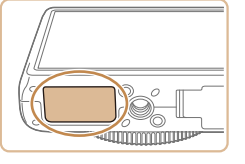

- **•**  Countries and Regions Permitting WLAN Use
	- Use of WLAN is restricted in some countries and regions, and illegal use may be punishable under national or local regulations. To avoid violating WLAN regulations, visit the Canon website to check where use is allowed.

Note that Canon cannot be held liable for any problems arising from WLAN use in other countries and regions.

- Doing any of the following may incur legal penalties:
- Altering or modifying the product
- Removing the certification labels from the product
- **•**  According to foreign exchange and foreign trade law regulations, export permission (or service transaction permission) from the Japanese government is necessary to export strategic resources or services (including this product) outside Japan.
- Because this product includes American encryption software, it falls under U.S. Export Administration Regulations, and cannot be exported to or brought into a country under U.S. trade embargo.
- Be sure to make notes of the wireless LAN settings you use. The wireless LAN settings saved to this product may change or be erased due to incorrect operation of the product, the effects of radio waves or static electricity, or accident or malfunction. Be sure to make notes of wireless LAN settings as a precaution. Please note that Canon accepts no responsibility for direct or indirect damages or loss of earnings resulting from a degradation or disappearance of content.
- **•**  When transferring this product to another person, disposing of it, or sending it for repair, be sure to note the wireless LAN settings and reset the product to its default settings (erase settings) if necessary.
- *1 2 3 4 5 6 7 8 9 10* **Before Use Common Camera Operations Advanced Guide Camera Basics Auto Mode Other Shooting Modes P Mode Playback Mode Wi-Fi Functions Setting Menu Accessories Appendix Basic Guide Tv, Av, and M Mode Index Cover**
- **•**  Canon will not make compensation for damages resulting from loss or theft of the product.

Canon accepts no responsibility for damages or loss resulting from unauthorized access or use of target devices registered on this product due to loss or theft of the product.

**•**  Be sure to use the product as directed in this guide.

Be sure to use the wireless LAN function of this product within the guidelines noted in this guide. Canon accepts no responsibility for damages or loss if the function and product are used in ways other than as described in this guide.

**•**  Do not use the wireless LAN function of this product near medical equipment or other electronic equipment.

Use of the wireless LAN function near medical equipment or other electronic equipment may affect operation of those devices.

# Radio Wave Interference Precautions

This product may receive interference from other devices that emit radio waves. To avoid interference, be sure to use this product as far away as possible from such devices, or avoid using the devices at the same time as this product.

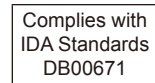

This product is installed with the WLAN Module which is certified to standards set by IDA Singapore.

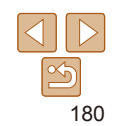
### Security Precautions

Because Wi-Fi uses radio waves to transmit signals, security precautions more stringent than when using a LAN cable are required. Keep the following points in mind when using Wi-Fi.

**•**  Only use networks you are authorized to use.

This product searches for Wi-Fi networks in the vicinity and displays the results on the screen. Networks you are not authorized to use (unknown networks) may also be displayed. However, attempting to connect to or using such networks could be regarded as unauthorized access. Be sure to use only networks you are authorized to use, and do not attempt to connect to other unknown networks.

If security settings have not been properly set, the following problems may occur.

**•**  Transmission monitoring

Third parties with malicious intent may monitor Wi-Fi transmissions and attempt to acquire the data you are sending.

**•**  Unauthorized network access

Third parties with malicious intent may gain unauthorized access to the network you are using to steal, modify, or destroy information. Additionally, you could fall victim to other types of unauthorized access such as impersonation (where someone assumes an identity to gain access to unauthorized information) or springboard attacks (where someone gains unauthorized access to your network as a springboard to cover their tracks when infiltrating other systems).

To prevent these types of problems from occurring, be sure to thoroughly secure your Wi-Fi network.

Only use this camera's Wi-Fi function with a proper understanding of Wi-Fi security, and balance risk and convenience when adjusting security settings.

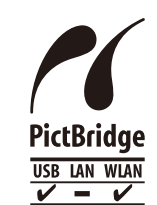

The camera can print to PictBridge-compatible printers via Wi-Fi. PictBridge technical standards make it easy to connect digital cameras, printers, and other devices directly. Additionally, a new standard called DPS over IP enables PictBridge connections in network environments, and the camera is also compatible with this standard.

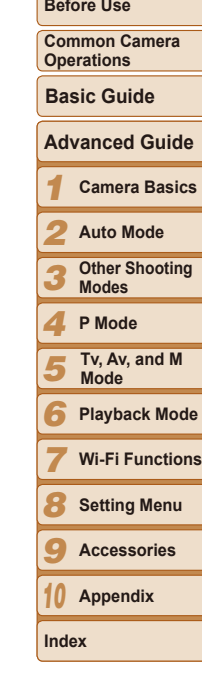

**Cover**

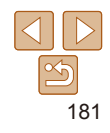

*3 7*

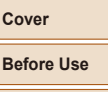

#### **•**  The above items notwithstanding, Canon accepts no liability for damages due to mistaken operation of the products.

# **Trademark Acknowledgments**

**•**  Microsoft and Windows are trademarks or registered trademarks of Microsoft Corporation in the United States and/or other countries.

RISK OF EXPLOSION IF BATTERY IS REPLACED BY AN INCORRECT TYPE. DISPOSE OF USED BATTERIES ACCORDING TO LOCAL REGULATION.

- **•**  Macintosh and Mac OS are trademarks of Apple Inc., registered in the U.S. and other countries.
- **•**  App Store, iPhone, and iPad are trademarks of Apple Inc.
- **•**  The SDXC logo is a trademark of SD-3C, LLC.
- **•**  HDMI, the HDMI logo and High-Definition Multimedia Interface are trademarks or registered trademarks of HDMI Licensing LLC.
- **•**  Wi-Fi®, Wi-Fi Alliance®, WPA™, WPA2™ and Wi-Fi Protected Setup™ are trademarks or registered trademarks of the Wi-Fi Alliance.
- **•**  All other trademarks are the property of their respective owners.
- **•**  This device incorporates exFAT technology licensed from Microsoft.
- **•**  This product is licensed under AT&T patents for the MPEG-4 standard and may be used for encoding MPEG-4 compliant video and/or decoding MPEG-4 compliant video that was encoded only (1) for a personal and non-commercial purpose or (2) by a video provider licensed under the AT&T patents to provide MPEG-4 compliant video. No license is granted or implied for any other use for MPEG-4 standard.

## **Disclaimer**

**CAUTION**

- Reprinting, transmitting, or storing in a retrieval system any part of this guide without the permission of Canon is prohibited.
- **•**  Canon reserves the right to change the contents of this guide at any time without prior notice.
- **•**  Illustrations and screenshots in this guide may differ slightly from the actual equipment.

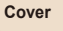

**Common Camera Operations**

**Basic Guide**

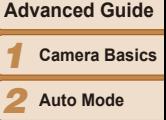

**Other Shooting Modes**

*4* **P Mode**

*5* **Tv, Av, and M Mode**

*6* **Playback Mode**

**Wi-Fi Functions**

*8* **Setting Menu**

*9* **Accessories**

*10* **Appendix**

**Index**